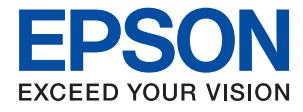

# **Przewodnik administratora**

## *Spis treści*

## *[Prawa autorskie](#page-3-0)*

## *[Znaki towarowe](#page-4-0)*

## *[Informacje o instrukcji](#page-5-0)*

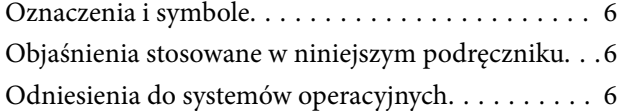

## *[Wprowadzenie](#page-7-0)*

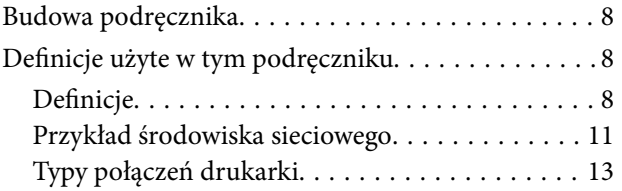

## *[Ustawienia drukarki i zarządzanie nią](#page-14-0)*

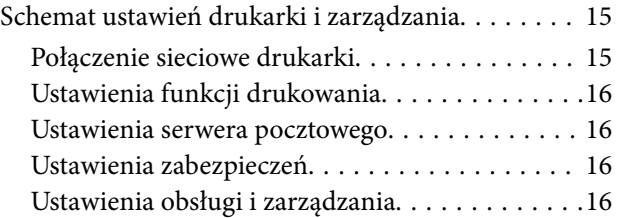

## *[Połączenie sieciowe](#page-17-0)*

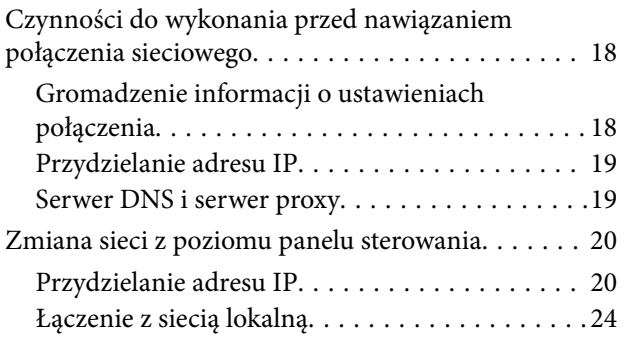

## *[Ustawienia funkcji](#page-25-0)*

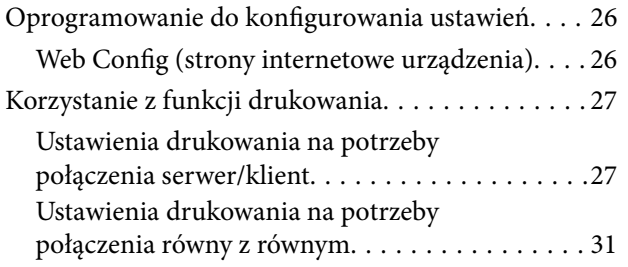

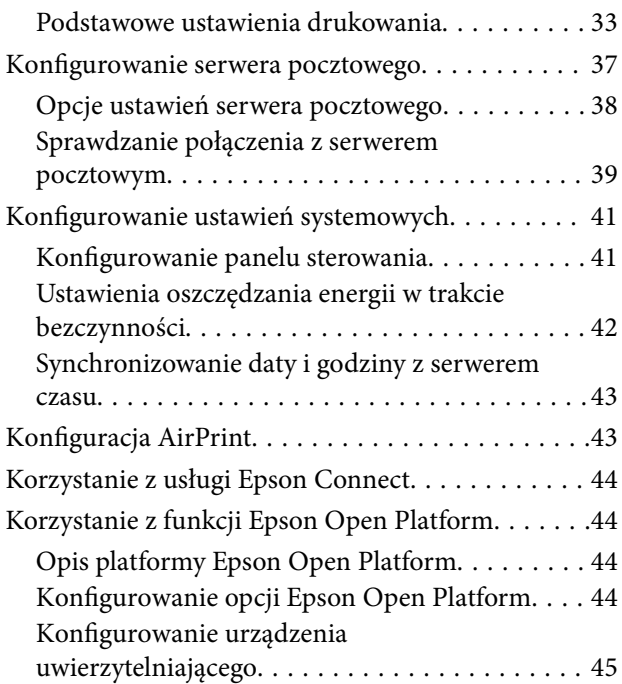

## *[Ustawienia zabezpieczeń urządzenia](#page-45-0)*

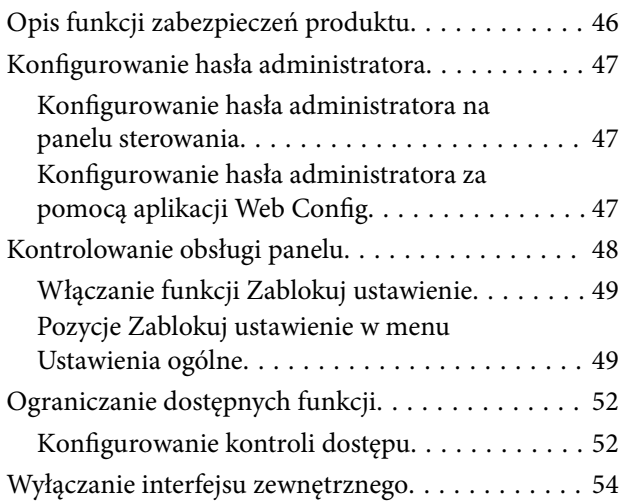

## *[Ustawienia obsługi i zarządzania](#page-54-0)*

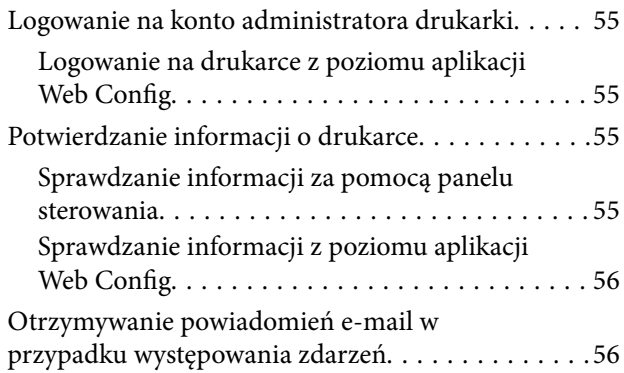

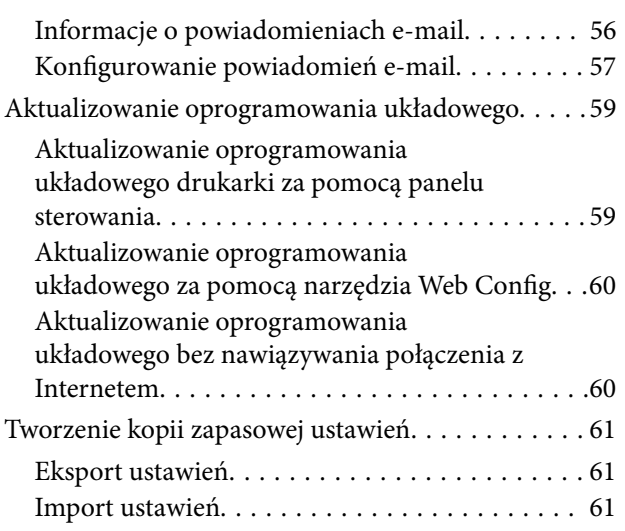

## *[Rozwiązywanie problemów](#page-62-0)*

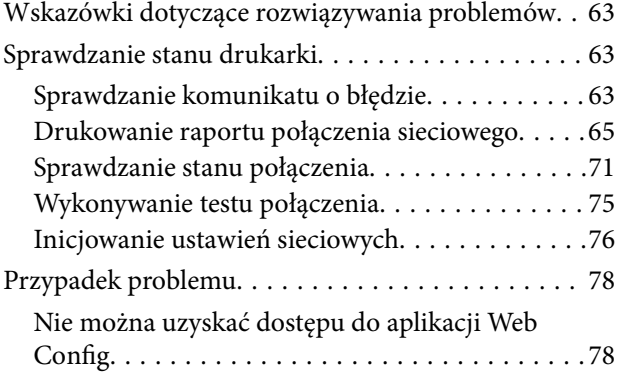

## *[Dodatek](#page-79-0)*

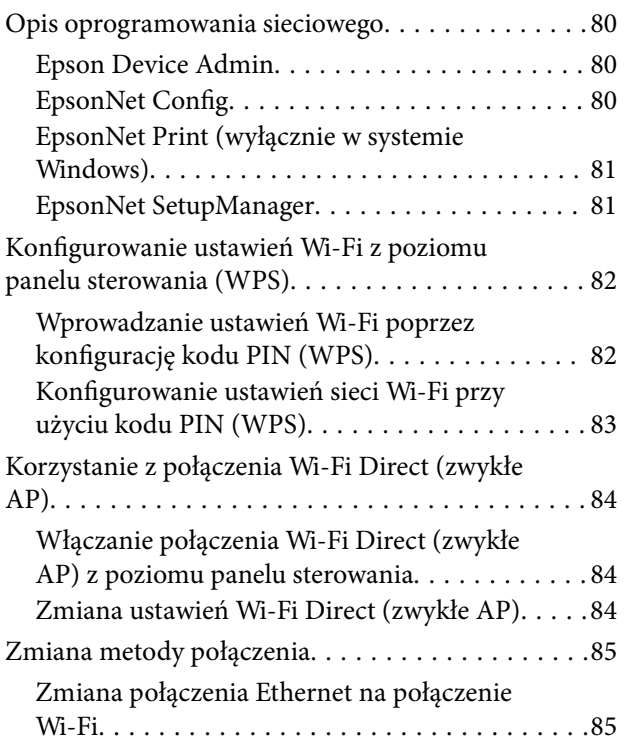

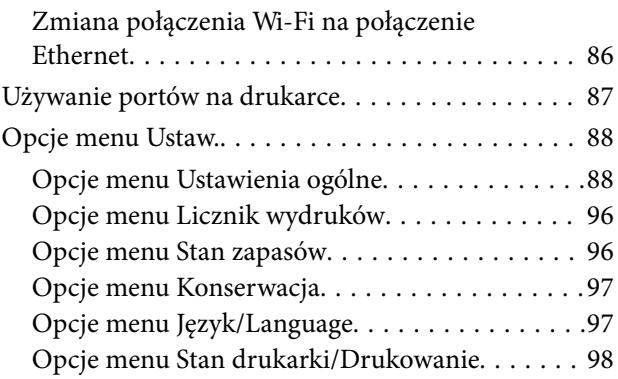

## *[Zaawansowane ustawienia](#page-98-0)  [zabezpieczeń używane w](#page-98-0)  [przedsiębiorstwach](#page-98-0)*

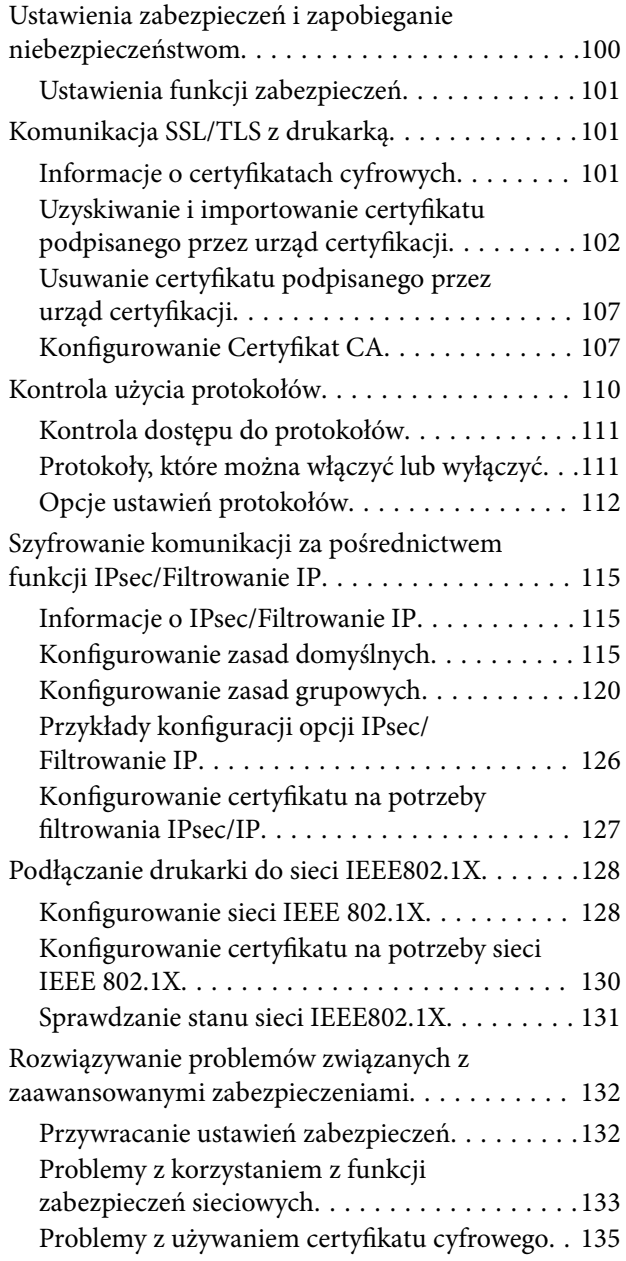

# <span id="page-3-0"></span>**Prawa autorskie**

Żadnej części tej publikacji nie można powielać, przechowywać w systemach wyszukiwania ani przesyłać w jakiejkolwiek formie lub w jakikolwiek sposób elektronicznie, mechanicznie, przez fotokopiowanie, nagrywanie lub inny sposób bez uprzedniej pisemnej zgody firmy Seiko Epson Corporation. Nie przewiduje się odpowiedzialności z tytułu naruszenia praw patentowych w związku z wykorzystaniem informacji zawartych w niniejszym dokumencie. Firma nie przyjmuje też odpowiedzialności za szkody wynikające z użycia informacji zawartych w niniejszym dokumencie. Informacje w tej publikacji są przeznaczone wyłącznie do użycia wraz z produktami firmy Epson. Firma Epson nie ponosi odpowiedzialności za użycie tych informacji względem innych produktów.

Firma Seiko Epson Corporation ani jej podmioty powiązane nie ponoszą odpowiedzialności wobec kupującego lub podmiotów trzecich z tytułu szkód, strat, kosztów lub wydatków poniesionych przez kupującego lub podmioty trzecie w wyniku wypadku, niewłaściwego użycia lub nadużycia tego produktu lub niezatwierdzonych modyfikacji, napraw lub zmian tego produktu lub (wykluczając Stany Zjednoczone) nieprzestrzegania instrukcji obsługi i konserwacji firmy Seiko Epson Corporation.

Firma Seiko Epson Corporation i jej podmioty powiązane nie ponoszą odpowiedzialności za jakiekolwiek szkody lub problemy wynikające z użycia wyposażenia opcjonalnego lub materiałów eksploatacyjnych innych niż te oznaczone jako oryginalne produkty firmy Epson lub produkty dopuszczone przez firmę Seiko Epson Corporation.

Firma Seiko Epson Corporation nie ponosi odpowiedzialności za jakiekolwiek szkody spowodowane zakłóceniami elektromagnetycznymi, które wynikają z użycia kabli interfejsu innych niż te oznaczone jako produkty dopuszczone przez firmę Seiko Epson Corporation.

© 2017 Seiko Epson Corporation

Zawartość tej instrukcji obsługi i dane techniczne tego produktu mogą zostać zmienione bez uprzedniego powiadomienia.

# <span id="page-4-0"></span>**Znaki towarowe**

- ❏ EPSON® to zastrzeżony znak towarowy, a EPSON EXCEED YOUR VISION lub EXCEED YOUR VISION to znak towarowy Seiko Epson Corporation.
- ❏ Google Cloud Print, Chrome, Chrome OS, and Android are trademarks of Google Inc.
- ❏ Microsoft®, Windows®, Windows Server®, and Windows Vista® are registered trademarks of Microsoft Corporation.
- ❏ Apple, Macintosh, macOS, OS X, Bonjour, Safari, AirPrint, the AirPrint Logo, iPad, iPhone, iPod touch, and iTunes are trademarks of Apple Inc., registered in the U.S. and other countries.
- ❏ Uwaga ogólna: inne nazwy produktów użyte w niniejszym dokumencie służą wyłącznie celom identyfikacyjnym i mogą być znakami towarowymi należącymi do ich właścicieli.Firma Epson nie rości sobie żadnych praw do tych znaków.

# <span id="page-5-0"></span>**Informacje o instrukcji**

## **Oznaczenia i symbole**

## !*Przestroga:*

Instrukcje, których należy przestrzegać w celu uniknięcia uszczerbku na zdrowiu.

### c *Ważne:*

Instrukcje, których należy przestrzegać w celu uniknięcia uszkodzenia urządzenia.

### *Uwaga:*

Przydatne porady oraz informacje o ograniczeniach drukarki.

### **Powiązane informacje**

 $\rightarrow$  **Klikniecie tej ikony spowoduje przejście do informacji powiązanych z bieżącym tematem.** 

## **Objaśnienia stosowane w niniejszym podręczniku**

- ❏ W zależności od modelu pewne szczegóły na zrzutach ekranu oraz ilustracjach mogą się różnić, ale instrukcje pozostają takie same.
- ❏ Zdjęcia ekranów zostały wykonane w systemie Windows Server 2012 R2. Pewne szczegóły mogą się różnić w zależności od wersji systemu operacyjnego.
- ❏ W zależności od modelu niektóre elementy menu na zrzutach ekranu mogą się różnić.

# **Odniesienia do systemów operacyjnych**

### **Windows**

W tej instrukcji obsługi hasła, takie jak "Windows 10", "Windows 8.1", "Windows 8", "Windows 7", "Windows Vista", "Windows XP", Windows Server 2016, "Windows Server 2012 R2", "Windows Server 2012", "Windows Server 2008 R2", "Windows Server 2008", "Windows Server 2003 R2" oraz "Windows Server 2003" odnoszą się do niżej wymienionych systemów operacyjnych. Oprócz tego określenie "Windows" stosowane jest w odniesieniu do wszystkich wersji.

- ❏ System operacyjny Microsoft® Windows® 10
- ❏ System operacyjny Microsoft® Windows® 8.1
- ❏ System operacyjny Microsoft® Windows® 8
- ❏ System operacyjny Microsoft® Windows® 7
- ❏ System operacyjny Microsoft® Windows Vista®
- ❏ System operacyjny Microsoft® Windows® XP
- ❏ System operacyjny Microsoft® Windows® XP Professional x64 Edition
- ❏ System operacyjny Microsoft® Windows Server® 2016
- ❏ System operacyjny Microsoft® Windows Server® 2012 R2
- ❏ System operacyjny Microsoft® Windows Server® 2012
- ❏ System operacyjny Microsoft® Windows Server® 2008 R2
- ❏ System operacyjny Microsoft® Windows Server® 2008
- ❏ System operacyjny Microsoft® Windows Server® 2003 R2
- ❏ System operacyjny Microsoft® Windows Server® 2003

### **Mac OS**

W tej instrukcji obsługi termin "Mac OS" stosowany jest w odniesieniu do systemów macOS Sierra, OS X El Capitan, OS X Yosemite, OS X Mavericks, OS X Mountain Lion, Mac OS X v10.7.x i Mac OS X v10.6.8.

# <span id="page-7-0"></span>**Wprowadzenie**

To jest wspólny podręcznik dla administratorów z informacjami o użytkowaniu i zarządzaniu drukarką.

W podręczniku mogą być przedstawione niedostępne i niewyświetlane pozycje menu, ponieważ to jest podręcznik wspólny. W związku z tym podane informacje dotyczą zbliżonych ustawień i pozycji menu.

Więcej informacji o użyciu funkcji można znaleźć w dokumencie Przewodnik użytkownika.

## **Budowa podręcznika**

### **Ustawienia drukarki i zarządzanie nią**

W tym rozdziale przedstawiono procedury od nawiązywania połączenia sieciowego, przez konfigurowanie funkcji, aż po zarządzanie drukarką.

### **Połączenie**

W tym rozdziale opisano łączenie urządzenia z siecią. Objaśniono też korzystanie z portów drukarki, serwera DNS i serwera proxy.

### **Ustawienia funkcji**

W tym rozdziale opisano ustawienia poszczególnych funkcji drukarki.

### **Ustawienia zabezpieczeń urządzenia**

W tym rozdziale opisano podstawowe ustawienia zabezpieczeń, takie jak hasło administratora i kontrola dostępu.

### **Ustawienia obsługi i zarządzania**

W tym rozdziale przedstawiono obsługę i zarządzanie po rozpoczęciu użytkowania drukarki, np. sprawdzanie informacji o drukarce oraz konfigurowanie ustawień powiadomień w przypadku wystąpienia zdarzenia.

### **Rozwiązywanie problemów**

W tym rozdziale opisano inicjowanie ustawień i rozwiązywanie problemów związanych z siecią.

### **Zaawansowane ustawienia zabezpieczeń używane w przedsiębiorstwach**

W tym rozdziale opisano zaawansowane ustawienia zabezpieczeń używane w sieci, np. komunikacja SSL/TLS oraz filtrowania IPsec/IP.

## **Definicje użyte w tym podręczniku**

## **Definicje**

W tym podręczniku używane są następujące terminy.

### **Administrator**

Osoba odpowiedzialna za instalowanie i konfigurowanie urządzenia lub sieci w biurze lub firmie. W przypadku małych firm osoba ta może być odpowiedzialna za zarówno urządzenie, jak i sieć. W dużych firmach administratorzy mają uprawnienia do zarządzania siecią lub urządzeniami w grupie działów, a administratorzy sieci są odpowiedzialni za ustawienia komunikacji w całej organizacji, np. Internet.

### **Administrator sieci**

Osoba odpowiedzialna za kontrolowanie środowiska sieciowego. Do jej obowiązków należą konfiguracja routera, serwera proxy, serwera DNS i serwera poczty w celu kontroli danych przesyłanych przez Internet lub sieć.

### **Użytkownik**

Osoba używająca urządzeń, takich jak drukarki lub skanery.

### **Połączenie serwer/klient (udostępnianie drukarki za pośrednictwem serwera Windows)**

Połączenie, w którym drukarka jest połączona z serwerem Windows przez sieć lub kabel USB, umożliwiające współużytkowanie kolejki wydruku na serwerze. Komunikacja między drukarką a komputerem odbywa się za pośrednictwem serwera. Drukarka jest kontrolowana przez serwer.

### **Połączenie równy z równym (drukowanie bezpośrednie)**

Połączenie, w którym drukarka i komputer są połączone z siecią za pośrednictwem koncentratora lub punktu dostępu, a zadanie drukowania jest wykonywane bezpośrednio z poziomu komputera.

### **Narzędzie Web Config (strony internetowe urządzenia)**

Serwer WWW wbudowany w urządzenie. Nazywa się Web Config. Można sprawdzać i zmieniać stan urządzenia za pośrednictwem przeglądarki.

### **Kolejka wydruku**

W systemie Windows ikona każdego portu wyświetlana w gałęzi **Urządzenia i drukarki**, np. drukarka. Jeśli urządzenie jest połączone z siecią za pośrednictwem co najmniej dwóch portów, np. standardowa sieć TCP/IP i sieć WSD, tworzone są co najmniej dwie ikony na potrzeby urządzenia.

### **Narzędzie**

Ogólny termin oznaczający oprogramowanie Epson do konfigurowania lub zarządzania urządzeniem, np. Epson Device Admin, EpsonNet Config, EpsonNet SetupManager, itd.

### **ASCII (American Standard Code for Information Interchange)**

Jeden ze standardów kodowania znaków. Zdefiniowanych jest 128 znaków, w tym litery alfabetu (a–z, A–Z), cyfry arabskie (0–9), symbole, znaki puste i znaki sterujące. Kiedy termin "ASCII" jest używany w tym podręczniku,

### **Wprowadzenie**

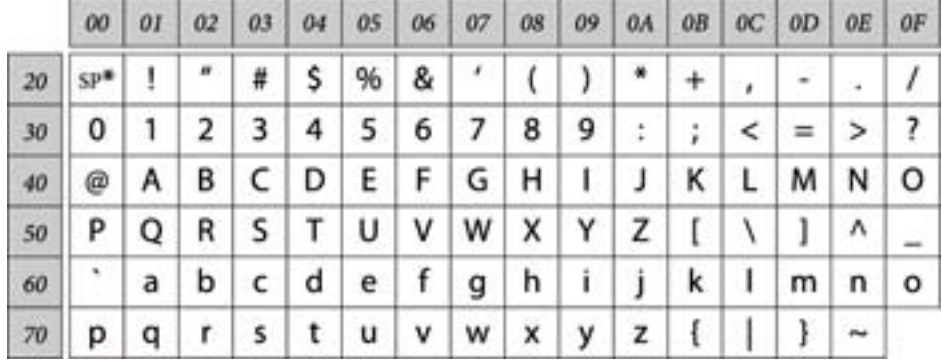

oznacza to znaki o kodzie 0x20–0x7E (liczby szesnastkowe) wymienione poniżej, bez uwzględniania znaków sterujących.

\* Znak spacji.

### **Unicode (UTF-8)**

Międzynarodowy standard kodowania znaków. Kiedy termin "UTF-8" jest używany w tym podręczniku, oznacza to kodowanie znaków w formacie UTF-8.

## <span id="page-10-0"></span>**Przykład środowiska sieciowego**

## **Przykład średniego do dużego środowiska sieciowego w biurze**

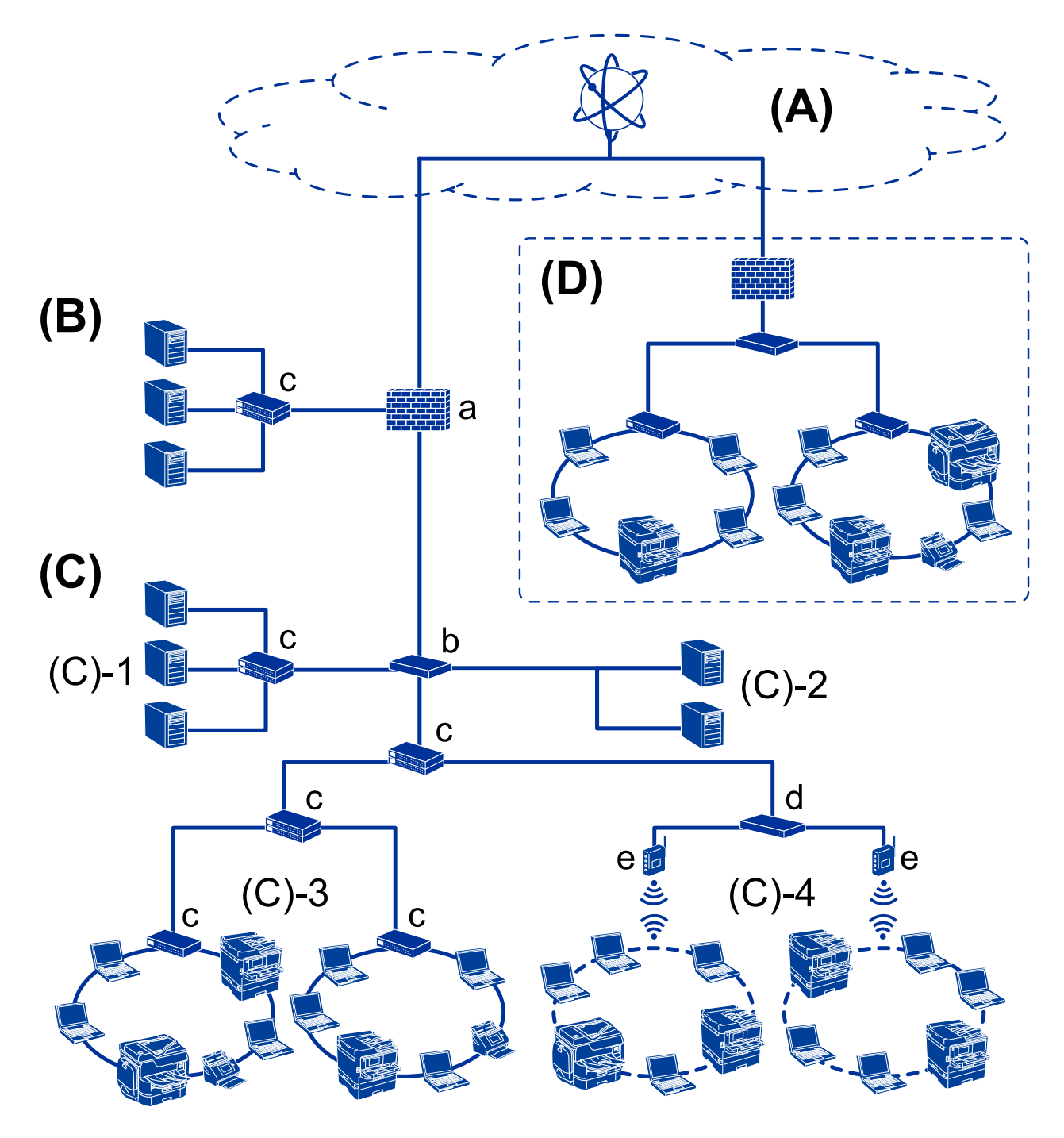

### **(A): Internet**

Dostępne są następujące usługi, jeśli drukarka jest połączona z Internetem.

❏ Epson Connect

Email Print, Remote Print, itd.

❏ Usługi chmury

Google Cloud Print, Evernote itd.

❏ Witryna Epson

Pobieranie sterownika i oprogramowania oraz aktualizowanie oprogramowania układowego i nie tylko.

### **(B): DMZ (strefa neutralna)**

To jest strefa między siecią wewnętrzną (intranet) a siecią zewnętrzną (Internet), a obie sieci są segmentami rozdzielonymi zaporą. Zwykle wstawia się serwer, który jest otwarty na sieć zewnętrzną. Zapewnia on ochronę sieci wewnętrznej przed różnymi zewnętrznymi zagrożeniami. Ponadto zapewnia ochronę przed nieupoważnionym dostępem z sieci wewnętrznej do otwartego serwera.

- ❏ Serwer DNS
- ❏ Serwer proxy
- ❏ Serwer przekazujący poczty e-mail
- ❏ Serwer WWW
- ❏ Serwer FTP

### **(C): strefa zaufana (Intranet)**

To jest sieć zaufana, która jest chroniona przez zaporę lub UTM (Unified Threat Management).

❏ (C)-1: serwer wewnątrz intranetu

Ten serwer dostarcza wszystkie usługi do komputerów organizacji.

- ❏ Serwer DNS
- ❏ Serwer DHCP
- ❏ Serwer poczty e-mail
- ❏ Serwer Active Directory/serwer LDAP
- ❏ Serwer plików
- ❏ (C)-2: serwer aplikacji

Ten serwer dostarcza aplikacje serwera w sposób następujący.

- ❏ Epson Print Admin
- ❏ Document Capture Pro Server
- ❏ (C)-3: sieć lokalna przewodowa (Ethernet), (C)-4: sieć lokalna bezprzewodowa (Wi-Fi)

Można podłączyć drukarki, skanery, komputery itd. do sieci lokalnej za pośrednictwem sieci przewodowej lub bezprzewodowej.

### **(D): inny oddział**

To jest sieć innego oddziału. Jest połączona przez Internet, linię dzierżawioną itd.

### **Urządzenia sieciowe**

- ❏ a: Zapora, UTM
- ❏ b: Router
- ❏ c: Przełącznik sieciowy
- ❏ d: Kontroler sieci bezprzewodowej
- ❏ e: Punkt dostępu

## <span id="page-12-0"></span>**Przykład małej sieci biurowej**

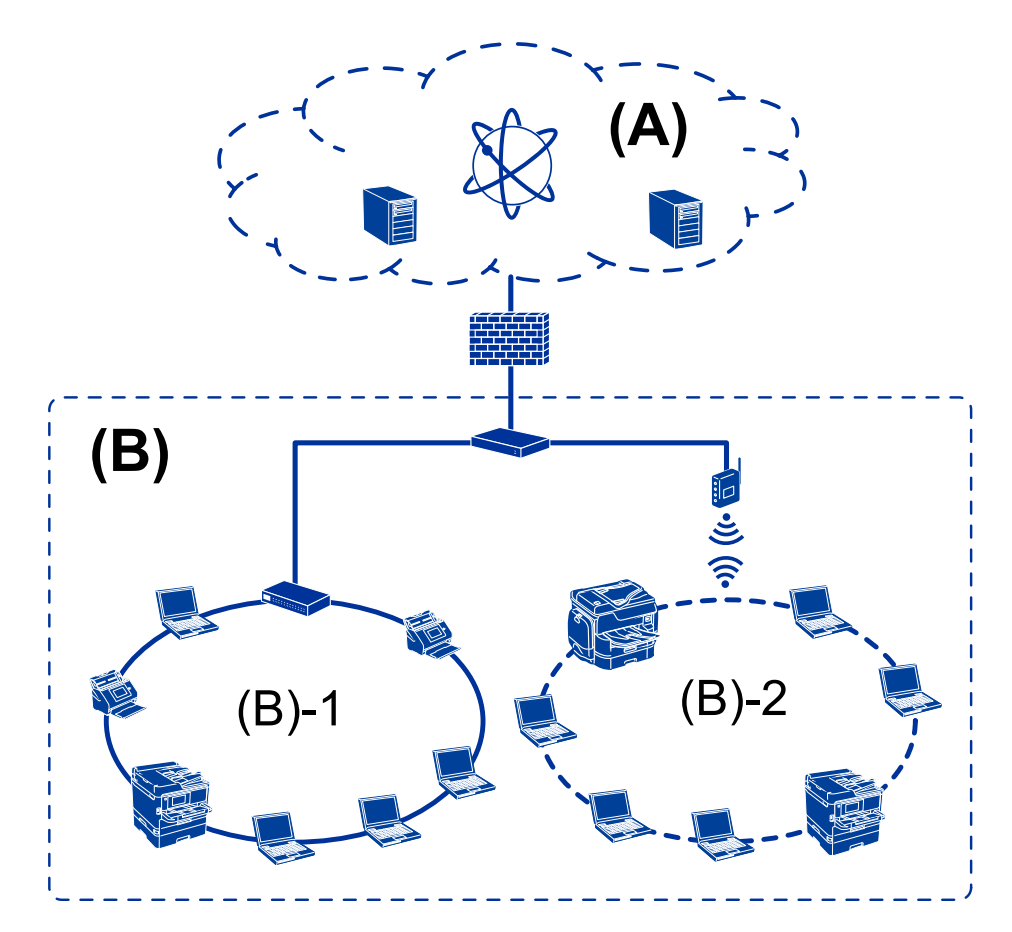

### **(A): Internet**

- ❏ Epson Connect
- ❏ Usługi chmury
- ❏ Serwer poczty e-mail, serwer FTP

### **(B): strefa zaufana (Intranet)**

- ❏ (B)-1: przewodowa sieć lokalna (Ethernet)
- ❏ (B)-2: bezprzewodowa sieć lokalna (Wi-Fi)

## **Typy połączeń drukarki**

Drukarkę można połączyć z siecią, wykorzystując dwie następujące metody.

- ❏ Połączenie serwer/klient (udostępnianie drukarki za pośrednictwem serwera Windows)
- ❏ Połączenie równy z równym (drukowanie bezpośrednie)

### **Ustawienia połączenia serwer/klient**

To jest połączenie współużytkowane przez komputer serwera i drukarkę. Aby zabronić nawiązywania połączenia z pominięciem komputera serwera, można włączyć funkcje bezpieczeństwa.

W przypadku korzystania z portu USB można udostępniać też drukarkę bez funkcji sieciowej.

### **Metoda połączenia:**

Podłącz drukarkę do sieci za pośrednictwem przełącznika sieciowego lub punktu dostępu.

Można też podłączyć drukarkę bezpośrednio do serwera za pomocą kabla USB.

### **Sterownik drukarki:**

Zainstaluj sterownik drukarki na serwerze Windows w zależności od systemu operacyjnego komputerów klienckich.

Uzyskiwanie dostępu do serwera Windows i połączenie drukarki powoduje zainstalowanie sterownika drukarki na komputerze klienckim.

### **Funkcje:**

- ❏ Wsadowe zarządzanie drukarką i sterownikiem drukarki.
- ❏ W zależności od specyfikacji serwera uruchomienie zadania drukowania może trochę potrwać, ponieważ wszystkie zadania drukowania są obsługiwane przez serwer druku.
- ❏ Nie można drukować, jeżeli serwer Windows jest wyłączony.

### **Powiązane informacje**

 $\rightarrow$  ["Definicje" na stronie 8](#page-7-0)

### **Ustawienia połączenia równy z równym**

To jest połączenie do bezpośredniego łączenia drukarki sieciowej i komputera. Można połączyć tylko modele sieciowe.

### **Metoda połączenia:**

Podłącz drukarkę bezpośrednio do sieci za pośrednictwem koncentratora lub punktu dostępu.

### **Sterownik drukarki:**

Zainstaluj sterownik drukarki na każdym komputerze klienckim.

Używając programu EpsonNet SetupManager, można udostępniać pakiet sterownika zawierający ustawienia drukarki.

### **Funkcje:**

❏ Zadanie drukowania zostanie uruchomione niezwłocznie, ponieważ jest wysyłane bezpośrednio do drukarki.

❏ Można drukować, o ile drukarka jest uruchomiona.

### **Powiązane informacje**

 $\rightarrow$  ["Definicje" na stronie 8](#page-7-0)

# <span id="page-14-0"></span>**Ustawienia drukarki i zarządzanie nią**

# **Schemat ustawień drukarki i zarządzania**

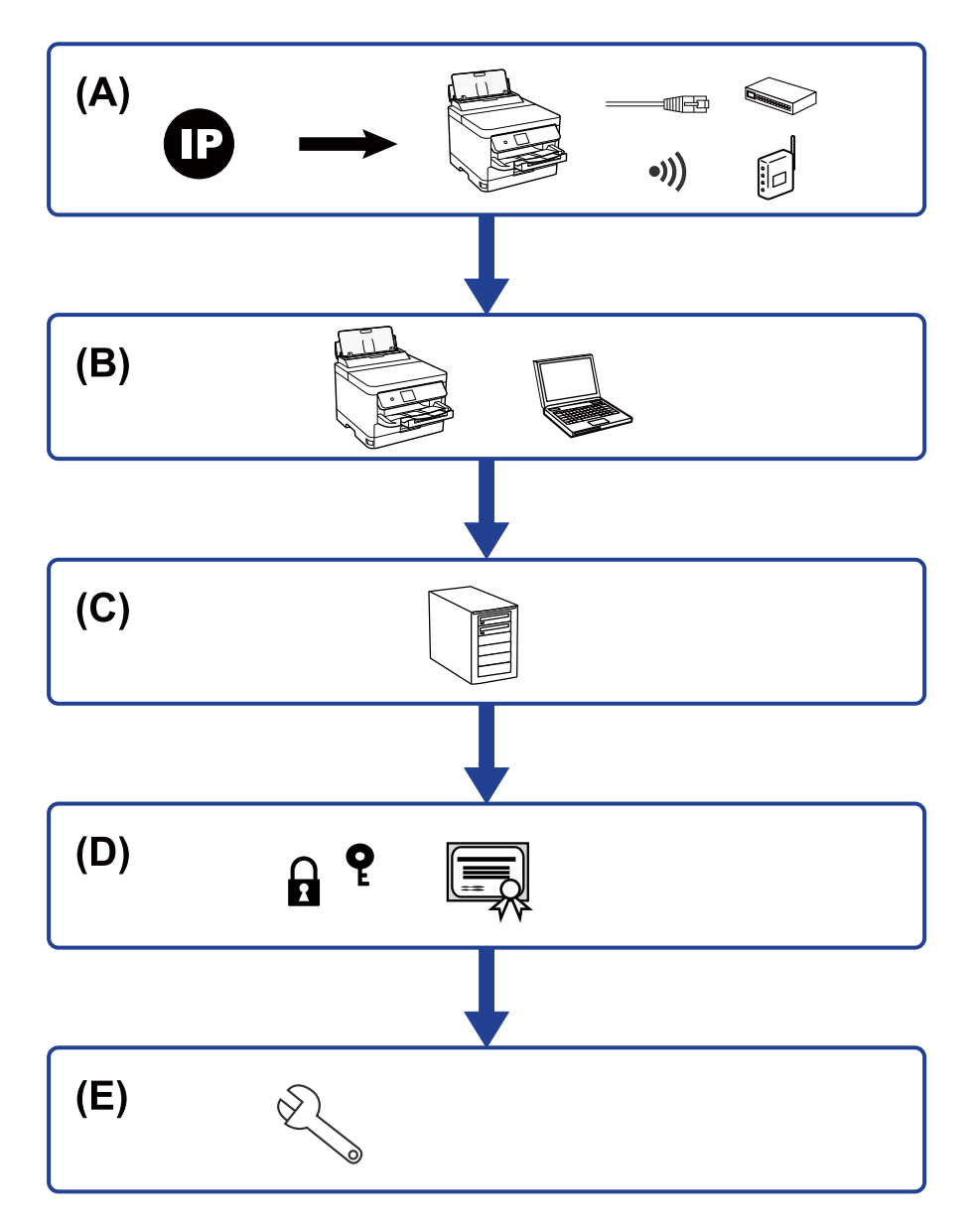

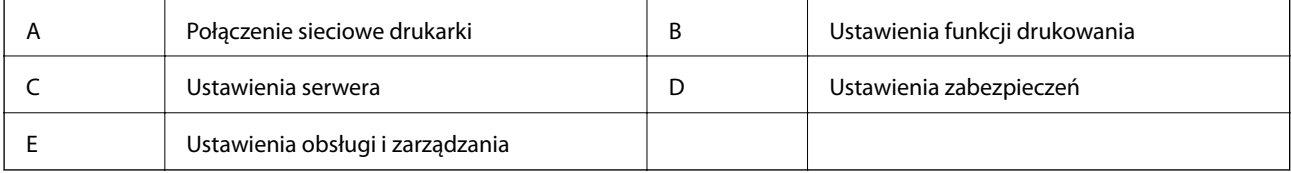

## **Połączenie sieciowe drukarki**

Można ustawić adres IP drukarki i połączyć ją z siecią.

- <span id="page-15-0"></span>❏ Ustawienie adresu IP
- ❏ Nawiązywanie połączenia z siecią (połączenie kablowe LAN/ustawienia Wi-Fi)

#### **Powiązane informacje**

 $\rightarrow$  ["Połączenie sieciowe" na stronie 18](#page-17-0)

## **Ustawienia funkcji drukowania**

Konfiguracja tych ustawień umożliwia włączenie funkcji drukowania.

- ❏ Ustawienia drukowania na potrzeby połączenia serwer/klient
- ❏ Ustawienia drukowania na potrzeby połączenia równy z równym

#### **Powiązane informacje**

& ["Korzystanie z funkcji drukowania" na stronie 27](#page-26-0)

## **Ustawienia serwera pocztowego**

Ustawienia serwera pocztowego należy skonfigurować, aby móc przekazywać wiadomości e-mail lub wysyłać powiadomienia e-mail.

- ❏ Serwer SMTP
- ❏ Serwer POP3

#### **Powiązane informacje**

 $\blacktriangleright$  ["Konfigurowanie serwera pocztowego" na stronie 37](#page-36-0)

## **Ustawienia zabezpieczeń**

- ❏ Ustawienia hasła administratora
- ❏ Ustawienia kontroli dostępu
- ❏ Kontrola użycia protokołów
- ❏ Zaawansowane ustawienia zabezpieczeń

#### **Powiązane informacje**

- $\blacktriangleright$  ["Ustawienia zabezpieczeń urządzenia" na stronie 46](#page-45-0)
- & ["Zaawansowane ustawienia zabezpieczeń używane w przedsiębiorstwach" na stronie 99](#page-98-0)

## **Ustawienia obsługi i zarządzania**

- ❏ Sprawdzanie stanu urządzenia
- ❏ Reagowanie na wystąpienie zdarzenia

### **Ustawienia drukarki i zarządzanie nią**

❏ Tworzenie kopii zapasowej ustawień urządzenia

### **Powiązane informacje**

 $\blacktriangleright$  ["Ustawienia obsługi i zarządzania" na stronie 55](#page-54-0)

# <span id="page-17-0"></span>**Połączenie sieciowe**

W tym rozdziale przedstawiono procedurę łączenia drukarki z siecią.

# **Czynności do wykonania przed nawiązaniem połączenia sieciowego**

Aby nawiązać połączenie z siecią, należy sprawdzić informacje o metodzie nawiązywania i ustawienia połączenia.

## **Gromadzenie informacji o ustawieniach połączenia**

Przed nawiązaniem połączenia należy przygotować wymagane informacje o ustawieniach połączenia. Należy wcześniej sprawdzić następujące informacje.

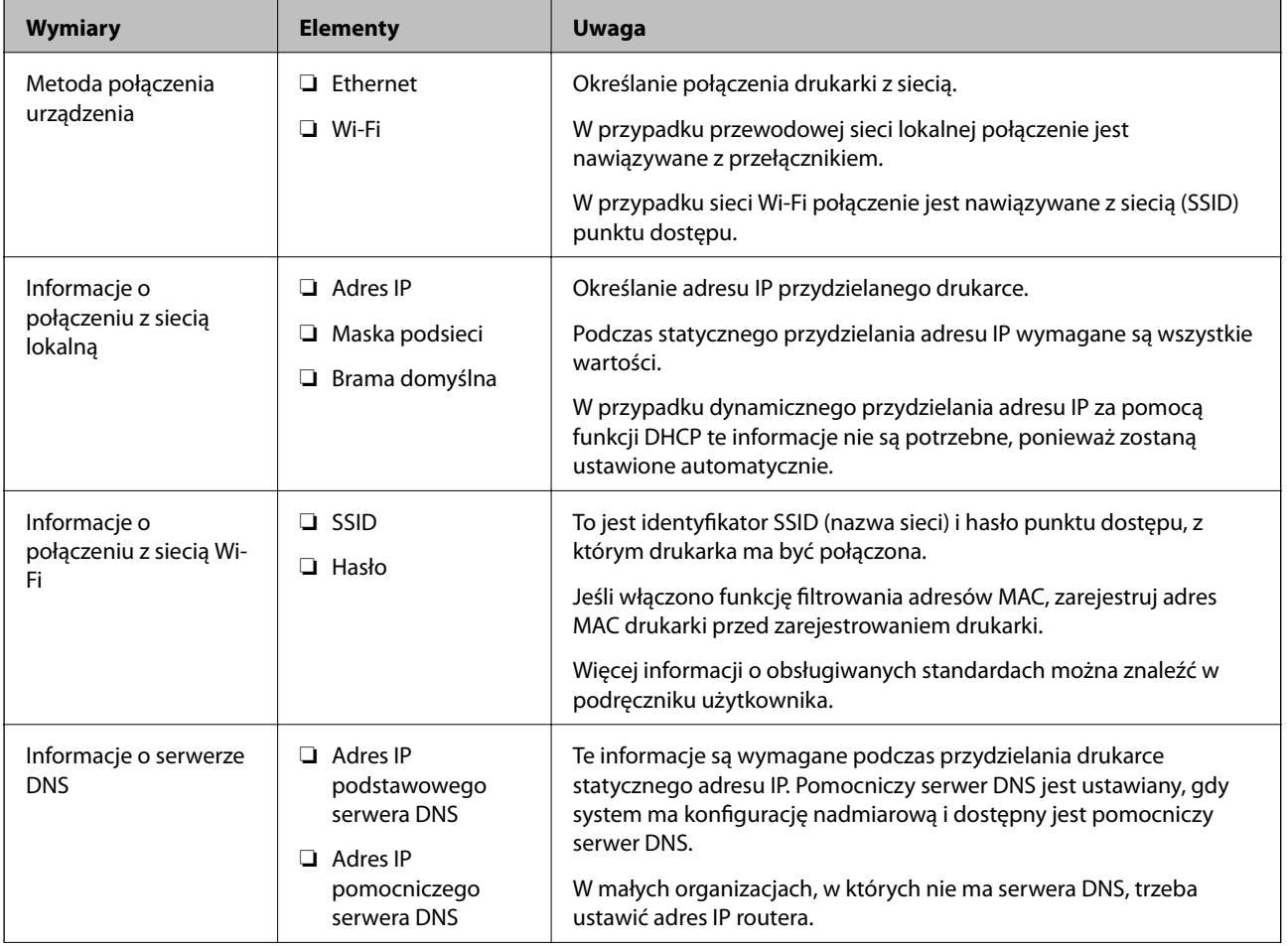

<span id="page-18-0"></span>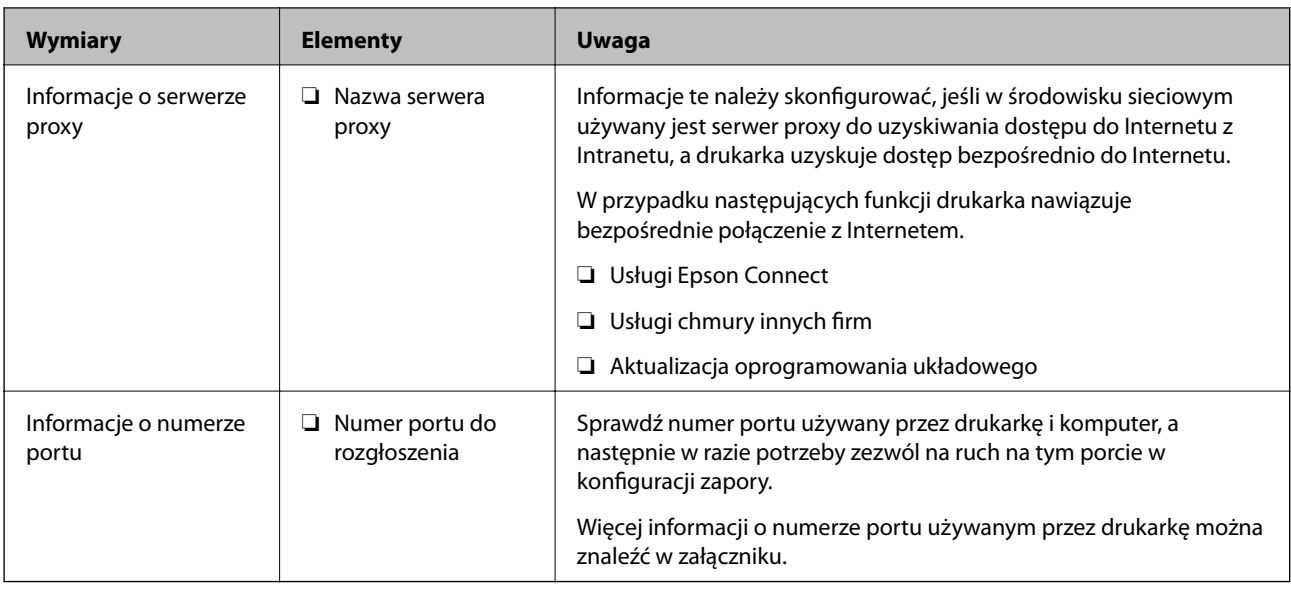

## **Przydzielanie adresu IP**

Poniżej przedstawiono następujące rodzaje przydzielania adresu IP.

### **Statyczny adres IP:**

Ręczne przydzielania wstępnie określonego adresu IP do drukarki (hosta).

Informacje potrzebne do połączenia z siecią (maska podsieci, domyślna brama, serwer DNS itd.) trzeba ustawić ręcznie.

Adres IP nie zmienia się nawet po wyłączeniu urządzenia. Takie rozwiązanie jest przydatne do zarządzania urządzeniami w środowisku, w którym nie można zmieniać adresu IP, lub zarządzania urządzeniami za pomocą adresów IP. Zaleca się przydzielenie takiego adresu do drukarki, serwera itd., do których wiele komputerów uzyskuje dostęp. Ponadto w przypadku używania funkcji zabezpieczeń, takich jak filtrowanie IPsec/IP, zaleca się przydzielenie statycznego adresu IP, który się nie zmienia.

### **Automatyczne przydzielanie za pomocą funkcji DHCP (dynamiczny adres IP):**

Możliwe jest automatyczne przydzielanie adresu IP do drukarki (hosta) za pomocą funkcji DHCP serwera DHCP lub routera.

Informacje potrzebne do połączenia z siecią (maska podsieci, domyślna brama, serwer DNS itd.) są ustawiane automatycznie, więc można łatwo połączyć się z siecią.

Jeśli urządzenie lub router zostaną wyłączone, w zależności od ustawień serwera DHCP adres IP może się zmienić po ponownym połączeniu.

Zaleca się zarządzanie urządzeniami przy użyciu środków innych niż adres IP i komunikacji za pomocą protokołów, które umożliwiają śledzenie zmian adresu IP.

### *Uwaga:*

Jeśli używana jest funkcja rezerwacji adresu IP serwera DHCP, można przydzielić ten sam adres IP do urządzeń w danym okresie.

## **Serwer DNS i serwer proxy**

Serwer DNS przechowuje nazwę hosta, nazwę domeny adresu e-mail itd. powiązane z informacjami o adresie IP.

<span id="page-19-0"></span>Komunikacja jest niemożliwa, jeśli inne urządzenie zostanie opisany przy użyciu nazwy hosta, nazwy domeny itd., gdy komputer lub drukarka przesyłają dane za pośrednictwem protokołu IP.

Informacje te są wysyłane w zapytaniu do serwera DNS, który zwraca adres IP innego urządzenia. Ten proces jest nazywany rozwiązywaniem nazw.

Dzięki niemu urządzenia, takie jak komputery i drukarki, mogą się ze sobą komunikować przy użyciu adresu IP.

Rozwiązywanie nazw jest niezbędne, aby drukarka mogła się komunikować, używając funkcji poczty e-mail lub połączenia internetowego.

Jeśli te funkcje mają być używane, należy skonfigurować serwer DNS.

Serwer jest ustawiany automatycznie, jeśli adres IP drukarki jest przydzielany przez serwer DHCP lub funkcję DHCP routera.

Serwer proxy jest zwykle zlokalizowany na bramie między siecią lokalną a Internetem oraz pośredniczy w wymianie danych między komputerem, drukarką i Internetem (zdalny serwer). Zdalny serwer komunikuje się tylko z serwerem proxy. W związku z tym nie można uzyskać dostępu do informacji o drukarce, takich jak adres IP i numer portu, co zwiększa bezpieczeństwo.

Jeśli połączenie z Internetem jest nawiązywane za pośrednictwem serwera proxy, należy skonfigurować serwer proxy na drukarce.

## **Zmiana sieci z poziomu panelu sterowania**

Połącz drukarkę z siecią, używając panelu sterowania drukarki.

Więcej informacji o obsłudze panelu sterowania drukarki można znaleźć w dokumencie Przewodnik użytkownika.

## **Przydzielanie adresu IP**

Skonfiguruj podstawowe opcje, takie jak Adres hosta, Maska podsieci, Domyśl. brama.

W tym rozdziale przedstawiono procedurę konfigurowania statycznego adresu IP.

Aby wybrać pozycję, zaznacz tę pozycję za pomocą przycisków  $\blacktriangle \blacktriangledown \blacktriangle \blacktriangledown$ , a następnie naciśnij przycisk OK.

- 1. Włącz drukarkę.
- 2. Na ekranie głównym panelu sterowania drukarki wybierz pozycję **Ustaw.**.

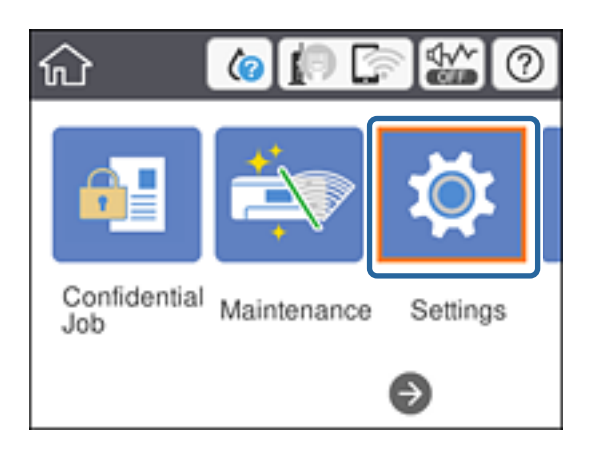

3. Wybierz pozycje **Ustawienia ogólne** > **Ustawienia sieciowe** > **Zaawansowane**.

4. Wybierz pozycję **TCP/IP**.

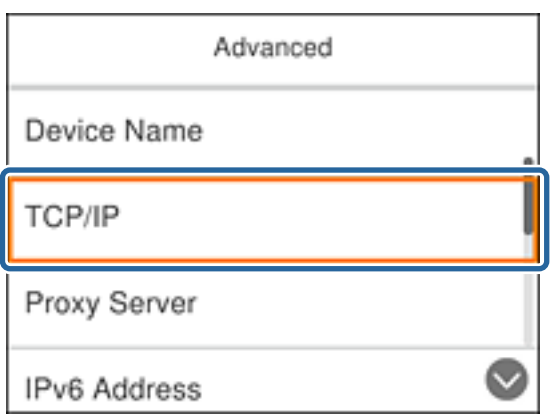

5. Wybierz opcję **Ręczne** w polu **Uzyskaj adres IP**.

Jeśli adres IP jest przydzielany automatycznie za pomocą funkcji DHCP routera, należy wybrać pozycję **Auto**. W takim przypadku ustawienia **Adres IP**, **Maska podsieci** i **Domyśl. brama** z kroków od 6 do 7 są również ustawiane automatycznie, dlatego należy przejść do kroku 8.

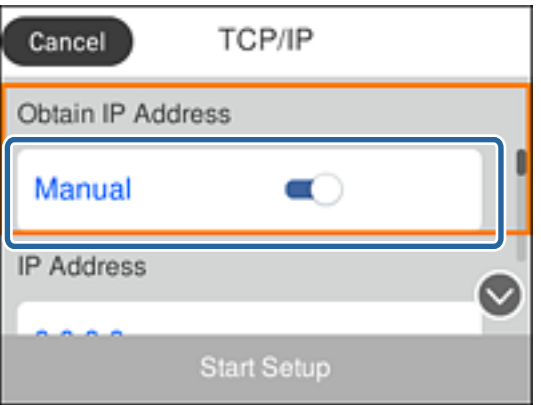

6. Wprowadź adres IP.

Przyciski  $\blacktriangleleft$  i  $\blacktriangleright$  powodują przełączanie na następny lub poprzedni segment rozdzielony kropką.

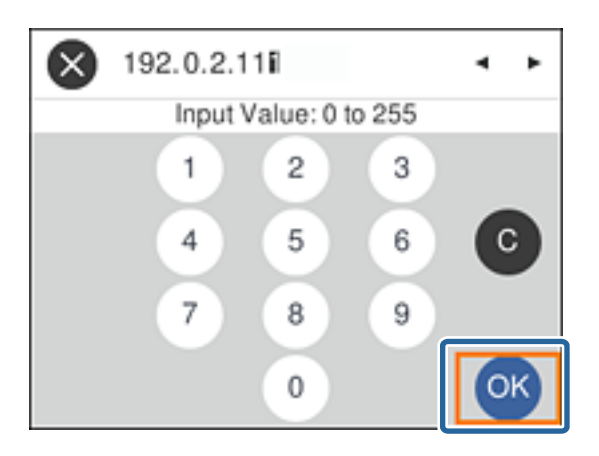

Potwierdź wartości z poprzedniego ekranu.

7. Ustaw opcje **Maska podsieci** i **Domyśl. brama**.

Potwierdź wartości z poprzedniego ekranu.

### c *Ważne:*

Jeśli kombinacja ustawień Adres IP, Maska podsieci i Domyśl. brama jest niepoprawna, ustawienie *Uruchom ustawienia* jest nieaktywne i nie można kontynuować ustawiania. Należy sprawdzić, czy wpisy są poprawne.

8. Wprowadź adres IP podstawowego serwera DNS.

Potwierdź wartości z poprzedniego ekranu.

*Uwaga:*

Po wybraniu opcji *Auto* w ustawieniach przydziału adresu IP można wybrać ustawienia serwera DNS. Dostępne opcje to *Ręczne* lub *Auto*. Jeśli nie można automatycznie uzyskać adresu serwera DNS, należy wybrać opcję *Ręczne* i wprowadzić adres serwera DNS. Potem wprowadzić bezpośrednio adres pomocniczego serwera DNS. W przypadku wybrania opcji *Auto* należy przejść do kroku 10.

9. Wprowadź adres IP pomocniczego serwera DNS.

Potwierdź wartości z poprzedniego ekranu.

- 10. Wybierz pozycję **Uruchom ustawienia**.
- 11. Zamknij ekran potwierdzenia.

## **Konfigurowanie serwera proxy**

Jeśli poniższe informacje są spełnione, należy skonfigurować serwer proxy.

- ❏ Serwer proxy jest zaprojektowany z myślą o połączeniu internetowym.
- ❏ W przypadku używania funkcji wymagających bezpośredniego połączenia drukarki z Internetem, takich jak Epson Connect lub usługa chmury innej firmy.
- 1. Na ekranie głównym wybierz pozycję **Ustaw.**.

Aby wybrać pozycję, zaznacz tę pozycję za pomocą przycisków  $\blacktriangle \blacktriangledown \blacktriangle \blacktriangledown$ , a następnie naciśnij przycisk OK.

Podczas konfigurowania ustawień po ustawieniu adresu IP zostanie wyświetlany ekran **Zaawansowane**. Przejdź do kroku 3.

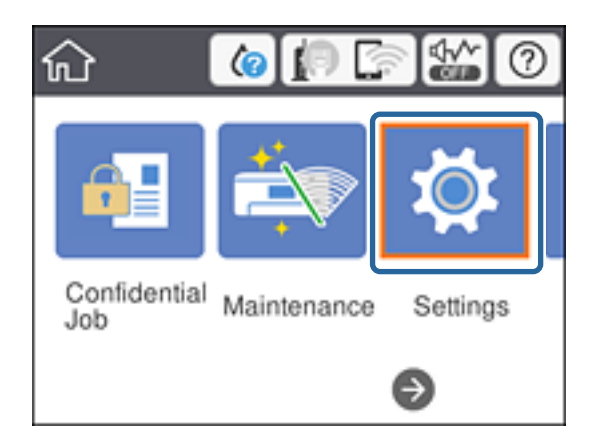

2. Wybierz pozycje **Ustawienia ogólne** > **Ustawienia sieciowe** > **Zaawansowane**.

3. Wybierz pozycję **Serwer proxy**.

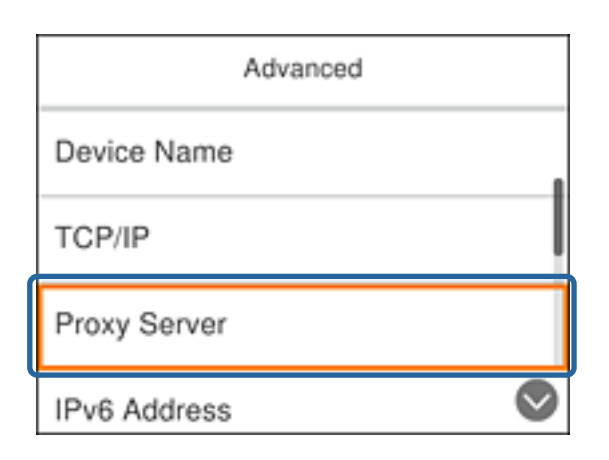

4. Wybierz opcję **Użyj** w polu **Ustaw. serwera proxy**.

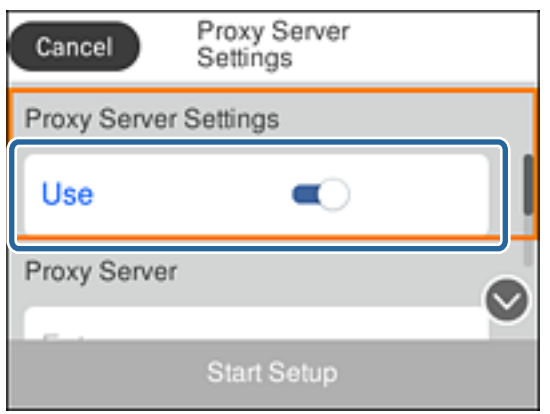

5. Wprowadź adres serwera proxy w formacie IPv4 lub FQDN.

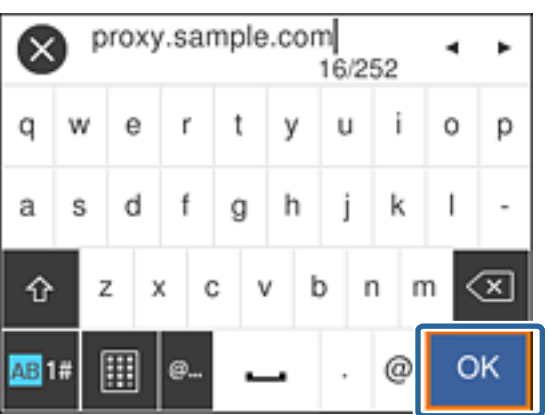

Potwierdź wartości z poprzedniego ekranu.

- 6. Wprowadź numer portu serwera proxy. Potwierdź wartości z poprzedniego ekranu.
- 7. Wybierz pozycję **Uruchom ustawienia**.
- 8. Zamknij ekran potwierdzenia.

## <span id="page-23-0"></span>**Łączenie z siecią lokalną**

Połącz drukarkę z siecią, wykorzystując połączenie Ethernet lub Wi-Fi.

### **Powiązane informacje**

- & "Łączenie z siecią Ethernet" na stronie 24
- $\blacktriangleright$  "Nawiązywanie połączenia z bezprzewodową siecią lokalną (Wi-Fi)" na stronie 24

## **Łączenie z siecią Ethernet**

Podłącz drukarkę do sieci, używając kabla Ethernet, a następnie sprawdź, czy połączenie działa prawidłowo.

- 1. Podłącz drukarkę do koncentratora (przełącznika sieciowy) kablem Ethernet.
- 2. Na ekranie głównym wybierz pozycję **Ustaw.**.

Aby wybrać pozycję, zaznacz tę pozycję za pomocą przycisków  $\blacktriangle \blacktriangledown \blacktriangle \blacktriangledown$ , a następnie naciśnij przycisk OK.

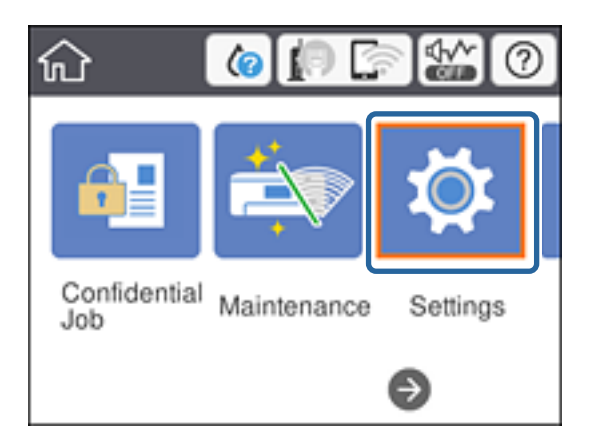

- 3. Wybierz opcję **Ustawienia ogólne** > **Ustawienia sieciowe**.
- 4. Wybierz pozycję **Sprawdzanie połączenia**.

Zostaną wyświetlone wyniki diagnostyki połączenia. Sprawdź, czy połączenie działa prawidłowo.

5. Wybierz przycisk **OK**, aby zakończyć.

Wybranie pozycji **Wydrukuj raport sprawdzania** umożliwia wydruk wyników diagnostyki. Należy wydrukować, postępując zgodnie z instrukcjami wyświetlanymi na ekranie.

### **Powiązane informacje**

 $\rightarrow$  ["Zmiana połączenia Ethernet na połączenie Wi-Fi" na stronie 85](#page-84-0)

### **Nawiązywanie połączenia z bezprzewodową siecią lokalną (Wi-Fi)**

Za pomocą panelu sterowania drukarki można ręcznie skonfigurować informacje niezbędne do połączenia się z punktem dostępu. Aby przeprowadzić ręczną konfigurację, potrzebujesz identyfikatora SSID oraz hasła dla punktu dostępu.

### **Połączenie sieciowe**

#### *Uwaga:*

Jeżeli punkt dostępu obsługuje funkcję WPS, można automatycznie skonfigurować ustawienia połączenia Wi-Fi, używając przycisku lub kodu PIN bez potrzeby wprowadzania identyfikatora SSID i hasła.

1. Na ekranie głównym wybierz pozycję **Wi-Fi**.

Aby wybrać pozycję, zaznacz tę pozycję za pomocą przycisków  $\blacktriangle \blacktriangledown \blacktriangle \blacktriangledown$ , a następnie naciśnij przycisk OK.

- 2. Wybierz pozycję **Router**.
- 3. Naciśnij przycisk OK.

Jeśli połączenie sieciowe zostało już skonfigurowane, wyświetlą się szczegóły połączenia. Wybierz pozycję **Zmień ustawienia**, aby zmienić ustawienia.

Jeśli drukarka jest już połączona przez sieć Ethernet, wybierz pozycję **Zmień na połączenie Wi-Fi.**, a następnie **Tak** po potwierdzeniu komunikatu.

- 4. Wybierz pozycję **Kreator konfiguracji Wi-Fi**.
- 5. Wybierz SSID dla punktu dostępu.

Jeśli na panelu sterowania drukarki nie wyświetla się identyfikator SSID, z którym ma być nawiązane

połączenie, należy nacisnąć przycisk , aby zaktualizować listę. Jeśli identyfikator nadal nie jest wyświetlany należy nacisnąć przycisk  $\bullet$ , a następnie samodzielnie wprowadzić identyfikator SSID.

6. Wybierz pozycję **Wprowadź Hasło**, a następnie wprowadź hasło.

### *Uwaga:*

❏ Wielkość liter w haśle ma znaczenie.

- ❏ Jeżeli identyfikator SSID został wprowadzony bezpośrednio, wybierz ustawienie *Dostępny* dla opcji *Hasło* i wprowadź hasło.
- 7. Po zakończeniu wybierz pozycję **OK**.
- 8. Sprawdź ustawienia, a następnie wybierz pozycję Rozpocznij konfigurację.
- 9. Wybierz przycisk **OK**, aby zakończyć.

Jeśli nawiązanie połączenia się nie powiedzie, wybierz pozycję **Wydrukuj raport sprawdzania**, aby wydrukować raport połączenia sieciowego, a następnie sprawdź wydrukowane rozwiązania.

10. Naciśnij przycisk **11.** 

### **Powiązane informacje**

- $\rightarrow$  ["Komunikaty i rozwiązania w raporcie połączenia sieciowego" na stronie 66](#page-65-0)
- & ["Konfigurowanie ustawień Wi-Fi z poziomu panelu sterowania \(WPS\)" na stronie 82](#page-81-0)
- & ["Zmiana połączenia Wi-Fi na połączenie Ethernet" na stronie 86](#page-85-0)

# <span id="page-25-0"></span>**Ustawienia funkcji**

W tym rozdziale opisano początkowe ustawienia, które trzeba skonfigurować, aby móc używać poszczególnych funkcji urządzenia.

# **Oprogramowanie do konfigurowania ustawień**

W tym rozdziale opisano procedurę konfigurowania ustawień z poziomu komputera administratora za pomocą narzędzia Web Config.

## **Web Config (strony internetowe urządzenia)**

## **Informacje o aplikacji Web Config**

Web Config jest wbudowaną aplikacją internetową drukarki służącą do konfigurowania ustawień drukarki. Drukarką połączoną z siecią można sterować z poziomu komputera.

Aby uzyskać dostęp do aplikacji Web Config, należy najpierw przydzielić drukarce adres IP.

### *Uwaga:*

Aby zablokować stronę z ustawieniami, należy skonfigurować na drukarce hasło administratora.

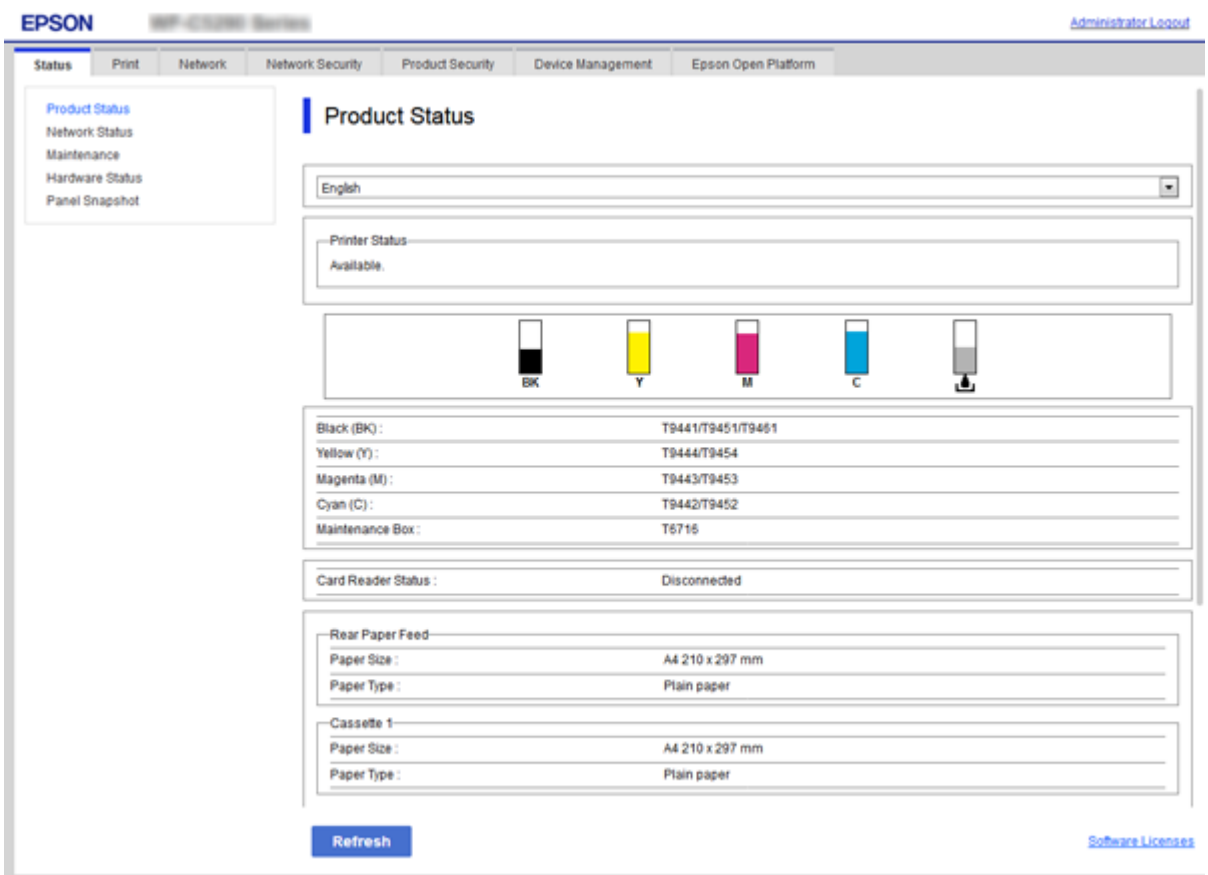

## <span id="page-26-0"></span>**Uzyskiwanie dostępu do aplikacji Web Config**

W celu uzyskania dostępu do aplikacji należy wpisać w przeglądarce internetowej adres IP drukarki. Obsługa języka JavaScript musi być włączona. Podczas uzyskiwania dostępu do aplikacji Web Config przy użyciu protokołu HTTPS w przeglądarce wyświetlany jest komunikat ostrzegawczy, ponieważ używany jest zapisany na drukarce certyfikat z podpisem własnym.

❏ Dostęp przez HTTPS

```
IPv4: https://<adres IP drukarki> (bez < >)
```

```
IPv6: https://[adres IP drukarki]/ (z [ ])
```
❏ Dostęp przez HTTP

```
IPv4: http://<adres IP drukarki> (bez < >)
IPv6: http://[adres IP drukarki]/ (z [ ])
```
### **Przykłady**

```
❏ IPv4:
```
https://192.0.2.111/ http://192.0.2.111/

❏ IPv6:

https://[2001:db8::1000:1]/ http://[2001:db8::1000:1]/

### *Uwaga:*

Jeśli nazwa drukarki została zarejestrowana na serwerze DNS, w miejsce adresu IP można użyć nazwy drukarki.

### **Powiązane informacje**

- & ["Komunikacja SSL/TLS z drukarką" na stronie 101](#page-100-0)
- $\blacktriangleright$  ["Informacje o certyfikatach cyfrowych" na stronie 101](#page-100-0)

## **Korzystanie z funkcji drukowania**

Można włączyć używanie funkcji drukowania przez sieć.

Aby używać drukarki w sieci, trzeba ustawić port na potrzeby połączenia sieciowego na komputerze, a także połączenia sieciowego drukarki.

❏ Połączenie serwer/klient: ustawianie portu na komputerze serwera

W przypadku połączenia serwer/klient należy ustawić port ręcznie.

❏ Połączenie równorzędne: ustawianie portu na każdym komputerze

W przypadku połączenia równorzędnego należy ustawić port automatycznie za pomocą instalatora dostępnego na dysku z oprogramowaniem lub w witrynie firmy Epson.

## **Ustawienia drukowania na potrzeby połączenia serwer/klient**

Możliwe jest włączenie drukowania z drukarki połączonej w trybie serwer/klient.

W przypadku połączenia serwer/klient najpierw trzeba skonfigurować serwer druku, a następnie udostępnić drukarkę w sieci.

Jeśli drukarka jest połączona z serwerem za pośrednictwem kabla USB, najpierw należy skonfigurować serwer druku, a potem udostępnić drukarkę w sieci.

## **Konfigurowanie portów sieciowych**

Możliwe jest utworzenie kolejki wydruku do drukowania sieciowego na serwerze druku, używając standardowego protokołu TCP/IP, a następnie konfigurując port sieciowy.

W tym przykładzie użyto systemu Windows 2012 R2.

1. Otworzyć ekran urządzeń i drukarek.

**Pulpit** > **Ustawienia** > **Panel sterowania** > **Sprzęt i dźwięk** lub **Sprzęt** > **Urządzenia i drukarki**.

2. Dodać drukarkę.

Kliknąć **Dodaj drukarkę**, a następnie wybrać opcję **Żądanej drukarki nie ma na liście**.

3. Dodać drukarkę lokalną.

Wybrać **Dodaj drukarkę lokalną lub drukarkę sieciową za pomocą ustawień ręcznych**, a następnie kliknąć przycisk **Dalej**.

4. Wybrać **Utwórz nowy port**, wybrać **Standardowy port TCP/IP** jako Typ portu, a następnie kliknąć przycisk **Dalej**.

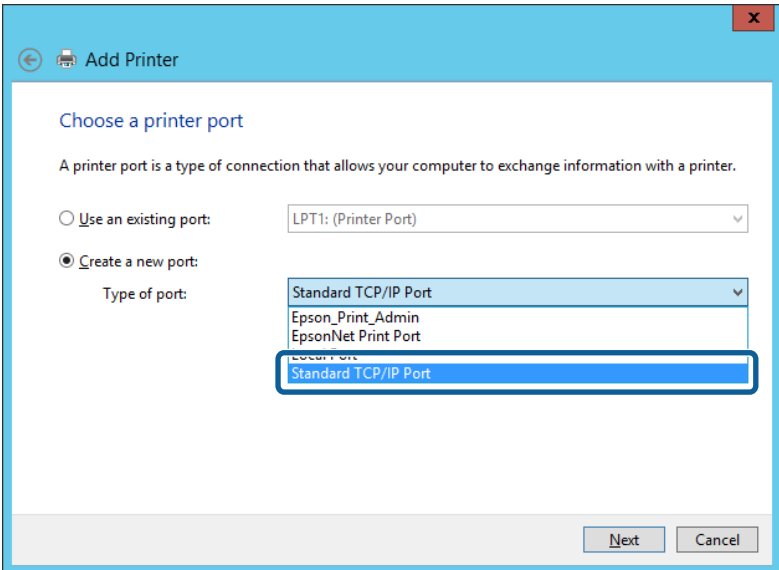

5. Wprowadzić adres IP lub nazwę drukarki w polach **Nazwa hosta lub adres IP** lub **Nazwa drukarki lub adres IP**, a następnie kliknąć przycisk **Dalej**.

Przykład:

❏ Nazwa drukarki: EPSONA1A2B3C

❏ Adres IP: 192.0.2.111

Nie zmieniać wartości w polu **Nazwa portu**.

Kliknąć **Kontynuuj**, kiedy wyświetlany jest ekran **Kontrola konta użytkownika**.

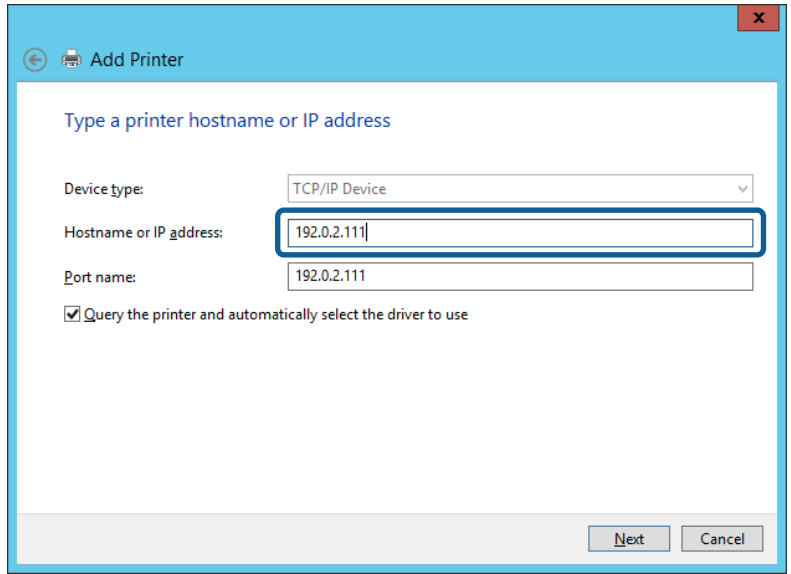

#### *Uwaga:*

W przypadku określenia nazwy drukarki w sieci, w której dostępne jest rozwiązywanie nazw, adres IP będzie śledzony, nawet jeżeli zostanie zmieniony przez serwer DHCP. Można sprawdzić nazwę drukarki na ekranie stanu sieci panelu sterowania drukarki lub na arkuszu stanu sieci.

6. Ustawić sterownik drukarki.

❏ Jeśli sterownik drukarki jest już zainstalowany:

Wybrać opcje **Producent** i **Drukarki**. Kliknąć **Dalej**.

❏ Jeśli sterownik drukarki nie jest zainstalowany:

Kliknąć **Z płyty**, a następnie włożyć płytę z oprogramowaniem dostarczoną wraz z drukarką. Kliknąć **Przeglądaj**, a następnie wybrać folder na płycie zawierający sterownik drukarki. Należy sprawdzić, czy wybrany został odpowiedni folder. Lokalizacja folderu może się zmienić w zależności od używanego systemu operacyjnego.

32-bitowa wersja systemu Windows: WINX86

64-bitowa wersja systemu Windows: WINX64

7. Postępuj zgodnie z instrukcjami wyświetlanymi na ekranie.

W przypadku korzystania z drukarki za pośrednictwem połączenia serwer/klient (udostępnianie drukarki na serwerze Windows) należy skonfigurować ustawienia udostępniania.

### **Powiązane informacje**

& ["Udostępnianie drukarki \(tylko system Windows\)" na stronie 30](#page-29-0)

### *Sprawdzanie konfiguracji portu — Windows*

Można sprawdzać, czy ustawiono poprawny port na potrzeby kolejki wydruku.

1. Otworzyć ekran urządzeń i drukarek.

**Pulpit** > **Ustawienia** > **Panel sterowania** > **Sprzęt i dźwięk** lub **Sprzęt** > **Urządzenia i drukarki**.

<span id="page-29-0"></span>2. Otworzyć ekran właściwości drukarki.

Kliknąć prawym przyciskiem myszy ikonę drukarki, a następnie kliknąć przycisk **Właściwości drukarki**.

- 3. Kliknąć zakładkę **Porty**, wybrać **Standardowy port TCP/IP**, a następnie kliknąć **Skonfiguruj port**.
- 4. Sprawdzić konfigurację portu.
	- ❏ W przypadku RAW

Sprawdzić, czy wybrana jest opcja **Raw** w **Protokole**, a następnie kliknąć **OK**.

❏ W przypadku LPR

Sprawdzić, czy wybrana jest opcja **LPR** w **Protokole**. Wprowadzić "PASSTHRU" w **Nazwa kolejki** w **Ustawienia LPR**. Wybrać opcję **Włączone zliczanie bajtów LPR**, a następnie kliknąć **OK**.

## **Udostępnianie drukarki (tylko system Windows)**

W przypadku korzystania z drukarki za pośrednictwem połączenia serwer/klient (udostępnianie drukarki na serwerze Windows) udostępnianie drukarki trzeba skonfigurować na serwerze druku.

- 1. Na serwerze druku wybierz polecenia **Panel sterowania** > **Wyświetl urządzenia i drukarki**.
- 2. Kliknij prawym przyciskiem ikonę drukarki (kolejka wydruku), która ma być udostępniona, po czym kliknij polecenie **Właściwości drukarki** i przejdź na kartę **Udostępnianie**.
- 3. Zaznacz pole wyboru **Udostępnij tę drukarkę**, po czym wprowadź dane w polu **Nazwa udziału**.

W przypadku systemu Windows Server 2012 kliknij jeszcze przycisk **Zmień opcje udostępniania**, po czym skonfiguruj niezbędne ustawienia.

### **Instalowanie dodatkowych sterowników (tylko system Windows)**

Jeżeli wersje systemu Windows serwera i klienta się różnią, zaleca się zainstalowanie dodatkowych sterowników na serwerze druku.

- 1. Na serwerze druku wybierz polecenia **Panel sterowania** > **Wyświetl urządzenia i drukarki**.
- 2. Kliknij prawym przyciskiem ikonę drukarki, którą chcesz udostępnić klientom, po czym kliknij opcję **Właściwości drukarki** i przejdź na kartę **Udostępnianie**.
- 3. Kliknij przycisk **Dodatkowe sterowniki**.

W przypadku systemu Windows Server 2012 kliknij pozycję Change Sharing Options, a następnie skonfiguruj ustawienia.

- 4. Wybierz wersje systemu Windows używane na klientach, a następnie kliknij przycisk OK.
- 5. Wybierz plik informacyjny sterownika drukarki (\*.inf), a następnie zainstaluj sterownik.

### **Powiązane informacje**

 $\rightarrow$  ["Używanie udostępnionej drukarki — Windows" na stronie 31](#page-30-0)

## <span id="page-30-0"></span>**Używanie udostępnionej drukarki — Windows**

Administrator musi podać użytkownikom klientów nazwę komputera używanego jako serwer wydruku oraz objaśnić im sposób dodania go na ich komputerach. Jeśli dodatkowe sterowniki nie zostały jeszcze skonfigurowane, poinformuj użytkowników klientów o sposobie wykorzystania narzędzia **Urządzenia i drukarki** do dodania udostępnionej drukarki.

Jeśli na serwerze wydruku skonfigurowano już dodatkowe sterowniki, wykonaj następujące kroki:

- 1. Wybierz nazwę komputera używanego jako serwer wydruku w **Eksploratorze Windows**.
- 2. Kliknij dwukrotnie drukarkę, której chcesz używać.

### **Powiązane informacje**

- $\rightarrow$  ["Udostępnianie drukarki \(tylko system Windows\)" na stronie 30](#page-29-0)
- $\rightarrow$  ["Instalowanie dodatkowych sterowników \(tylko system Windows\)" na stronie 30](#page-29-0)

## **Ustawienia drukowania na potrzeby połączenia równy z równym**

W przypadku połączenia równy z równym (drukowanie bezpośrednie) drukarka i komputer kliencki są w relacji jeden do jednego.

Sterownik drukarki należy zainstalować na każdym komputerze klienckim.

### **Powiązane informacje**

- $\rightarrow$  "Konfigurowanie sterownika drukarki Windows" na stronie 31
- $\blacklozenge$  ["Konfigurowanie sterownika drukarki Mac OS" na stronie 32](#page-31-0)

### **Konfigurowanie sterownika drukarki — Windows**

W przypadku małych firm zaleca się zainstalowanie sterownika drukarki na każdym komputerze klienckim. Użyj instalatora z witryny firmy Epson lub dysku z oprogramowaniem.

### *Uwaga:*

Jeżeli drukarka jest używana na wielu komputerach klienckich, można skrócić znacząco czas instalacji sterownika, używając narzędzia EpsonNet SetupManager i dostarczając go w postaci pakietu.

- 1. Uruchom instalatora.
	- ❏ Uruchamianie z witryny

Przejdź do poniższej witryny, a następnie wprowadź nazwę modelu danego urządzenia. Przejdź do strony **Konfiguracja**, pobiera oprogramowanie, a następnie je uruchom.

[http://epson.sn](http://epson.sn/?q=2)

❏ Uruchamianie z dysku z oprogramowaniem (tylko modele, z którymi dostarczono dysk, i użytkownicy z komputerami wyposażonymi w napędy dysków)

Włóż do komputera dysk z oprogramowaniem.

<span id="page-31-0"></span>2. Wybierz metodę połączenia drukarki, a następnie kliknij przycisk **Dalej**.

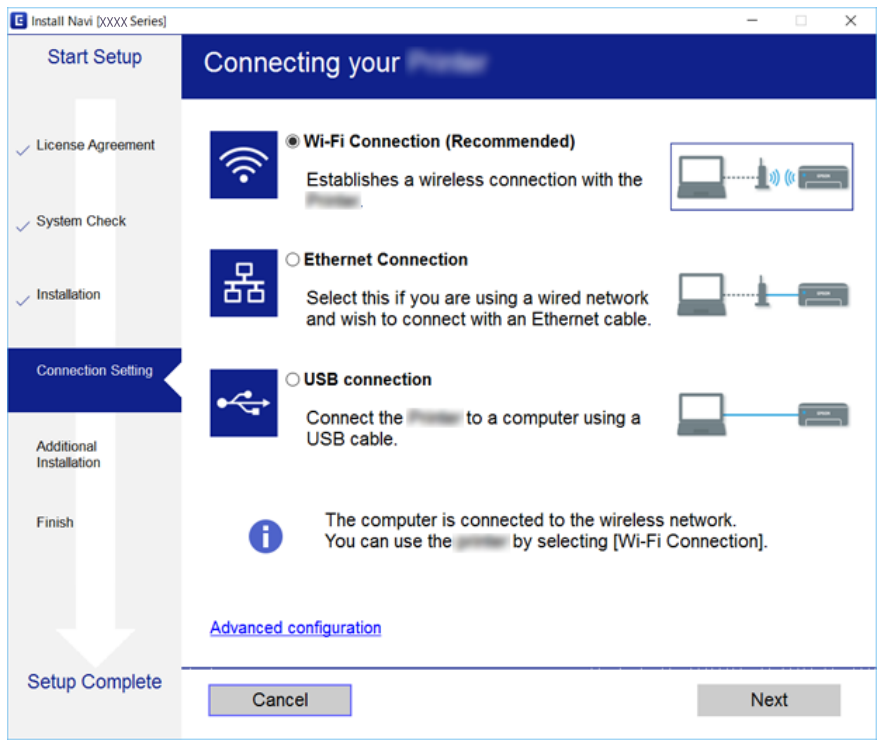

### *Uwaga:*

Jeżeli zostanie wyświetlony ekran *Wybierz instalację oprogramowania*, zaznacz opcję *Zmień lub ustaw ponownie metodę połączenia*, a następnie kliknij przycisk *Dalej*.

3. Postępuj zgodnie z instrukcjami wyświetlanymi na ekranie.

### **Powiązane informacje**

& ["EpsonNet SetupManager" na stronie 81](#page-80-0)

### **Konfigurowanie sterownika drukarki — Mac OS**

Należy pobrać oprogramowanie ze strony internetowej, a następnie wprowadzić ustawienia połączenia, które umożliwią dodanie komputera.Uruchom konfigurację w środowisku z połączeniem internetowym.

Aby uzyskać więcej informacji o instalowaniu sterownika drukarki Epson PostScript na drukarce obsługującej PostScript, zapoznaj się z dokumentem Przewodnik użytkownika.

1. Odwiedź następującą witrynę na komputerze, na którym mają być skonfigurowane ustawienia, a następnie wprowadź nazwę urządzenia.

[http://epson.sn](http://epson.sn/?q=2)

- 2. Przejdź do sekcji **Konfiguracja**, a następnie pobierz oprogramowanie.
- 3. Uruchom oprogramowanie, a następnie postępuj zgodnie z instrukcjami wyświetlanymi na ekranie.

<span id="page-32-0"></span>4. Wybierz opcję **Dodatkowy komputer** na ekranie Typ połączenia.

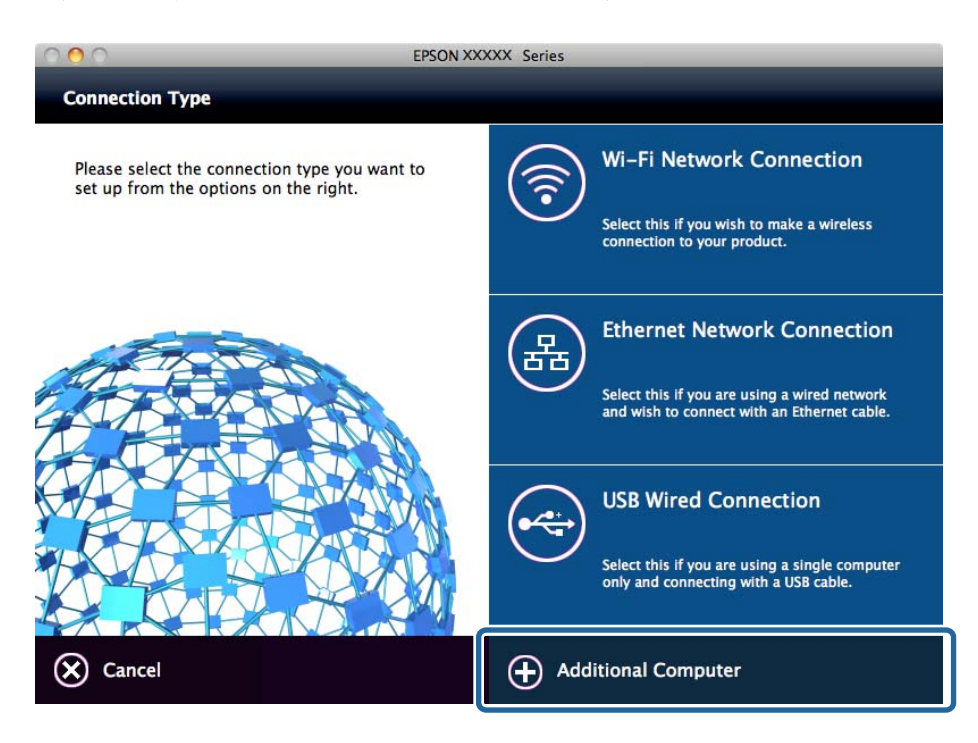

5. Postępuj zgodnie z instrukcjami wyświetlanymi na ekranie.

## **Podstawowe ustawienia drukowania**

Możliwe jest skonfigurowanie ustawień druku, takich jak rozmiar papieru lub obsługa błędów drukowania.

## **Ust. źr. papieru**

Ustawianie rozmiaru i rodzaju papieru umieszczanego w poszczególnych źródłach papieru.

- 1. Otwórz aplikację Web Config i wybierz kartę **Drukuj** > **Ust. źr. papieru**.
- 2. Skonfiguruj poszczególne pozycje.

Wyświetlane pozycje mogą się różnić w zależności od sytuacji.

❏ Nazwa źródła papieru

Wyświetlanie nazwy docelowego źródła papieru, takiej jak **Tylny podajnik papieru**, **Kaseta 1**.

❏ **Rozmiar papieru**

Wybór rozmiaru papieru z listy rozwijanej.

❏ **Jednostka**

Wybór jednostki rozmiaru zdefiniowanego przez użytkownika. Można ją wybrać, gdy wybrano ustawienie **Definiowany przez użytk.** dla opcji **Rozmiar papieru**.

### **Ustawienia funkcji**

### ❏ **Szerokość**

Ustawianie długości w poziomie rozmiaru zdefiniowanego przez użytkownika.

Wartości, które można wprowadzić w tym polu, zależą od źródła papieru wskazanego z boku pola **Szerokość**.

Jeśli zostanie wybrane ustawienie **mm** dla opcji **Jednostka**, można wprowadzić z dokładnością do jednego miejsca dziesiętnego.

Jeśli zostanie wybrane ustawienie **cale** dla opcji **Jednostka**, można wprowadzić z dokładnością do dwóch miejsc dziesiętnych.

### ❏ **Wysokość**

Ustawianie długości w pionie rozmiaru zdefiniowanego przez użytkownika.

Wartości, które można wprowadzić w tym polu, zależą od źródła papieru wskazanego z boku pola **Wysokość**.

Jeśli zostanie wybrane ustawienie **mm** dla opcji **Jednostka**, można wprowadzić z dokładnością do jednego miejsca dziesiętnego.

Jeśli zostanie wybrane ustawienie **cale** dla opcji **Jednostka**, można wprowadzić z dokładnością do dwóch miejsc dziesiętnych.

### ❏ **Rodzaj pap.**

Wybór rodzaju papieru z listy rozwijanej.

3. Sprawdź ustawienia, a następnie kliknij przycisk **OK**.

### **Powiązane informacje**

& ["Uzyskiwanie dostępu do aplikacji Web Config" na stronie 27](#page-26-0)

### **Ustawienia interfejsu**

Można ustawić limit czasu zadań drukowania lub język drukowania przydzielony do każdego interfejsu.

Ta pozycja jest wyświetlana na drukarkach obsługujących PCL lub PostScript.

- 1. Otwórz aplikację Web Config i wybierz kartę **Drukuj** > **Ustawienia interfejsu**.
- 2. Skonfiguruj poszczególne pozycje.

### ❏ **Ustawienia limitu czasu oczekiwania**

Ustawienie limitu czasu zadań drukowania wysyłanych bezpośrednio przez port USB. Można ustawić okres od 5 do 300 sekund z dokładnością do jednej sekundy. Ustawienie 0 oznacza brak limitu czasu.

### ❏ **Język drukowania**

Wybór języka drukowania dla każdego interfejsu USB i interfejsu sieciowego.

Po wybraniu ustawienia **Auto** język drukowania jest automatycznie wykrywany przez wysyłane zadania drukowania.

3. Sprawdź ustawienia, a następnie kliknij przycisk **OK**.

### **Powiązane informacje**

& ["Uzyskiwanie dostępu do aplikacji Web Config" na stronie 27](#page-26-0)

### **Ustawienia funkcji**

## **Ustawienia błędów**

Można skonfigurować wyświetlanie błędów urządzenia.

- 1. Otwórz aplikację Web Config i wybierz kartę **Drukuj** > **Ustawienia błędów**.
- 2. Skonfiguruj poszczególne pozycje.
	- ❏ Uwaga rozmiaru papieru

Ustawienie wyświetlania błędów na panelu sterowania, gdy rozmiar papieru w określonym źródle papieru różni się od rozmiaru papieru w danych drukowania.

❏ Uwaga typu papieru

Ustawienie wyświetlania błędów na panelu sterowania, gdy rodzaj papieru w określonym źródle papieru różni się od rodzaju papieru w danych drukowania.

❏ Autom. rozw. błędów

Ustawienie automatycznego skasowania błędu, jeśli na panelu sterowania nie zostanie naciśnięty żaden przycisk przez 5 sekund po wyświetleniu błędu.

3. Sprawdź ustawienia, a następnie kliknij przycisk **OK**.

### **Powiązane informacje**

& ["Uzyskiwanie dostępu do aplikacji Web Config" na stronie 27](#page-26-0)

### **Uniwers. ust. drukowania**

Można skonfigurować drukowanie z urządzeń zewnętrznych bez użycia sterownika drukarki. Niektóre pozycje nie są wyświetlane w zależności od języka drukowania obsługiwanego przez drukarkę.

- 1. Otwórz aplikację Web Config i wybierz kartę **Drukuj** > **Uniwers. ust. drukowania**.
- 2. Skonfiguruj poszczególne pozycje.
- 3. Sprawdź ustawienia, a następnie kliknij przycisk **OK**.

### **Powiązane informacje**

 $\rightarrow$  ["Uzyskiwanie dostępu do aplikacji Web Config" na stronie 27](#page-26-0)

### *Podstawowe*

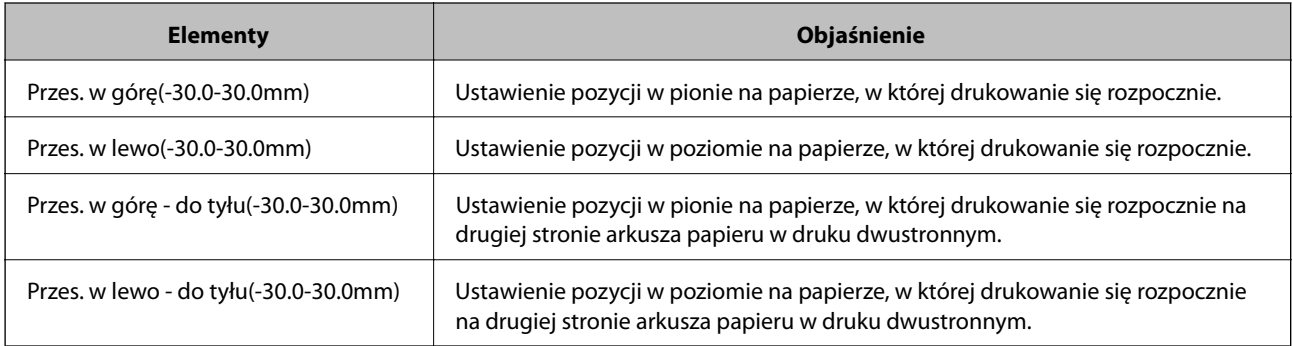

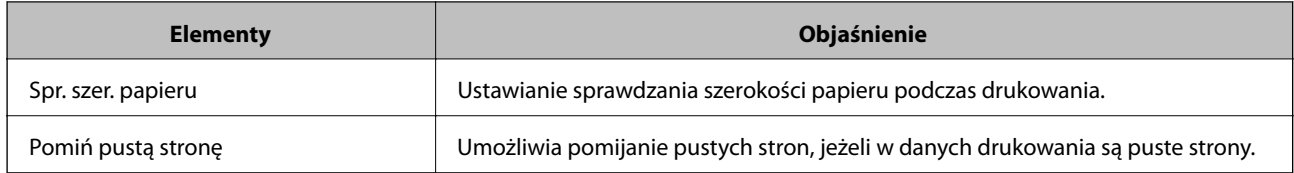

### *Konfigur. druk. PDL*

Istnieje możliwość określenia ustawień na potrzeby drukowania PCL lub PostScript.

Ta pozycja jest wyświetlana na drukarkach obsługujących PCL lub PostScript.

### **Ustawienia wspólne**

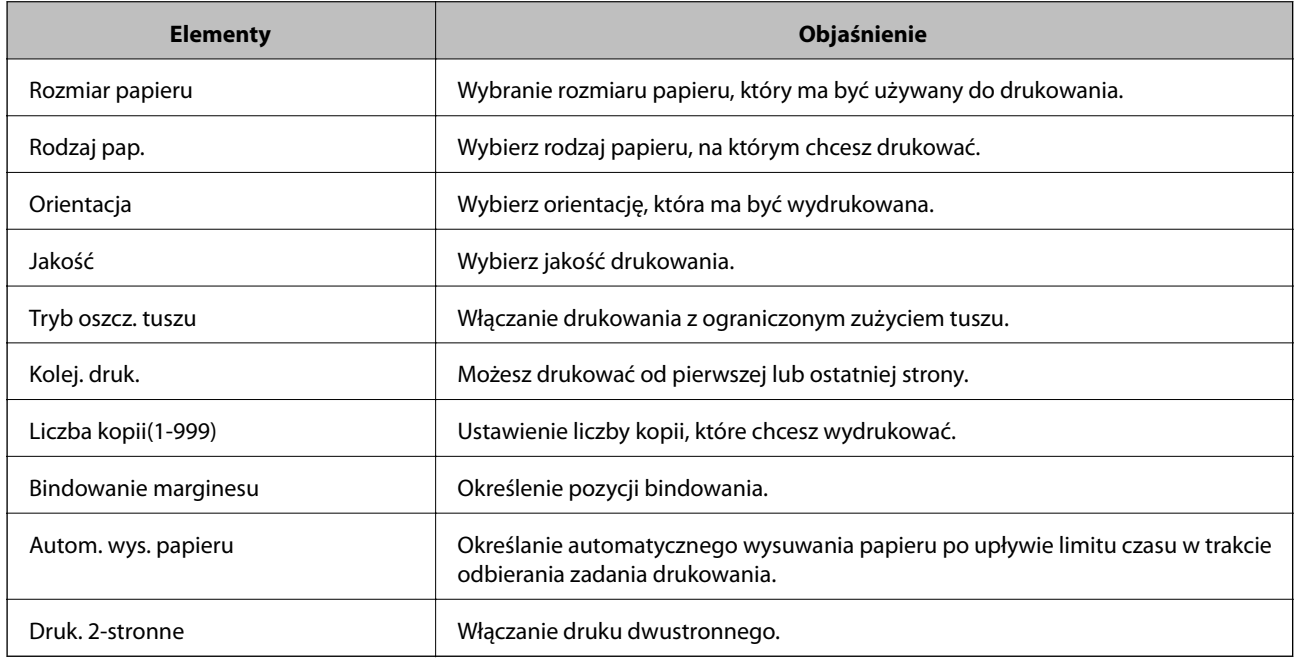

### **Menu PCL**

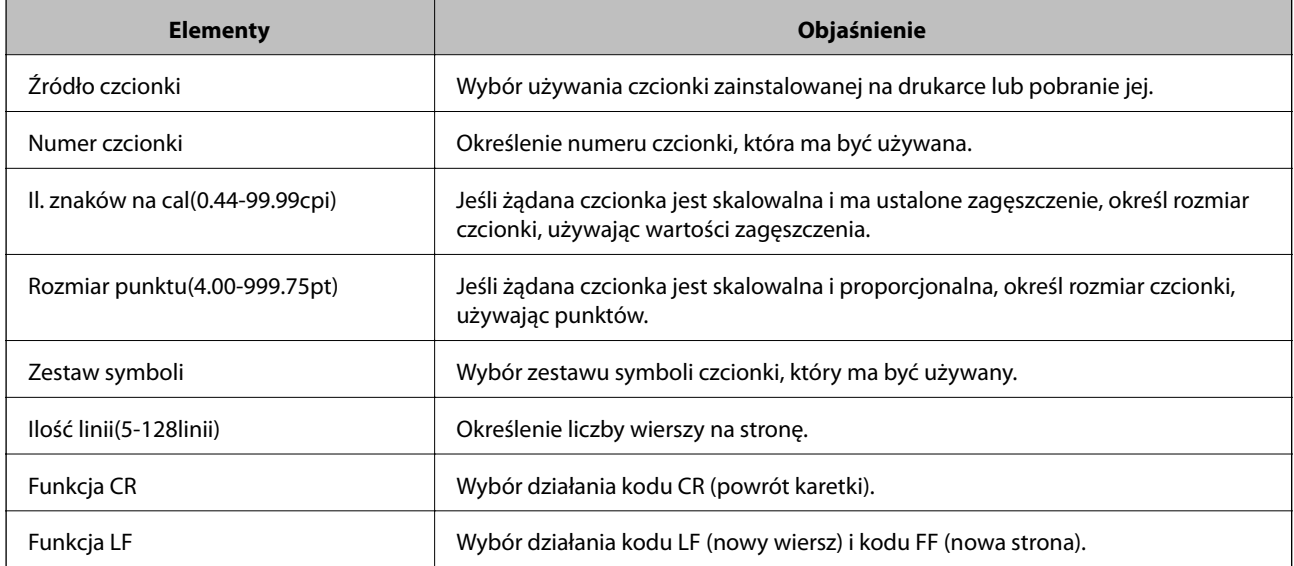
<span id="page-36-0"></span>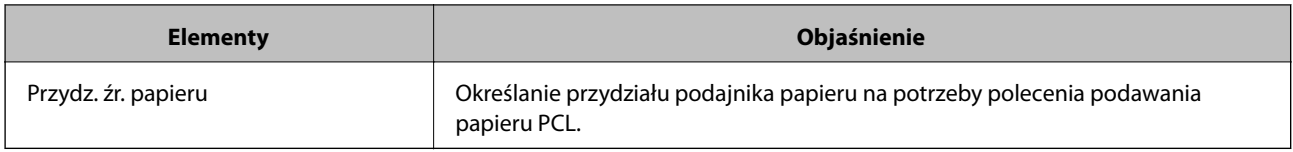

#### **Menu PS3**

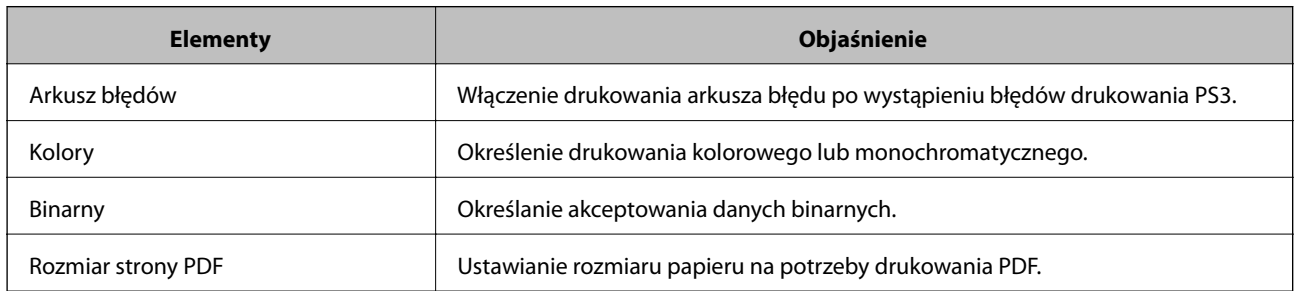

# **Konfigurowanie serwera pocztowego**

Serwer pocztowy można konfigurować za pomocą aplikacji Web Config.

Jeśli na drukarce zostanie włączone wysyłanie wiadomości e-mail, można odbierać powiadomienia e-mail wysyłane przez drukarkę.

Przed przystąpieniem do konfigurowania należy sprawdzić następujące zagadnienia.

❏ Drukarka jest połączona z siecią z dostępem do serwera pocztowego.

❏ Konfiguracja poczty e-mail na komputerze wykorzystującym ten sam serwer pocztowy, co drukarka.

#### *Uwaga:*

W przypadku korzystania z serwera pocztowego w Internecie należy sprawdzić informacje od dostawcy lub witryny.

- 1. Otwórz aplikację Web Config i wybierz kartę **Sieć** > **Serwer e-mail** > **Podstawowe**.
- 2. Wprowadź wartości poszczególnych pozycji.
- 3. Wybierz pozycję **OK**.

Zostaną wyświetlone wybrane ustawienia.

Po zakończeniu konfiguracji wykonaj test połączenia.

#### **Powiązane informacje**

- & ["Sprawdzanie połączenia z serwerem pocztowym" na stronie 39](#page-38-0)
- $\rightarrow$  ["Opcje ustawień serwera pocztowego" na stronie 38](#page-37-0)
- & ["Uzyskiwanie dostępu do aplikacji Web Config" na stronie 27](#page-26-0)

# <span id="page-37-0"></span>**Opcje ustawień serwera pocztowego**

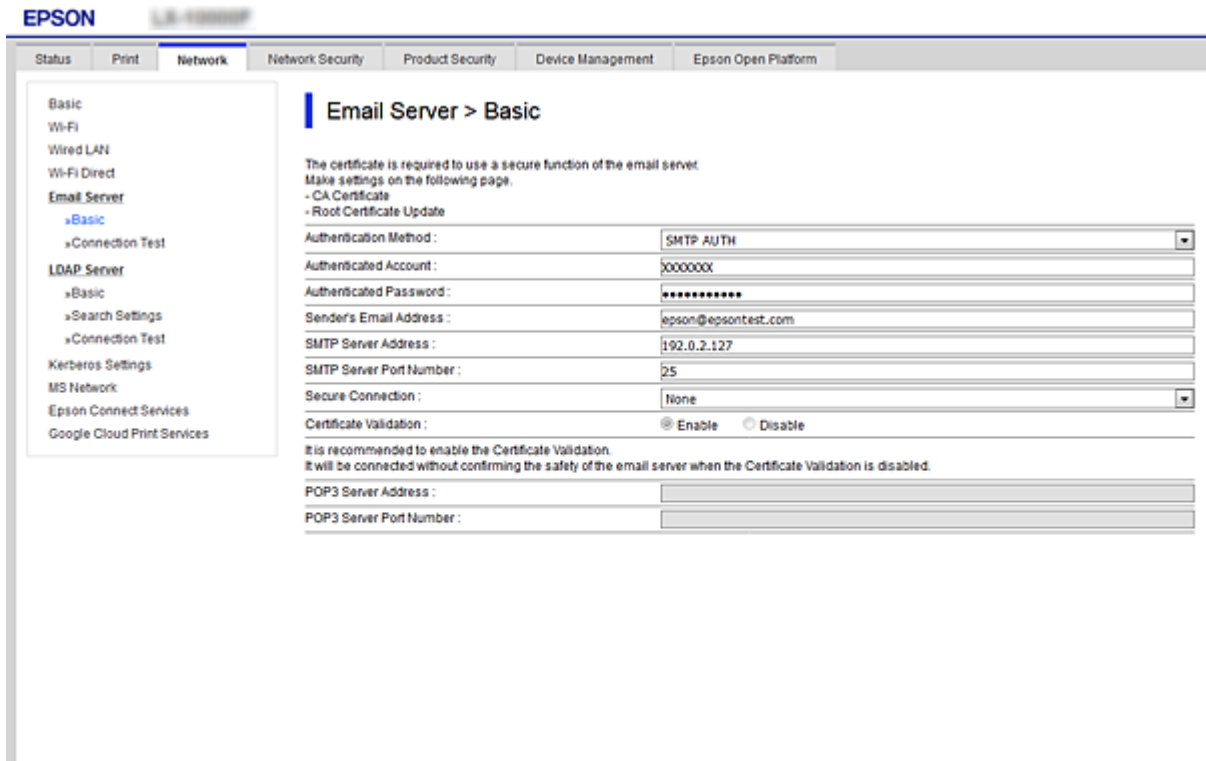

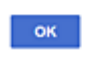

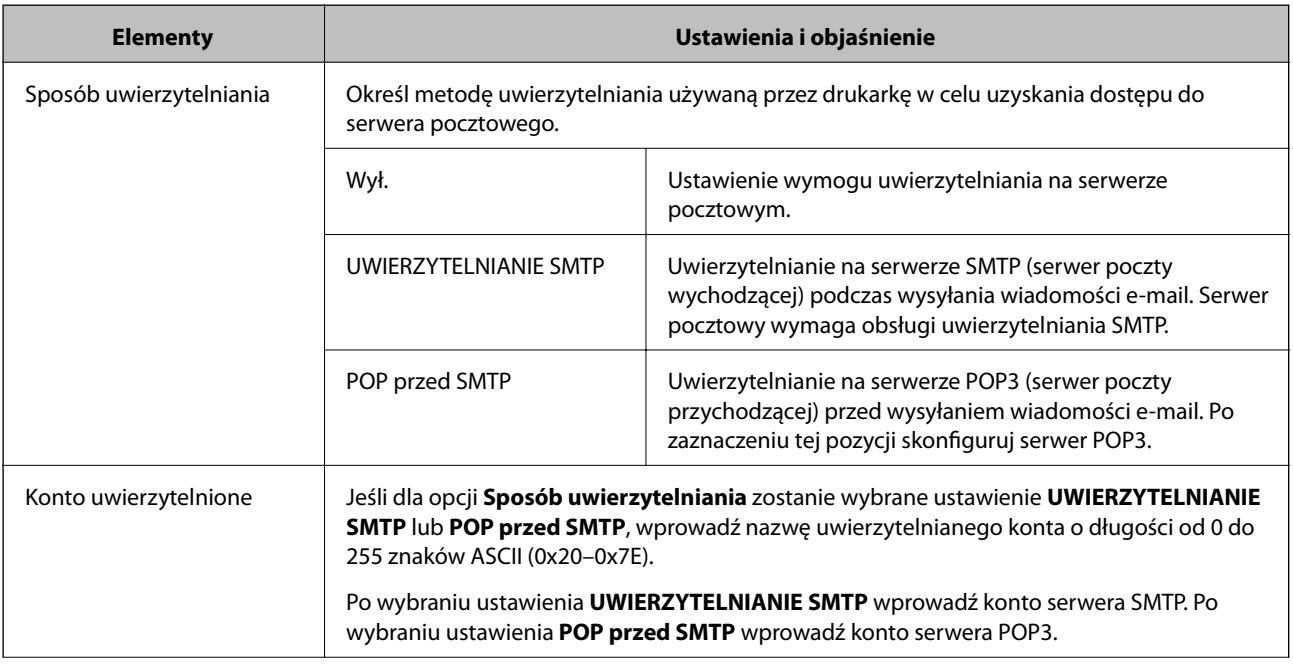

<span id="page-38-0"></span>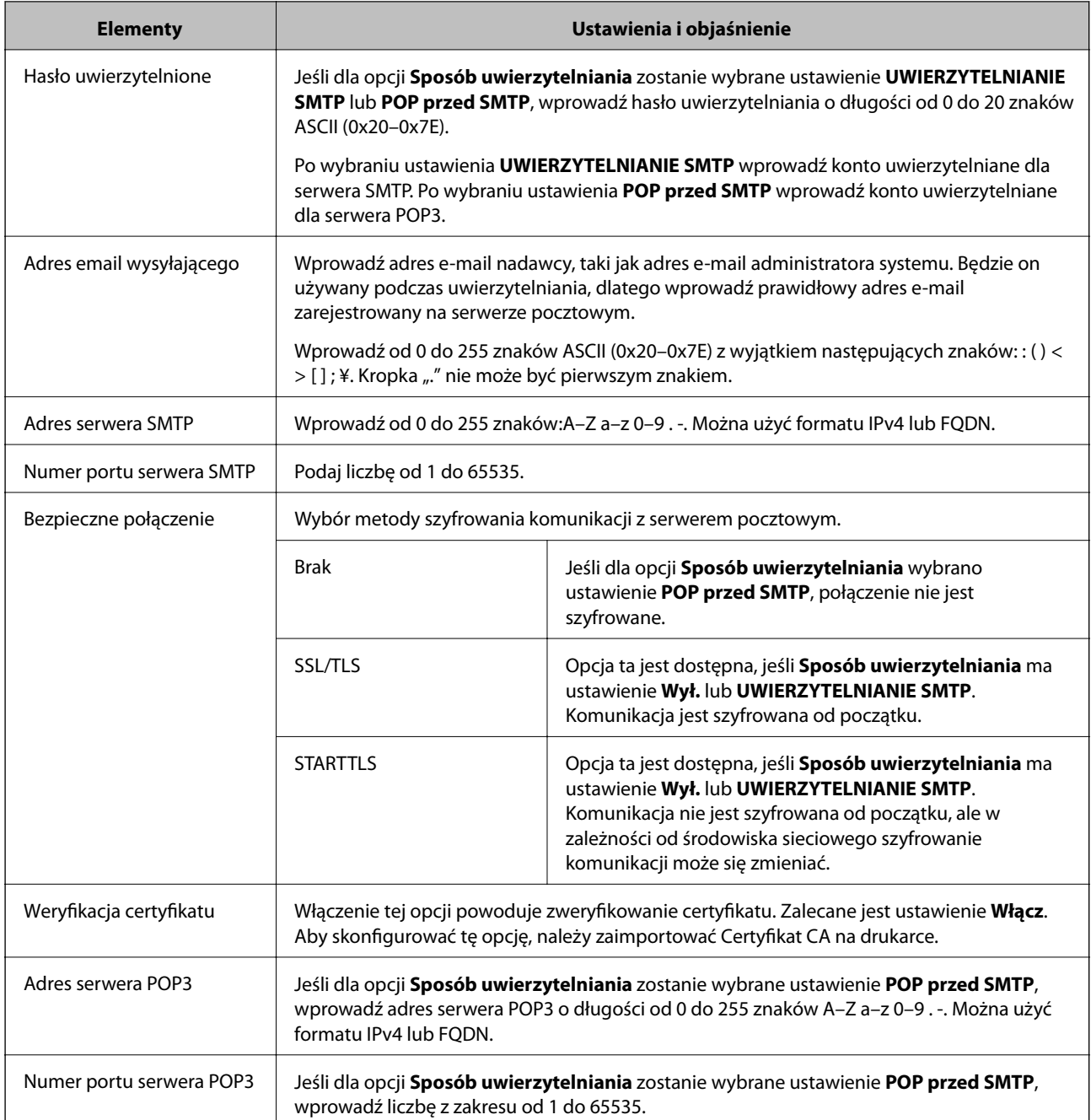

 $\blacktriangleright$  ["Konfigurowanie serwera pocztowego" na stronie 37](#page-36-0)

# **Sprawdzanie połączenia z serwerem pocztowym**

Połączenie z serwerem pocztowym można sprawdzić, wykonując test połączenia.

- 1. Otwórz aplikację Web Config i wybierz kartę **Sieć** > **Serwer e-mail** > **Test połączenia**.
- 2. Wybierz pozycję **Start**.

Uruchomiony zostanie test połączenia z serwerem e-mail. Po zakończeniu testu wyświetlany jest raport z testu.

- $\blacklozenge$ ["Uzyskiwanie dostępu do aplikacji Web Config" na stronie 27](#page-26-0)
- $\blacklozenge$  "Objaśnienia do testu połączenia z serwerem pocztowym" na stronie 40

# **Objaśnienia do testu połączenia z serwerem pocztowym**

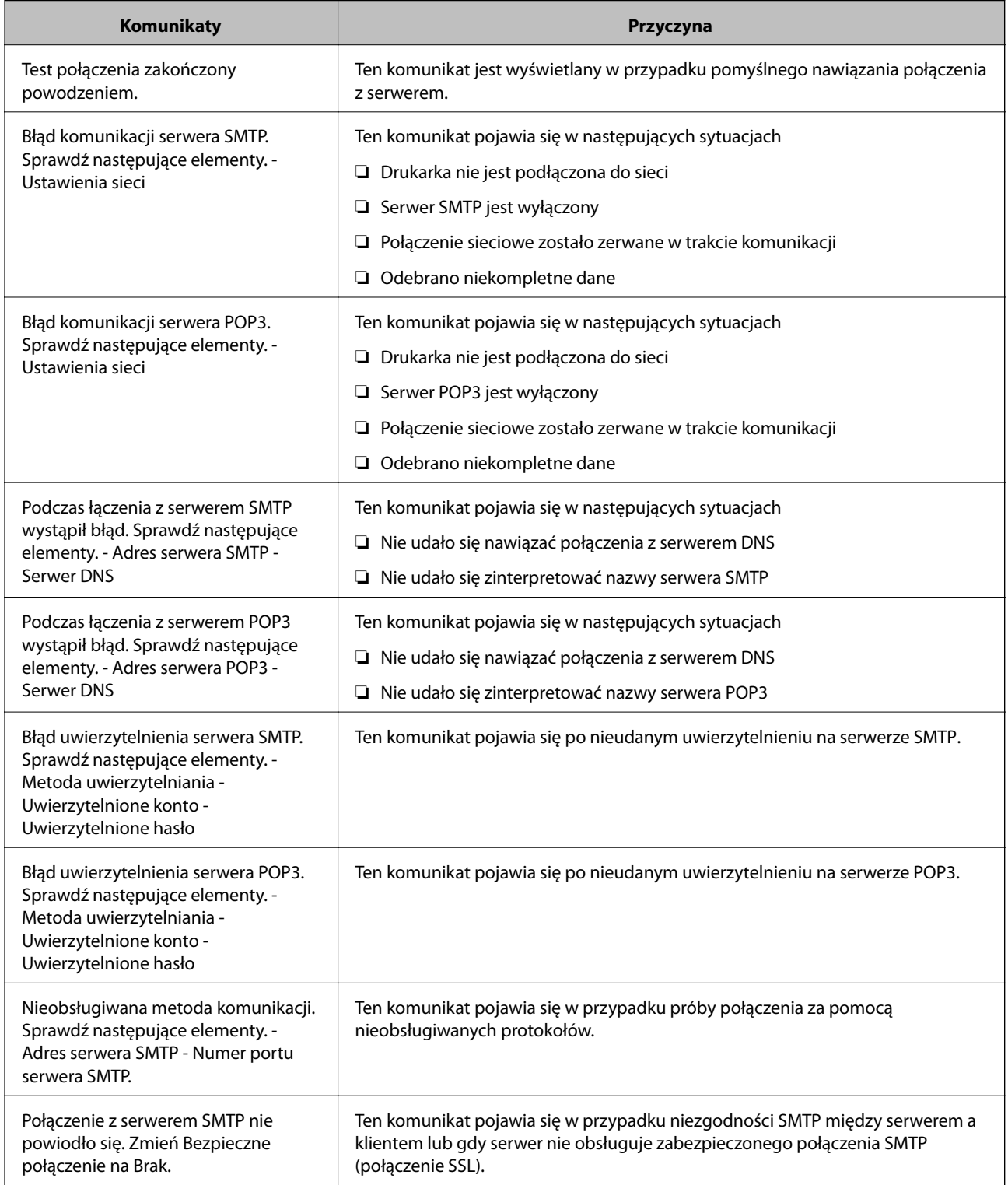

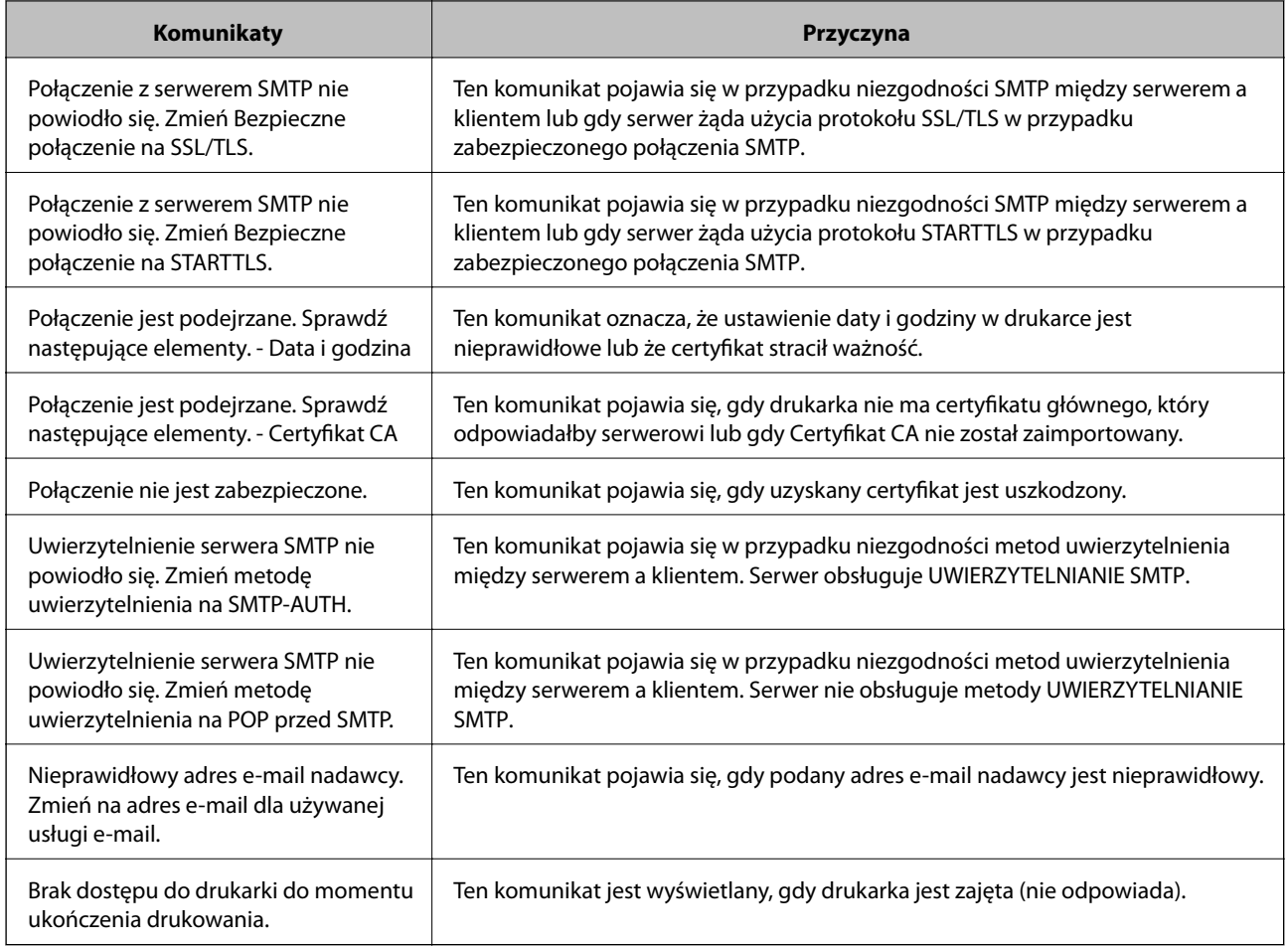

& ["Sprawdzanie połączenia z serwerem pocztowym" na stronie 39](#page-38-0)

# **Konfigurowanie ustawień systemowych**

## **Konfigurowanie panelu sterowania**

Można skonfigurować działanie panelu sterowania drukarki. Procedura jest następująca.

- 1. Otwórz aplikację Web Config i wybierz kartę **Zarządzanie urządzeniem** > **Panel sterowania**.
- 2. W miarę potrzeby skonfiguruj następujące pozycje.
	- ❏ Język

Wybierz język wyświetlania panelu sterowania.

❏ Blokada panelu

Jeżeli zostanie wybrane ustawienie **Wł.**, do wykonania operacji wymagających uprawnień administratora trzeba będzie podać hasło administratora. Jeżeli hasło administratora nie jest ustawione, funkcja blokady panelu jest wyłączona.

❏ Limit czasu operacji

Jeżeli zostanie wybrane ustawienie **Wł.**, po zalogowaniu na konto użytkownika z uprawnieniami kontroli dostępu lub administratora nastąpi automatyczne wylogowanie, jeżeli żadna czynność nie zostanie wykonana przez pewien czas.

Można ustawić okres od 10 sekund do 240 minut.

*Uwaga:*

Ustawienia można też konfigurować na panelu sterowania drukarki.

- ❏ Język: *Ustaw.* > *Ustawienia ogólne* > *Ustaw. podstawowe* > *Język/Language*
- ❏ Blokada panelu: *Ustaw.* > *Ustawienia ogólne* > *Administr. systemu* > *Ustawienia zabezp.* > *Ustawienia administratora* > *Zablokuj ustawienie*
- ❏ Zak. czasu operacji: *Ustaw.* > *Ustawienia ogólne* > *Ustaw. podstawowe* > *Zak. czasu operacji* (Można włączyć lub wyłączyć).
- 3. Kliknij przycisk **OK**.

### **Powiązane informacje**

 $\rightarrow$  ["Uzyskiwanie dostępu do aplikacji Web Config" na stronie 27](#page-26-0)

## **Ustawienia oszczędzania energii w trakcie bezczynności**

Można ustawić godzinę przełączenia w tryb oszczędzania energii lub wyłączenia zasilania, gdy panel sterowania drukarki nie będzie używany przez pewien czas. Czas należy dopasować do własnego środowiska pracy.

- 1. Otwórz aplikację Web Config i wybierz kartę **Zarządzanie urządzeniem** > **Oszczędzanie energii**.
- 2. W polu **Timer uśpienia** wprowadź żądany czas braku aktywności, po którym urządzenie będzie przełączane w tryb oszczędzania energii.

Maksymalnie można ustawić 240 minut z dokładnością do jednej minuty.

*Uwaga:* Ustawienia można też konfigurować na panelu sterowania drukarki.

*Ustaw.* > *Ustawienia ogólne* > *Ustaw. podstawowe* > *Timer uśpienia*

3. Ustaw czas wyłączenia w polu **Timer wyłączenia zasilania**.

*Uwaga:* Ustawienia można też konfigurować na panelu sterowania drukarki. *Ustaw.* > *Ustawienia ogólne* > *Ustaw. podstawowe* > *Timer wył.*

4. Kliknij przycisk **OK**.

#### **Powiązane informacje**

 $\rightarrow$  ["Uzyskiwanie dostępu do aplikacji Web Config" na stronie 27](#page-26-0)

## **Synchronizowanie daty i godziny z serwerem czasu**

Podczas synchronizacji z serwerem czasu (serwerem NTP) można zsynchronizować godzinę drukarki i komputera w sieci. Serwer czasu może być obsługiwany w organizacji lub może być serwerem publicznym.

W przypadku korzystania z certyfikatu urzędu certyfikacji lub uwierzytelniania Kerberos można zapobiegać problemom związanym z niezgodnością godziny, synchronizując się z serwerem czasu.

- 1. Otwórz aplikację Web Config i wybierz kartę **Zarządzanie urządzeniem** > **Data i godzina** > **Serwer czasu**.
- 2. Wybierz opcję **Użyj** w polu **Użyj opcji Serwer czasu**.
- 3. Wprowadź adres serwera czasu w polu **Adres Serwer czasu**.

Można użyć formatu IPv4, IPv6 lub FQDN. Wprowadź do 252 znaków. Jeśli ustawienie nie będzie określane, zostaw puste pole.

4. Wprowadź nazwę **Odstęp czasu aktualizacji (min.)**.

Maksymalnie można ustawić 10 800 minut z dokładnością do jednej minuty.

5. Kliknij przycisk **OK**.

*Uwaga:*

Stan połączenia z serwerem czasu można sprawdzić na ekranie *Stan dla Serwer czasu*.

### **Powiązane informacje**

& ["Uzyskiwanie dostępu do aplikacji Web Config" na stronie 27](#page-26-0)

# **Konfiguracja AirPrint**

Ustawienia te należy skonfigurować w przypadku drukowania AirPrint.

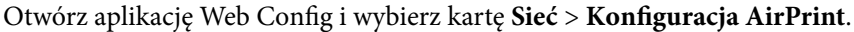

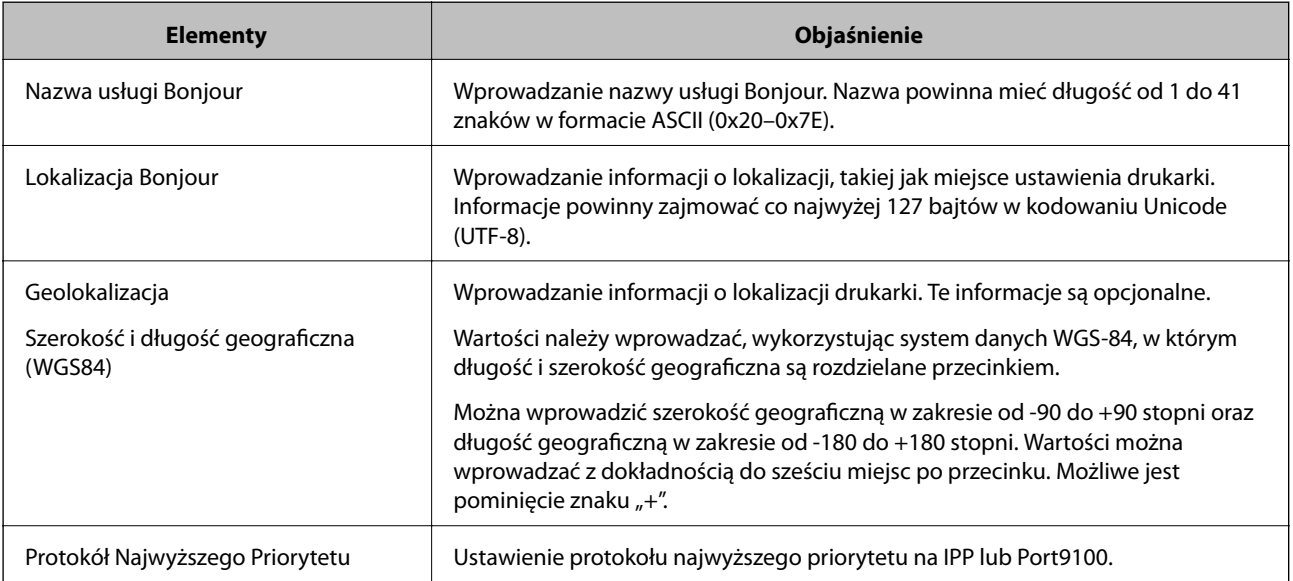

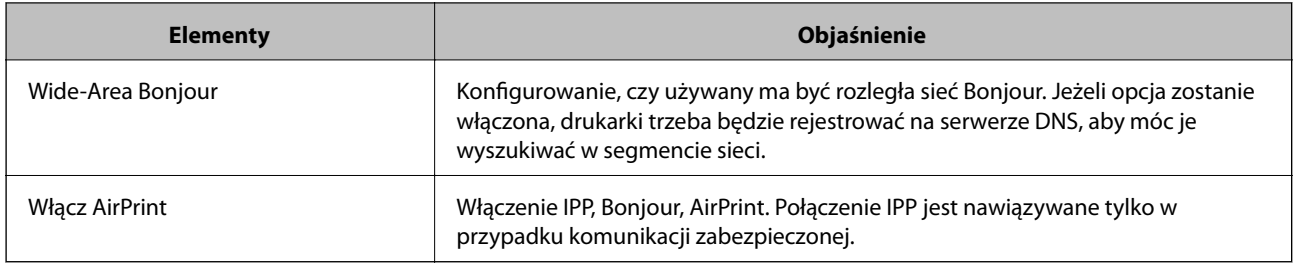

# **Korzystanie z usługi Epson Connect**

Usługa internetowa Epson Connect umożliwia drukowanie dokumentów z poziomu smartfona, tabletu lub laptopa w dowolnym czasie i praktycznie z dowolnego miejsca.

W Internecie dostępne są poniższe funkcje.

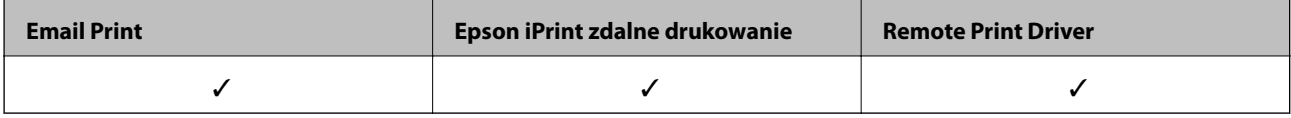

Szczegółowe informacje można znaleźć w witrynie internetowej Epson Connect.

<https://www.epsonconnect.com/>

[http://www.epsonconnect.eu](http://www.epsonconnect.eu/) (tylko w Europie)

# **Korzystanie z funkcji Epson Open Platform**

# **Opis platformy Epson Open Platform**

Epson Open Platform jest platformą umożliwiającą używanie drukarek Epson za pośrednictwem funkcji udostępnianych przez serwer systemu uwierzytelniającego.

Można pobrać z serwera dzienniki każdego urządzenia i użytkownika, a także konfigurować ograniczenia urządzeń i funkcji, których mogą używać użytkownicy i grupy. Platforma współpracuje z oprogramowaniem Epson Print Admin (system uwierzytelniający firmy Epson) lub systemem uwierzytelniającym innej firmy.

Podłączając urządzenie uwierzytelniające, można też wykonywać uwierzytelnianie użytkowników za pomocą kart identyfikacyjnych.

# **Konfigurowanie opcji Epson Open Platform**

Włącz platformę Epson Open Platform, aby móc używać urządzenia z systemu uwierzytelniającego.

- 1. Otwórz aplikację Web Config, a następnie wybierz kartę **Epson Open Platform** > **Klucz produktu**.
- 2. Wprowadź wartość dla każdej pozycji.
	- ❏ Numer seryjny

Zostanie wyświetlony numer seryjny urządzenia.

❏ Wersja Epson Open Platform

Wybierz wersję platformy Epson Open Platform.Odpowiednia wersja zależy od systemu uwierzytelniającego.

❏ Wprowadź Klucz produktu

Wprowadź klucz produktu uzyskany z dedykowanej witryny.Więcej informacji o uzyskiwania klucza produktu można znaleźć w podręczniku platformy Epson Open Platform.

3. Kliknij przycisk **Dalej**.

Wyświetlony zostanie komunikat z potwierdzeniem.

4. Kliknij przycisk **OK**.

Ustawienia drukarki zostały zaktualizowane.

# **Konfigurowanie urządzenia uwierzytelniającego**

Można skonfigurować urządzenie uwierzytelniające wykorzystywane w systemie uwierzytelniającym, wybierając kartę **Zarządzanie urządzeniem** > **Czytnik kart**.

Więcej informacji można znaleźć w podręczniku systemu uwierzytelniającego.

# **Ustawienia zabezpieczeń urządzenia**

W tym rozdziale opisano ustawienia zabezpieczeń urządzenia.

# **Opis funkcji zabezpieczeń produktu**

W tym rozdziale opisano funkcje zabezpieczeń urządzeń firmy Epson.

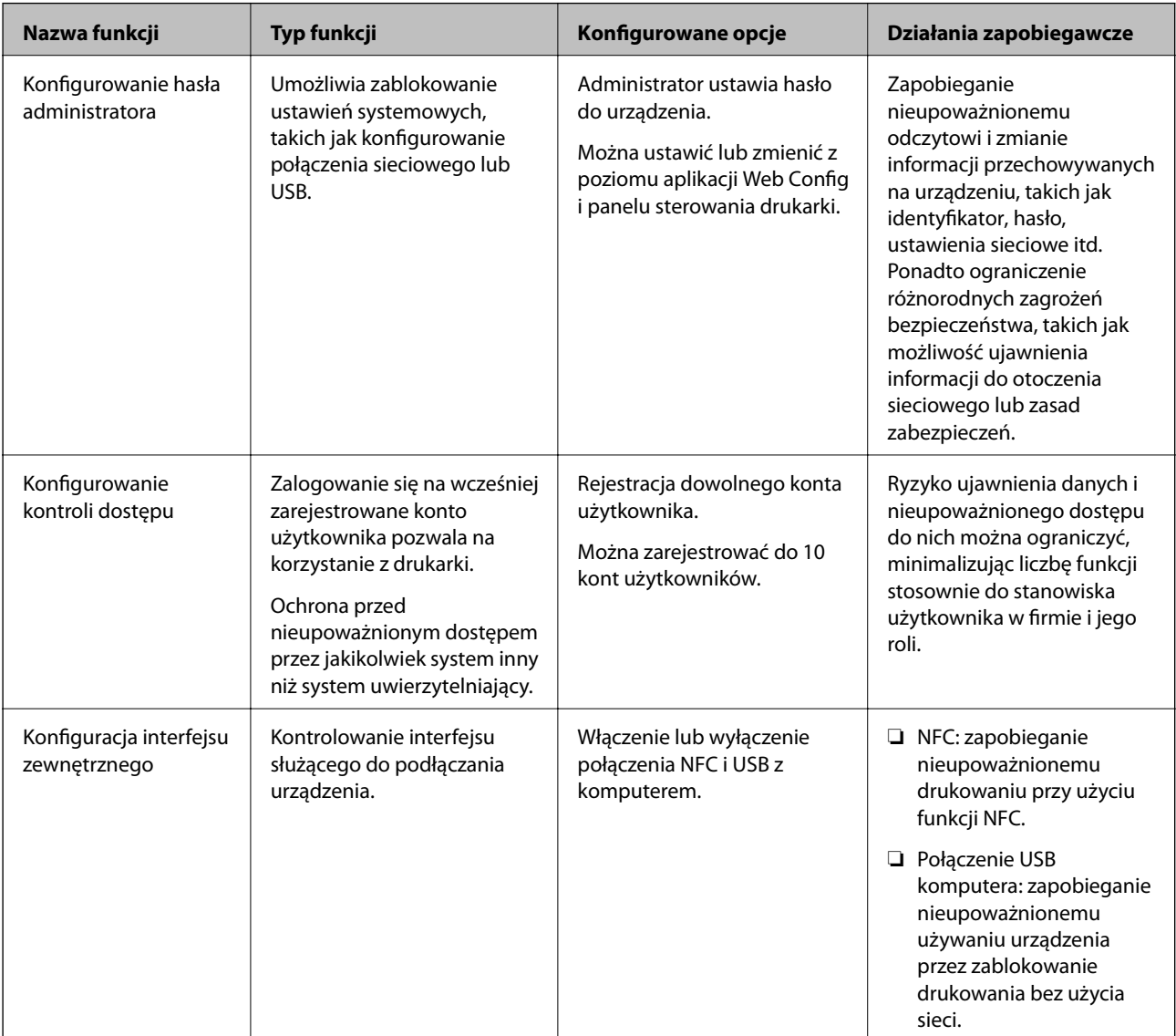

### **Powiązane informacje**

- & ["Informacje o aplikacji Web Config" na stronie 26](#page-25-0)
- & ["EpsonNet Config" na stronie 80](#page-79-0)
- $\blacktriangleright$  ["Konfigurowanie hasła administratora" na stronie 47](#page-46-0)
- & ["Ograniczanie dostępnych funkcji" na stronie 52](#page-51-0)
- $\blacktriangleright$  ["Wyłączanie interfejsu zewnętrznego" na stronie 54](#page-53-0)

# <span id="page-46-0"></span>**Konfigurowanie hasła administratora**

Po ustawieniu hasła administratora można uniemożliwić użytkownikom zmianę ustawień zarządzania systemem. Hasło administratora można ustawiać i zmieniać za pomocą aplikacji Web Config, panelu sterowania drukarki lub oprogramowania (Epson Device Admin). Więcej informacji o używaniu oprogramowania można znaleźć w jego dokumentacji.

### **Powiązane informacje**

- $\blacktriangleright$  "Konfigurowanie hasła administratora na panelu sterowania" na stronie 47
- $\blacktriangleright$  "Konfigurowanie hasła administratora za pomocą aplikacji Web Config" na stronie 47
- & ["Epson Device Admin" na stronie 80](#page-79-0)

## **Konfigurowanie hasła administratora na panelu sterowania**

Możliwe jest ustawienie hasła administratora z poziomu panelu sterowania drukarki.

- 1. Na panelu sterowania drukarki wybierz pozycję **Ustaw.**.
- 2. Wybierz pozycje **Ustawienia ogólne** > **Administr. systemu** > **Ustawienia zabezp.**.
- 3. Wybierz pozycję **Ustawienia administratora**.
- 4. Wybierz opcję **Hasło administratora** > **Zarejestruj**.
- 5. Wprowadź nowe hasło.
- 6. Ponownie wpisz hasło.
- 7. Wybierz pozycję **OK**, a następnie naciśnij przycisk OK, aby zamknąć ekran potwierdzenia.

Zostanie wyświetlony ekran ustawień administratora.

#### *Uwaga:*

Aby zmienić lub usunąć hasło administratora, należy nacisnąć przycisk *Zmień* lub *Resetuj* na ekranie *Hasło administratora*, a następnie wprowadzić hasło administratora.

## **Konfigurowanie hasła administratora za pomocą aplikacji Web Config**

Można ustawić hasło administratora, używając aplikacji Web Config.

1. Otwórz aplikację Web Config i wybierz kartę **Zabezpieczenie produktu** > **Zmień Hasło administratora**.

2. Wprowadź hasło w polach **Nowe hasło** oraz **Potwierdź nowe hasło**. Wprowadź nazwę użytkownika w razie potrzeby.

Aby zmienić hasło na nowe, wprowadź bieżące hasło.

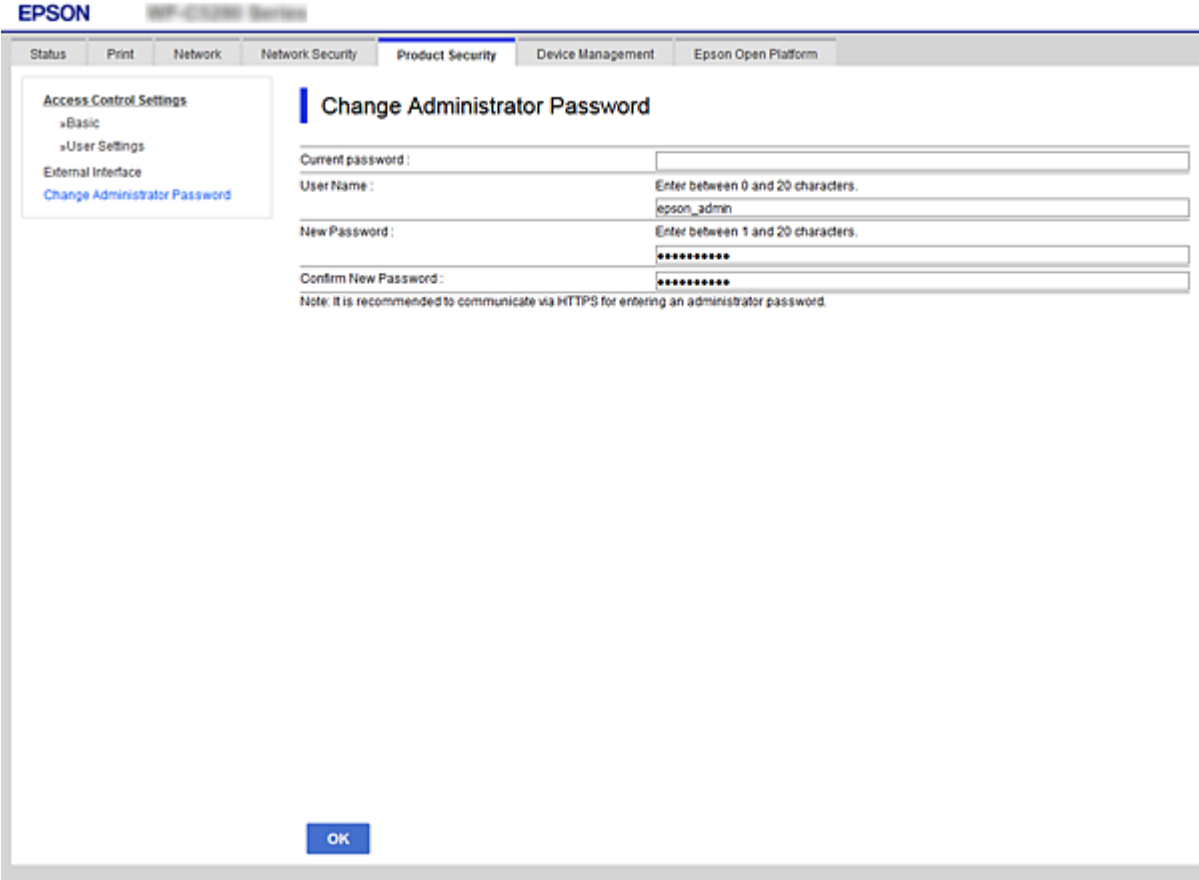

3. Naciśnij przycisk **OK**.

*Uwaga:*

- ❏ Aby skonfigurować lub zmienić zablokowane pozycje menu, należy kliknąć pozycję *Logowanie administratora*, a następnie wprowadzić hasło administratora.
- ❏ Aby usunąć hasło administratora, należy kliknąć pozycje *Zabezpieczenie produktu* > *Usuń Hasło administratora*, a następnie wprowadzić hasło administratora.

#### **Powiązane informacje**

& ["Uzyskiwanie dostępu do aplikacji Web Config" na stronie 27](#page-26-0)

# **Kontrolowanie obsługi panelu**

Jeśli zostanie ustawione hasło administratora i włączona funkcja Zablokuj ustawienie, można blokować pozycje związane z ustawieniami systemu drukarki, tak aby użytkownicy nie mogli ich zmieniać.

## **Włączanie funkcji Zablokuj ustawienie**

Na drukarce z ustawionym hasłem można włączyć funkcję Zablokuj ustawienie. Najpierw należy ustawić hasło administratora.

### **Włączanie funkcji Zablokuj ustawienie z poziomu panelu sterowania**

1. Na panelu sterowania drukarki wybierz pozycję **Ustaw.**.

Wybierz pozycję za pomocą przycisków  $\blacktriangle, \blacktriangledown, \blacktriangle, \blacktriangleright$ , a następnie naciśnij przycisk OK.

- 2. Wybierz pozycje **Ustawienia ogólne** > **Administr. systemu** > **Ustawienia zabezp.**.
- 3. Wybierz pozycję **Ustawienia administratora**.
- 4. Wybierz ustawienie **Wł.** dla opcji **Zablokuj ustawienie**.
- 5. Na ekranie potwierdzenia wybierz pozycję **Tak**.
- 6. Wybierz pozycje **Ustaw.** > **Ustawienia ogólne** > **Ustawienia sieciowe**, a następnie sprawdź, czy hasło jest wymagane.

### **Włączanie funkcji Zablokuj ustawienie z poziomu aplikacji Web Config**

- 1. Otwórz aplikację Web Config i kliknij pozycję **Logowanie administratora**.
- 2. Wprowadź nazwę użytkownika i hasło, a następnie kliknij przycisk **OK**.
- 3. Wybierz pozycje **Zarządzanie urządzeniem** > **Panel sterowania**.
- 4. W polu **Blokada panelu** wybierz ustawienie **Wł.**.
- 5. Kliknij przycisk **OK**.
- 6. Na panelu sterowania drukarki wybierz pozycje **Ustaw.** > **Ustawienia ogólne** > **Ustawienia sieciowe**, a następnie sprawdź, czy hasło jest wymagane.

## **Pozycje Zablokuj ustawienie w menu Ustawienia ogólne**

Poniżej przedstawiono listę pozycji Zablokuj ustawienie w menu **Ustaw.** > **Ustawienia ogólne** na panelu sterowania.

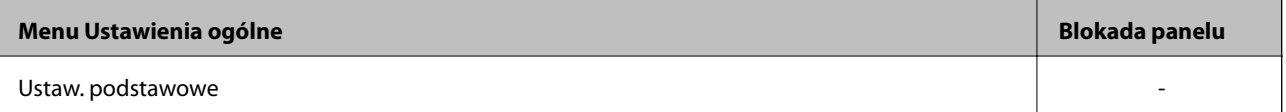

### **Ustawienia zabezpieczeń urządzenia**

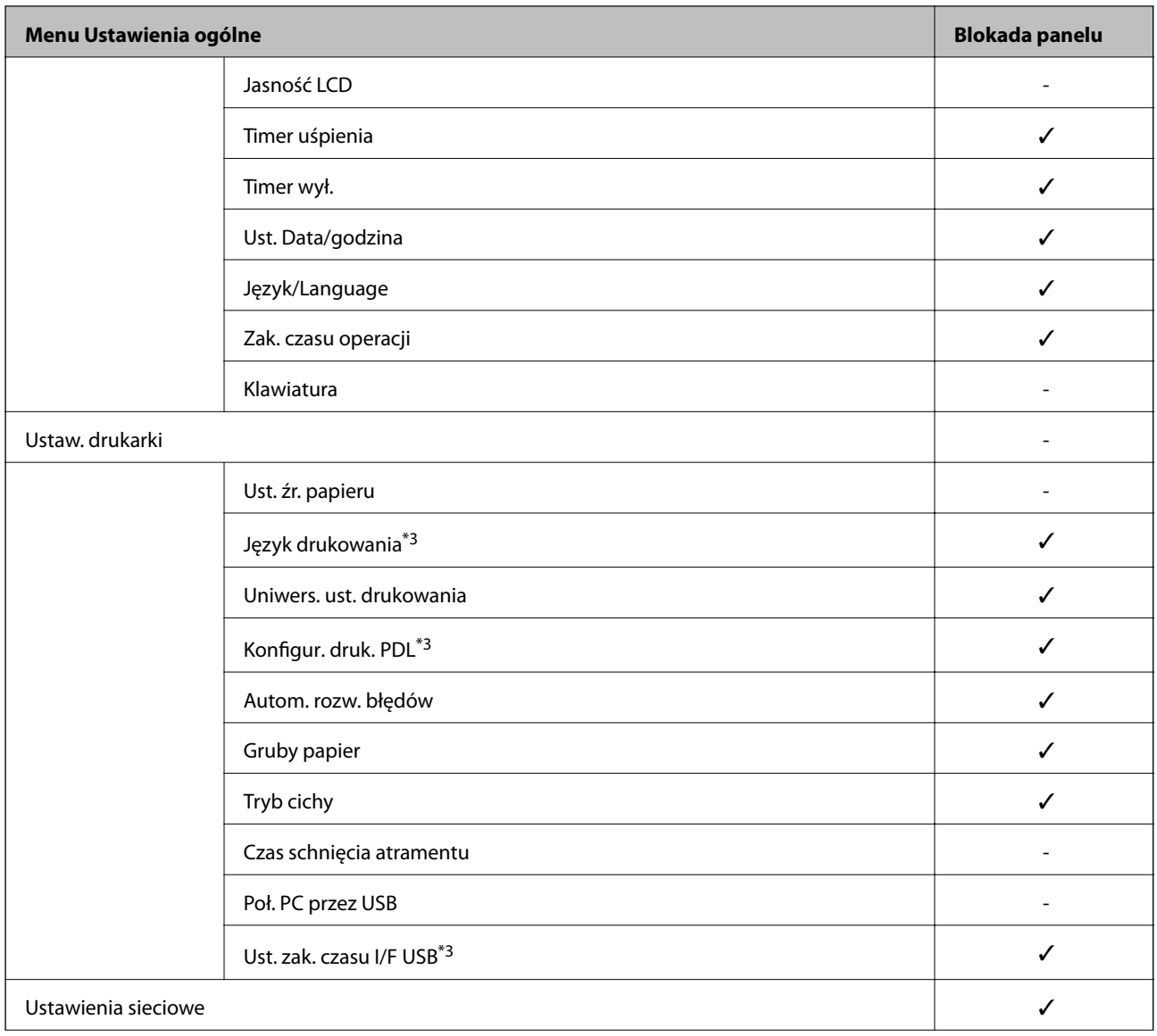

### **Ustawienia zabezpieczeń urządzenia**

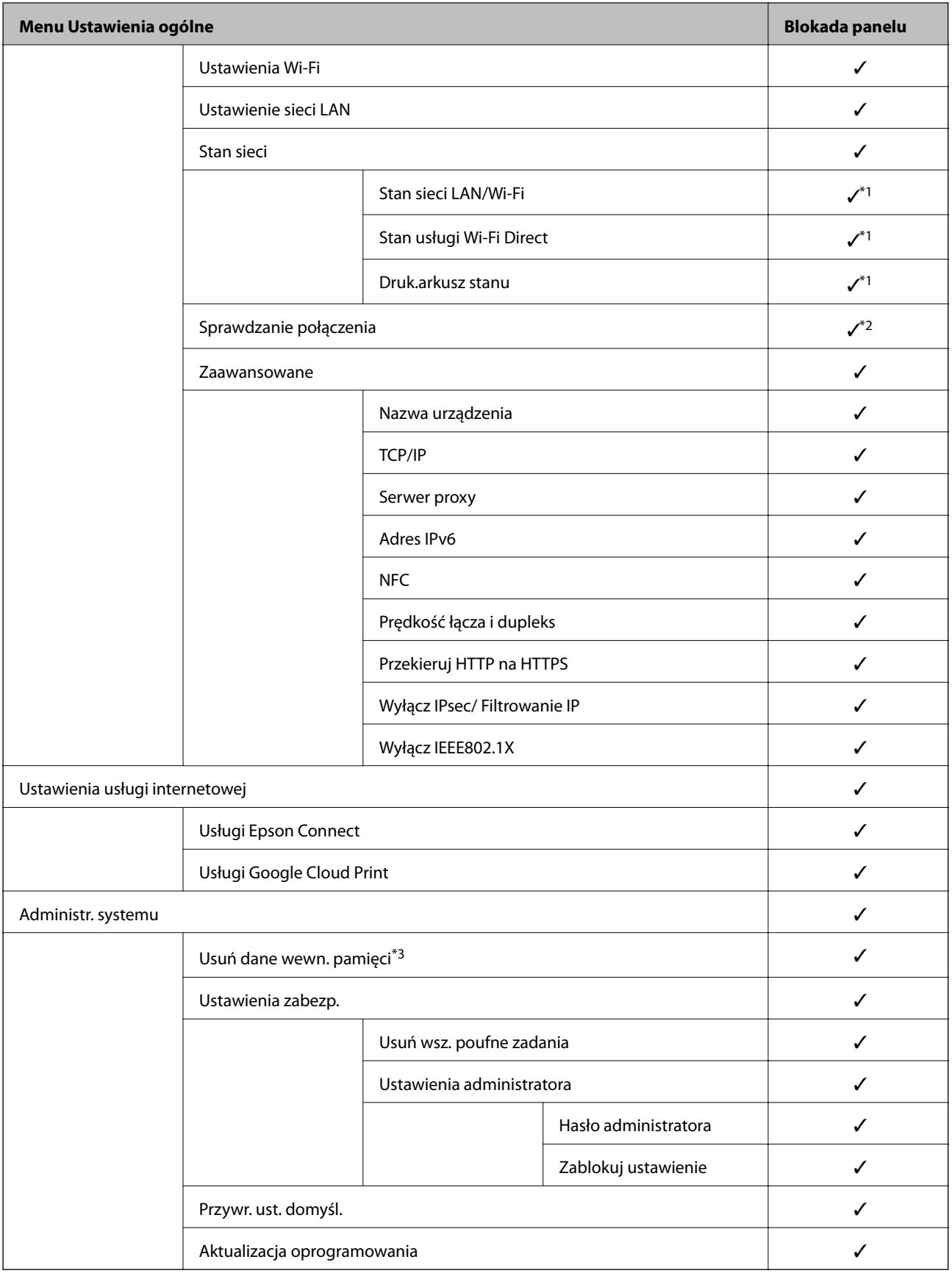

 $\checkmark$  = zablokowane.

- = niezablokowane.

- <span id="page-51-0"></span>\*1 : Mimo że pozycje na wyższym poziomie mogą być zablokowane przez administratora, nadal można uzyskiwać dostęp do nich dostęp z menu o tej samej nazwie **Ustaw.** > **Stan drukarki/Drukowanie**.
- \*2 : Mimo że pozycje na wyższym poziomie mogą być zablokowane przez administratora, nadal można uzyskiwać dostęp do nich dostep z menu ot tej samej nazwie z ekranu głównego >  $\blacksquare$  >  $\Box$  > Gdy nie można połączyć się z siecią.
- \*3: Ta pozycja jest wyświetlana na drukarkach obsługujących PCL lub PostScript.

& ["Opcje menu Administr. systemu" na stronie 95](#page-94-0)

# **Ograniczanie dostępnych funkcji**

Możliwe jest utworzenie kont użytkownika na drukarce, połączenie ich z funkcjami i kontrolowanie możliwości używania funkcji przez użytkowników.

Po zarejestrowaniu informacji uwierzytelniających w sterowniku drukarki będzie można drukować z poziomu komputera. Więcej informacji o ustawieniach sterownika można znaleźć w pomocy sterownika lub podręczniku.

### **Konfigurowanie kontroli dostępu**

Aby używać mechanizmu kontroli dostępu, należy utworzyć konto użytkownika i włączyć funkcję kontroli dostępu.

### **Tworzenie konta użytkownika**

Konto użytkownika można utworzyć, aby móc korzystać z funkcji kontroli dostępu.

- 1. Otwórz aplikację Web Config i wybierz kartę **Zabezpieczenie produktu** > **Ustawienia kontroli dostępu** > **Ustawienia użytkownika**.
- 2. Kliknij przycisk **Dodaj** obok numeru kontaktu, który chcesz zarejestrować.

#### c *Ważne:*

W przypadku korzystania z systemu uwierzytelniającego firmy Epson lub innych firm należy zarejestrować nazwę użytkownika ustawienia ograniczenia z numerem od 2 do 10.

Numer pierwszy jest używany przez aplikację, taką jak system uwierzytelniający, tak aby nazwa użytkownika nie byłą wyświetlana na panelu sterowania drukarki.

- 3. Skonfiguruj poszczególne pozycje.
	- ❏ Nazwa użytkownika:

Wprowadź nazwę wyświetlaną na liście nazw użytkowników o długości od 1 do 14 znaków, używając tylko znaków alfanumerycznych.

❏ Hasło:

Wprowadź hasło o długości od 0 do 20 znaków ASCII (0x20–0x7E). Aby skasować hasło, pozostaw pole puste.

- ❏ Zaznacz pole wyboru w celu włączenia lub wyłączenia każdej funkcji. Wybierz funkcję, której używanie ma być dozwolone.
- 4. Kliknij przycisk **Zastosuj**.

Po pewnym czasie nastąpi powrót do listy ustawień użytkownika.

Sprawdź, czy zarejestrowana nazwa użytkownika jest wyświetlana w polu **Nazwa użytkownika** i czy przycisk **Dodaj** został zmieniony na **Edytuj**.

### *Edycja konta użytkownika*

Można edytować konto użytkownika utworzone w celu korzystania z funkcji kontroli dostępu.

- 1. Otwórz aplikację Web Config i wybierz kartę **Zabezpieczenie produktu** > **Ustawienia kontroli dostępu** > **Ustawienia użytkownika**.
- 2. Kliknij przycisk **Edytuj** obok numeru kontaktu, który ma być edytowany.
- 3. Zmień poszczególne pozycje.
- 4. Kliknij przycisk **Zastosuj**.

Po pewnym czasie nastąpi powrót do listy ustawień użytkownika.

### *Usuwanie konta użytkownika*

Można usunąć konto użytkownika utworzone w celu korzystania z funkcji kontroli dostępu.

- 1. Otwórz aplikację Web Config i wybierz kartę **Zabezpieczenie produktu** > **Ustawienia kontroli dostępu** > **Ustawienia użytkownika**.
- 2. Kliknij przycisk **Edytuj** obok numeru kontaktu, który ma być usunięty.
- 3. Kliknij przycisk **Usuń**.

#### c *Ważne:*

Po kliknięciu przycisku *Usuń* konto użytkownika zostanie usunięte bez komunikatu potwierdzającego. Należy zachować ostrożność, usuwając konto.

Po pewnym czasie nastąpi powrót do listy ustawień użytkownika.

### **Włączanie kontroli dostępu**

Po włączeniu kontroli dostępu tylko zarejestrowani użytkownicy będą mogli używać drukarki.

- 1. Otwórz aplikację Web Config i wybierz kartę **Zabezpieczenie produktu** > **Ustawienia kontroli dostępu** > **Podstawowe**.
- 2. Wybierz pozycję **Włączenie kontroli dostępu**.

Jeśli zostanie wybrana opcja **Umożliwia drukowanie i skanowanie bez informacji uwierzytelniających**, można drukować przy użyciu sterowników, w których nie ustawiono informacji uwierzytelniających.

<span id="page-53-0"></span>3. Kliknij przycisk **OK**.

# **Wyłączanie interfejsu zewnętrznego**

Możliwe jest wyłączenie interfejsu służącego do podłączania urządzenia do drukarki. Aby ograniczyć drukowanie wyłącznie do sieci, należy skonfigurować ustawienia ograniczeń.

#### *Uwaga:*

Ustawienia ograniczeń można też konfigurować na panelu sterowania drukarki.

❏ NFC: *Ustaw.* > *Ustawienia ogólne* > *Ustawienia sieciowe* > *Zaawansowane* > *NFC*

- ❏ Poł. PC przez USB: *Ustaw.* > *Ustawienia ogólne* > *Ustaw. drukarki* > *Poł. PC przez USB*
- 1. Otwórz aplikację Web Config i wybierz kartę **Zabezpieczenie produktu** > **Złącze zewnętrzny**.
- 2. Wybierz ustawienie **Wyłącz** w odniesieniu do funkcji, które mają być ustawione.

Wybierz ustawienia **Włącz**, aby wyłączyć kontrolowanie.

❏ NFC

Wyłączanie interfejsu NFC wbudowanego w panel sterowania.

❏ Poł. PC przez USB

Można ograniczyć użycie połączenia USB z komputerem. Aby ograniczyć użycie portu, wybierz ustawienie **Wyłącz**.

- 3. Kliknij przycisk **OK**.
- 4. Upewnij się, że nie można używać wyłączonego portu.

❏ NFC

Upewnij się, że nie ma odpowiedzi po zbliżeniu do drukarki urządzenia obsługującego funkcję NFC, takiego jak smartfon.

❏ Poł. PC przez USB

Sterownik został zainstalowany na komputerze

Podłącz drukarkę do komputera za pomocą kabla USB, a następnie upewnij się, że drukarka nie drukuje.

Sterownik nie został zainstalowany na komputerze

Windows:

Otwórz Menedżer urządzeń i nie zamykaj go, podłącz drukarkę do komputera za pomocą kabla USB, a następnie upewnij się, że informacje wyświetlane w oknie Menadżer urządzeń nie zmienią się. MacOS:

Podłącz drukarkę do komputera za pomocą kabla USB, a następnie upewnij się, że drukarki nie ma na liście w przypadku próby dodania drukarki w oknie **Drukarki i skanery**.

#### **Powiązane informacje**

 $\blacklozenge$ ["Uzyskiwanie dostępu do aplikacji Web Config" na stronie 27](#page-26-0)

# **Ustawienia obsługi i zarządzania**

W tym rozdziale przedstawiono pozycje związane z codziennymi czynnościami i zarządzaniem urządzeniem.

# **Logowanie na konto administratora drukarki**

Jeśli na drukarce ustawione jest hasło administratora, należy zalogować się na konto administratora, aby móc zmieniać zablokowane ustawienia w aplikacji Web Config.

Wprowadź hasło, aby móc obsługiwać zablokowane pozycje menu w panelu sterowania.

## **Logowanie na drukarce z poziomu aplikacji Web Config**

Logujące się w aplikacji Web Config na konto administratora, można obsługiwać pozycje, które skonfigurowano w obszarze Zablokuj ustawienie.

- 1. Wpisać adres IP drukarki w przeglądarce, aby uruchomić Web Config.
- 2. Kliknij przycisk **Logowanie administratora**.
- 3. Wprowadź nazwę użytkownika i hasło administratora w polach **Nazwa użytkownika** i **Aktualne hasło**.
- 4. Kliknij przycisk **OK**.

Po uwierzytelnieniu wyświetlane są zablokowane ustawienia i pozycja **Wylogowanie administratora**.

Kliknij pozycję **Wylogowanie administratora**, aby się wylogować.

#### *Uwaga:*

Po wybraniu ustawienia *Wł.* dla opcji *Zarządzanie urządzeniem* > *Panel sterowania* > *Limit czasu operacji* użytkownik zostanie wylogowany automatycznie po pewnym okresie bez wykonywania żadnej czynności.

# **Potwierdzanie informacji o drukarce**

## **Sprawdzanie informacji za pomocą panelu sterowania**

Z poziomu panelu sterowania można sprawdzać następujące informacje i drukować je.

❏ Liczba wydrukowanych stron

### **Ustaw.** > **Licznik wydruków**

Umożliwia sprawdzenie łącznej liczby wydrukowanych stron i liczby wydrukowanych stron kolorowych lub monochromatycznych.

❏ Materiały eksploatacyjne

#### **Ustaw.** > **Stan zapasów**

Umożliwia sprawdzenie informacji o pojemniku z tuszem i module konserwacyjnym.

### **Ustawienia obsługi i zarządzania**

<span id="page-55-0"></span>❏ Arkusz stanu produktu

**Ustaw.** > **Stan drukarki/Drukowanie** > **Druk.arkusz stanu**

Umożliwia wydrukowanie arkusza stanu z informacjami o drukarce i materiałach eksploatacyjnych.

❏ informacje o sieci

**Ustaw.** > **Ustawienia ogólne** > **Ustawienia sieciowe** > **Stan sieci**

#### **Ustaw.** > **Stan drukarki/Drukowanie** > **Sieć**

Umożliwia sprawdzenie informacji o sieci, takich jak stan połączenia sieciowego, ustawienia serwera pocztowego itd. oraz wydrukowanie arkusza stanu sieci.

❏ Raport połączenia sieciowego

#### **Ustaw.** > **Ustawienia ogólne** > **Ustawienia sieciowe** > **Sprawdzanie połączenia**

Ekran główny > **I**<sup>D</sup> | **G** > **G** > Gdy nie można połączyć się z siecią

Umożliwia diagnozowanie stanu połączenia sieciowego drukarki i wydrukowanie raportu.

❏ Stan połączenia sieciowego

 $E$ kran główny >  $\left| \mathbb{R} \right|$   $\left| \mathbb{R} \right|$  > Router

Umożliwia sprawdzenie stanu połączenia przewodowego i bezprzewodowego.

# **Sprawdzanie informacji z poziomu aplikacji Web Config**

Można przeglądać następujące informacje o drukarce na karcie **Stan** w aplikacji Web Config.

❏ Status urządzenia

Przeglądanie informacji o języku, stanie, usłudze chmury, numerze produktu, adresie MAC itd.

❏ Stan sieci

Przeglądanie informacji o stanie połączenia sieciowego, adresie IP, adresie serwera DNS itd.

❏ Konserwacja

Przeglądanie informacji o pierwszych wydrukach, liczników wymiany atramentu, liczby wydrukowanych stron, liczników druku każdego języka itd.

❏ Stan urządzenia

Przeglądanie stanu połączenia sieci Wi-Fi i NFC.

❏ Migawka panelu

Wyświetlanie zrzutu obrazu ekranu z panelu sterowania urządzenia.

# **Otrzymywanie powiadomień e-mail w przypadku występowania zdarzeń**

### **Informacje o powiadomieniach e-mail**

To jest funkcja powiadomień, która — w razie wystąpienia zdarzeń, takich jak zatrzymanie drukowania lub błąd drukarki — powoduje wysłanie wiadomości e-mail na określony adres.

Możliwe jest zarejestrowanie do pięciu miejsc docelowych i skonfigurowanie ustawień powiadomień dla każdego miejsca.

Aby móc używać tej funkcji, należy skonfigurować ustawienia serwera pocztowego przed przystąpieniem do konfigurowania powiadomień.

### **Powiązane informacje**

& ["Konfigurowanie serwera pocztowego" na stronie 37](#page-36-0)

## **Konfigurowanie powiadomień e-mail**

Można skonfigurować powiadomienia e-mail za pomocą aplikacji Web Config.

- 1. Otwórz aplikację Web Config i wybierz kartę **Zarządzanie urządzeniem** > **Powiadomienie przez e-mail**.
- 2. Ustaw temat powiadomienia e-mail.

Wybierz zawartość wyświetlaną w temacie, używając dwóch list rozwijanych.

- ❏ Wybrana zawartość zostanie wyświetlona obok pozycji **Temat**.
- ❏ Nie można ustawić tej samej zawartości po lewej i prawej stronie.
- ❏ Jeśli liczba znaków w pozycji **Lokalizacja** przekroczy 32 bajty, znaki przekraczające limit 32 bajtów zostaną pominięte.
- 3. Wprowadź adres e-mail do wysyłania powiadomień e-mail.

Użyj znaków A–Z a–z 0–9 ! # \$ % & ' \* + -. /= ? ^ \_ {  $|\}$  ~ @. Wprowadź od 1 do 255 znaków.

- 4. Wybierz język powiadomień e-mail.
- 5. Zaznacz pole obok zdarzenia, dla którego mają być wysyłane powiadomienia. Liczba **Ustawienia powiadomień** jest połączona z docelowym numerem **Ustawienia adresu e-mail**. Przykład:

### **Ustawienia obsługi i zarządzania**

Aby wysłać powiadomienie na adres e-mail ustawiony dla numeru 1 w obszarze **Ustawienia adresu e-mail** po wyczerpaniu papieru, zaznacz pole wyboru w kolumnie **1** w wierszu **Wyjście papieru**.

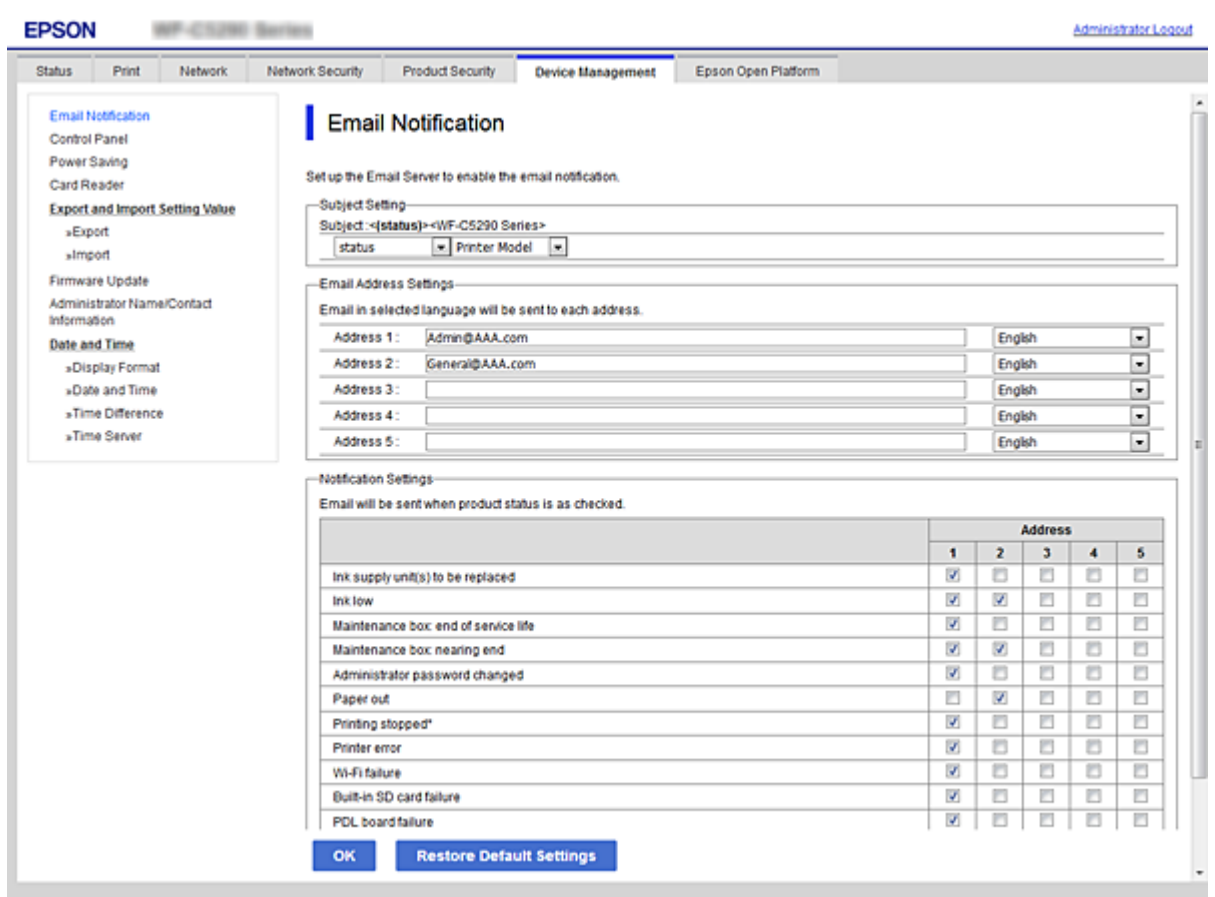

6. Kliknij przycisk **OK**.

Sprawdź, czy powiadomienie e-mail zostanie wysłane, powodując takie zdarzenie. Przykład: wydrukuj, wybierając Źródło papieru, w którym nie ma papieru.

### **Powiązane informacje**

- $\rightarrow$  ["Uzyskiwanie dostępu do aplikacji Web Config" na stronie 27](#page-26-0)
- $\blacktriangleright$  ["Konfigurowanie serwera pocztowego" na stronie 37](#page-36-0)

### **Pozycje używane w powiadomieniach e-mail**

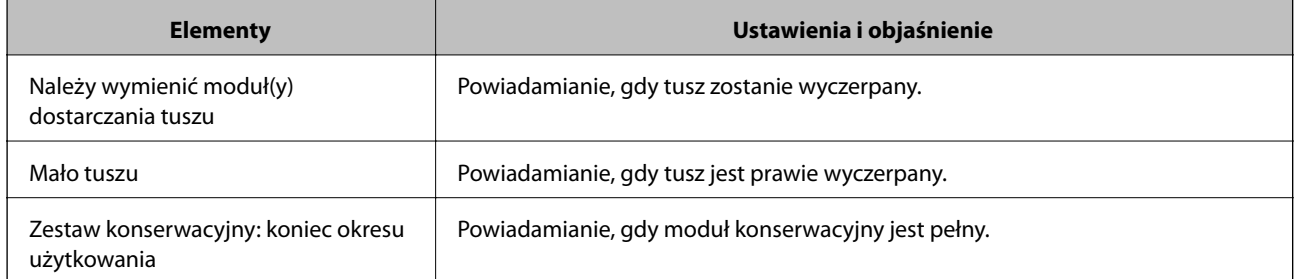

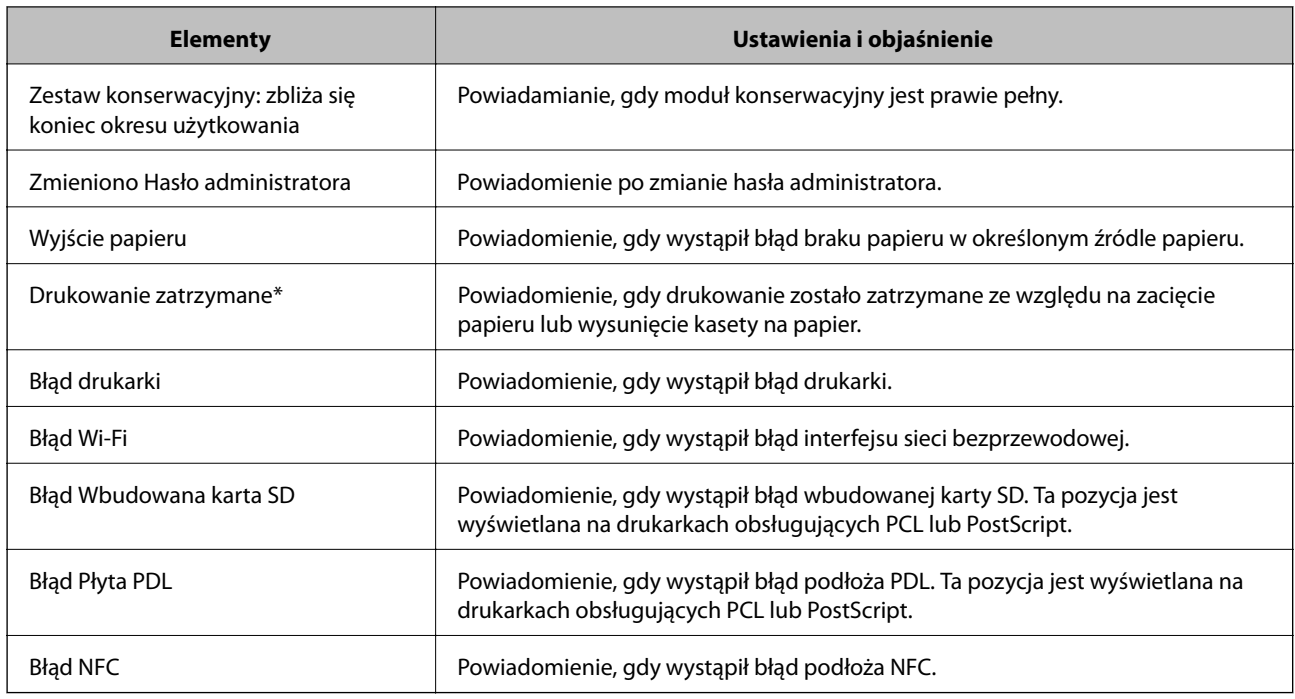

# **Aktualizowanie oprogramowania układowego**

Jeśli dostępna jest nowa wersja oprogramowania układowego, zaktualizowanie oprogramowania układowego drukarki pozwala poprawić jej działanie lub rozwiązać problemy.

# **Aktualizowanie oprogramowania układowego drukarki za pomocą panelu sterowania**

Jeśli drukarka ma połączenie z Internetem, oprogramowanie układowe drukarki można zaktualizować przy użyciu panelu sterowania. Można również ustawić drukarkę tak, aby regularnie sprawdzała dostępność aktualizacji oprogramowania układowego i powiadamiała o dostępności takich aktualizacji.

1. Na ekranie głównym wybierz pozycję **Ustaw.**.

Wybierz pozycję za pomocą przycisków  $\blacktriangle, \blacktriangledown, \blacktriangle, \blacktriangleright$ , a następnie naciśnij przycisk OK.

- 2. Wybierz pozycje **Ustawienia ogólne** > **Administr. systemu** > **Aktualizacja oprogramowania** > **Aktualizuj**.
	- *Uwaga:*

Wybierz opcje *Powiadomienie* > *Wł.*, aby ustawić drukarkę, by regularnie sprawdzała dostępność aktualizacji oprogramowania układowego.

3. Wybierz pozycję **Rozpocznij sprawdz.**.

Drukarka rozpocznie wyszukiwanie dostępnych aktualizacji.

4. Jeżeli na ekranie LCD wyświetli się komunikat informujący o dostępności aktualizacji oprogramowania układowego, zastosuj się do instrukcji na ekranie, aby rozpocząć aktualizację.

### **T** *Ważne*:

- ❏ Nie wolno wyłączać ładowarki ani odłączać jej od źródła zasilania do momentu zakończenia aktualizacji, gdyż w przeciwnym razie drukarka może ulec awarii.
- ❏ Jeżeli aktualizacja oprogramowania układowego nie zostanie zakończona lub nie zostanie przeprowadzona pomyślnie, drukarka nie uruchomi się normalnie i przy następnym włączeniu drukarki na ekranie wyświetli się napis "Recovery Mode". W takiej sytuacji trzeba ponownie zaktualizować oprogramowanie układowe przy pomocy komputera. Podłącz drukarkę do komputera przy użyciu przewodu USB. Gdy na drukarce wyświetla się napis "Recovery Mode", nie można zaktualizować oprogramowania układowego za pośrednictwem połączenia sieciowego. Na komputerze wyświetl lokalną witrynę internetową firmy Epson, a następnie pobierz najnowszą wersję oprogramowania układowego drukarki. W instrukcjach w witrynie internetowej opisane zostały następne kroki.

# **Aktualizowanie oprogramowania układowego za pomocą narzędzia Web Config**

Jeśli drukarkę można połączyć z Internetem, oprogramowanie układowe można zaktualizować za pośrednictwem aplikacji Web Config.

- 1. Otwórz aplikację Web Config i wybierz kartę **Zarządzanie urządzeniem** > **Aktualizacja oprogramowania sprzętowego**.
- 2. Kliknij przycisk **Start**.

Zostanie wyświetlone potwierdzenie aktualizacji oprogramowania układowego, a także informacje o oprogramowaniu układowym, jeśli jest dostępna aktualizacja.

3. Kliknij przycisk **Start**, a następnie postępuj zgodnie z instrukcjami wyświetlanymi na ekranie.

#### *Uwaga:*

Oprogramowanie układowe można też zaktualizować za pomocą programu Epson Device Admin. Informacje o oprogramowaniu układowym można sprawdzić na liście urządzenia. Jest to przydatne, jeżeli trzeba zaktualizować wiele urządzeń. Więcej informacji można znaleźć w dokumentacji lub pomocy narzędzia Epson Device Admin.

### **Powiązane informacje**

- & ["Uzyskiwanie dostępu do aplikacji Web Config" na stronie 27](#page-26-0)
- & ["Epson Device Admin" na stronie 80](#page-79-0)

## **Aktualizowanie oprogramowania układowego bez nawiązywania połączenia z Internetem**

Można pobrać oprogramowanie układowe urządzenia z witryny firmy Epson, zapisać je na komputerze, a następnie połączyć komputer z urządzeniem za pomocą kabla USB, aby zaktualizować oprogramowanie układowe. Jeżeli nie można zaktualizować oprogramowania przez sieć, wypróbuj tę metodę.

- 1. Otwórz witrynę firmy Epson i pobierz oprogramowanie układowe.
- 2. Połącz komputer z pobranym oprogramowaniem układowym z drukarką za pomocą kabla USB.

3. Kliknij dwukrotnie pobrany plik .exe.

Zostanie uruchomiony program Epson Firmware Updater.

4. Postępuj zgodnie z instrukcjami wyświetlanymi na ekranie.

# **Tworzenie kopii zapasowej ustawień**

Można wyeksportować zestaw wartości ustawień z aplikacji Web Config do pliku. Funkcji tej można używać do tworzenia kopii zapasowej wartości ustawień, w przypadku wymiany drukarki itd.

Wyeksportowanego pliku nie można edytować, ponieważ jest to plik binarny.

## **Eksport ustawień**

Możliwe jest eksportowanie ustawień drukarki.

- 1. Otwórz aplikację Web Config i wybierz pozycje **Zarządzanie urządzeniem** > **Wartość ustawienia Eksportuj i Importuj** > **Eksportuj**.
- 2. Wybierz ustawienia, które chcesz wyeksportować.

Wybierz ustawienia, które chcesz wyeksportować. Po wybraniu kategorii nadrzędnej podkategorie zostają również wybrane. Nie można jednak wybrać podkategorii powodujących błędy powielenia w obrębie tej samej sieci (jak adresy IP itp.).

3. Wprowadź hasło, aby zaszyfrować wyeksportowany plik.

Hasło będzie potrzebne do zaimportowania pliku. Pozostawić to pole puste, aby zrezygnować z szyfrowania pliku.

4. Kliknij przycisk **Eksportuj**.

#### c *Ważne:*

Aby wyeksportować ustawienia sieciowe drukarki, jak nazwa urządzenia i adres IPv6, zaznacz opcję *Włącz wybór indywidualnych ustawień urządzenia* i wybierz dodatkowe pozycje. Wybranych wartości należy używać tylko w przypadku drukarki zastępczej.

### **Powiązane informacje**

 $\rightarrow$  ["Uzyskiwanie dostępu do aplikacji Web Config" na stronie 27](#page-26-0)

## **Import ustawień**

Zaimportuj wyeksportowany plik Web Config na drukarce.

### c *Ważne:*

Przy importowaniu ustawień zawierających nazwę drukarki lub jej adres IP należy się upewnić, czy nie są one powielane w obrębie tej samej sieci.Jeśli adres IP jest powielony, nie zostanie wprowadzony do konfiguracji drukarki.

- 1. Otwórz aplikację Web Config i wybierz kartę **Zarządzanie urządzeniem** > **Wartość ustawienia Eksportuj i Importuj** > **Importuj**.
- 2. Wybierz wyeksportowany plik i podaj hasło szyfrowania.
- 3. Kliknij przycisk **Dalej**.
- 4. Zaznacz ustawienia, które mają być zaimportowane, a następnie kliknij przycisk **Dalej**.
- 5. Kliknij przycisk **OK**.

Ustawienia zostaną zastosowane do drukarki.

# **Rozwiązywanie problemów**

# **Wskazówki dotyczące rozwiązywania problemów**

❏ Sprawdzanie komunikatu o błędzie

Po wystąpieniu błędu najpierw sprawdź, czy na panelu sterowania drukarki lub ekranie sterownika wyświetlane są jakieś komunikaty. Jeśli włączono wysyłanie powiadomień e-mail dla tego typu zdarzenia, można szybko sprawdzić stan urządzenia.

❏ Raport połączenia sieciowego

Umożliwia zdiagnozowanie sieci i drukarki, a następnie wydrukowanie raportu.

Wykryty błąd można znaleźć na wydrukowanej stronie.

❏ Sprawdzanie stanu połączenia

Możliwe jest sprawdzanie stanu połączenia komputera serwera lub komputera klienckiego za pomocą polecenia, takiego jak ping lub ipconfig.

❏ Test połączenia

Umożliwia sprawdzanie połączenia między drukarką a serwerem pocztowym, wykonywanie testu połączenia z poziomu drukarki. Ponadto można też sprawdzać połączenie z poziomu komputera klienckiego do serwera.

❏ Inicjowanie ustawień

Jeśli w ustawieniach ani w informacjach o stanie połączenia nie zostaną wykryte błędy, można rozwiązać problemy, wyłączając lub inicjując ustawienia sieciowe drukarki, a następnie konfigurując je ponownie.

# **Sprawdzanie stanu drukarki**

Aby zidentyfikować przyczyną problemów, należy sprawdzić stan drukarki i sieci.

## **Sprawdzanie komunikatu o błędzie**

### **Sprawdzanie komunikatu o błędzie z powiadomienia e-mail**

Podczas konfigurowania powiadomienia e-mail należy upewnić się, że komunikat o błędzie jest wysyłany z drukarki.

Jeśli instrukcje obsługi problemu są w powiadomieniu e-mail, należy postępować zgodnie z nimi.

#### **Powiązane informacje**

& ["Otrzymywanie powiadomień e-mail w przypadku występowania zdarzeń" na stronie 56](#page-55-0)

### **Sprawdzanie komunikatów na wyświetlaczu LCD**

Jeżeli komunikat o błędzie pojawia się na wyświetlaczu LCD, postępuj zgodnie z instrukcjami na ekranie lub rozwiązaniami podanymi poniżej, aby rozwiązać ten problem.

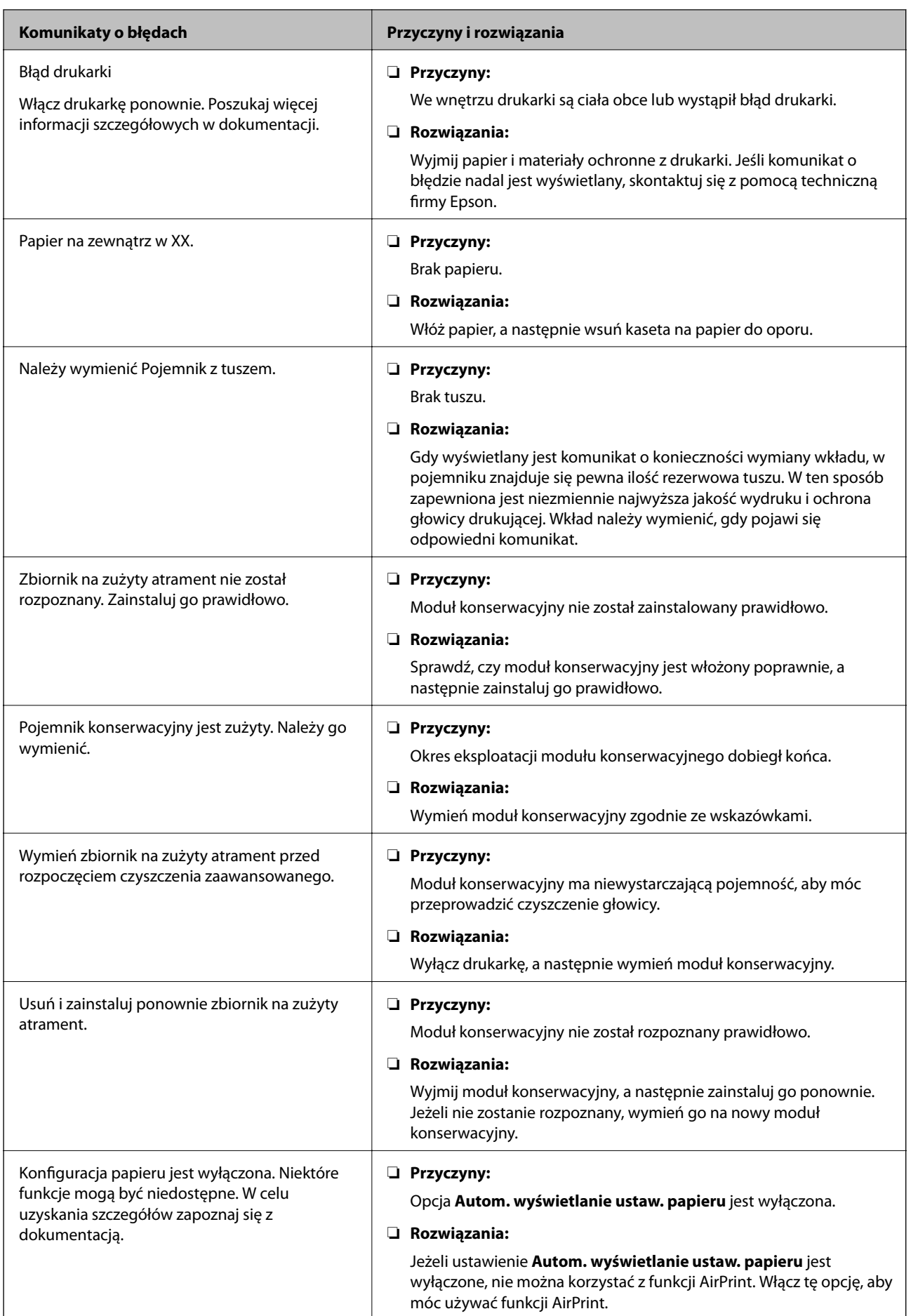

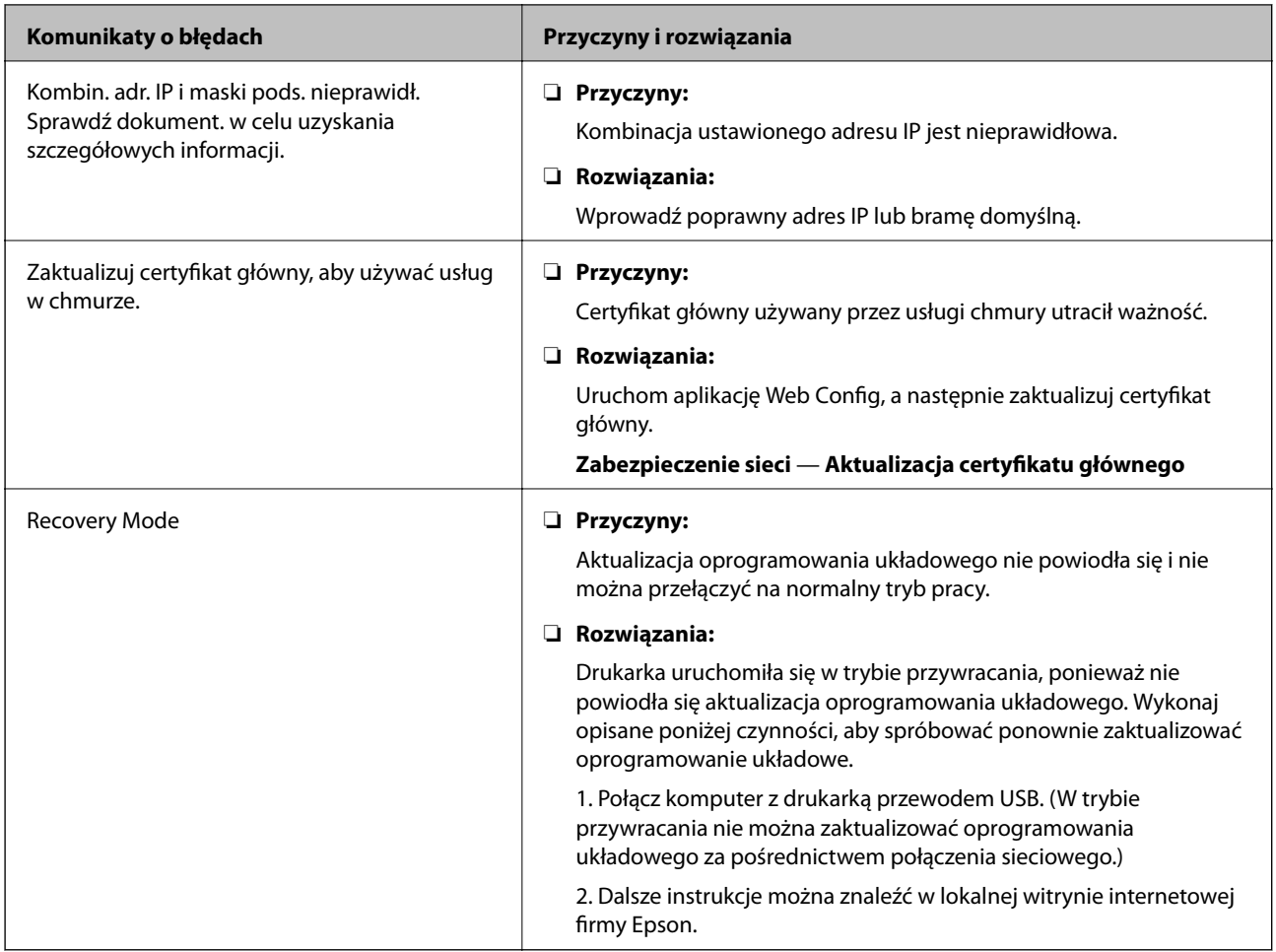

### **Przeglądanie zawartości wyświetlacza panelu zdalnej drukarki**

Aplikacja Web Config umożliwia przeglądanie zawartości wyświetlacza panelu zdalnej drukarki.

1. Uruchom aplikację Web Config drukarki, do której ma być uzyskany dostęp.

Po odebraniu powiadomienia e-mail można uruchomić aplikację Web Config, używając adresu URL z wiadomości e-mail.

2. Wybierz kartę **Stan** > **Migawka panelu**.

Bieżąca zawartość panelu drukarki zostanie wyświetlona w aplikacji Web Config.

Aby zaktualizować informacje, kliknij przycisk **Odśwież**.

# **Drukowanie raportu połączenia sieciowego**

Można wydrukować raport połączenia sieciowego, aby sprawdzić stan połączenia między drukarką a punktem dostępu.

- 1. Załaduj papier.
- 2. Na ekranie głównym wybierz pozycję **Ustaw.**.

Wybierz pozycję za pomocą przycisków  $\blacktriangle, \blacktriangledown, \blacktriangle, \blacktriangleright,$  a następnie naciśnij przycisk OK.

3. Wybierz pozycję **Ustawienia ogólne** > **Ustawienia sieciowe** > **Sprawdzanie połączenia**.

Rozpocznie się kontrola połączenia.

- 4. Wybierz pozycję **Wydrukuj raport sprawdzania**.
- 5. Wydrukuj raport połączenia sieciowego.

Jeśli wystąpił błąd, sprawdź raport połączenia sieciowego, a następnie zastosuj się do wydrukowanych na arkuszu rozwiązań.

6. Zamknij ekran.

### **Powiązane informacje**

 $\blacklozenge$  "Komunikaty i rozwiązania w raporcie połączenia sieciowego" na stronie 66

### **Komunikaty i rozwiązania w raporcie połączenia sieciowego**

Sprawdź komunikaty i kody błędów w raporcie połączenia sieciowego, a następnie zastosuj się do zaproponowanych rozwiązań.

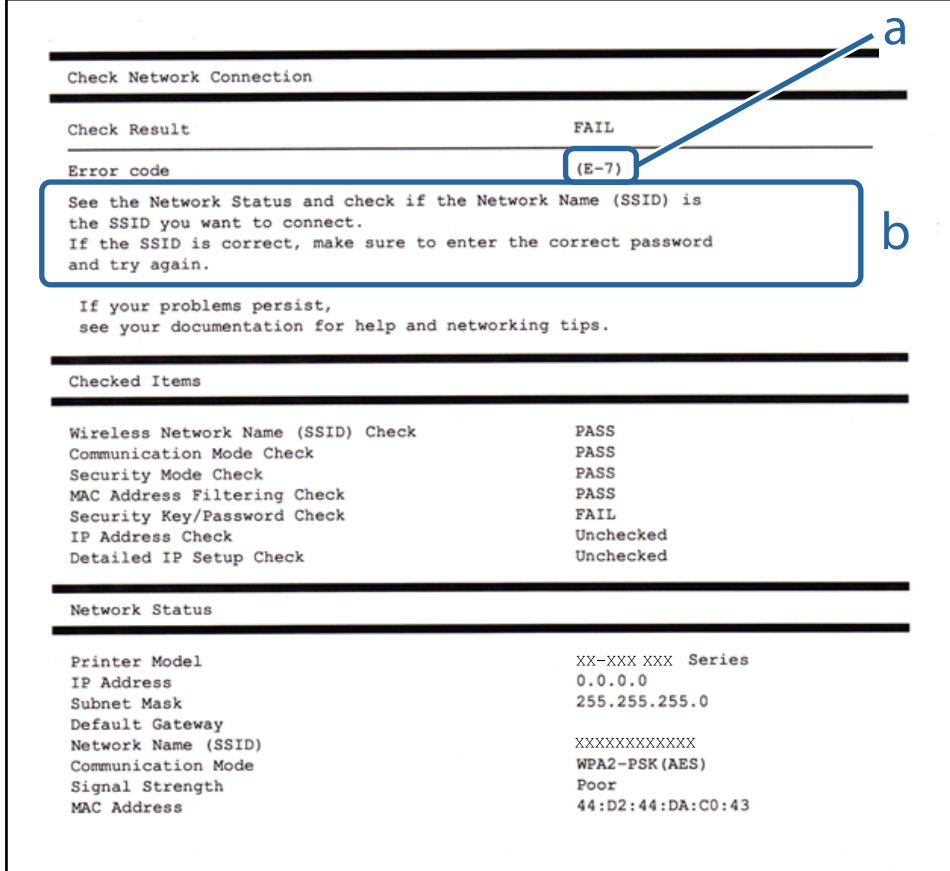

a. Kod błędu

b. Komunikaty dotyczące środowiska sieciowego

### **E-1**

### **Komunikat:**

Potwierdź podłączenie kabla sieciowego oraz czy urządzenia sieciowe, takie jak koncentrator, router lub punkt dostępowy są włączone.

### **Rozwiązania:**

- ❏ Upewnij się, że kabel Ethernet jest pewnie podłączony do drukarki, koncentratora lub innego urządzenia sieciowego.
- ❏ Upewnij się, że koncentrator lub inne urządzenia sieciowe są włączone.
- ❏ Jeśli chcesz podłączyć drukarkę za pośrednictwem Wi-Fi, ponownie wprowadź dla niej stosowne ustawienia, ponieważ połączenie bezprzewodowe jest wyłączone.

### **E-2, E-3, E-7**

### **Komunikat:**

Nie odnaleziono żadnych nazw sieci bezprzewodowych (SSID). Potwierdź, że router/punkt dostępowy są włączone oraz że bezprzewodowa sieć (SSID) działa prawidłowo. Poproś o pomoc administratora sieci.

Nie odnaleziono żadnych nazw sieci bezprzewodowych (SSID). Potwierdź konfigurację dla nazwy sieci bezprzewodowej (SSID) komputera, z którym chcesz się połączyć. Poproś o pomoc administratora sieci.

Wprowadzony klucz zabezpieczeń/hasło nie odpowiada temu, które wprowadzono w routerze/punkcie dostępowym. Potwierdź klucz zabezpieczeń/hasło. Poproś o pomoc administratora sieci.

### **Rozwiązania:**

- ❏ Upewnij się, że punkt dostępu jest włączony.
- ❏ Sprawdź, czy komputer lub urządzenie jest prawidłowo podłączone do punktu dostępu.
- ❏ Wyłącz punkt dostępowy. Odczekaj około 10 sekund, a następnie włącz go ponownie.
- ❏ Umieść drukarkę bliżej punktu dostępowego i usuń wszelkie przeszkody między nimi.
- ❏ W przypadku ręcznego wprowadzania identyfikatora SSID sprawdź, czy jest on prawidłowy. Sprawdź identyfikator SSID w części **Stan sieci** na raporcie połączenia sieciowego.
- ❏ Jeśli punkt dostępu ma wiele identyfikatorów SSID, wybierz wyświetlany identyfikator SSID. Jeśli identyfikator SSID wykorzystuje niezgodną częstotliwość, drukarka go nie wyświetla.
- ❏ Jeśli używasz konfiguracji przyciskiem do nawiązywania połączenia sieciowego, należy upewnić się, że punkt dostępowy obsługuje funkcję WPS. Nie można używać konfiguracji przyciskiem, jeśli punkt dostępowy nie obsługuje funkcji WPS.
- ❏ Należy upewnić się, że identyfikator SSID wykorzystuje tylko znaki ASCII (znaki i symbole alfanumeryczne). Drukarka nie może wyświetlić identyfikatora SSID, który zawiera znaki inne niż znaki ASCII.
- ❏ Przed połączeniem z punktem dostępowym sprawdź identyfikator SSID i hasło. Jeśli korzystasz z punktu dostępu z ustawieniami domyślnymi, identyfikator SSID oraz hasło podane są na etykiecie punktu dostępu. Jeśli nie znasz identyfikatora SSID ani hasła, skontaktuj się z osobą, która skonfigurowała punkt dostępu, lub zapoznaj się z dokumentacją dostarczoną wraz z punktem dostępu.
- ❏ Aby połączyć się z siecią o identyfikatorze SSID wygenerowanym przez funkcję tetheringu na urządzeniu inteligentnym, sprawdź identyfikator SSID i hasło dostępne w dokumentacji urządzenia inteligentnego.

❏ Jeśli połączenie Wi-Fi zostanie nagle przerwane, sprawdź, czy występują poniższe warunki. Jeśli poniższe warunki mają zastosowanie, zresetuj ustawienia sieciowe pobierając i uruchamiając oprogramowanie z poniższego serwisu internetowego.

[http://epson.sn](http://epson.sn/?q=2) > **Konfiguracja**

- ❏ Kolejne urządzenie inteligentne zostało dodane do sieci za pomocą przycisku.
- ❏ Sieć Wi-Fi skonfigurowano przy zastosowaniu metody innej niż naciśnięcie przycisku.

### **E-5**

### **Komunikat:**

Tryb zabezpieczeń (np. WEP, WPA) nie odpowiada bieżącym ustawieniom drukarki. Potwierdź tryb zabezpieczeń. Poproś o pomoc administratora sieci.

### **Rozwiązania:**

Upewnij się, że typ zabezpieczeń punktu dostępu jest ustawiony na jeden z poniższych typów.Jeśli nie, zmień typ zabezpieczeń punktu dostępu, a następnie zresetuj ustawienia sieciowe drukarki.

- ❏ WEP-64 bit (40-bitowy)
- ❏ WEP-128 bit (104-bitowy)
- ❏ WPA PSK (TKIP/AES)\*
- ❏ WPA2 PSK (TKIP/AES)\*
- ❏ WPA (TKIP/AES)
- ❏ WPA2 (TKIP/AES)
- \* : Szyfrowanie WPA PSK jest znane również jako WPA Personal.Szyfrowanie WPA2 PSK, jest znane również jako WPA2 Personal.

### **E-6**

#### **Komunikat:**

Adres MAC drukarki może być filtrowany. Sprawdź, czy w Twoim routerze/punkcie dostępowym nie ma ograniczeń, takich jak filtrowanie adresów MAC. Zapoznaj się z dokumentacją routera/punktu dostępowego lub poproś o pomoc administratora sieci.

#### **Rozwiązania:**

- ❏ Sprawdź, czy filtrowanie adresów MAC jest wyłączone.Jeśli jest włączone, dodaj adres MAC drukarki do listy nieblokowanych adresów, tak aby nie był filtrowany.Zapoznaj się z dokumentacją dostarczoną wraz z punktem dostępu, aby poznać dalsze informacje.Adres MAC drukarki można sprawdzić w części **Stan sieci** na raporcie połączenia sieciowego.
- ❏ Jeśli wspólne uwierzytelnianie punktu dostępowego jest włączone dla metody szyfrowania WEP, upewnij się, czy klucz uwierzytelniania i indeks są prawidłowe.
- ❏ Jeśli w punkcie dostępu liczba urządzeń umożliwiających połączenie jest mniejsza niż liczba urządzeń sieciowych, które chcesz podłączyć, wprowadź ustawienia w punkcie dostępu, żeby zwiększyć liczbę takich urządzeń.Zapoznaj się z dokumentacją dostarczoną wraz z punktem dostępu, żeby wprowadzić ustawienia.

### **E-8**

### **Komunikat:**

Nieprawidłowy adres IP przypisany do drukarki. Potwierdź konfigurację adresu IP urządzenia sieciowego (koncentratora, routera lub punktu dostępowego). Poproś o pomoc administratora sieci.

### **Rozwiązania:**

- ❏ Włącz serwer DHCP na punkcie dostępu, gdy opcja drukarki Obtain IP Address jest ustawiona na **Auto**.
- ❏ Jeśli opcja drukarki Obtain IP Address jest ustawiona na Manual, ten komunikat oznacza, że wprowadzony ręcznie adres IP jest spoza zakresu (na przykład: 0.0.0.0).Wprowadź prawidłowy adres IP na panelu sterowania drukarki lub korzystając z narzędzia Web Config.

### **E-9**

### **Komunikat:**

Potwierdź połączenie i konfigurację sieci w komputerze lub innym urządzeniu. Dostępne jest połączenie za pomocą programu EpsonNet Setup. Poproś o pomoc administratora sieci.

### **Rozwiązania:**

Sprawdź następujące elementy.

- ❏ Urządzenia są wyłączone.
- ❏ Można uzyskać dostęp do Internetu i innych komputerów lub urządzeń sieciowych połączonych z tą samą siecią z poziomu urządzeń, które chcesz połączyć z drukarką.

Jeśli nadal nie można się połączyć z drukarką i urządzeniami sieciowymi po potwierdzeniu powyższych, wyłącz punkt dostępu.Odczekaj około 10 sekund, a następnie włącz go ponownie.Następnie zresetuj ustawienia sieciowe pobierając i uruchamiając instalatora z poniższego serwisu internetowego.

#### [http://epson.sn](http://epson.sn/?q=2) > **Konfiguracja**

### **E-10**

### **Komunikat:**

Potwierdź konfigurację adresu IP, maski podsieci i domyślnej bramy. Połączenie za pomocą EpsonNet Setup jest dostępne. Poproś o pomoc administratora sieci.

#### **Rozwiązania:**

Sprawdź następujące elementy.

- ❏ Inne urządzenia w sieci są włączone.
- ❏ Adresy sieciowe (adres IP, maska podsieci oraz brama domyślna) są prawidłowe, jeśli opcję Obtain IP Address ustawiono na Manual.

Jeśli są one nieprawidłowe, zresetuj adres sieciowy.Adres IP, maskę podsieci i bramę domyślną można sprawdzić w części **Stan sieci** na raporcie połączenia sieciowego.

Jeśli opcja DHCP jest włączona, zmień opcję ustawienia drukarki Obtain IP Address (Uzyskuj adres IP) na **Auto**.Aby ręcznie ustawić adres IP, sprawdź adres IP drukarki w części **Stan sieci** na raporcie połączenia sieciowego, a następnie na ekranie ustawień sieci wybierz pozycję Manual.Ustaw maskę podsieci na [255.255.255.0].

Jeśli nadal nie można się połączy z drukarką i urządzeniami sieciowymi, wyłącz punkt dostępowy.Odczekaj około 10 sekund, a następnie włącz go ponownie.

### **E-11**

### **Komunikat:**

Konfiguracja nie została zakończona. Potwierdź konfigurację domyślnej bramy. Połączenie za pomocą EpsonNet Setup jest dostępne. Poproś o pomoc administratora sieci.

### **Rozwiązania:**

Sprawdź następujące elementy.

- ❏ Adres bramy domyślnej jest prawidłowy, jeśli opcję ustawienie konfiguracji drukarki TCP/IP ustawimy na Manual.
- ❏ Urządzenie, które jest ustawione jako brama domyślna, jest włączone.

Ustaw prawidłowy adres bramy domyślnej.Bramę domyślną drukarki można sprawdzić w części **Stan sieci** na raporcie połączenia sieciowego.

### **E-12**

### **Komunikat:**

Potwierdź następujące elementy -Wprowadzony klucz zabezpieczeń/hasło jest prawidłowe -Indeks klucza zabezpieczeń/hasła jest ustawiony na pierwszą cyfrę -Konfiguracja adresu IP, maski podsieci lub domyślnej bramy jest prawidłowa Poproś o pomoc administratora sieci.

### **Rozwiązania:**

Sprawdź następujące elementy.

- ❏ Inne urządzenia w sieci są włączone.
- ❏ Adresy sieciowe (adres IP, maska podsieci oraz brama domyślna) są prawidłowe, jeśli wprowadzono je ręcznie.
- ❏ Adresy sieciowe dla innych urządzeń (maska podsieci oraz brama domyślna) są takie same.
- ❏ Adres IP nie wchodzi w konflikt z adresami IP innych urządzeń.

Jeśli nadal nie można się połączyć z drukarką i urządzeniami sieciowymi po potwierdzeniu powyższych, spróbuj wykonać następujące czynności.

- ❏ Wyłącz punkt dostępowy.Odczekaj około 10 sekund, a następnie włącz go ponownie.
- ❏ Skonfiguruj ustawienia sieciowe ponownie za pomocą instalatora.Można go uruchomić z następującej witryny. [http://epson.sn](http://epson.sn/?q=2) > **Konfiguracja**
- ❏ Można zarejestrować kilka haseł w punkcie dostępu, który wykorzystuje typ zabezpieczeń WEP.W przypadku zarejestrowania kilku haseł sprawdź, czy pierwsze zarejestrowane hasło jest ustawione w drukarce.

### **E-13**

### **Komunikat:**

Potwierdź następujące elementy -Wprowadzony klucz zabezpieczeń/hasło jest prawidłowe -Indeks klucza zabezpieczeń/hasła jest ustawiony na pierwszą cyfrę -Połączenie i konfiguracja sieciowa komputera lub innego urządzenia jest prawidłowa Poproś o pomoc administratora sieci.

### **Rozwiązania:**

Sprawdź następujące elementy.

- ❏ Urządzenia sieciowe, takie jak punkt dostępu, koncentrator czy router, są włączone.
- ❏ Opcje TCP/IP urządzeń sieciowych nie zostały ustawione ręcznie.(Jeśli opcje drukarki TCP/IP są ustawiane automatycznie, podczas gdy opcje TCP/IP innych urządzeń sieciowych ustawiono ręcznie, sieć drukarki może różnić się od sieci innych urządzeń.)

Jeśli powyższe rozwiązania nie przyniosą rezultatów, sprawdź te, które podano poniżej.

- ❏ Wyłącz punkt dostępowy.Odczekaj około 10 sekund, a następnie włącz go ponownie.
- ❏ Za pomocą instalatora skonfiguruj ustawienia sieci na komputerze, który jest połączony z tą samą siecią co drukarka.Można go uruchomić z następującej witryny.

[http://epson.sn](http://epson.sn/?q=2) > **Konfiguracja**

❏ Można zarejestrować kilka haseł w punkcie dostępu, który wykorzystuje typ zabezpieczeń WEP.W przypadku zarejestrowania kilku haseł sprawdź, czy pierwsze zarejestrowane hasło jest ustawione w drukarce.

### **Komunikat dotyczący środowiska sieciowego**

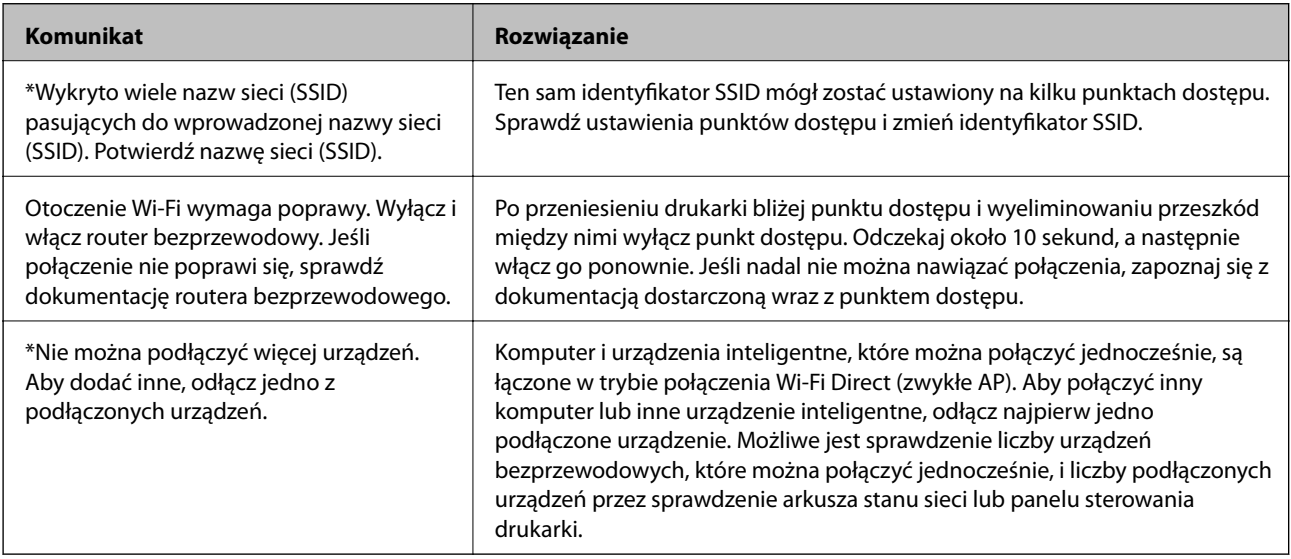

# **Sprawdzanie stanu połączenia**

Można sprawdzić, czy połączenie między drukarką a komputerem działa prawidłowo, a także rozwiązać problemy.

### **Sprawdzanie dziennika serwera i urządzenia sieciowego**

W razie problemów z połączeniem sieciowym można określić przyczynę, sprawdzając dzienniki serwera poczty, serwera LDAP itd., sprawdzając stan urządzenia, przeglądając dziennik sieciowy, dziennik systemowy urządzenia sieciowego, np. routera, lub dziennik poleceń.

### **Drukowanie arkusza stanu sieci**

Można sprawdzić szczegółowe informacje o sieci, drukując je.

- 1. Załaduj papier.
- 2. Na ekranie głównym wybierz pozycję **Ustaw.**.

Wybierz pozycję za pomocą przycisków  $\blacktriangle, \blacktriangledown, \blacktriangle, \blacktriangleright,$  a następnie naciśnij przycisk OK.

- 3. Wybierz pozycję **Ustawienia ogólne** > **Ustawienia sieciowe** > **Stan sieci**.
- 4. Wybierz pozycję **Druk.arkusz stanu**.
- 5. Zapoznaj się z komunikatem, a następnie wydrukuj arkusz stanu sieci.
- 6. Zamknij ekran.

Ekran zostanie zamknięty automatycznie po upływie określonego czasu.

### **Sprawdzanie komunikacji między urządzeniami i komputerami**

### *Sprawdzanie komunikacji przy użyciu polecenia ping — Windows*

Polecenie ping umożliwia sprawdzenie, czy komputer jest połączony z drukarką. Wykonaj poniższe czynności, aby sprawdzić komunikację za pomocą polecenia ping.

1. Sprawdź adres IP połączenia drukarki, które ma być przetestowane.

Można to sprawdzić na ekranie stanu sieci na panelu sterowania drukarki, w raporcie połączenia lub na karcie stanu sieci w kolumnie **IP Address**.

2. Wyświetlić ekran wiersza poleceń komputera.

Wyświetlić ekran aplikacji, a następnie wybrać **Wiersz poleceń**.

3. Wprowadzić "ping xxx.xxx.xxx.xxx", a następnie wcisnąć klawisz Enter.

Wpisać adres IP drukarki dla xxx.xxx.xxx.xxx.
4. Sprawdzić status komunikacji.

Jeśli drukarka i komputer komunikują się ze sobą, wyświetlany jest następujący komunikat.

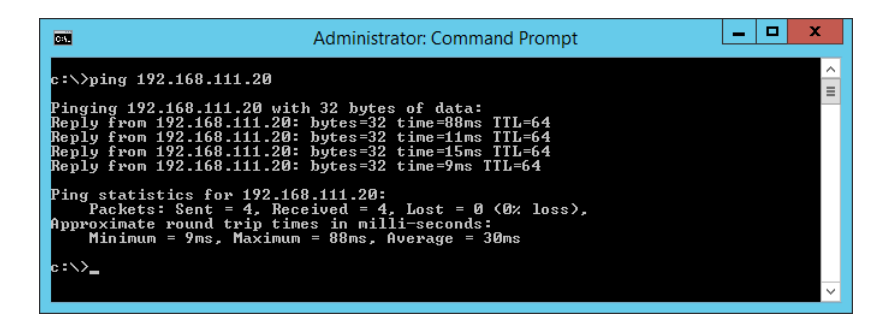

Jeśli drukarka i komputer nie komunikują się ze sobą, wyświetlany jest następujący komunikat.

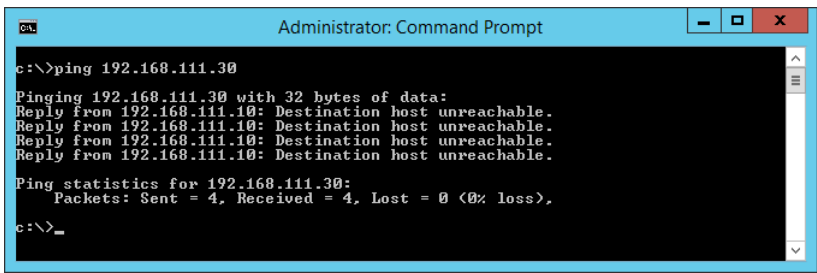

#### *Sprawdzanie komunikacji przy użyciu polecenia ping — Mac OS*

Polecenie ping umożliwia sprawdzenie, czy komputer jest połączony z drukarką. Wykonaj poniższe czynności, aby sprawdzić komunikację za pomocą polecenia ping.

1. Sprawdź adres IP połączenia drukarki, które ma być przetestowane.

Można to sprawdzić na ekranie stanu sieci na panelu sterowania drukarki, w raporcie połączenia lub na karcie stanu sieci w kolumnie **IP Address**.

2. Uruchomić narzędzie sieciowe Network Utility.

Wejść w narzędzie "Network Utility" w aplikacji **Spotlight**.

3. Kliknąć zakładkę **Ping**, wprowadzić adres IP sprawdzony w kroku 1, a następnie kliknąć przycisk **Ping**.

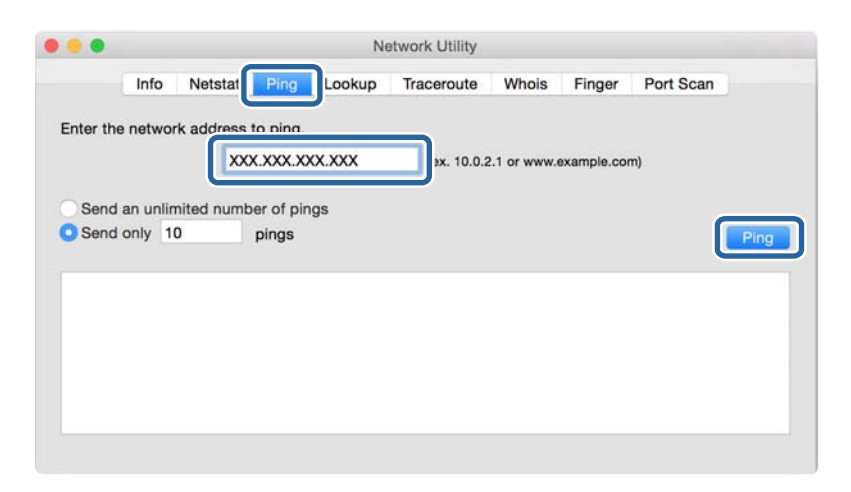

4. Sprawdzić status komunikacji.

Jeśli drukarka i komputer komunikują się ze sobą, wyświetlany jest następujący komunikat.

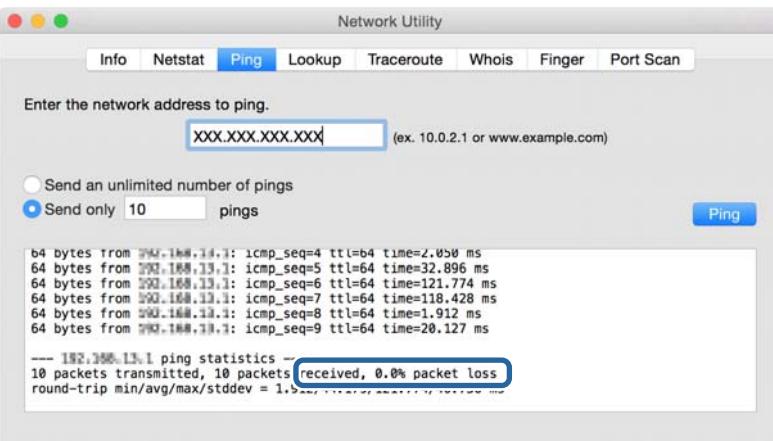

Jeśli drukarka i komputer nie komunikują się ze sobą, wyświetlany jest następujący komunikat.

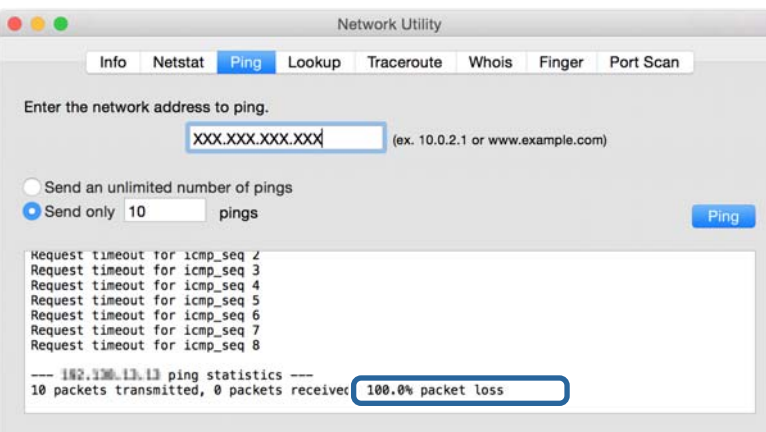

## **Sprawdzanie sieci komputera — Windows**

Używając wiersza poleceń, można sprawdzić stan połączenia komputera i trasę połączenia do drukarki. Pozwoli to rozwiązać problemy z łącznością.

❏ Polecenie ipconfig

Można wyświetlić stan połączenia interfejsu sieciowego, który jest aktualnie używany na komputerze.

Porównując informacje o ustawieniach z rzeczywistymi danymi połączenia, można sprawdzić, czy połączenie jest skonfigurowane poprawnie. Jeśli w tej samej sieci jest wiele serwerów DHCP, można sprawdzić rzeczywisty adres przydzielony komputerowi, adresy serwerów DNS itd.

❏ Format: ipconfig /all

❏ Przykłady:

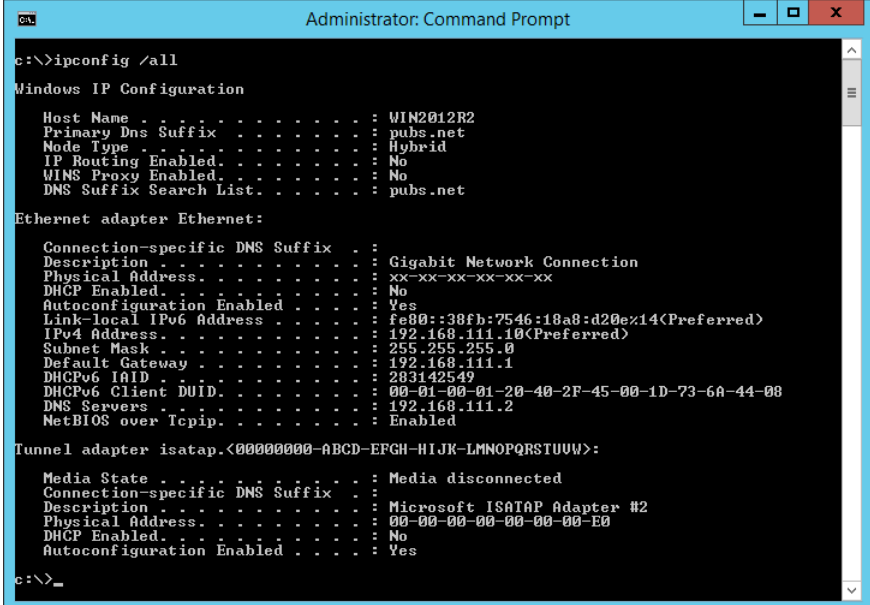

❏ Polecenie pathping

Polecenie umożliwia wyświetlenie listy wszystkich routerów, przez które przechodzi ruch do docelowego hosta, a także routing danych.

- ❏ Format: pathping xxx.xxx.xxx.xxx
- ❏ Przykłady: pathping 192.0.2.222

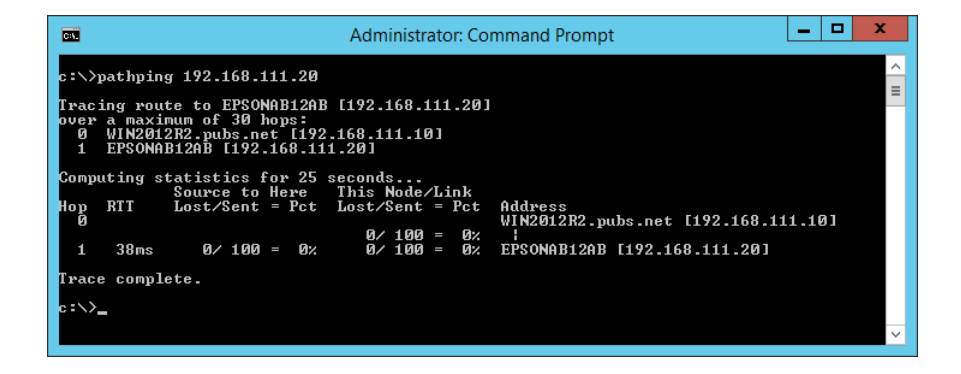

# **Wykonywanie testu połączenia**

Z poziomu drukarki lub komputera połączonego do tego samego segmentu sieci co drukarka sprawdź, czy połączenie z serwerem i folderem działa prawidłowo. Pozwoli to rozwiązać problemy z łącznością.

## **Serwer pocztowy**

Sprawdzanie połączenia między drukarką a serwerem pocztowym, używając funkcji testu połączenia drukarki.

#### **Powiązane informacje**

& ["Sprawdzanie połączenia z serwerem pocztowym" na stronie 39](#page-38-0)

## **Serwer DNS**

Sprawdzanie serwera DNS używanego przez komputer. Można sprawdzić stan karty sieciowej komputera używanej w tym samym segmencie sieci co drukarka i upewnić się, że jest taki sam jak ustawienie DNS w konfiguracji drukarki.

Ustawienie serwera DNS komputera można sprawdzić, wykonując następujące czynności.

❏ Windows: **Panel sterowania** > **Sieć i Internet** > **Centrum sieci i udostępniania** > **Zmień ustawienia karty sieciowej**

Jeśli komputer ma wiele interfejsów sieciowych, można sprawdzić je, wprowadzając w wierszu poleceń polecenie "ipconfig /all".

❏ Mac OS: **Preferencje systemowe** > **Sieć** > **Zaawansowane...** > **DNS**

# **Inicjowanie ustawień sieciowych**

## **Wyłączenie Wi-Fi w Web Config**

Sieć Wi-Fi można wyłączyć z poziomu aplikacji Web Config. Jeśli sieć Wi-Fi zostanie wyłączona, gdy jakieś urządzenia są połączone za jej pośrednictwem, zostaną one rozłączone.

- 1. Otwórz aplikację Web Config i wybierz pozycje **Sieć** > **Wi-Fi**, a następnie wybierz pozycję **Wyłącz sieć Wi-Fi**.
- 2. Sprawdź komunikat, a następnie wybierz **OK**.

## **Rozłączanie połączenia w trybie Wi-Fi Direct (zwykłe AP) za pomocą aplikacji Web Config**

W aplikacji Web Config można rozłączyć połączenie w trybie Wi-Fi Direct (zwykłe AP).

- 1. Otwórz aplikację Web Config i wybierz kartę **Sieć** > **Wi-Fi Direct**.
- 2. Wybierz opcję **Wyłącz** w polu **Wi-Fi Direct**.
- 3. Kliknij przycisk **Dalej**
- 4. Sprawdź komunikat, a następnie wybierz **OK**.

## **Wyłączanie łączności Wi-Fi z poziomu panelu sterowania**

Gdy łączność Wi-Fi jest wyłączona, połączenie Wi-Fi zostanie zakończone.

1. Na ekranie głównym wybierz pozycję **Wi-Fi**.

Wybierz pozycję za pomocą przycisków  $\blacktriangle, \blacktriangledown, \blacktriangle, \blacktriangleright$ , a następnie naciśnij przycisk OK.

2. Wybierz pozycję **Router**.

Zostanie wyświetlony stan sieci.

- 3. Wybierz pozycję **Zmień ustawienia**.
- 4. Wybierz opcję **Inne** > **Wył. sieć Wi-Fi**.
- 5. Zapoznaj się z komunikatem wyświetlanym na ekranie, a następnie rozpocznij konfigurację.
- 6. Po wyświetleniu komunikatu o zakończeniu zamknij ekran. Ekran zostanie zamknięty automatycznie po upływie określonego czasu.
- 7. Naciśnii przycisk **n**.

## **Rozłączanie połączenia w trybie Wi-Fi Direct (zwykłe AP) z panelu sterowania**

#### *Uwaga:*

Jeśli połączenie Wi-Fi Direct (zwykłe AP) zostanie wyłączone, wszystkie komputery i inteligentne urządzenia połączone z drukarką przez połączenie Wi-Fi Direct (zwykłe AP) zostaną odłączone. Aby rozłączyć konkretne urządzenie, odłącz je przez to urządzenie, a nie drukarkę.

1. Na ekranie głównym wybierz pozycję **Wi-Fi**.

Wybierz pozycję za pomocą przycisków  $\blacktriangle, \blacktriangledown, \blacktriangle, \blacktriangleright,$  a następnie naciśnij przycisk OK.

2. Wybierz pozycję **Wi-Fi Direct**.

Zostaną wyświetlone informacje o połączeniu Wi-Fi Direct.

- 3. Wybierz pozycję **Zmień ustawienia**.
- 4. Wybierz pozycję **Wyłącz Wi-Fi Direct**.
- 5. Zapoznaj się z komunikatem wyświetlanym na ekranie, a następnie rozpocznij konfigurację.
- 6. Po wyświetleniu komunikatu o zakończeniu zamknij ekran.

Ekran zostanie zamknięty automatycznie po upływie określonego czasu.

## **Przywracanie ustawień sieci za pomocą panelu sterowania**

Można przywrócić wszystkie domyślne ustawienia sieciowe.

1. Na ekranie głównym wybierz pozycję **Ustaw.**.

- 2. Wybierz pozycje **Ustawienia ogólne** > **Administr. systemu** > **Przywr. ust. domyśl.** > **Ustawienia sieciowe**.
- 3. Sprawdź komunikat, a następnie wybierz **Tak**.
- 4. Po wyświetleniu komunikatu o zakończeniu zamknij ekran.

Ekran zostanie zamknięty automatycznie po upływie określonego czasu.

# **Przypadek problemu**

# **Nie można uzyskać dostępu do aplikacji Web Config**

#### **Drukarka nie ma przydzielonego adresu IP.**

Drukarka może nie mieć przydzielonego poprawnego adresu IP. Skonfiguruj adres IP za pomocą panelu sterowania drukarki. Aby sprawdzić aktualne ustawienie, skorzystaj z panelu sterowania drukarki lub wydrukuj arkusz stanu sieci.

#### **Przeglądarka internetowa nie obsługuje funkcji Siła szyfrowania dla protokołu SSL/TLS.**

Protokół SSL/TLS ma włączoną funkcję Siła szyfrowania. Aplikację Web Config można otworzyć w przeglądarce internetowej obsługującej następujące szyfrowanie wsadowe. Sprawdź, jakie standardy szyfrowania obsługuje używana przeglądarka internetowa.

- ❏ 80-bitowe: AES256/AES128/3DES
- ❏ 112-bitowe: AES256/AES128/3DES
- ❏ 128-bitowe: AES256/AES128
- ❏ 192-bitowe: AES256
- ❏ 256-bitowe: AES256

#### **Certyfikat CA utracił ważność.**

W razie problemu z datą ważności certyfikatu podczas nawiązywania połączenia z aplikacją Web Config za pośrednictwem protokołu SSL/TLS (https) zostanie wyświetlony komunikat "Certyfikat wygasł". Jeśli komunikat jest wyświetlany przed upływem daty ważności certyfikatu, sprawdź, czy ustawienie daty i godziny na drukarce jest prawidłowe.

#### **Nazwa publiczna certyfikatu i drukarki nie zgadzają się.**

Jeżeli nazwa publiczna certyfikatu i drukarki nie zgadzają, podczas uzyskiwania dostępu do aplikacji Web Config za pośrednictwem protokołu SSL/TLS (https) zostanie wyświetlony komunikat "Nazwa certyfikatu zabezpieczeń nie zgadza się". Dzieje się tak, ponieważ nie zgadzają się następujące adresy IP.

- ❏ Adres IP drukarki wprowadzony w nazwie publicznej na potrzeby utworzenia Certyfikat podpisywany samodzielnie lub CSR
- ❏ Adres IP wprowadzony w przeglądarce internetowej podczas uruchamiania aplikacji Web Config

W przypadku Certyfikat podpisywany samodzielnie należy zmienić nazwę drukarki. Certyfikat zostanie zaktualizowany i będzie można połączyć drukarkę.

W przypadku Certyfikat CA należy ponownie uzyskać certyfikat dla drukarki.

#### **Używanie serwera proxy dla adresów lokalnych jest skonfigurowane nieprawidłowo w przeglądarce internetowej.**

Kiedy w ustawieniach drukarki włączono używanie serwera proxy, należy skonfigurować przeglądarkę internetową tak, aby połączenia z lokalnymi adresami nie były nawiązywane przez serwer proxy.

❏ Windows:

Wybierz kolejno pozycje **Panel sterowania** > **Sieć i Internet** > **Opcje internetowe** > **Połączenia** > **Ustawienia sieci LAN** > **Serwer proxy**, po czym wyłącz używanie serwera proxy w sieci lokalnej (adresy lokalne).

❏ Mac OS:

Wybierz kolejno opcje **Preferencje systemowe** > **Sieć** > **Zaawansowane** > **Proxy**, po czym podaj adres lokalny w polu **Pomiń ustawienia proxy dla tych komputerów i domen**.

Przykład:

192.168.1.\*: adres lokalny: 192.168.1.XXX; maska podsieci: 255.255.255.0

192.168.\*.\*: adres lokalny: 192.168.XXX.XXX; maska podsieci: 255.255.0.0

#### **Powiązane informacje**

- $\rightarrow$  ["Uzyskiwanie dostępu do aplikacji Web Config" na stronie 27](#page-26-0)
- & ["Przydzielanie adresu IP" na stronie 20](#page-19-0)

# <span id="page-79-0"></span>**Opis oprogramowania sieciowego**

W tym rozdziale opisano oprogramowanie służące do konfigurowania i zarządzania urządzeniami.

# **Epson Device Admin**

Epson Device Admin jest wielofunkcyjną aplikacją, która umożliwia zarządzanie urządzeniami w sieci.

Dostępne są następujące funkcje.

- ❏ Monitorowanie lub zarządzanie do 2000 drukarek lub skanerów w segmencie sieci
- ❏ Tworzenie szczegółowych raportów z informacjami o materiałach eksploatacyjnych lub stanie produktu
- ❏ Aktualizowanie oprogramowania układowego produktu
- ❏ Dodawanie urządzenia do sieci
- ❏ Stosowanie jednolitych ustawień do wielu urządzeń.

Aplikację Epson Device Admin można pobrać z witryny pomocy technicznej firmy Epson. Więcej informacji na ten temat zawiera dokumentacja programu Epson Device Admin oraz jego system pomocy.

## **Uruchamianie programu Epson Device Admin (tylko system Windows)**

Wybierz pozycje **Wszystkie programy** > **EPSON** > **Epson Device Admin** > **Epson Device Admin**.

#### *Uwaga:*

Jeżeli zostanie wyświetlone powiadomienie zapory, zezwól na dostęp programu Epson Device Admin do sieci.

# **EpsonNet Config**

EpsonNet Config jest aplikacją umożliwiającą konfigurowanie ustawień urządzeń w sieci. Kiedy urządzenia są połączone z siecią za pośrednictwem kabla Ethernet, można konfigurować ustawienia, takie jak adres IP, zmieniać metodę połączenia itd., nawet w przypadku urządzeń bez przydzielonego adresu IP. Można jej także używać do konfigurowania ustawień sieciowych urządzeń bez panelu sterowania.

Więcej informacji na ten temat zawiera dokumentacja programu EpsonNet Config oraz jego system pomocy.

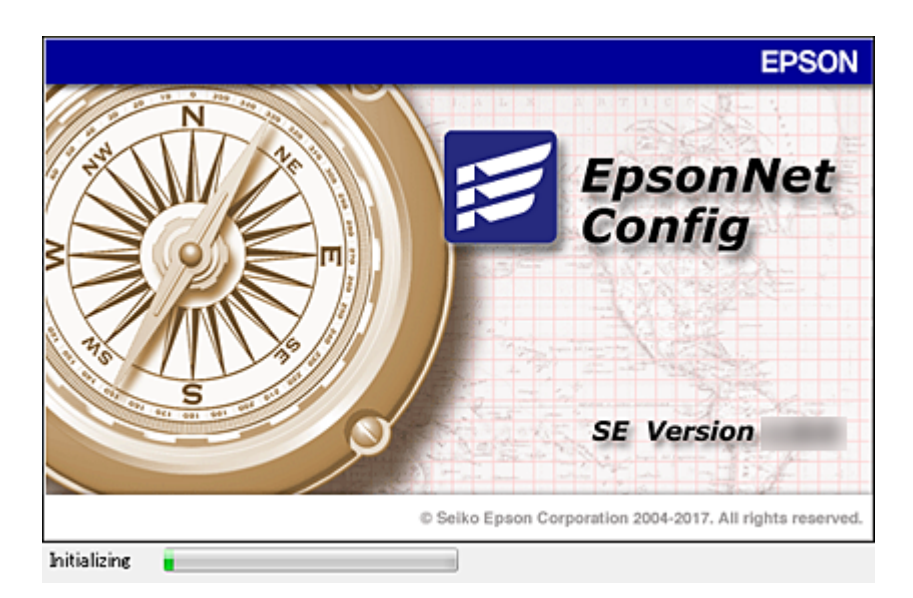

## **Uruchamianie aplikacji EpsonNet Config — Windows**

Wybierz pozycje **Wszystkie programy** > **EpsonNet** > **EpsonNet Config SE** > **EpsonNet Config**.

*Uwaga:* Jeśli zostanie wyświetlone powiadomienie zapory, zezwól na dostęp programu EpsonNet Config do sieci.

## **Uruchamianie aplikacji EpsonNet Config — Mac OS**

Wybierz opcję **Idź** > **Programy** > **Epson Software** > **EpsonNet** > **EpsonNet Config SE** > **EpsonNet Config**.

# **EpsonNet Print (wyłącznie w systemie Windows)**

Aplikacja EpsonNet Print służy do drukowania w sieci TCP/IP. Jest instalowana przez program instalacyjny wraz ze sterownikiem drukarki. Aby wykonać drukowanie sieciowe, utwórz port EpsonNet Print. Poniżej wymienione są jej funkcje i ograniczenia.

- ❏ Status drukarki jest wyświetlany na ekranie buforu.
- ❏ Jeśli serwer DHCP zmieni adres IP drukarki, urządzenie będzie nadal wykrywane.
- ❏ Można użyć drukarki znajdującej się w innym segmencie sieci.
- ❏ Przy drukowaniu można korzystać z różnych protokołów.
- ❏ Adresy IPv6 nie są obsługiwane.

# **EpsonNet SetupManager**

Aplikacja EpsonNet SetupManager służy do tworzenia pakietów upraszczających instalację drukarki, np. przez zainstalowanie sterownika drukarki i aplikacji EPSON Status Monitor oraz utworzenie portu drukowania. Ponadto aplikacja ta umożliwia administratorowi tworzenie unikalnych pakietów oprogramowania i późniejsze dystrybuowanie ich wśród grup użytkowników.

Więcej informacji można znaleźć w lokalnej wersji witryny firmy Epson.

# **Konfigurowanie ustawień Wi-Fi z poziomu panelu sterowania (WPS)**

Możliwe jest nawiązanie połączenia z siecią Wi-Fi z panelu sterowania drukarki za pomocą funkcji WPS.

#### **Powiązane informacje**

- & "Wprowadzanie ustawień Wi-Fi poprzez konfigurację kodu PIN (WPS)" na stronie 82
- & ["Konfigurowanie ustawień sieci Wi-Fi przy użyciu kodu PIN \(WPS\)" na stronie 83](#page-82-0)

## **Wprowadzanie ustawień Wi-Fi poprzez konfigurację kodu PIN (WPS)**

Możliwa jest automatyczna konfiguracja sieci Wi-Fi poprzez wciśnięcie przycisku na punkcie dostępu. Jeśli spełnione są następujące warunki, można dokonać konfiguracji przy użyciu tej metody.

❏ Punkt dostępu jest kompatybilny z WPS (Wi-Fi Protected Setup).

❏ Bieżące połączenie Wi-Fi ustalono poprzez wciśnięcie przycisku na punkcie dostępu.

#### *Uwaga:*

Jeśli nie możesz znaleźć przycisku lub dokonujesz konfiguracji za pomocą oprogramowania, przejrzyj dokumentację dostarczoną wraz z punktem dostępu.

1. Na ekranie głównym wybierz pozycję **Wi-Fi**.

Wybierz pozycję za pomocą przycisków  $\blacktriangle, \blacktriangledown, \blacktriangle, \blacktriangleright$ , a następnie naciśnij przycisk OK.

- 2. Wybierz pozycję **Router**.
- 3. Naciśnij przycisk OK.

Jeśli połączenie sieciowe zostało już skonfigurowane, wyświetlą się szczegóły połączenia. Wybierz pozycję **Zmień na połączenie Wi-Fi.** lub **Zmień ustawienia**, aby zmienić ustawienia.

4. Wybierz pozycję **Ust. Push Button (WPS)**.

<span id="page-82-0"></span>5. Przytrzymaj wciśnięty przycisk [WPS] na punkcie dostępu do momentu, aż nie zacznie migać kontrolka bezpieczeństwa.

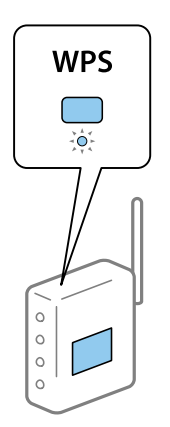

Jeśli nie wiesz, gdzie znajduje się przycisk [WPS], lub na punkcie dostępu nie ma żadnych przycisków, zapoznaj się z dokumentacją dostarczoną wraz z punktem dostępu, aby otrzymać dalsze informacje.

- 6. Na drukarce naciśnij przycisk OK.
- 7. Zamknij ekran.

Ekran zostanie zamknięty automatycznie po upływie określonego czasu.

*Uwaga:*

Jeśli nie uda się nawiązać połączenia, zrestartuj punkt dostępu, przesuń go bliżej drukarki i spróbuj ponownie. Jeśli nadal nie uda się nawiązać połączenia, wydrukuj raport połączenia sieciowego oraz sprawdź rozwiązanie.

8. Zamknij ekran ustawień połączenia sieciowego.

# **Konfigurowanie ustawień sieci Wi-Fi przy użyciu kodu PIN (WPS)**

Można automatycznie połączyć się z punktem dostępu poprzez użycie kodu PIN. Można użyć tej metody do dokonania konfiguracji, jeśli punkt dostępu obsługuje WPS (Wi-Fi Protected Setup). Aby wprowadzić kod PIN w punkcie dostępu, użyj komputera.

1. Na ekranie głównym wybierz pozycję **Wi-Fi**.

Wybierz pozycję za pomocą przycisków  $\blacktriangle, \blacktriangledown, \blacktriangle, \blacktriangleright$ , a następnie naciśnij przycisk OK.

- 2. Wybierz pozycję **Router**.
- 3. Naciśnij przycisk OK.

Jeśli połączenie sieciowe zostało już skonfigurowane, wyświetlą się szczegóły połączenia. Wybierz pozycję **Zmień na połączenie Wi-Fi.** lub **Zmień ustawienia**, aby zmienić ustawienia.

- 4. Wybierz pozycje **Inne** > **Ust. kodu PIN (WPS)**
- 5. Za pomocą komputera należy w ciągu dwóch minut wprowadzić do punktu dostępu kod PIN (ośmiocyfrowy numer) wyświetlony na panelu sterowania drukarki.

*Uwaga:*

Należy zapoznać się z dokumentacją dostarczoną wraz z punktem dostępu, aby uzyskać dalsze informacje na temat wprowadzania kodu PIN.

- 6. Na drukarce naciśnij przycisk OK.
- 7. Zamknij ekran.

Ekran zostanie zamknięty automatycznie, jeśli przed upływem określonego czasu użytkownik nie wybierze pozycji **Zamknij**.

*Uwaga:*

Jeśli nie uda się nawiązać połączenia, zrestartuj punkt dostępu, przesuń go bliżej drukarki i spróbuj ponownie. Jeśli nadal nie uda się nawiązać połączenia, wydrukuj raport połączenia oraz sprawdź rozwiązanie.

8. Zamknij ekran ustawień połączenia sieciowego.

# **Korzystanie z połączenia Wi-Fi Direct (zwykłe AP)**

Połączenie Wi-Fi Direct (zwykłe AP) pozwala na nawiązanie bezpośredniego połączenia między drukarką a urządzeniami.

Dzięki temu, że drukarkę można połączyć bezpośrednio z pominięciem sieci, można tego rodzaju połączenia używać jako tymczasowego połączenia urządzenia z drukarką, która jest połączona z siecią bez prawa dostępu.

Ponadto funkcji NFC drukarki można używać, gdy włączona jest funkcja Wi-Fi Direct (zwykłe AP).

# **Włączanie połączenia Wi-Fi Direct (zwykłe AP) z poziomu panelu sterowania**

1. Na panelu sterowania drukarki wybierz pozycję **Wi-Fi**.

Wybierz pozycję za pomocą przycisków  $\blacktriangle, \blacktriangledown, \blacktriangle, \blacktriangleright$ , a następnie naciśnij przycisk OK.

2. Wybierz pozycję **Wi-Fi Direct**.

Jeśli połączenie Wi-Fi Direct (zwykłe AP) zostanie włączone, wyświetlane są informacje o połączeniu Wi-Fi.

- 3. Wybierz pozycję **Rozpocznij konfigurację**.
- 4. Wybierz pozycję **Uruchom ustawienia**.

Jeśli połączenie Wi-Fi Direct (zwykłe AP) zostanie włączone, wyświetlane są identyfikator sieci (SSID) i hasło.

5. Zamknij ekran.

#### *Uwaga:*

Na urządzeniach inteligentnych można nawiązać połączenie z drukarką, używając identyfikatora sieci (SSID) i hasła wyświetlanego na panelu sterowania drukarki.

## **Zmiana ustawień Wi-Fi Direct (zwykłe AP)**

Jeśli włączono połączenie Wi-Fi Direct (zwykłe AP), można zmienić ustawienia, wybierając pozycje **Wi-Fi** > **Wi-Fi Direct** > **Zmień ustawienia**, a następnie używając wyświetlonych pozycji menu.

Wybierz pozycję za pomocą przycisków  $\blacktriangle, \blacktriangledown, \blacktriangle, \blacktriangleright$ , a następnie naciśnij przycisk OK.

#### **Zmiana hasła**

Możliwa jest zmiana hasła Wi-Fi Direct (zwykłe AP) służącego do nawiązywania połączenia z drukarką. Hasło można ustawić, używając klawiatury programowanej ze znakami ASCII wyświetlanej na panelu sterowania.

Podczas zmiany hasła wszystkie połączone urządzenia zostaną rozłączone. Aby ponownie połączyć urządzenia, należy użyć nowego hasła.

#### **Wyłączanie funkcji Wi-Fi Direct (zwykłe AP)**

Można wyłączyć połączenie Wi-Fi Direct (zwykłe AP) drukarki. Po wyłączeniu wszystkie urządzenia połączone z drukarką za pośrednictwem połączenia Wi-Fi Direct (zwykłe AP) zostaną rozłączone.

#### **Usuwanie informacji o urządzeniu inteligentnym**

Możliwe jest usunięcie informacji o urządzeniu inteligentnym zapisane w pamięci drukarki podczas nawiązywania połączenia Wi-Fi Direct (zwykłe AP).

W przypadku urządzenia z systemem Android obsługującym funkcję Wi-Fi Direct można połączyć je z drukarką, używając tej funkcji. W pamięci drukarki będą przechowywane informacje o urządzeniu, jeśli urządzeniu zostanie przyznany dostęp do drukarki lub ten dostęp zostanie odrzucony podczas nawiązywania połączenia za pośrednictwem funkcji Wi-Fi Direct. Dostęp zarejestrowanego urządzenia zostanie przyznany lub odrzucony podczas nawiązywania połączenia Wi-Fi Direct w zależności od informacji przechowywanych w pamięci drukarki.

#### *Uwaga:*

Aby włączyć lub wyłączyć funkcję Wi-Fi Direct (zwykłe AP) albo usunąć informacje o zarejestrowanym urządzeniu, można też użyć ustawień na karcie *Sieć* > *Wi-Fi Direct* w aplikacji Web Config.

# **Zmiana metody połączenia**

Możliwa jest zmiana metody połączenia. Ustawienie trzeba skonfigurować podczas włączania sieci.

Jeżeli adres IP jest przydzielany ręcznie, skontaktuj się z administratorem sieci, aby upewnić się, czy tego samego adresu IP można używać w nowej sieci.

#### *Uwaga:*

Po włączeniu połączenia Wi-Fi zostanie wyłączone połączenie Ethernet.

#### **Powiązane informacje**

- & "Zmiana połączenia Ethernet na połączenie Wi-Fi" na stronie 85
- $\rightarrow$  ["Zmiana połączenia Wi-Fi na połączenie Ethernet" na stronie 86](#page-85-0)

# **Zmiana połączenia Ethernet na połączenie Wi-Fi**

## **Zmiana na połączenie Wi-Fi z poziomu panelu sterowania**

Połączenie Ethernet można zmienić na połączenie Wi-Fi z poziomu panelu sterowania drukarki. Procedura zmiany metody połączenia jest zasadniczo taka sama, jak w przypadku konfiguracji ustawień połączenia Wi-Fi. Więcej informacji można znaleźć w tym podręczniku w rozdziale dotyczącym konfigurowania ustawień połączenia Wi-Fi z poziomu panelu sterowania drukarki.

#### <span id="page-85-0"></span>**Powiązane informacje**

& ["Nawiązywanie połączenia z bezprzewodową siecią lokalną \(Wi-Fi\)" na stronie 24](#page-23-0)

## **Zmiana na połączenie Wi-Fi za pomocą narzędzia Web Config**

Można zmienić połączenie Ethernet na połączenie Wi-Fi, używając narzędzia Web Config.

1. Otwórz aplikację Web Config i wybierz kartę **Sieć** > **Wi-Fi**.

Jeżeli zdefiniowano hasło administratora, zaloguj się na konto administratora, wprowadzając nazwę użytkownika i hasło.

- 2. Kliknij przycisk **Konfiguracja**.
- 3. Wybierz identyfikator SSID punktu dostępu i wprowadź hasło.

Jeżeli na liście sieci nie ma żądanego identyfikatora SSID, wybierz pozycję **Wprowadź SSID** i wprowadź identyfikator SSID.

- 4. Kliknij przycisk **Dalej**.
- 5. Przeczytaj wyświetlany komunikat i kliknij przycisk **OK**.
- 6. Odłącz kabel Ethernet od drukarki.

#### *Uwaga:*

Można również zmienić metodę połączenia za pomocą narzędzia Epson Device Admin. Więcej informacji można znaleźć w podręczniku lub w pomocy narzędzia Epson Device Admin.

#### **Powiązane informacje**

- & ["Uzyskiwanie dostępu do aplikacji Web Config" na stronie 27](#page-26-0)
- & ["Epson Device Admin" na stronie 80](#page-79-0)

# **Zmiana połączenia Wi-Fi na połączenie Ethernet**

## **Zmiana połączenia sieciowego na Ethernet z poziomu panelu sterowania**

Wykonaj poniższe czynności, aby zmienić połączenie sieciowe z Wi-Fi na Ethernet z poziomu panelu sterowania.

1. Na ekranie głównym wybierz pozycję **Ustaw.**.

Wybierz pozycję za pomocą przycisków  $\blacktriangle, \blacktriangledown, \blacktriangle, \blacktriangleright,$  a następnie naciśnij przycisk OK.

- 2. Wybierz pozycje **Ustawienia ogólne** > **Ustawienia sieciowe** > **Ustawienie sieci LAN**.
- 3. Naciśnij przycisk OK.
- 4. Podłącz drukarkę do routera za pomocą kabla Ethernet.

#### **Powiązane informacje**

& ["Łączenie z siecią Ethernet" na stronie 24](#page-23-0)

## **Zmiana połączenia Ethernet za pomocą aplikacji Web Config**

Można zmienić połączenie Wi-Fi na połączenie Ethernet, używając aplikacji Web Config.

1. Otwórz aplikację Web Config i wybierz kartę **Sieć** > **Wi-Fi**.

Jeżeli zdefiniowano hasło administratora, zaloguj się na konto administratora, wprowadzając nazwę użytkownika i hasło.

- 2. Kliknij przycisk **Wyłącz sieć Wi-Fi**.
- 3. Sprawdź komunikat, a następnie wybierz pozycję **OK**.
- 4. Podłącz drukarkę do koncentratora (przełącznika sieciowy) kablem Ethernet.

#### *Uwaga:*

Można również zmienić metodę połączenia za pomocą narzędzia Epson Device Admin. Więcej informacji można znaleźć w podręczniku lub w pomocy narzędzia Epson Device Admin.

#### **Powiązane informacje**

- $\rightarrow$  ["Uzyskiwanie dostępu do aplikacji Web Config" na stronie 27](#page-26-0)
- & ["Epson Device Admin" na stronie 80](#page-79-0)

# **Używanie portów na drukarce**

Drukarka wykorzystuje następujące porty. Administrator sieci musi zezwolić na ruch przez te porty, aby można było korzystać z odpowiednich funkcji.

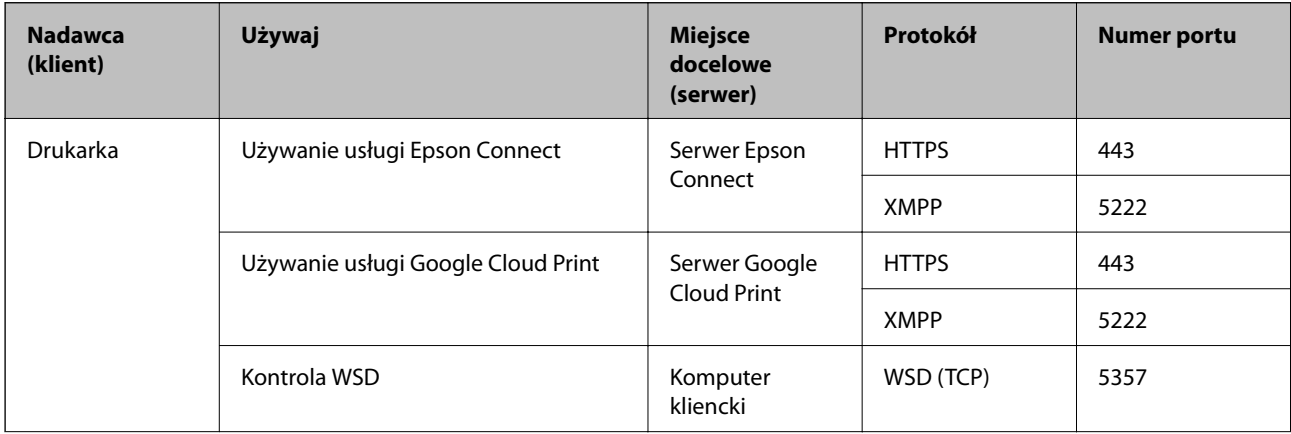

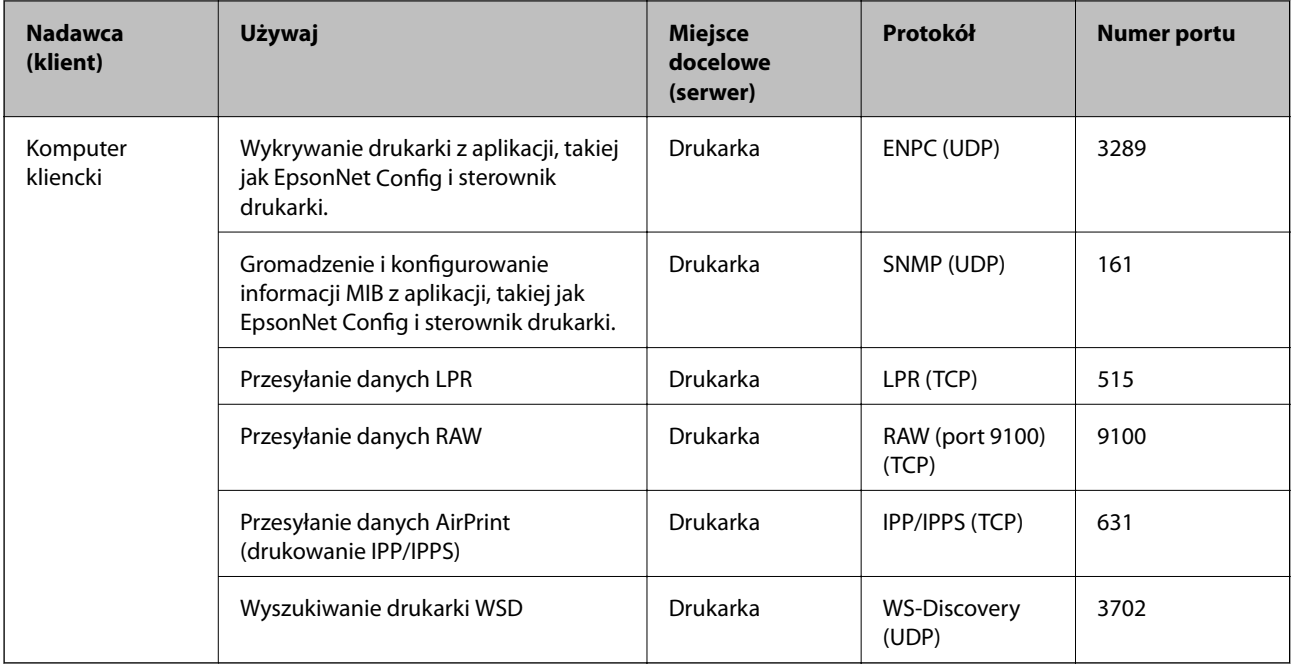

# **Opcje menu Ustaw.**

Na ekranie głównym drukarki wybierz **Ustaw.**, aby skonfigurować różne ustawienia.

# **Opcje menu Ustawienia ogólne**

Wybierz menu na panelu sterowania, jak opisano to poniżej.

**Ustaw.** > **Ustawienia ogólne**

## **Ustaw. podstawowe**

Wybierz menu na panelu sterowania, jak opisano to poniżej.

#### **Ustaw.** > **Ustawienia ogólne** > **Ustaw. podstawowe**

Nie można zmieniać ustawień, które zostały zablokowane przez administratora.

Jasność LCD:

Regulacja jasności ekranu LCD.

#### Timer uśpienia:

Dostosowanie okresu przełączenia urządzenia w tryb uśpienia (tryb oszczędzania energii), gdy na drukarce nie wykonano żadnych operacji. Po upływie określonego czasu ekran LCD zgaśnie.

#### Ustaw. wyłączania:

Zakupiony produkt może być wyposażony w tę funkcję albo w funkcję **Timer wył.**, zależnie od miejsca zakupu.

#### ❏ Wyłącz przy bezczynności

Wybierz to ustawienie, aby włączyć automatyczne wyłączanie drukarki, jeżeli nie będzie używana przez pewien czas. Wzrost tej wartości wpłynie na wydajność energetyczną urządzenia. Przed dokonaniem zmian w ustawieniu należy wziąć pod uwagę kwestie środowiskowe.

❏ Wyłącz po odłączeniu

Wybierz to ustawienie, aby umożliwić wyłączenie drukarki po 30 minutach od odłączenia wszystkich portów sieciowych, włącznie z portem LINE. Ta funkcja jest dostępna w niektórych regionach.

#### Ust. Data/godzina:

❏ Data/godzina

Wprowadzenie bieżącej daty i godziny.

❏ Czas letni

Wybór czasu letniego, jeśli jest on stosowany na terytorium użytkownika.

❏ Różnica czasu

Podanie różnicy między czasem użytkownika a czasem UTC (uniwersalnym czasem koordynowanym).

#### Język/Language:

Wybór języka używanego na ekranie LCD.

Zak. czasu operacji:

Wybierz ustawienie **Wł.**, aby powrócić do ekranu początkowego, gdy przez pewien czas nie zostanie wykonana żadna czynność. Jeżeli włączone są ograniczenia użytkowników i żadna czynność nie zostanie wykonana przez pewien czas, nastąpi automatyczne wylogowanie i powrót do ekranu początkowego.

#### Klawiatura:

Zmiana układu klawiatury na ekranie LCD.

#### Blokada administracyjna pozycji

Poniżej przedstawiono pozycje blokowane po włączeniu opcji **Ustaw.** > **Ustawienia ogólne** > **Administr. systemu** > **Ustawienia zabezp.** > **Ustawienia administratora** > **Zablokuj ustawienie**.

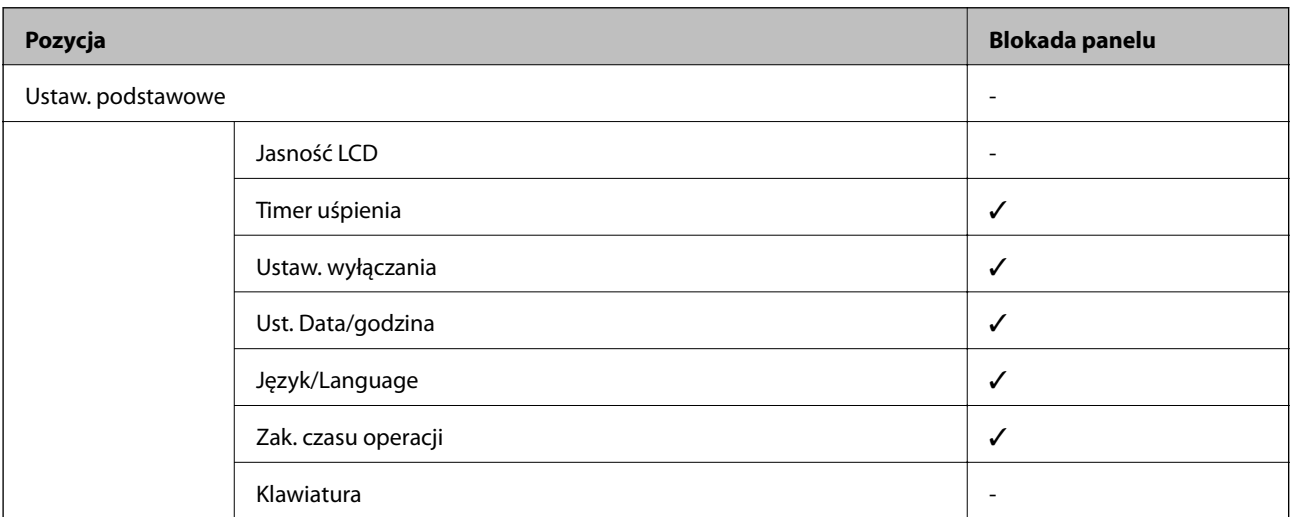

- $\checkmark$  = zablokowane.
- = niezablokowane.

### **Ustaw. drukarki**

Wybierz menu na panelu sterowania, jak opisano to poniżej.

#### **Ustaw.** > **Ustawienia ogólne** > **Ustaw. drukarki**

Nie można zmieniać ustawień, które zostały zablokowane przez administratora.

#### Ust. źr. papieru:

#### Ustawienie papieru:

Wybierz rozmiar i rodzaj papieru załadowanego w źródłach papieru.

#### Prior. Tylny pod. pap.:

Wybierz ustawienie **Wł.**, aby nadać priorytet papierowi włożonemu do tylny podajnik papieru.

#### Auto przeł. A4/Letter:

Wybierz ustawienie **Wł.**, aby włączyć podawanie papieru ze źródła o formacie A4, jeśli nie określono formatu Letter, lub podawanie ze źródła o formacie Letter, jeśli nie określono formatu A4.

#### Auto wybór ustawień:

Wybierz ustawienie **Wł.** w przypadku ustawień, aby umożliwić automatyczne drukowanie na papierze z dowolnego źródła zawierającego papier zgodny ze zdefiniowanymi ustawieniami papieru.

#### Powiadomienie o błędzie:

Wybierz ustawienie **Wł.**, aby włączyć wyświetlanie komunikatu o błędzie, gdy wybrany rozmiar papieru lub jego rodzaj nie odpowiada włożonemu papierowi.

#### Autom. wyświetlanie ustaw. papieru:

Wybierz ustawienie **Wł.**, aby włączyć wyświetlanie ekranu **Ustawienie papieru** podczas wkładania papieru do źródła papieru. Jeśli funkcja jest wyłączona, nie można drukować z urządzeń iPhone lub iPad przy użyciu funkcji AirPrint.

#### Język drukowania:

Ta pozycja jest wyświetlana na drukarkach obsługujących PCL lub PostScript.

Wybór języka drukowania dla interfejsu sieciowego lub USB.

#### Uniwers. ust. drukowania:

Te ustawienia drukowania stosowane są w przypadku, gdy do drukowania używane jest zewnętrzne urządzenie bez sterowników drukarki.

#### Przes. w górę:

Dostosowanie górnego marginesu papieru.

#### Przes. w lewo:

Dostosowanie lewego marginesu papieru.

#### Przes. w górę - do tyłu:

Dostosowanie górnego marginesu tylnej strony w przypadku drukowania dwustronnego.

#### Przes. w lewo - do tyłu:

Dostosowanie lewego marginesu tylnej strony w przypadku drukowania dwustronnego.

#### Spr. szer. papieru:

Wybierz ustawienie **Wł.**, aby sprawdzić szerokość papieru przed drukowaniem. Zapobiega to drukowaniu poza krawędziami papieru, jeżeli ustawienie rozmiaru papieru jest błędne; jednak czas drukowania może się wydłużyć.

#### Pomiń pustą stronę:

Automatyczne pomijanie pustych stron w danych drukowania.

#### Konfigur. druk. PDL:

Ta pozycja jest wyświetlana na drukarkach obsługujących PCL lub PostScript.

Wybierz opcje Konfigur. druk. PDL, z których chcesz skorzystać do drukowania PCL lub PostScript.

#### Ustawienia wspólne:

❏ Rozmiar papieru

Wybór domyślnego rozmiaru papieru na potrzeby drukowania PCL lub PostScript.

❏ Rodzaj pap.

Wybór domyślnego rodzaju papieru na potrzeby drukowania PCL lub PostScript.

❏ Orientacja

Wybór domyślnej orientacji na potrzeby drukowania PCL lub PostScript.

❏ Jakość

Wybór jakości druku na potrzeby drukowania PCL lub PostScript.

❏ Tryb oszcz. tuszu

Wybierz ustawienie **Wł.**, aby oszczędzać tusz przez zmniejszenie gęstości druku.

❏ Kolej. druk.

Ost. str. na górze:

Rozpoczynanie drukowania od pierwszej strony pliku.

Pierwsza str. na górze:

Rozpoczynanie drukowania od ostatniej strony pliku.

❏ Liczba kopii

Ustawienie liczby kopii do wydrukowania.

❏ Bindowanie marginesu

Określenie pozycji bindowania.

❏ Autom. wys. papieru

Wybierz ustawienie **Wł.**, aby papier był automatycznie wysuwany w przypadku zatrzymania drukowania w trakcie realizacji zadania drukowania.

❏ Druk. 2-stronne

Wybierz ustawienie **Wł.**, aby wykonać drukowanie dwustronne.

#### Menu PCL:

❏ Źródło czcionki

Rezydentna

Wybranie tej opcji pozwoli użyć czcionki wstępnie zainstalowanej na drukarce.

Pobierz

Wybranie tej opcji pozwoli użyć jednej z pobranych czcionek.

❏ Numer czcionki

Wybór domyślnego numeru czcionki dla domyślnego źródła czcionek. Dostępne numery mogą się różnić w zależności od konfiguracji.

❏ Il. znaków na cal

Określenie domyślnego zagęszczenia czcionki, jeśli jest ona skalowalna i ma stały wskaźnik zagęszczenia. Można wybrać wartość z przedziału od 0,44 do 99,99 cpi (znaków na cal) w krokach co 0,01.

Dostępność tej opcji zależy od wybranego źródła czcionki i skonfigurowanych numerów czcionek.

❏ Rozmiar punktu

Określenie domyślnej wysokości czcionki, jeśli jest ona skalowalna i proporcjonalna. Można wybrać wartość z przedziału od 4,00 do 999,75 punktów w krokach co 0,25.

Dostępność tej opcji zależy od wybranego źródła czcionki i skonfigurowanych numerów czcionek.

❏ Zestaw symboli

Wybór domyślnego zestawu symboli. Jeśli w nowo wybranym zestawie symboli nie są dostępne wybrane źródło i numer czcionki, ustawienia te zostaną automatycznie zastąpione wartością domyślną — IBM-US.

❏ Ilość linii

Określenie liczby linii dla wybranego formatu i orientacji papieru. Powoduje to także zmianę interlinii (VMI). Jej nowa wartość zostaje zachowana w pamięci drukarki. Dzięki temu późniejsze zmiany formatu lub orientacji papieru spowodują zmianę wartości Form w oparciu o zachowaną wartość VMI.

❏ Funkcja CR

Wybór polecenia twardego końca wiersza podczas drukowania z użyciem sterownika konkretnego systemu operacyjnego.

❏ Funkcja LF

Wybór polecenia twardego końca wiersza podczas drukowania z użyciem sterownika konkretnego systemu operacyjnego.

❏ Przydz. źr. papieru

Ustawienie przydziału dla polecenia wyboru źródła papieru. Gdy wybrana jest opcja **4**, polecenia są zgodne z urządzeniami HP LaserJet 4. Gdy wybrana jest opcja **4K**, polecenia są zgodne z urządzeniami HP LaserJet 4000, 5000 i 8000. Gdy wybrana jest opcja **5S**, polecenia są zgodne z urządzeniami HP LaserJet 5S.

#### Menu PS3:

❏ Arkusz błędów

Wybierz ustawienie **Wł.**, aby drukować arkusz z informacją o stanie w przypadku wystąpienia błędu podczas drukowania PostScript lub PDF.

❏ Kolory

Ta pozycja jest wyświetlana na drukarkach obsługujących funkcję druku kolorowego. Wybór trybu koloru dla druku PostScript.

❏ Binarny

Wybierz ustawienie **Wł.**, aby drukować dane zawierające obrazy binarne. Aplikacja może przesyłać dane binarne, nawet jeśli sterownik drukarki ustawiony jest na obsługę kodu ASCII, jednak drukowanie takich danych możliwe jest po włączeniu tej funkcji.

❏ Rozmiar strony PDF

Wybór formatu papieru dla drukowania pliku PDF. Jeśli wybrano ustawienie **Auto**, format papieru dobierany jest w oparciu o format pierwszej strony.

#### Autom. rozw. błędów:

Wybór czynności, która ma być wykonywana w przypadku błędu drukowania dwustronnego lub zapełnienia pamięci.

#### ❏ Wł.

Wyświetlanie ostrzeżenia i drukowanie w trybie jednostronnym w przypadku wystąpienia błędu drukowania dwustronnego lub drukowanie tylko przetworzonych danych w przypadku wystąpienia błędu zapełnienia pamięci.

#### ❏ Wył.

Wyświetlanie komunikatu o błędzie i anulowanie drukowania.

#### Gruby papier:

Wybierz ustawienie **Wł.**, aby zapobiec rozmazywaniu tuszu na wydrukach; może to jednak spowolnić drukowanie.

#### Tryb cichy:

Wybierz ustawienie **Wł.**, aby zmniejszyć poziom hałasu generowanego przez drukarkę; może to jednak spowolnić drukowanie. W zależności od wybranego typu papieru i ustawień jakości drukowania poziom hałasu emitowanego przez drukarkę może nie ulec zmianie.

#### Czas schnięcia atramentu:

Wybór czasu schnięcia atramentu używanego podczas drukowania dwustronnego. Drukarka będzie drukować drugą stronę po wydrukowaniu pierwszej. Jeżeli wydruki są rozmazane, zwiększ ustawienie czasu schnięcia.

#### Poł. PC przez USB

Włączając tę opcję, można zezwolić na dostęp z poziomu komputera podłączonego za pośrednictwem portu USB.

Po wyłączeniu tej opcji można uniemożliwić drukowanie spoza sieci.

#### Ust. zak. czasu I/F USB:

Ta pozycja jest wyświetlana na drukarkach obsługujących PCL lub PostScript.

Określenie czasu w sekundach, jaki musi upłynąć od odebrania zadania drukowania ze sterownika drukarki PostScript lub PCL, a zakończeniem połączenia USB z komputerem. Jeśli zakończenie zadania nie zostało jednoznacznie określone w sterowniku drukarki PostScript lub PCL, może to spowodować nieprzerwane połączenie USB. W takim przypadku drukarka kończy połączenie po upływie określonego czasu. Aby nie kończyć połączenia, należy tu wpisać 0 (zero).

### **Ustawienia sieciowe**

Wybierz menu na panelu sterowania, jak opisano to poniżej.

#### **Ustaw.** > **Ustawienia ogólne** > **Ustawienia sieciowe**

Nie można zmieniać ustawień, które zostały zablokowane przez administratora.

Ustawienia Wi-Fi:

Konfigurowanie lub zmiana ustawień sieciowych. Wybierz metodę połączenia z następujących opcji i postępuj zgodnie z instrukcjami wyświetlanymi na ekranie LCD.

❏ Router

❏ Wi-Fi Direct

#### Ustawienie sieci LAN:

Konfigurowanie lub zmiana połączenia sieciowego wykorzystującego kabel LAN i router. Gdy opcja jest używana, połączenia Wi-Fi są wyłączone.

#### Stan sieci:

Wyświetlenie lub drukowanie bieżących ustawień sieciowych.

- ❏ Stan sieci LAN/Wi-Fi
- ❏ Stan usługi Wi-Fi Direct
- ❏ Druk.arkusz stanu

#### Sprawdzanie połączenia:

Sprawdzanie bieżącego połączenia sieciowego i drukowanie raportów. W celu rozwiązania problemów z połączeniem należy zapoznać się z raportem.

#### Zaawansowane:

Skonfiguruj następujące ustawienia szczegółowe.

- ❏ Nazwa urządzenia
- ❏ TCP/IP
- ❏ Serwer proxy
- ❏ Adres IPv6
- ❏ NFC
- ❏ Prędkość łącza i dupleks
- ❏ Przekieruj HTTP na HTTPS
- ❏ Wyłącz IPsec/ Filtrowanie IP
- ❏ Wyłącz IEEE802.1X

### **Ustawienia usługi internetowej**

Wybierz menu na panelu sterowania, jak opisano to poniżej.

#### **Ustaw.** > **Ustawienia ogólne** > **Ustawienia usługi internetowej**

Nie można zmieniać ustawień, które zostały zablokowane przez administratora.

#### Usługi Epson Connect:

Wyświetlenie informacji, czy drukarka jest zarejestrowana i połączona z usługami Epson Connect.

Można zarejestrować usługę, wybierając pozycję **Zarejestruj** i postępując zgodnie z instrukcjami.

Po zarejestrowaniu można zmienić następujące ustawienia.

- ❏ Wstrzymaj/Wznów
- ❏ Niezarejestr.

Więcej informacji można znaleźć w podanej poniżej witrynie.

<https://www.epsonconnect.com/>

[http://www.epsonconnect.eu](http://www.epsonconnect.eu/) (tylko w Europie)

#### Usługi Google Cloud Print:

Wyświetlenie informacji o tym, czy drukarka jest zarejestrowana i połączona z usługami Google lub Cloud Print.

Po zarejestrowaniu można zmienić następujące ustawienia.

- ❏ Włącz/Wyłącz
- ❏ Niezarejestr.

Więcej informacji o rejestrowaniu w usłudze Google Cloud Print można znaleźć w następującej witrynie.

<https://www.epsonconnect.com/>

[http://www.epsonconnect.eu](http://www.epsonconnect.eu/) (tylko w Europie)

## **Opcje menu Administr. systemu**

Używając tego menu, można obsługiwać urządzenie jako administrator systemu.Pozwala też ograniczyć użycie funkcji produktu dla poszczególnych użytkowników, dopasowując do sposobu pracy lub biura.

Wybierz menu na panelu sterowania, jak opisano to poniżej.

#### **Ustaw.** > **Ustawienia ogólne** > **Administr. systemu**

Usuń dane wewn. pamięci:

Ta pozycja jest wyświetlana na drukarkach obsługujących PCL lub PostScript.

Możliwe jest skasowanie danych przechowywanych w pamięci wewnętrznej drukarki, takich jak pobrane czcionki i makro do drukowania PCL.

#### Ustawienia zabezp.:

Można skonfigurować następujące ustawienia zabezpieczeń.

#### Usuń wsz. poufne zadania

Usuwanie wszystkich poufnych zadań wysłanych do drukarki.

#### Ustawienia administratora:

❏ Hasło administratora

Ustawienie, zmiana i usuwanie hasła administratora.

❏ Zablokuj ustawienie

Wybierz, czy panel sterowania ma być blokowany przy użyciu hasła zarejestrowanego w **Hasło administratora**.

#### Przywr. ust. domyśl.:

Przywracanie ustawień w poniższych menu do stanu domyślnego.

- ❏ Ustawienia sieciowe
- ❏ Wszystkie poza ustawieniami sieciowymi
- ❏ Wszystkie ustawienia

#### Aktualizacja oprogramowania:

Możliwe jest pobranie informacji o oprogramowaniu układowym, takich jak bieżąca wersja i informacje o dostępnych aktualizacjach.

#### Aktualizuj:

Sprawdzenie, czy na serwer przesłano najnowszą wersję oprogramowania układowego. Jeżeli dostępna jest aktualizacja, możesz wybrać, czy chcesz rozpocząć aktualizowanie czy nie.

#### Powiadomienie:

Wybierz pozycję **Wł.**, aby otrzymywać powiadomienia o dostępności aktualizacji oprogramowania układowego.

## **Opcje menu Licznik wydruków**

Wybierz menu na panelu sterowania, jak opisano to poniżej.

#### **Ustaw.** > **Licznik wydruków**

Wyświetlanie łącznej liczby wydruków, wydruków czarno-białych i wydruków kolorowych od momentu zakupu drukarki.

## **Opcje menu Stan zapasów**

Wybierz menu na panelu sterowania, jak opisano to poniżej.

#### **Ustaw.** > **Stan zapasów**

Wyświetlanie przybliżonego poziomu tuszu i okresu eksploatacji zbiornika na zużyty atrament.

Wyświetlony znak ! oznacza, że kończy się tusz lub zbiornik na zużyty atrament jest prawie pełny. Wyświetlony znak X oznacza, że trzeba wymienić część, ponieważ skończył się tusz lub zbiornik na zużyty atrament jest pełny.

## **Opcje menu Konserwacja**

Wybierz menu na panelu sterowania, jak opisano to poniżej.

#### **Ustaw.** > **Konserwacja**

Dopasowanie jakości wydruku:

Wybierz tę funkcję, jeżeli występują problemy z wydrukami. Można sprawdzić, czy dysze są zatkane, i oczyścić głowicę drukującą w razie potrzeby, a następnie dostosować niektóre parametry, aby poprawić jakość druku.

Spr. dyszy głow. druk.:

Wybierz tę funkcję, aby sprawdzić, czy dysze głowicy drukującej są zatkane. Drukarka wydrukuje wzór sprawdzania dyszy.

#### Czyszcz. głow. druk.:

Wybierz tę funkcję, aby oczyścić zatkane dysze głowicy drukującej.

#### Regul. głowicy druk.:

Funkcja umożliwia regulację głowicy drukującej w celu poprawy jakości druku.

❏ Dopasowanie linijki

Wybierz tę funkcję, aby wyrównać linie pionowe.

❏ Wyrównanie w poziomie

Wybierz tę funkcję, jeśli na wydrukach widoczne są regularne, poziome pasy.

#### Czyszcz. prowad. papieru:

Wybierz tę funkcję, jeżeli na wewnętrznych rolkach są plamy tuszu. Drukarka poda papier, aby oczyścić wewnętrzne rolki.

#### Czyszczenie okresowe:

Drukarka automatycznie wykonuje **Spr. dyszy głow. druk.** i **Czyszcz. głow. druk.** w określonych odstępach czasu. Wybierz opcję **Wł.**, aby utrzymać najwyższą jakość druku. Pod poniższymi warunkami samodzielnie wykonaj **Spr. dyszy głow. druk.** i **Czyszcz. głow. druk.**.

- ❏ Problemy z wydrukiem
- ❏ Gdy dla ustawienia **Czyszczenie okresowe** wybrana jest opcja **Wył.**
- ❏ Podczas drukowania w wysokiej jakości, np. zdjęć
- ❏ Gdy na ekranie LCD zostanie wyświetlony komunikat **Czyszcz. głow. druk.**

## **Opcje menu Język/Language**

Wybierz menu na panelu sterowania, jak opisano to poniżej.

#### **Ustaw.** > **Język/Language**

Wybór języka używanego na ekranie LCD.

## **Opcje menu Stan drukarki/Drukowanie**

Wybierz menu na panelu sterowania, jak opisano to poniżej.

#### **Ustaw.** > **Stan drukarki/Drukowanie**

#### Druk.arkusz stanu:

#### Arkusz stanu konfiguracji:

Drukowanie arkuszy informacyjnych z bieżącymi ustawieniami i stanem drukarki.

#### Arkusz stanu zapasów:

Drukowanie arkuszy informacyjnych ze stanem materiałów eksploatacyjnych.

#### Arkusz historii używania:

Drukowanie arkuszy informacyjnych z historią użytkowania drukarki.

#### Lista czcionek PS3:

Ta pozycja jest wyświetlana na drukarkach obsługujących PCL lub PostScript. Drukowanie listy czcionek dostępnych na potrzeby drukarki PostScript.

#### Lista czcionek PCL:

Ta pozycja jest wyświetlana na drukarkach obsługujących PCL lub PostScript. Drukowanie listy czcionek dostępnych na potrzeby drukarki PCL.

#### Sieć:

Wyświetlenie bieżących ustawień sieciowych.

W tym rozdziale omówiono zaawansowane funkcje zabezpieczeń.

# **Ustawienia zabezpieczeń i zapobieganie niebezpieczeństwom**

Jeśli drukarka jest połączona z siecią, można uzyskać do niej dostęp z lokalizacji zdalnej. Ponadto wiele osób może współużytkować drukarkę, co pomaga poprawić wydajność operacyjną i wygodę obsługi. Jednak powoduje to zwiększenie zagrożeń, takich jak nieupoważniony dostęp i użycie oraz manipulowanie danymi. W przypadku użytkowania drukarki w środowisku, w którym jest zapewniony dostęp do Internetu, zagrożenia są jeszcze większe.

Na drukarkach bez ochrony przez dostępem z zewnątrz możliwe będzie odczytywanie przez Internet dzienników zadań drukowania przechowywanych w pamięci drukarki.

Aby uniknąć tego ryzyka, drukarki firmy Epson są wyposażone w różne technologie zabezpieczające.

Drukarkę trzeba skonfigurować odpowiednio do warunków środowiskowych, które zostały opracowane z uwzględnieniem informacji o środowisku klienta.

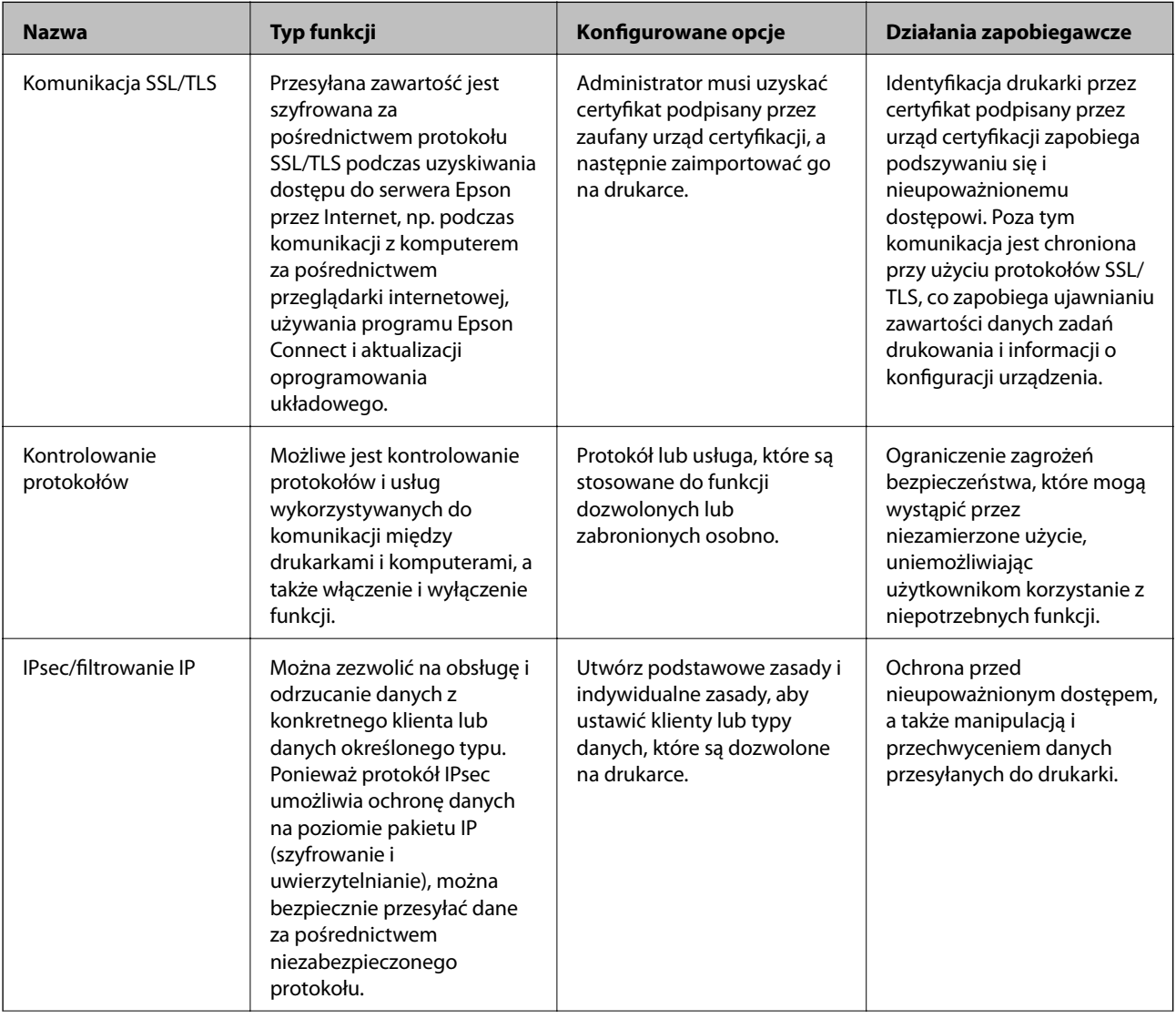

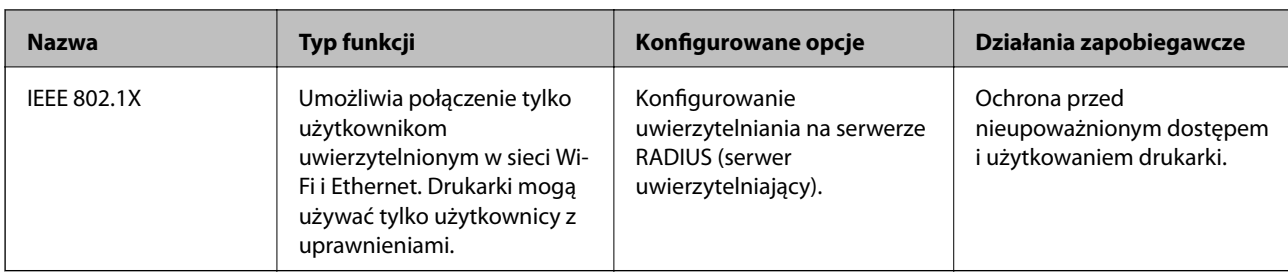

#### **Powiązane informacje**

- & "Komunikacja SSL/TLS z drukarką" na stronie 101
- $\rightarrow$  ["Kontrola użycia protokołów" na stronie 110](#page-109-0)
- & ["Szyfrowanie komunikacji za pośrednictwem funkcji IPsec/Filtrowanie IP" na stronie 115](#page-114-0)
- & ["Podłączanie drukarki do sieci IEEE802.1X" na stronie 128](#page-127-0)

# **Ustawienia funkcji zabezpieczeń**

Podczas konfiguracji funkcji IPsec/Filtrowanie IP lub IEEE802.1X zaleca się uzyskanie dostępu do narzędzia Web Config za pośrednictwem protokołu SSL/TLS, aby ograniczyć ryzyko modyfikacji lub przechwycenia informacji.

Ponadto narzędzia Web Config można również używać, podłączając drukarkę bezpośrednio do komputera za pomocą kabla Ethernet, a następnie wprowadzając adres IP w pasku adresu przeglądarki internetowej. Drukarkę można połączyć w bezpiecznym środowisku po skonfigurowaniu ustawień zabezpieczeń.

# **Komunikacja SSL/TLS z drukarką**

Jeżeli na drukarce zainstalowano certyfikat serwera i włączono protokół SSL/TLS (Secure Sockets Layer/Transport Layer Security), można szyfrować komunikację między komputerami. Czynności te trzeba wykonać, aby uniemożliwić zdalny dostęp osobom nieupoważnionym.

# **Informacje o certyfikatach cyfrowych**

❏ Certyfikat CA

To jest certyfikat podpisany przez urząd certyfikacji. Można go uzyskać, wysyłając żądanie do danego urzędu certyfikacji. Ten certyfikat poświadcza istnienie drukarki i służy do komunikacji SSL/TLS, która umożliwia bezpieczne przesyłanie danych.

Jeżeli jest używany do komunikacji SSL/TLS, pełni rolę certyfikatu serwera.

W przypadku użycia funkcji filtrowania IPsec/IP lub komunikacji IEEE 802.1X pełni rolę certyfikatu klienta.

<span id="page-101-0"></span>❏ Certyfikat urzędu certyfikacji

To jest certyfikat w łańcuchu Certyfikat CA, zwany też pośrednim certyfikatem urzędu certyfikacji. Jest używany przez przeglądarkę internetową do weryfikacji ścieżki certyfikatu drukarki w trakcie uzyskiwania dostępu do serwera innej firmy lub aplikacji Web Config.

W przypadku certyfikatu urzędu certyfikacji należy określić, kiedy ścieżka certyfikatu serwera ma być weryfikowana w trakcie uzyskiwania dostępu z poziomu drukarki. W przypadku drukarki należy ustawić, aby umożliwić certyfikację ścieżki Certyfikat CA na potrzeby połączenia SSL/TLS.

Certyfikat urzędu certyfikacji dla drukarki można uzyskać od urzędu certyfikacji, który wystawił dany certyfikat urzędu certyfikacji.

Możliwe jest też uzyskanie certyfikatu urzędu certyfikacji używanego do weryfikacji serwera innej firmy z urzędu certyfikacji, który wystawił Certyfikat CA dla tego serwera.

❏ Certyfikat podpisywany samodzielnie

To jest certyfikat, który jest wystawiany i podpisywany przez samą drukarkę. Jest zwany również certyfikatem głównym. Nie jest jednak godny zaufania i nie zapobiega podszywaniu się, ponieważ wystawca sam go podpisuje.

Można go używać podczas konfiguracji ustawień zabezpieczeń i podstawowej komunikacji SSL/TLS bez Certyfikat CA.

W przypadku wykorzystywania certyfikatu tego rodzaju na potrzeby komunikacji SSL/TLS w przeglądarce internetowej może zostać wyświetlony komunikat ostrzegawczy, ponieważ certyfikat nie jest zarejestrowany w przeglądarce. Certyfikat podpisywany samodzielnie nie można używać na potrzeby komunikacji innej niż SSL/ TLS.

#### **Powiązane informacje**

- $\blacklozenge$  "Uzyskiwanie i importowanie certyfikatu podpisanego przez urząd certyfikacji" na stronie 102
- $\blacklozenge$  ["Usuwanie certyfikatu podpisanego przez urząd certyfikacji" na stronie 107](#page-106-0)
- $\rightarrow$  ["Aktualizowanie certyfikatu z podpisem własnym" na stronie 109](#page-108-0)

# **Uzyskiwanie i importowanie certyfikatu podpisanego przez urząd certyfikacji**

## **Uzyskiwanie certyfikatu podpisanego przez urząd certyfikacji**

Aby uzyskać certyfikat podpisany przez urząd certyfikacji, należy utworzyć żądanie CSR (Certificate Signing Request) i przesłać je do wybranego urzędu certyfikacji. Żądanie CSR można utworzyć na komputerze za pomocą aplikacji Web Config.

Aby utworzyć żądanie CSR i uzyskać certyfikat podpisany przez urząd certyfikacji za pomocą aplikacji Web Config, wykonaj następujące czynności. Jeśli żądanie CSR zostanie utworzone za pomocą aplikacji Web Config, certyfikat będzie mieć format PEM/DER.

1. Otwórz aplikację Web Config, a następnie wybierz kartę **Zabezpieczenie sieci**. Następnie wybierz pozycje **SSL/TLS** > **Certyfikat** lub **IPsec/Filtrowanie IP** > **Certyfikat klienta** lub **IEEE802.1X** > **Certyfikat klienta**.

Niezależnie od wybranej pozycji można uzyskać ten sam certyfikat i używać go wspólnie.

2. Kliknij przycisk **Generuj** obok żądania **CSR**.

Zostanie wyświetlona strona tworzenia żądania CSR.

3. Wprowadź wartości poszczególnych pozycji.

#### *Uwaga:*

Dostępne długości kluczy i skróty zależą od danego urzędu certyfikacji. Utwórz żądanie zgodnie z regułami obowiązującymi w danym urzędzie certyfikacji.

4. Kliknij przycisk **OK**.

Wyświetlony zostanie komunikat z potwierdzeniem zakończenia operacji.

- 5. Wybierz kartę **Zabezpieczenie sieci**. Następnie wybierz pozycje **SSL/TLS** > **Certyfikat** lub **IPsec/Filtrowanie IP** > **Certyfikat klienta** lub **IEEE802.1X** > **Certyfikat klienta**.
- 6. Kliknij jeden z dostępnych przycisków pobrania żądania **CSR** zgodnie z formatem danego urzędu certyfikacji, aby pobrać żądanie CSR na komputer.

#### c *Ważne:*

Nie generuj ponownie żądania CSR. W przeciwnym razie zaimportowanie wystawionego Certyfikat CA może nie być możliwe.

7. Pobrane żądanie CSR wyślij do urzędu certyfikacji, aby uzyskać Certyfikat CA.

Należy przestrzegać reguł dotyczących metody i formy przesyłania żądań CSR obowiązujących w danym urzędzie certyfikacji.

8. Otrzymany Certyfikat CA zapisz na komputerze podłączonym do drukarki.

Proces uzyskiwania Certyfikat CA zostanie zakończony w chwili zapisania certyfikatu w miejscu docelowym.

### <span id="page-103-0"></span>*Opcje ustawień żądania CSR*

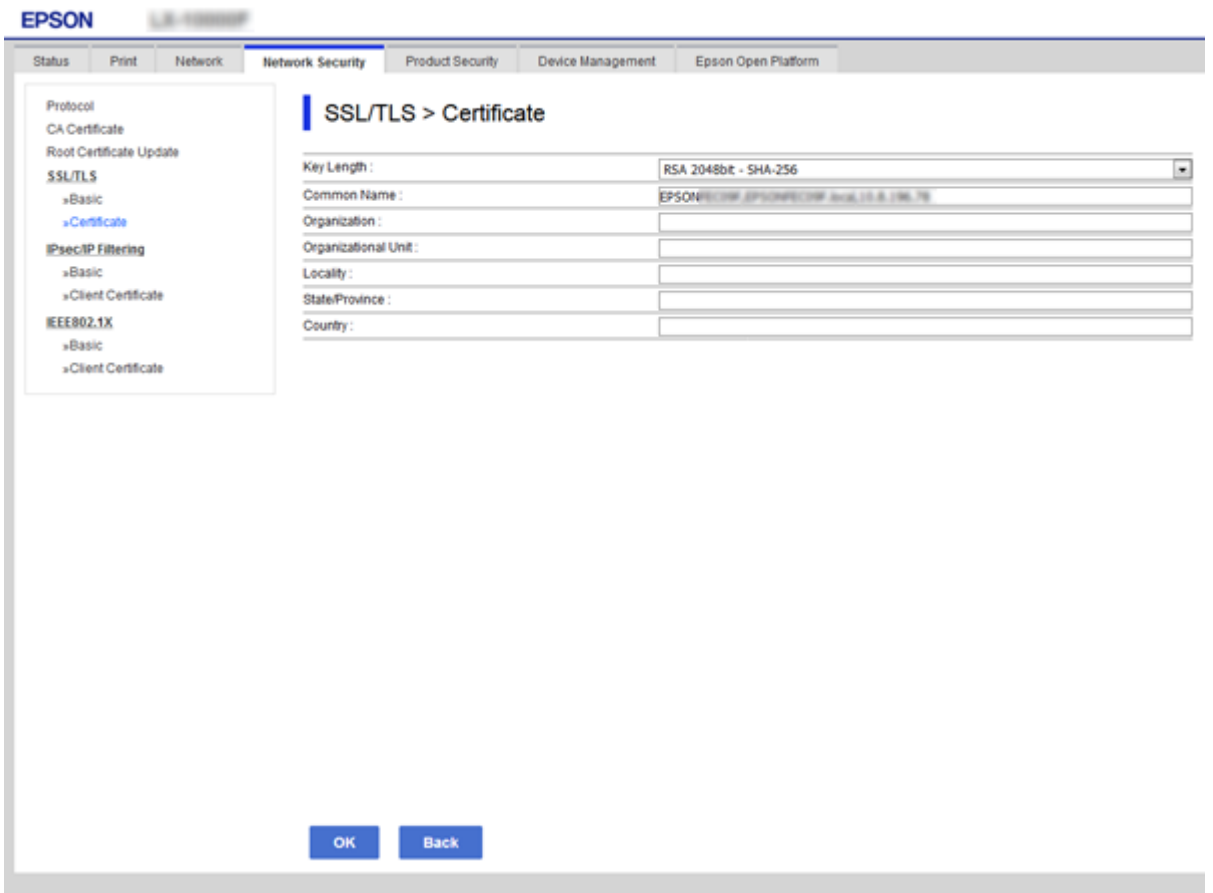

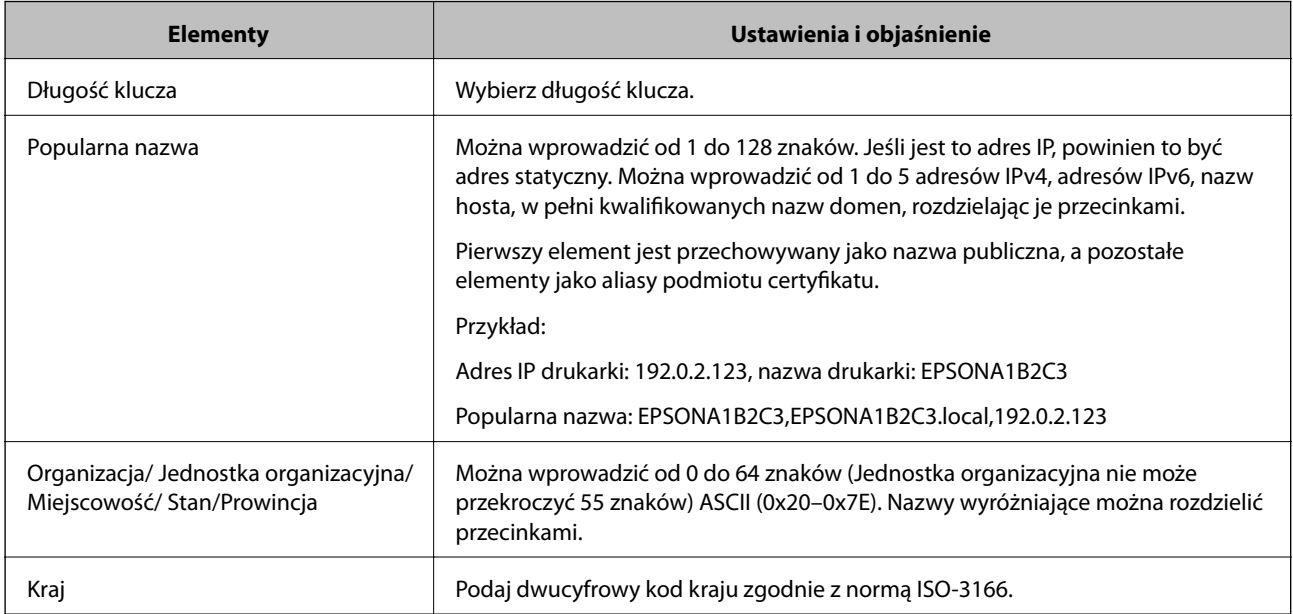

### **Powiązane informacje**

 $\blacklozenge$  ["Uzyskiwanie certyfikatu podpisanego przez urząd certyfikacji" na stronie 102](#page-101-0)

## <span id="page-104-0"></span>**Importowanie certyfikatu podpisanego przez urząd certyfikacji**

Uzyskany Certyfikat CA można zaimportować na drukarce.

### **T** *Ważne:*

- ❏ Upewnij się, że ustawienia daty i godziny na drukarce są prawidłowe. Certyfikat może być nieprawidłowy.
- ❏ W przypadku uzyskania certyfikatu na podstawie żądania CSR utworzonego za pomocą aplikacji Web Config certyfikat można zaimportować tylko raz.
- 1. Otwórz aplikację Web Config, a następnie wybierz kartę **Zabezpieczenie sieci**. Następnie wybierz pozycje **SSL/TLS** > **Certyfikat** lub **IPsec/Filtrowanie IP** > **Certyfikat klienta** lub **IEEE802.1X** > **Certyfikat klienta**.
- 2. Kliknij przycisk **Importuj**

Zostanie wyświetlona strona importowania certyfikatu.

3. Wprowadź wartości poszczególnych pozycji. Ustaw opcje **Certyfikat CA 1** i **Certyfikat CA 2** w przypadku weryfikacji ścieżki certyfikatu w przeglądarce internetowej, z której uzyskiwany jest dostęp do drukarki.

Wymagane ustawienia mogą się różnić w zależności od sposobu tworzenia żądania CSR oraz formatu pliku certyfikatu. Wartości należy wprowadzać w następujący sposób.

- ❏ W przypadku certyfikatu w formacie PEM/DER uzyskanego za pomocą aplikacji Web Config
	- ❏ **Klucz prywatny**: nie konfiguruj, ponieważ drukarka ma już klucz prywatny.
	- ❏ **Hasło**: nie konfiguruj.
	- ❏ **Certyfikat CA 1**/**Certyfikat CA 2**: pole opcjonalne
- ❏ W przypadku certyfikatu w formacie PEM/DER uzyskanego za pomocą komputera
	- ❏ **Klucz prywatny**: wprowadź wartość.
	- ❏ **Hasło**: nie konfiguruj.
	- ❏ **Certyfikat CA 1**/**Certyfikat CA 2**: pole opcjonalne
- ❏ W przypadku certyfikatu w formacie PKCS#12 uzyskanego za pomocą komputera
	- ❏ **Klucz prywatny**: nie konfiguruj.
	- ❏ **Hasło**: pole opcjonalne
	- ❏ **Certyfikat CA 1**/**Certyfikat CA 2**: Nie konfiguruj.
- 4. Kliknij przycisk **OK**.

Wyświetlony zostanie komunikat z potwierdzeniem zakończenia operacji.

#### *Uwaga:*

Kliknij przycisk *Potwierdź*, aby zweryfikować dane certyfikatu.

#### **Powiązane informacje**

- $\rightarrow$  ["Uzyskiwanie dostępu do aplikacji Web Config" na stronie 27](#page-26-0)
- & ["Opcje ustawień importowania certyfikatu podpisanego przez urząd certyfikacji" na stronie 106](#page-105-0)

### <span id="page-105-0"></span>*Opcje ustawień importowania certyfikatu podpisanego przez urząd certyfikacji*

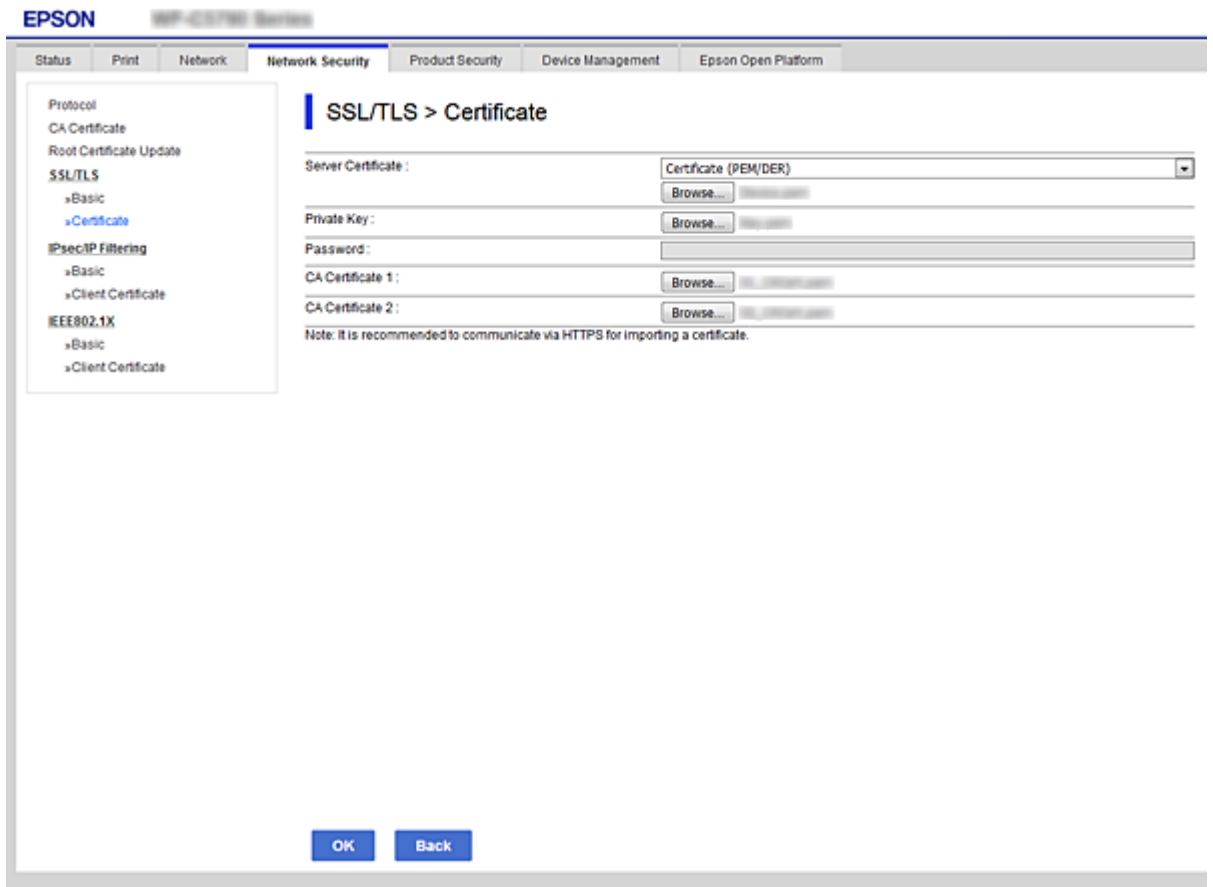

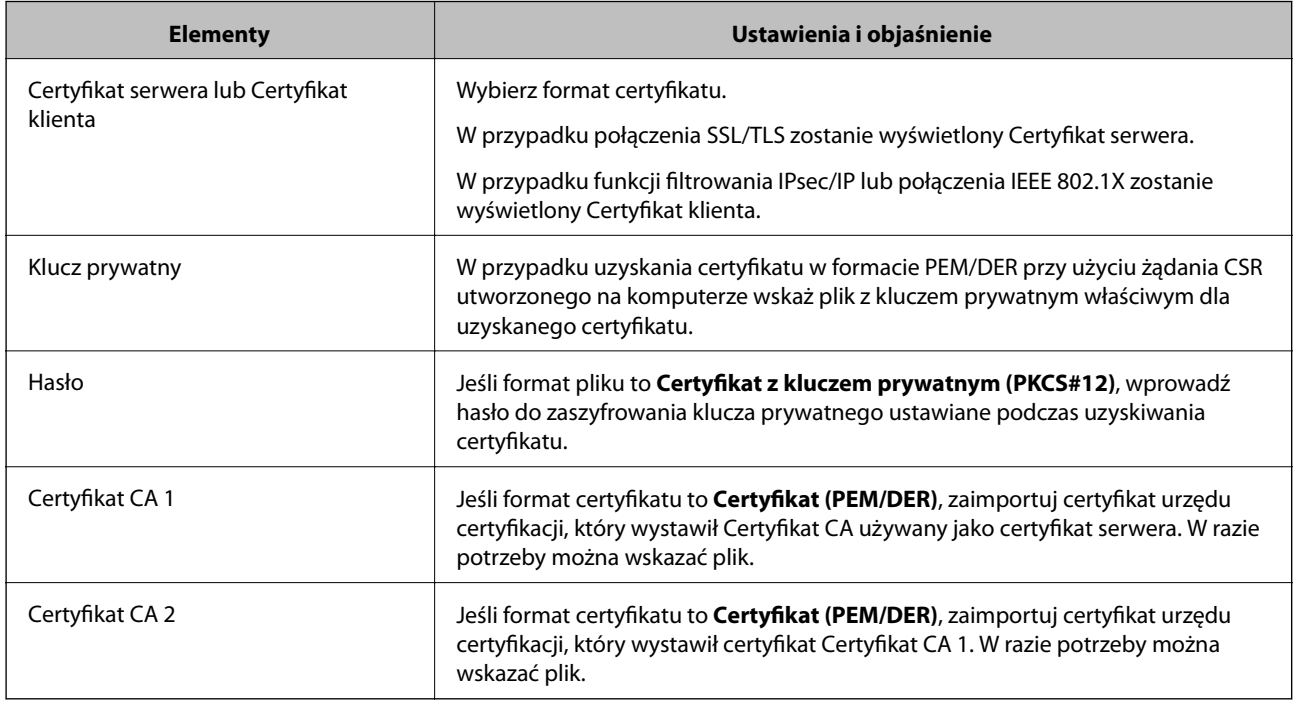

### **Powiązane informacje**

 $\blacklozenge$  ["Importowanie certyfikatu podpisanego przez urząd certyfikacji" na stronie 105](#page-104-0)

# <span id="page-106-0"></span>**Usuwanie certyfikatu podpisanego przez urząd certyfikacji**

Zaimportowany certyfikat można usunąć, jeśli ten wygaśnie lub gdy szyfrowanie przesyłanych danych nie będzie już potrzebne.

### c *Ważne:*

W przypadku uzyskania certyfikatu na podstawie żądania CSR utworzonego za pomocą aplikacji Web Config nie można ponownie zaimportować usuniętego certyfikatu.W takim przypadku należy utworzyć ponownie żądanie CSR i uzyskać nowy certyfikat.

- 1. Otwórz aplikację Web Config, a następnie wybierz kartę **Zabezpieczenie sieci**.Następnie wybierz pozycje **SSL/TLS** > **Certyfikat** lub **IPsec/Filtrowanie IP** > **Certyfikat klienta** lub **IEEE802.1X** > **Certyfikat klienta**.
- 2. Kliknij przycisk **Usuń**.
- 3. W oknie komunikatu potwierdź, że certyfikat ma zostać usunięty.

# **Konfigurowanie Certyfikat CA**

Po ustawieniu Certyfikat CA można zweryfikować ścieżkę certyfikatu urzędu certyfikacji serwera, do którego dostęp uzyskuje drukarka. Pozwala to zapobiegać podszywaniu się.

Certyfikat CA dla drukarki można uzyskać od urzędu certyfikacji, który wystawił dany Certyfikat CA.

#### **Powiązane informacje**

- & ["Uzyskiwanie dostępu do aplikacji Web Config" na stronie 27](#page-26-0)
- & ["Opcje ustawień żądania CSR" na stronie 104](#page-103-0)
- $\blacklozenge$  ["Importowanie certyfikatu podpisanego przez urząd certyfikacji" na stronie 105](#page-104-0)

## **Importowanie Certyfikat CA**

Certyfikat CA można zaimportować na drukarce.

- 1. Otwórz aplikację Web Config, a następnie wybierz pozycje **Zabezpieczenie sieci** > **Certyfikat CA**.
- 2. Kliknij przycisk **Importuj**.

3. Wskaż Certyfikat CA, który chcesz zaimportować.

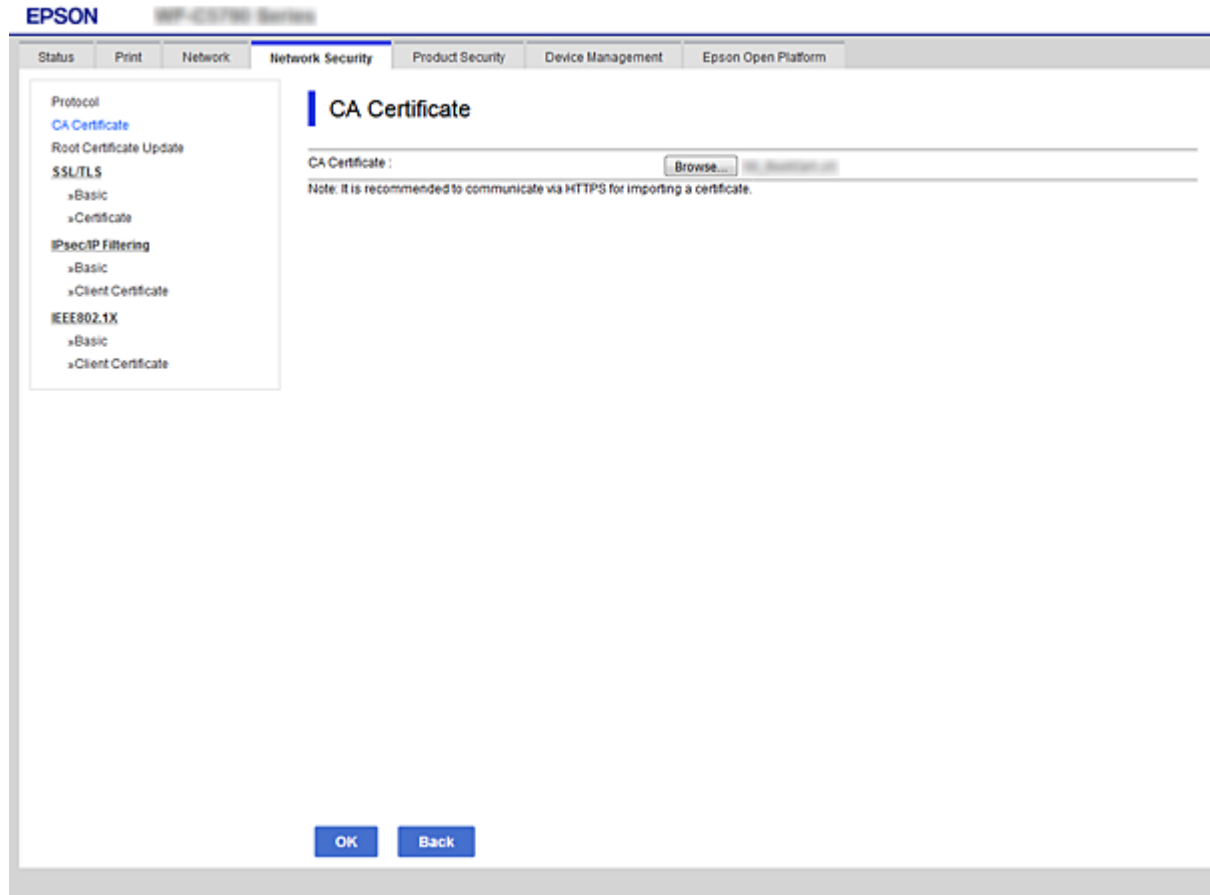

4. Kliknij przycisk **OK**.

Po zakończeniu importu nastąpi powrót do ekranu **Certyfikat CA**, gdzie zostanie wyświetlony zaimportowany Certyfikat CA.

## **Usuwanie Certyfikat CA**

Zaimportowany Certyfikat CA można usunąć.

1. Otwórz aplikację Web Config, a następnie wybierz pozycje **Zabezpieczenie sieci** > **Certyfikat CA**.
<span id="page-108-0"></span>2. Kliknij przycisk **Usuń** obok Certyfikat CA, który chcesz usunąć.

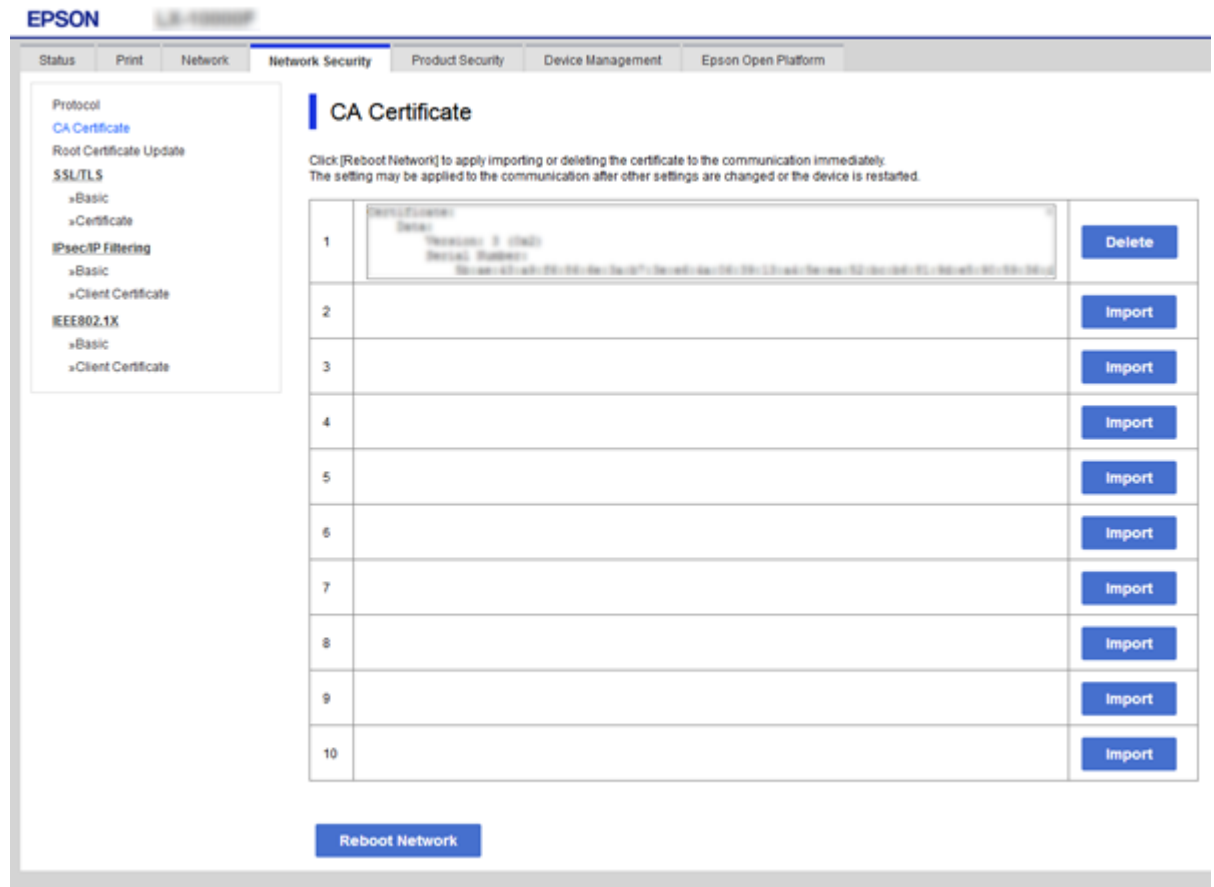

- 3. W oknie komunikatu potwierdź, że certyfikat ma zostać usunięty.
- 4. Kliknij przycisk **Uruchom ponownie sieć**, a następnie sprawdź, czy usuniętego certyfikatu urzędu certyfikacji nie ma na zaktualizowanym ekranie.

#### **Powiązane informacje**

& ["Uzyskiwanie dostępu do aplikacji Web Config" na stronie 27](#page-26-0)

### **Aktualizowanie certyfikatu z podpisem własnym**

Ponieważ Certyfikat podpisywany samodzielnie jest wystawiany przez drukarkę, można go zaktualizować po wygaśnięciu lub zmianie opisanych treści.

- 1. Otwórz aplikację Web Config i wybierz kartę **Zabezpieczenie sieci** tab > **SSL/TLS** > **Certyfikat**.
- 2. Kliknij przycisk **Aktualizuj**.
- 3. Wprowadź nazwę **Popularna nazwa**.

Można wprowadzić do pięciu adresów IPv4, adresów IPv6, nazw hosta, w pełni kwalifikowanych domen o długości od 1 do 128 znaków, rozdzielając je przecinkami. Pierwszy parametr jest przechowywany w nazwie publicznej, a pozostałe są przechowywane w polu aliasu dla podmiotu certyfikatu.

Przykład:

Adres IP drukarki: 192.0.2.123, nazwa drukarki: EPSONA1B2C3 Nazwa publiczna: EPSONA1B2C3,EPSONA1B2C3.local,192.0.2.123

4. Podaj okres ważności certyfikatu.

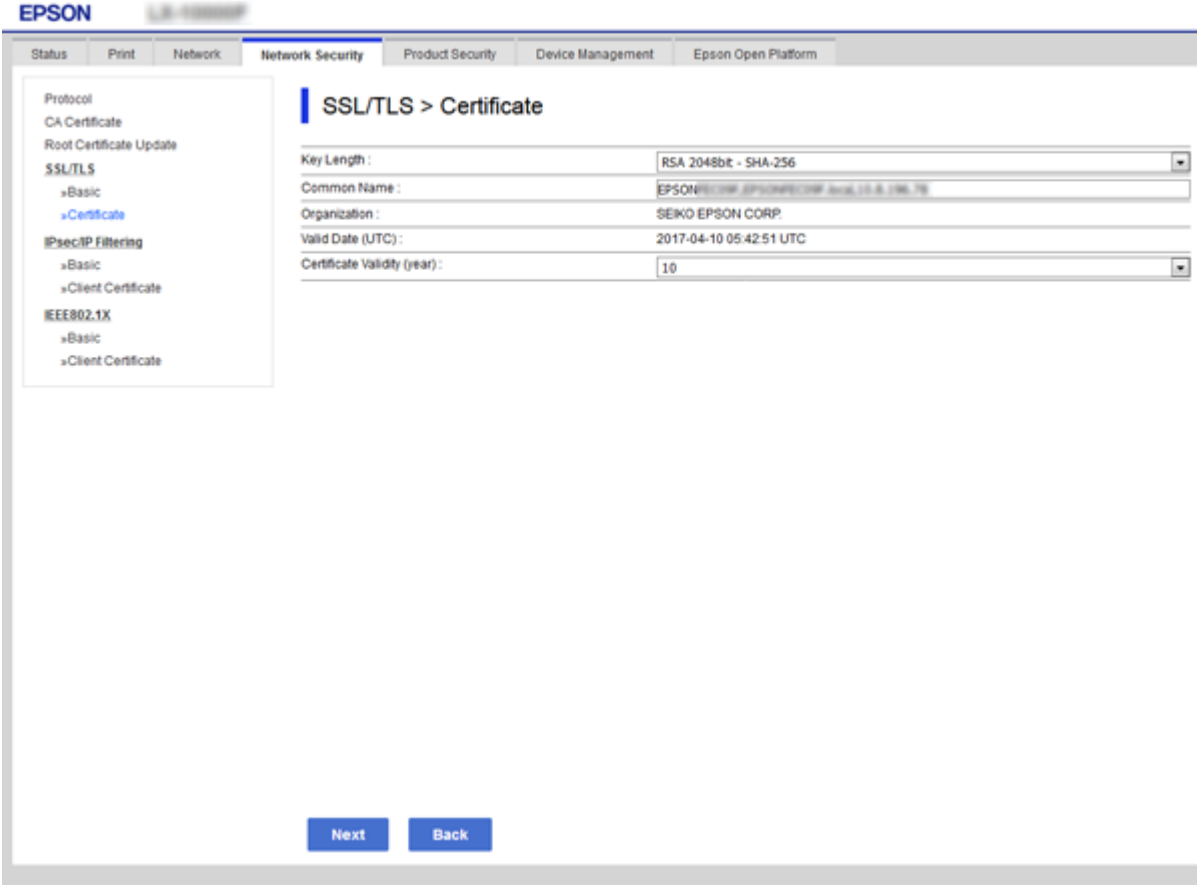

5. Kliknij przycisk **Dalej**.

Wyświetlony zostanie komunikat z potwierdzeniem.

6. Kliknij przycisk **OK**.

Ustawienia drukarki zostały zaktualizowane.

#### *Uwaga:*

Informacje o certyfikacie można sprawdzić, wybierając pozycje *Ustawienia zabezpieczeń sieci* > *SSL/TLS* > *Certyfikat* > *Certyfikat podpisywany samodzielnie* i klikając przycisk *Potwierdź*.

#### **Powiązane informacje**

& ["Uzyskiwanie dostępu do aplikacji Web Config" na stronie 27](#page-26-0)

# **Kontrola użycia protokołów**

Przy drukowaniu można korzystać z rozmaitych ścieżek i protokołów.

Powstające przy tym zagrożenia można zredukować, wprowadzając ograniczenia w drukowaniu z pewnych ścieżek lub kontrolując dostęp do funkcji.

# **Kontrola dostępu do protokołów**

Skonfiguruj ustawienia protokołów.

- 1. Otwórz aplikację Web Config, a następnie wybierz kartę **Zabezpieczenie sieci** > **Protokół**.
- 2. Skonfiguruj poszczególne parametry.
- 3. Kliknij przycisk **Dalej**.
- 4. Kliknij przycisk **OK**.

Ustawienia zostaną zastosowane do drukarki.

# **Protokoły, które można włączyć lub wyłączyć**

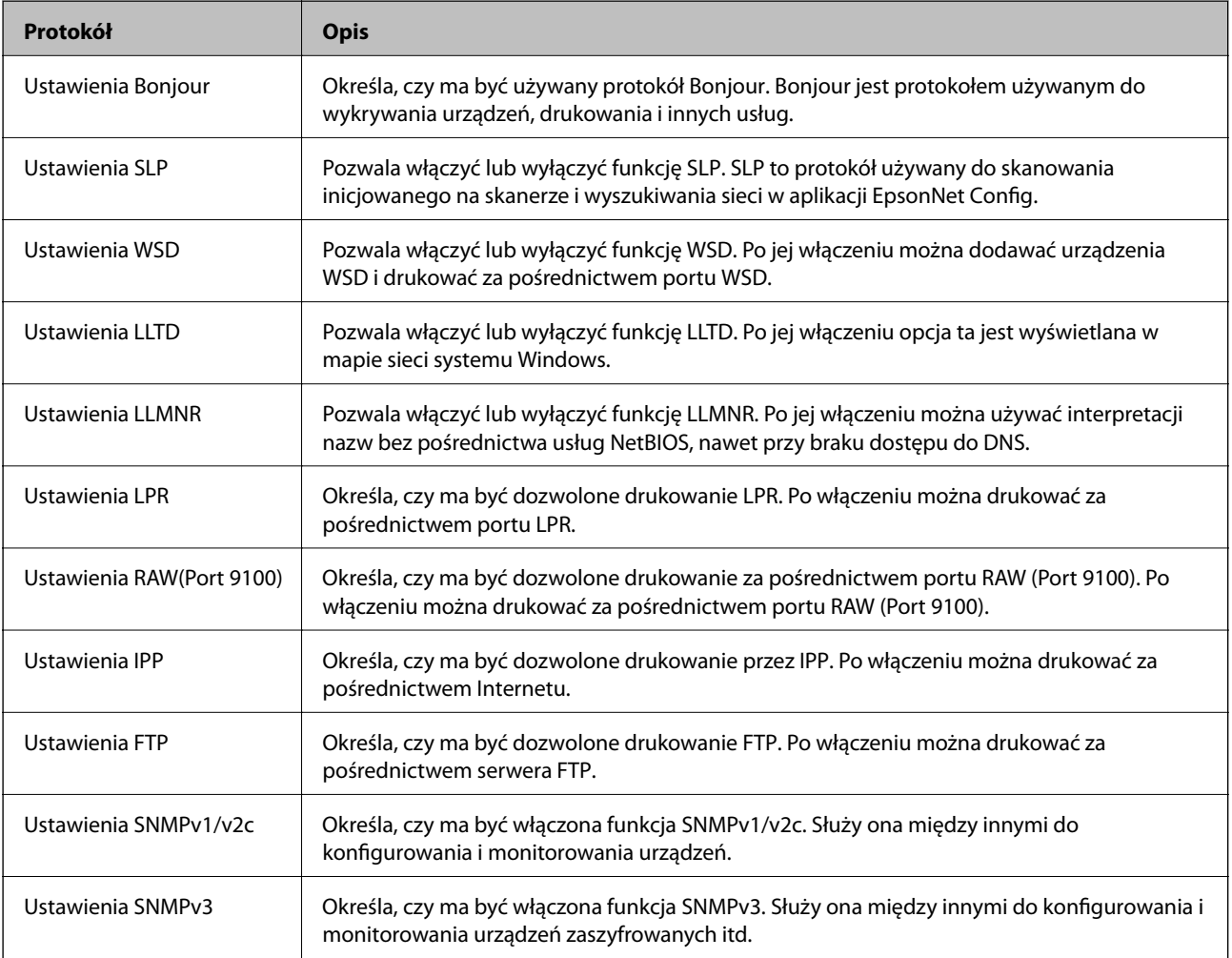

# **Opcje ustawień protokołów**

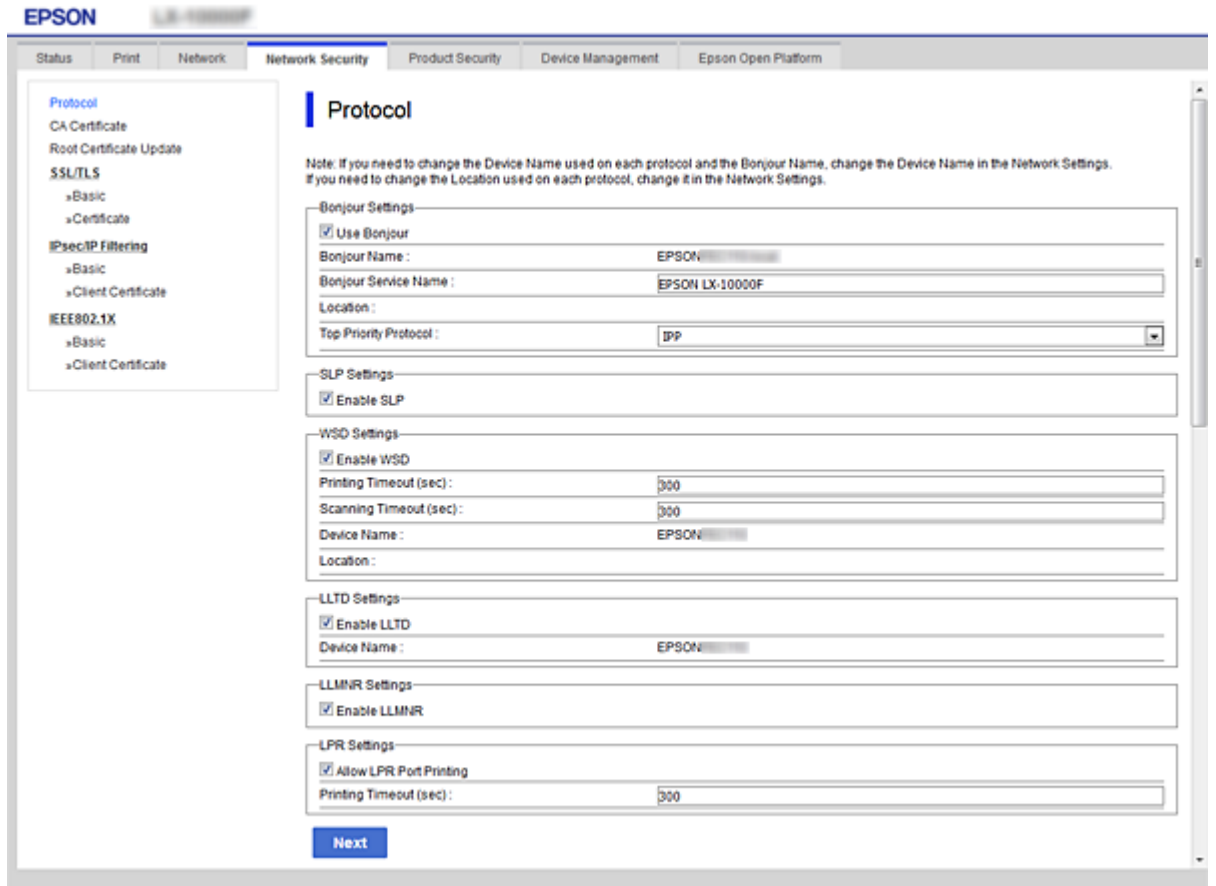

### Ustawienia Bonjour

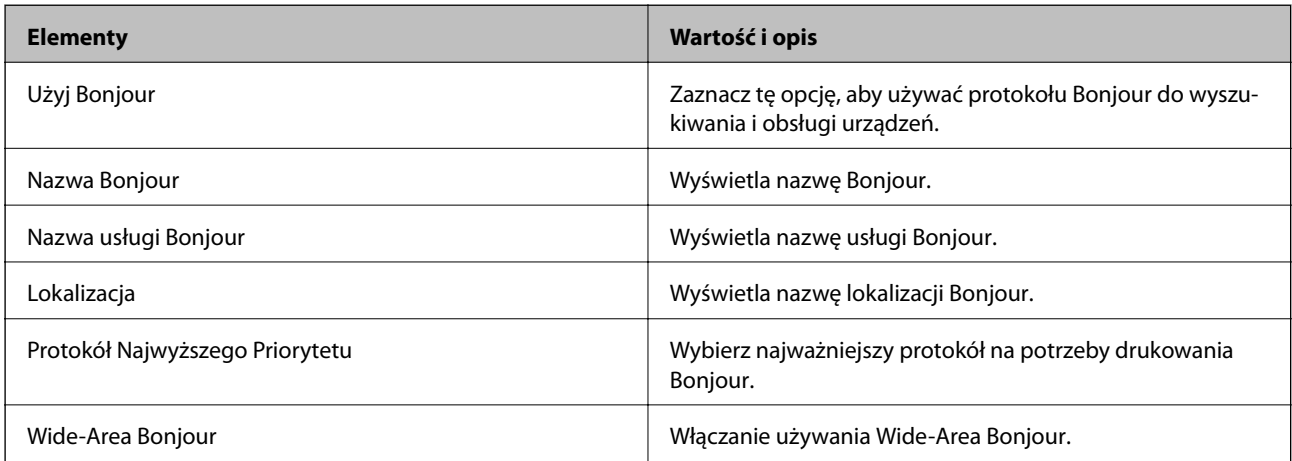

#### Ustawienia SLP

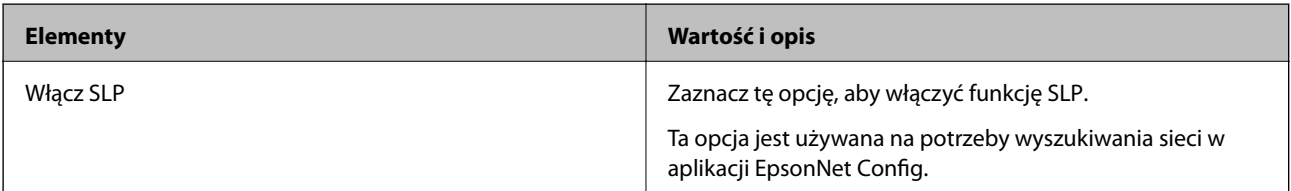

Ustawienia WSD

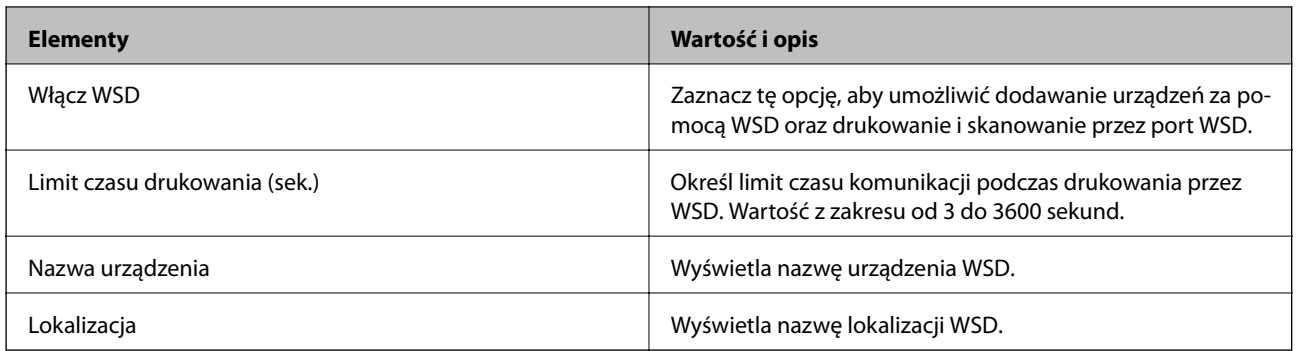

#### Ustawienia LLTD

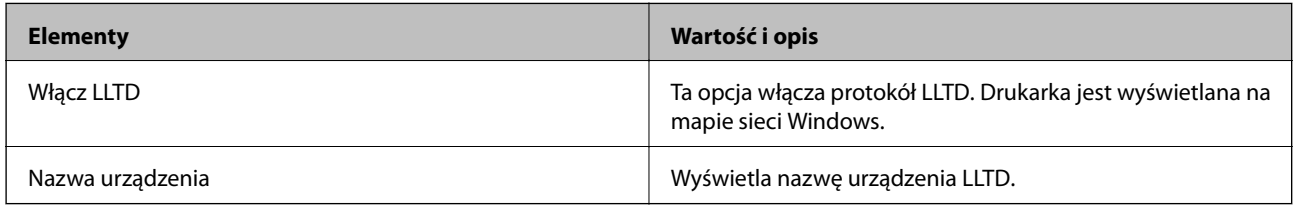

#### Ustawienia LLMNR

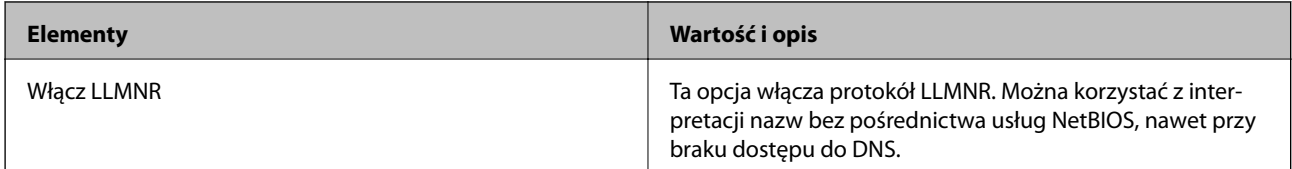

Ustawienia LPR

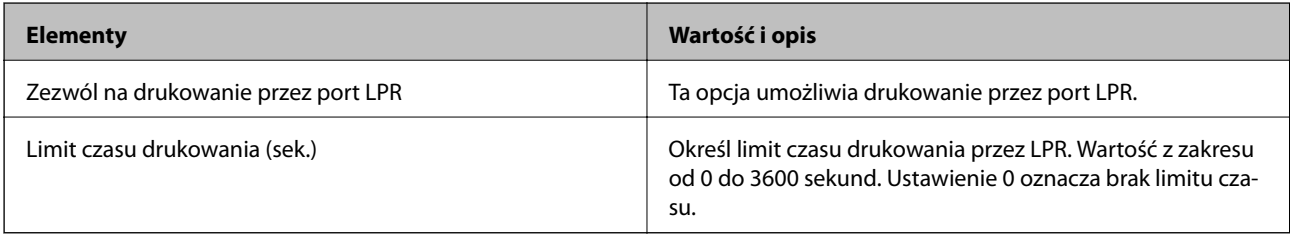

### Ustawienia RAW(Port 9100)

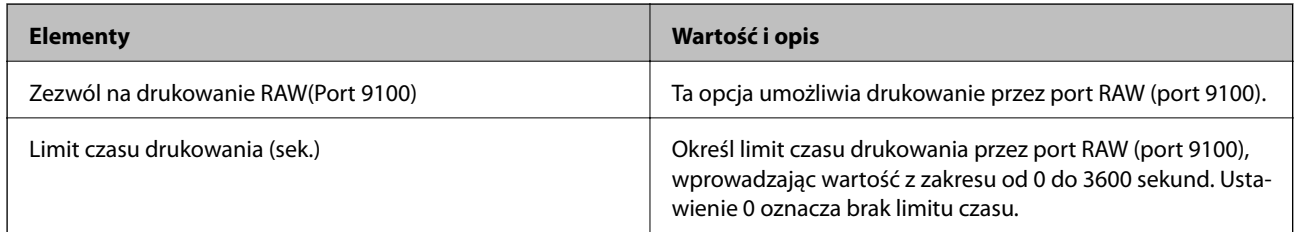

#### Ustawienia IPP

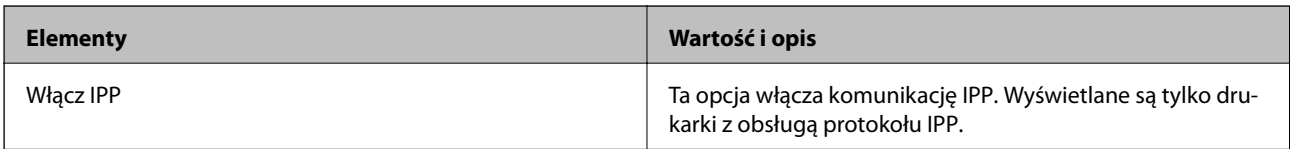

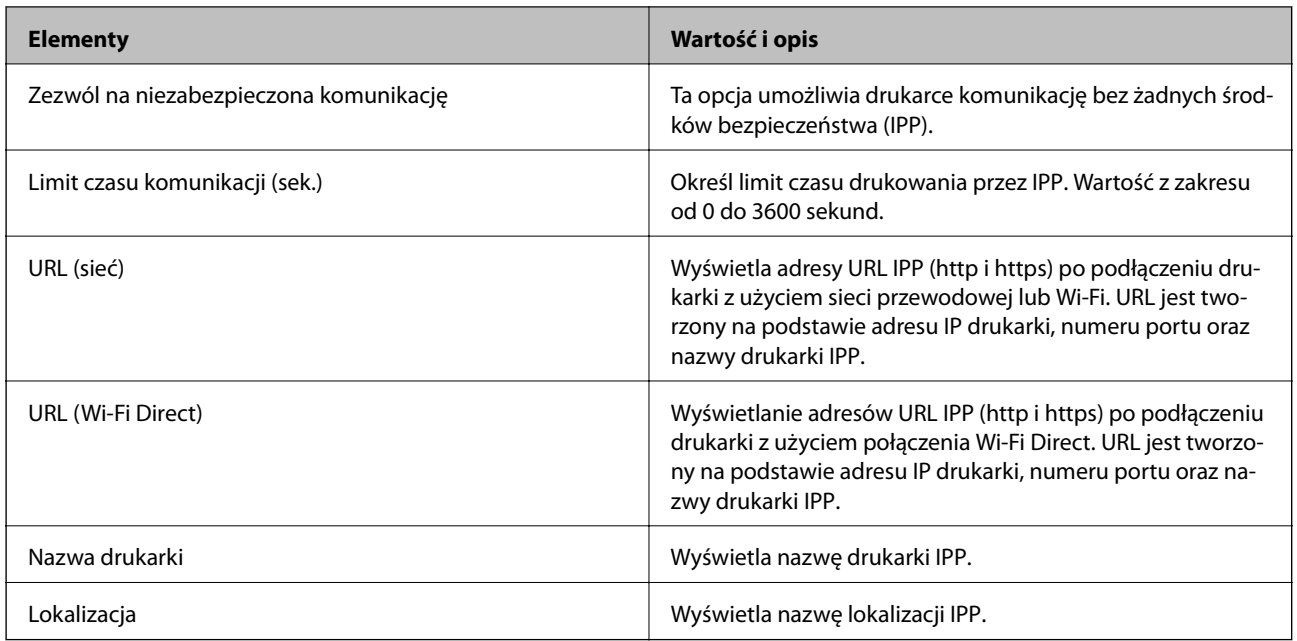

#### Ustawienia FTP

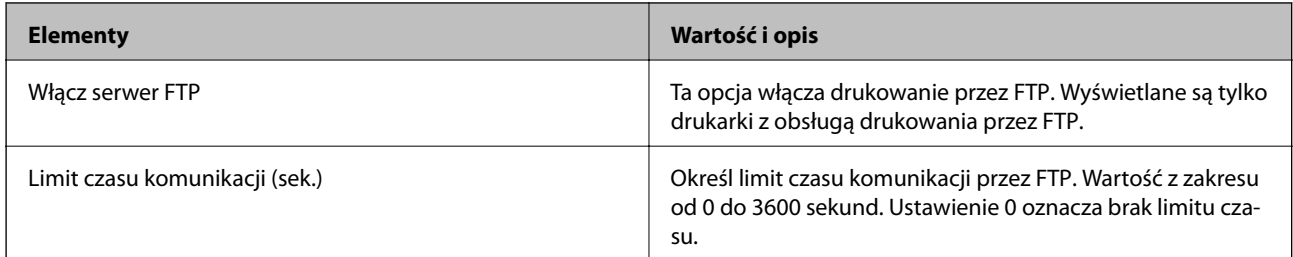

#### Ustawienia SNMPv1/v2c

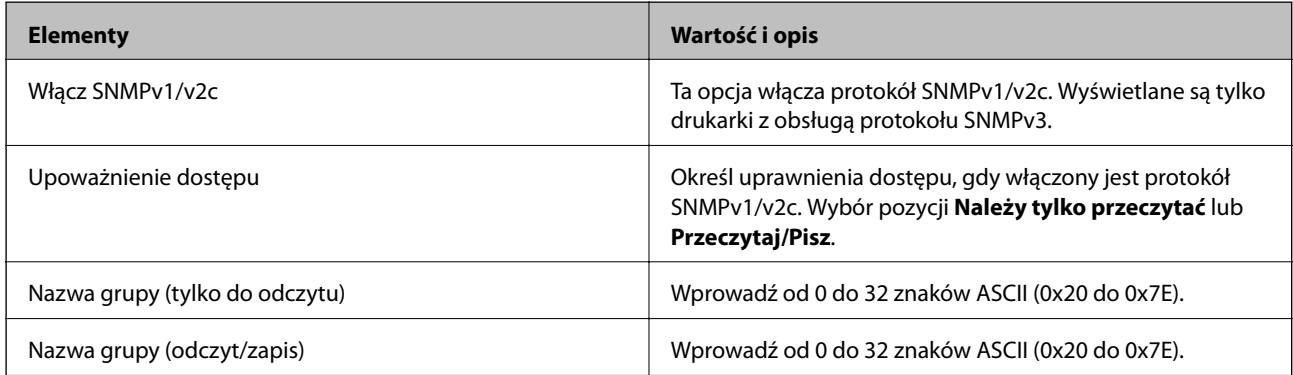

#### Ustawienia SNMPv3

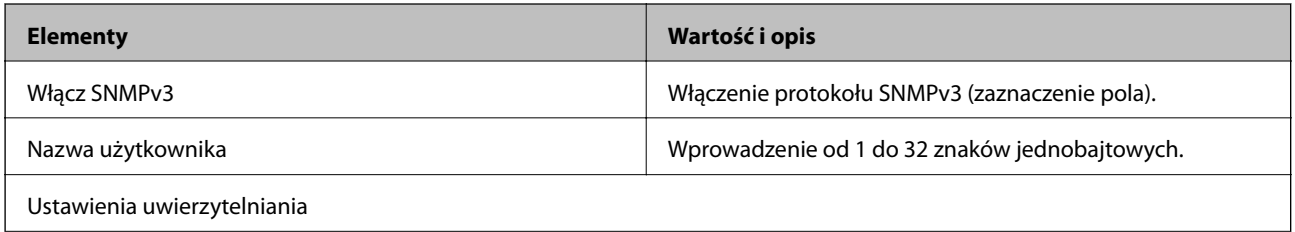

<span id="page-114-0"></span>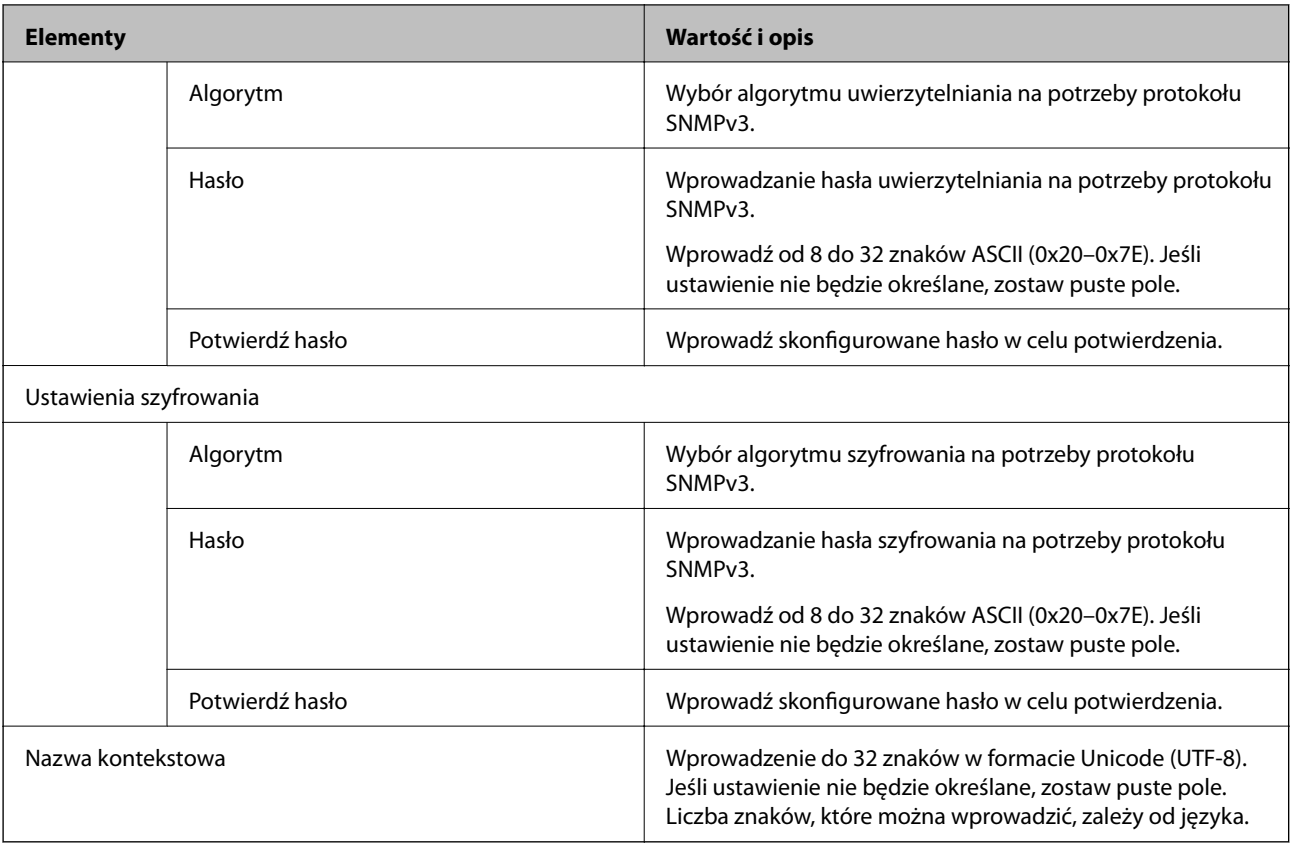

# **Szyfrowanie komunikacji za pośrednictwem funkcji IPsec/Filtrowanie IP**

# **Informacje o IPsec/Filtrowanie IP**

Ruch można filtrować na postawie adresów IP, usług i portów, używając funkcji filtrowania IPsec/IP. Połączenie różnych filtrów umożliwia takie skonfigurowanie drukarki, aby akceptowane lub blokowane były określone klienty i konkretne rodzaje danych. Ponadto można zwiększyć poziom bezpieczeństwa za pomocą protokołu IPsec.

#### *Uwaga:*

Protokół IPsec jest obsługiwany przez komputery z systemem Windows Vista lub nowszym albo systemem Windows Server 2008 lub nowszym.

# **Konfigurowanie zasad domyślnych**

W celu filtrowania ruchu należy skonfigurować zasady domyślne. Takie zasady będą mieć zastosowanie do wszystkich użytkowników i grup nawiązujących połączenia z drukarką. W celu uzyskania bardziej precyzyjnej kontroli nad użytkownikami i grupami użytkowników należy skonfigurować zasady grupowe.

- 1. Otwórz aplikację Web Config i wybierz kartę **Zabezpieczenie sieci** > **IPsec/Filtrowanie IP** > **Podstawowe**.
- 2. Wprowadź wartości poszczególnych pozycji.

3. Kliknij przycisk **Dalej**.

Wyświetlony zostanie komunikat z potwierdzeniem.

4. Kliknij przycisk **OK**.

Ustawienia drukarki zostały zaktualizowane.

#### **Powiązane informacje**

- $\blacklozenge$ ["Uzyskiwanie dostępu do aplikacji Web Config" na stronie 27](#page-26-0)
- $\blacklozenge$  "Elementy ustawień opcji Zasady domyślne" na stronie 116

# **Elementy ustawień opcji Zasady domyślne**

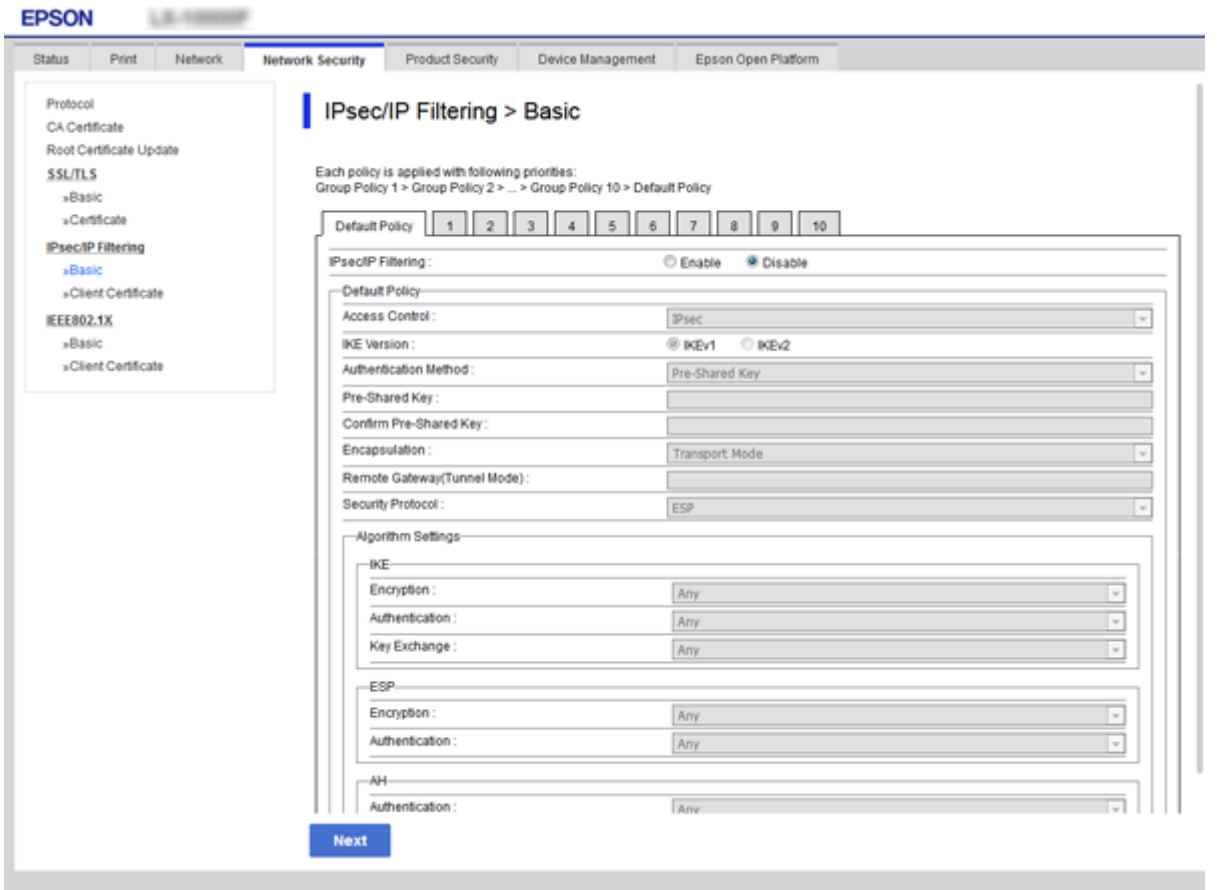

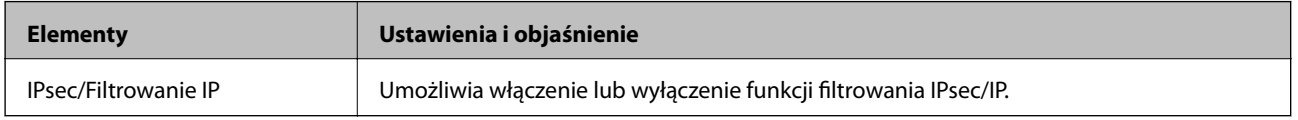

Zasady domyślne

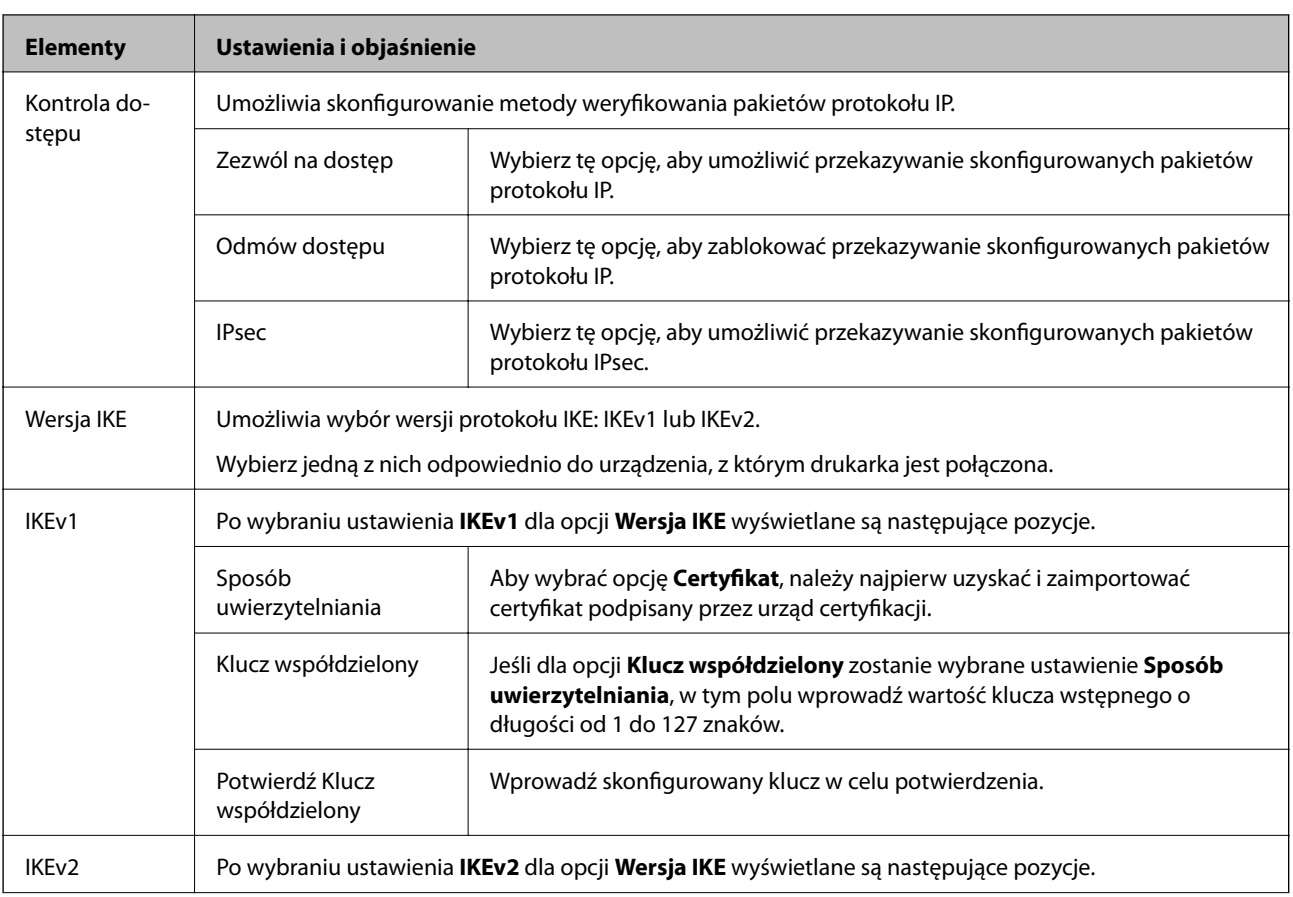

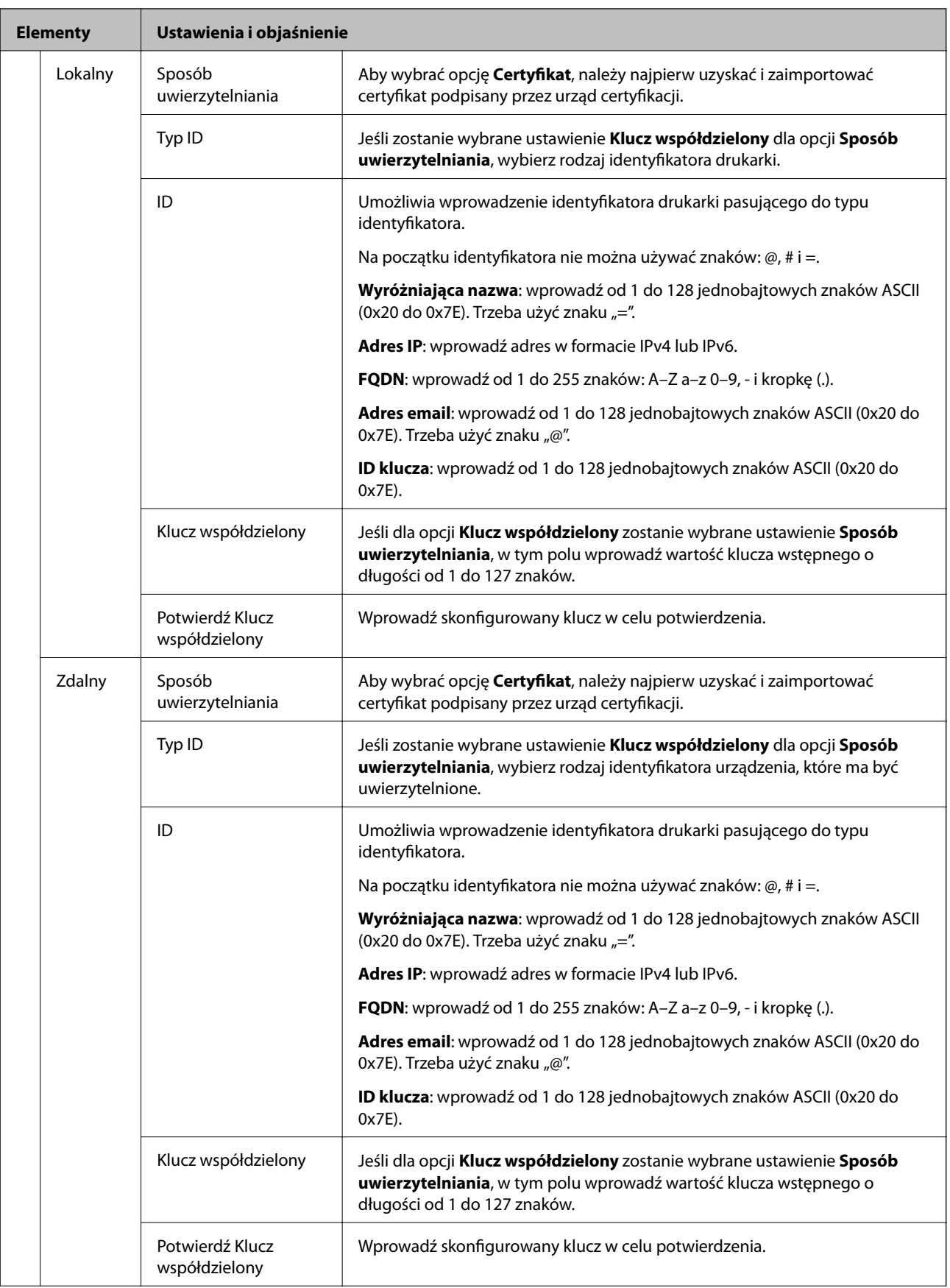

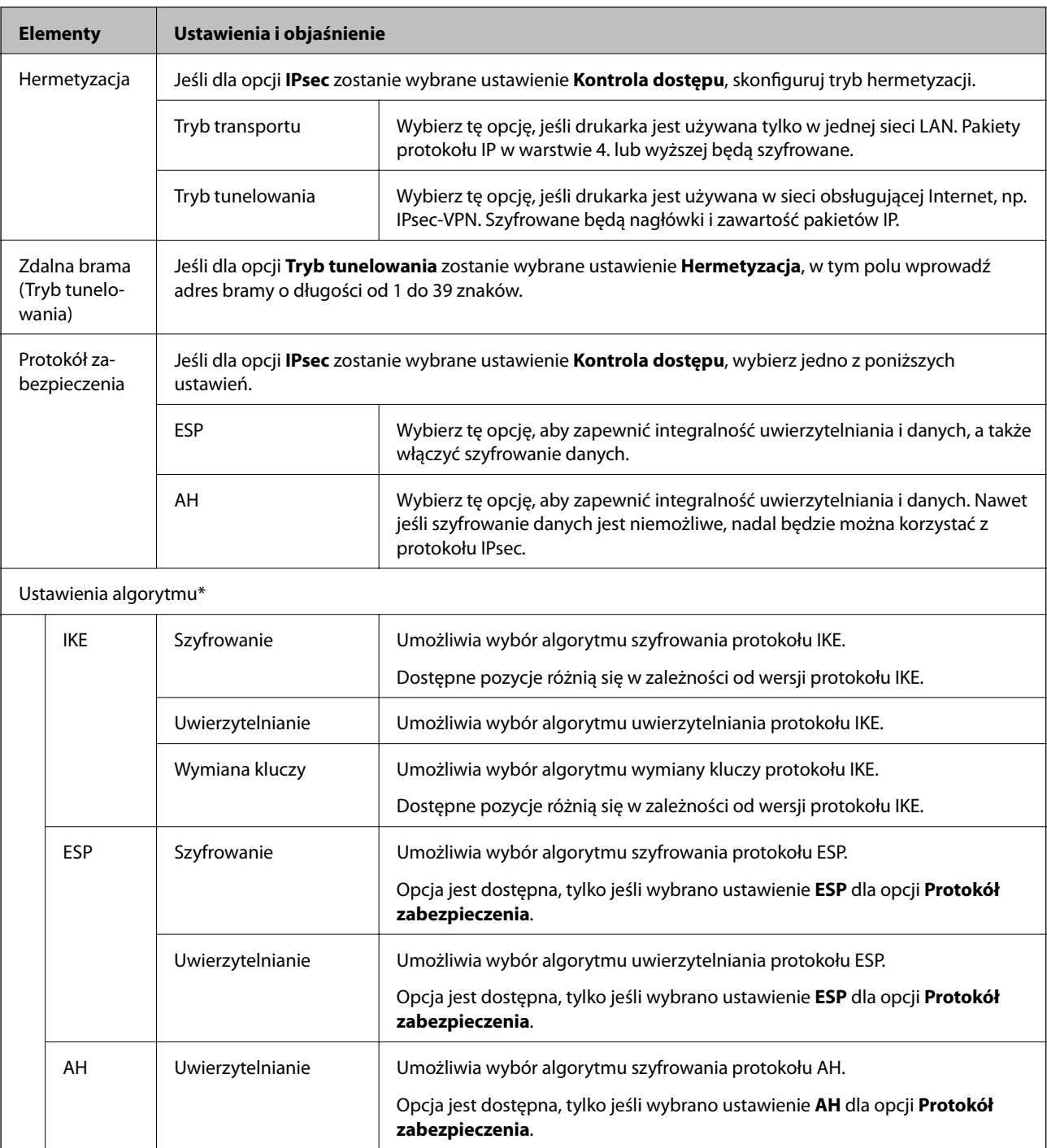

\* W przypadku opcji Ustawienia algorytmu zaleca się wybranie pozycji **Dowolny** dla wszystkich ustawień lub wybranie pozycji innej niż **Dowolny** dla poszczególnych ustawień. Jeśli pozycja **Dowolny** zostanie wybrana dla niektórych ustawień, a pozycja inna niż **Dowolny** zostanie wybrana dla innych ustawień, komunikacja z urządzeniem może nie być możliwa w zależności od innego urządzenia, które ma być uwierzytelnione.

#### **Powiązane informacje**

 $\blacklozenge$  ["Konfigurowanie zasad domyślnych" na stronie 115](#page-114-0)

# <span id="page-119-0"></span>**Konfigurowanie zasad grupowych**

Zasady grupowe to co najmniej jedna reguła stosowana do użytkownika lub grupy użytkowników. Drukarka weryfikuje pakiety protokołu IP pod kątem zgodności ze skonfigurowanymi zasadami. Pakiety protokołu IP są najpierw uwierzytelniane z wykorzystaniem zasad grupowych od 1 do 10, a następnie z wykorzystaniem zasad domyślnych.

- 1. Otwórz aplikację Web Config i wybierz kartę **Zabezpieczenie sieci** > **IPsec/Filtrowanie IP** > **Podstawowe**.
- 2. Kliknij numerowaną kartę, którą chcesz skonfigurować.
- 3. Wprowadź wartości poszczególnych pozycji.
- 4. Kliknij przycisk **Dalej**.

Wyświetlony zostanie komunikat z potwierdzeniem.

5. Kliknij przycisk **OK**.

Ustawienia drukarki zostały zaktualizowane.

#### **Powiązane informacje**

- $\rightarrow$  ["Uzyskiwanie dostępu do aplikacji Web Config" na stronie 27](#page-26-0)
- $\rightarrow$  ["Elementy ustawień opcji Zasady grupy" na stronie 121](#page-120-0)

# <span id="page-120-0"></span>**Elementy ustawień opcji Zasady grupy**

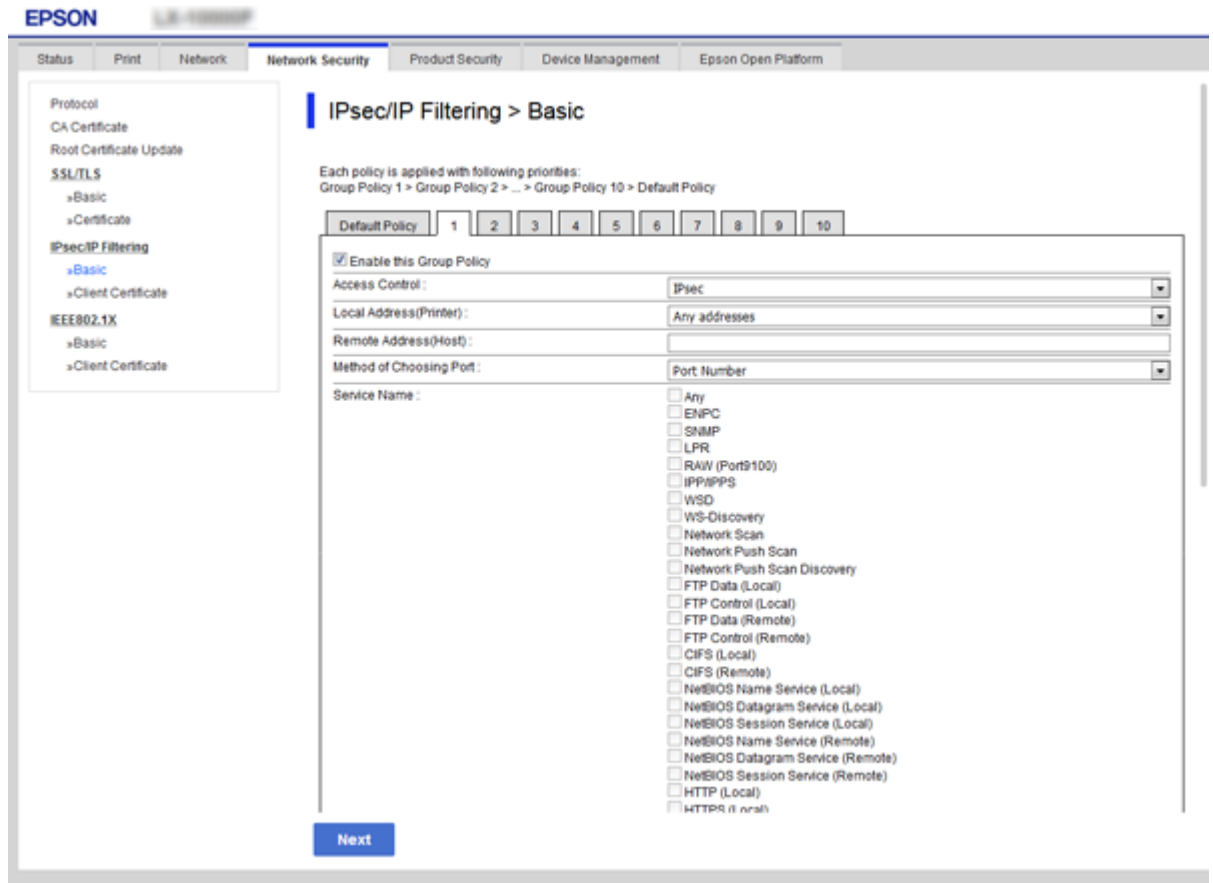

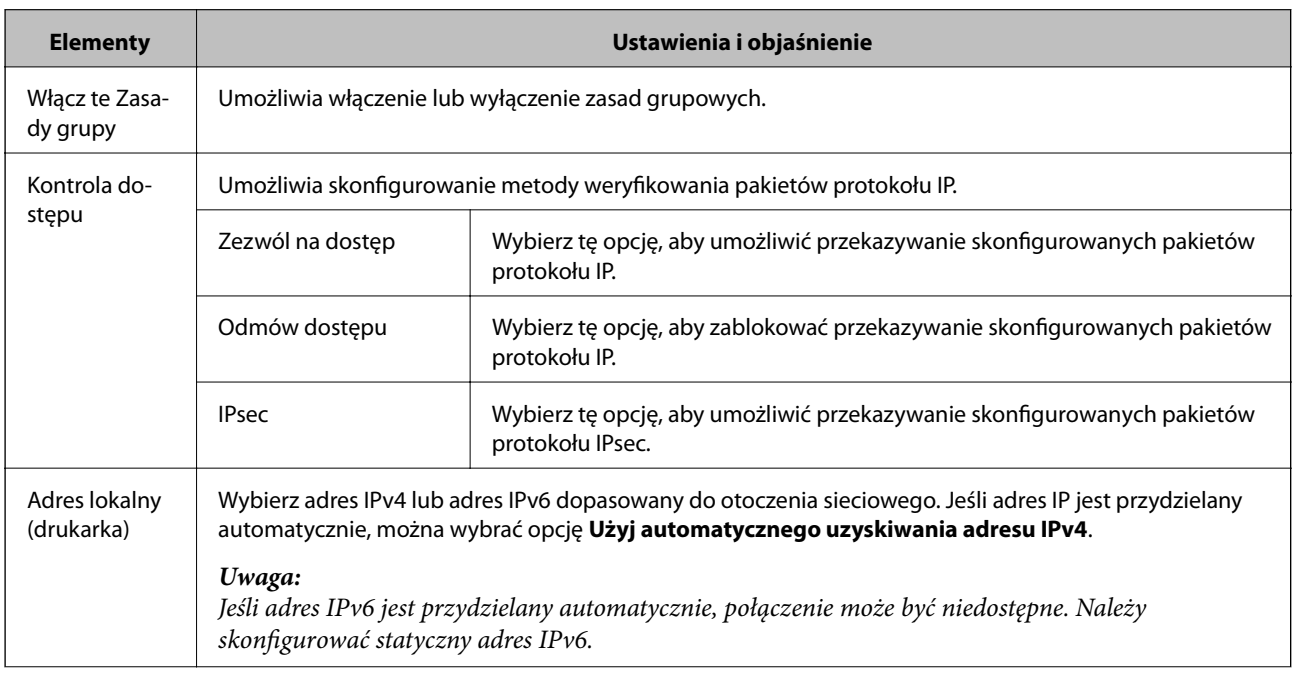

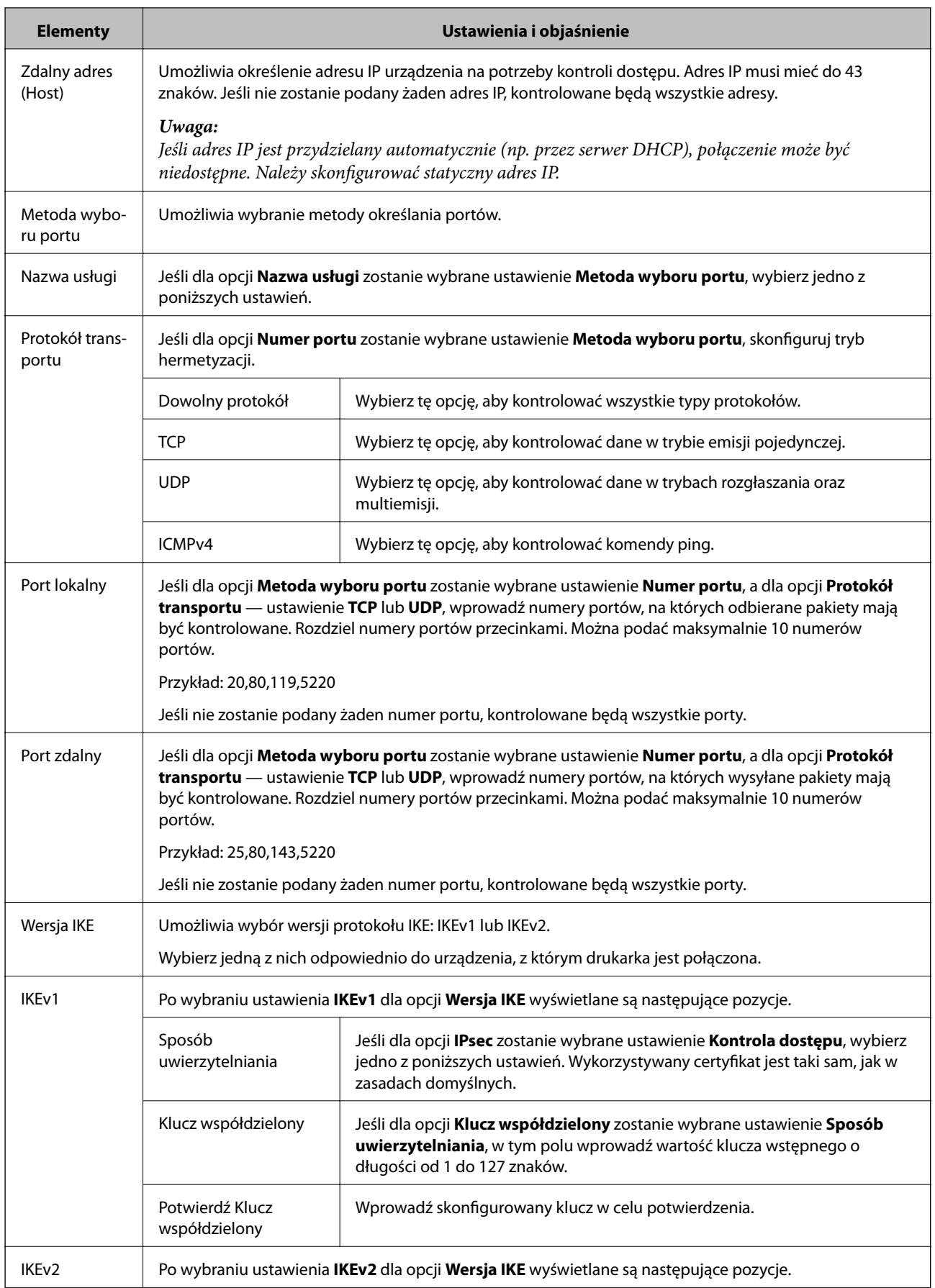

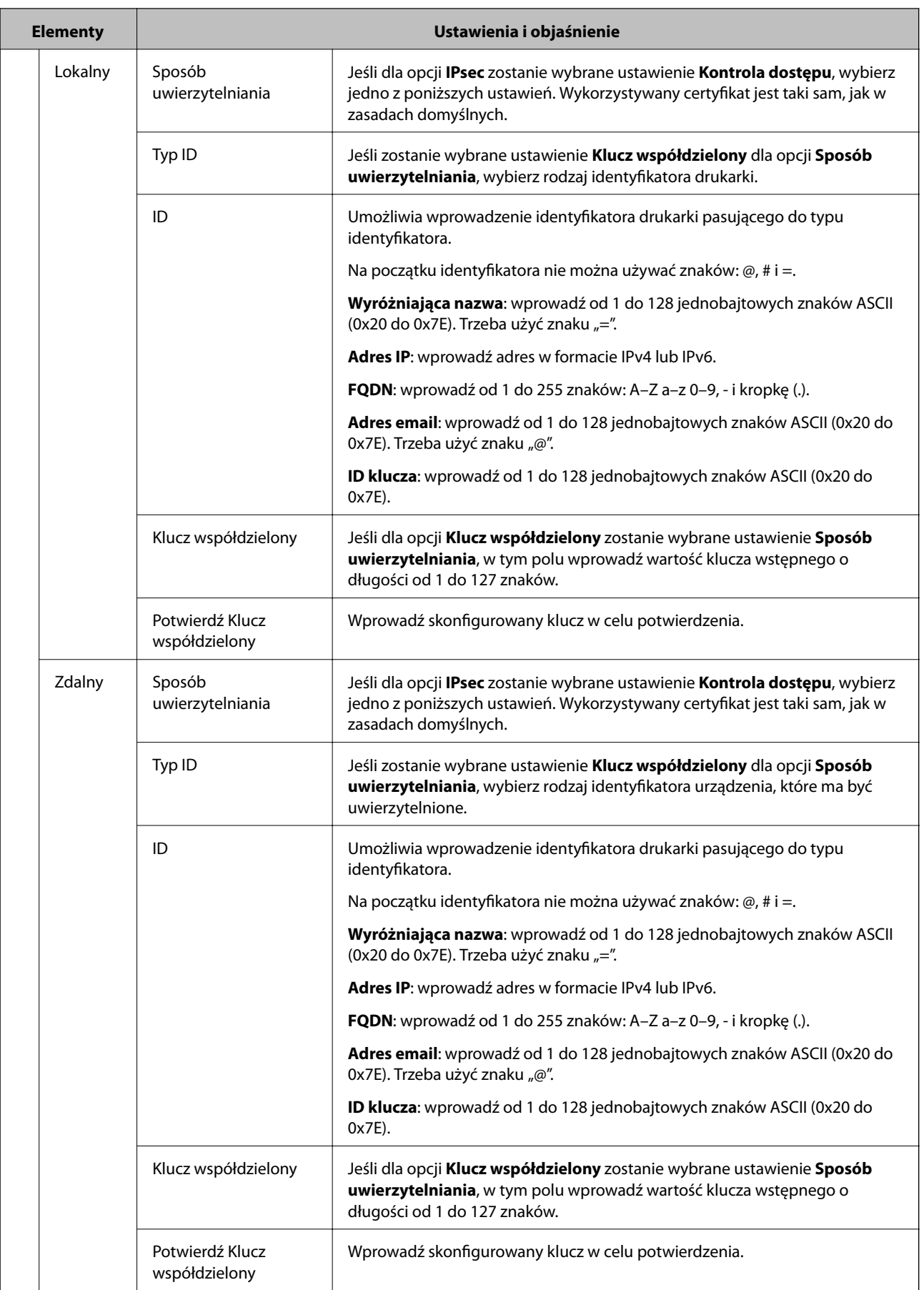

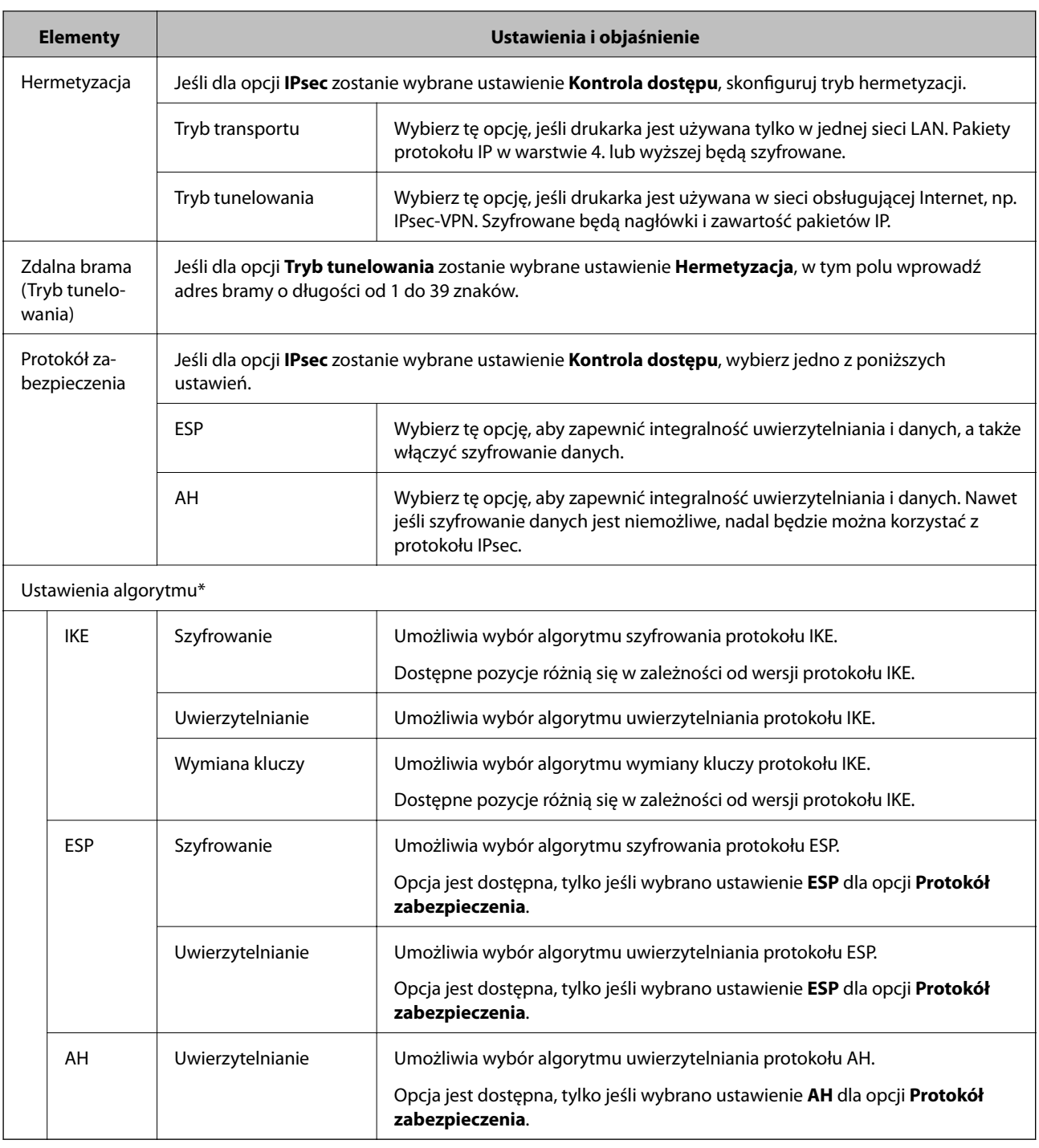

\* W przypadku opcji Ustawienia algorytmu zaleca się wybranie pozycji **Dowolny** dla wszystkich ustawień lub wybranie pozycji innej niż **Dowolny** dla poszczególnych ustawień. Jeśli pozycja **Dowolny** zostanie wybrana dla niektórych ustawień, a pozycja inna niż **Dowolny** zostanie wybrana dla innych ustawień, komunikacja z urządzeniem może nie być możliwa w zależności od innego urządzenia, które ma być uwierzytelnione.

#### **Powiązane informacje**

- & ["Konfigurowanie zasad grupowych" na stronie 120](#page-119-0)
- & ["Kombinacja ustawień Adres lokalny \(drukarka\) i Zdalny adres \(Host\) opcji Zasady grupy" na stronie 125](#page-124-0)
- & ["Odwołania nazw usług w zasadach grupowych" na stronie 125](#page-124-0)

# <span id="page-124-0"></span>**Kombinacja ustawień Adres lokalny (drukarka) i Zdalny adres (Host) opcji Zasady grupy**

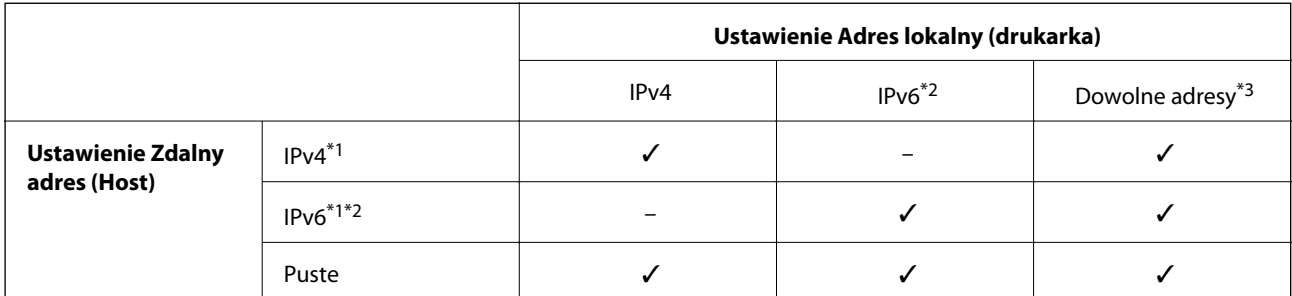

\*1Jeśli wybrane jest ustawienie **IPsec** opcji **Kontrola dostępu**, nie można określić długości prefiksu.

\*2Jeśli wybrane jest ustawienie **IPsec** opcji **Kontrola dostępu**, można wybrać adres lokalny dla łącza (fe80::), ale strategia grupowa będzie wyłączona.

\*3Z wyjątkiem lokalnych dla łącza adresów IPv6.

# **Odwołania nazw usług w zasadach grupowych**

#### *Uwaga:*

Niedostępne usługi są wyświetlane, ale nie można ich zaznaczać.

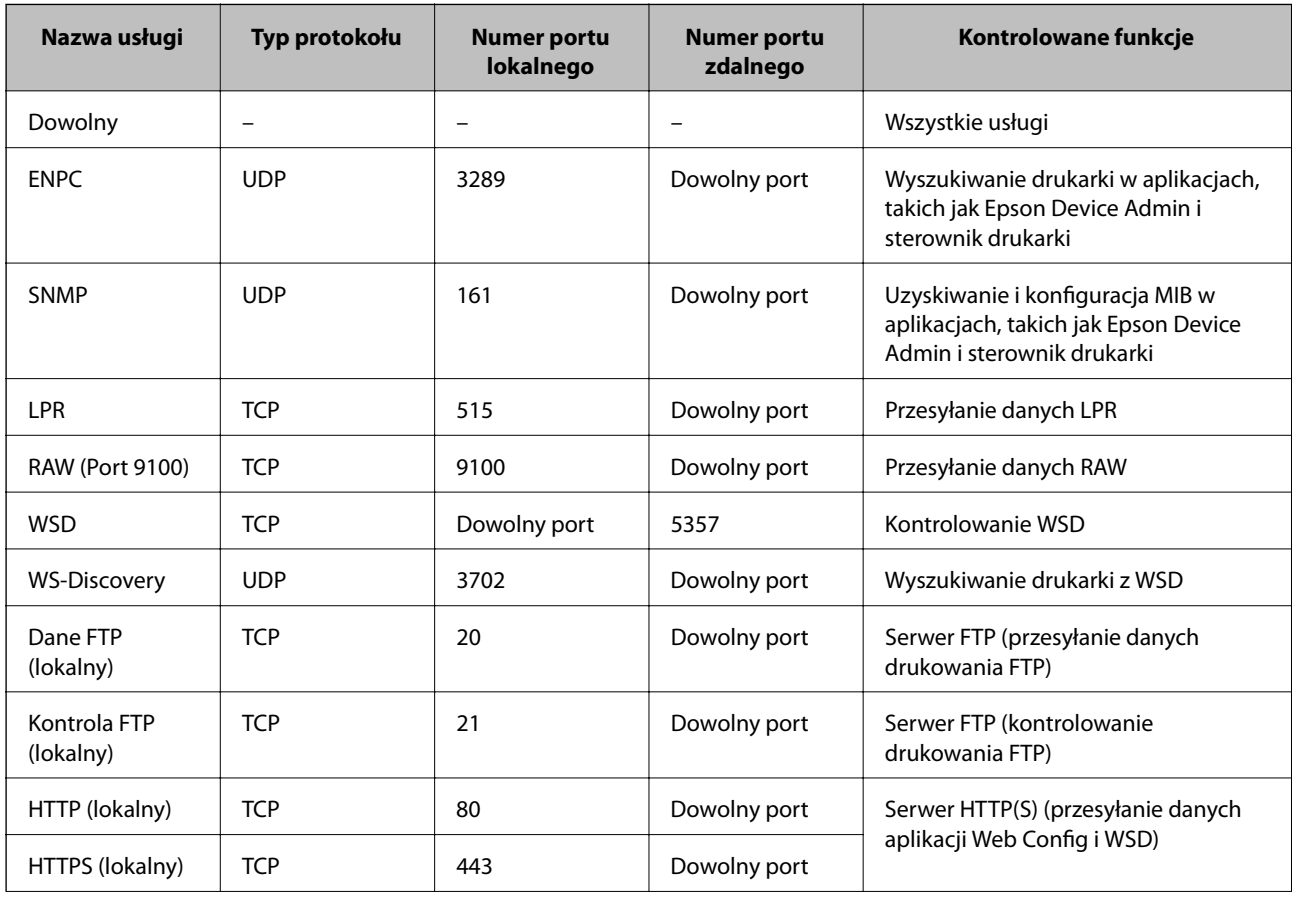

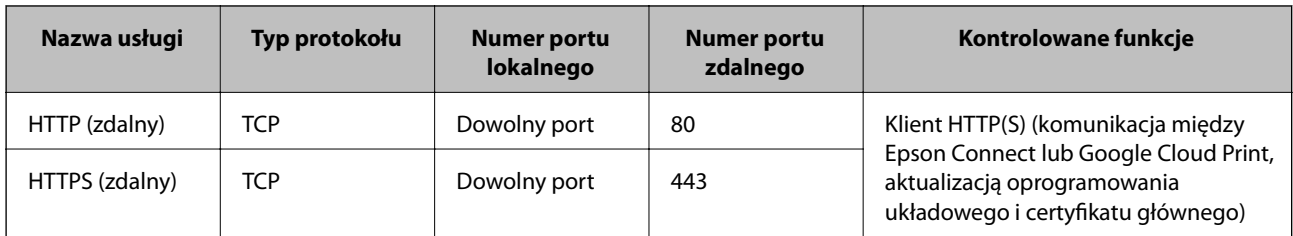

# **Przykłady konfiguracji opcji IPsec/Filtrowanie IP**

#### **Wyłącznie odbieranie pakietów protokołu IPsec**

Poniższy przykład przedstawia konfigurowanie wyłącznie zasad domyślnych.

**Zasady domyślne**:

- ❏ **IPsec/Filtrowanie IP**: **Włącz**
- ❏ **Kontrola dostępu**: **IPsec**
- ❏ **Sposób uwierzytelniania**: **Klucz współdzielony**
- ❏ **Klucz współdzielony**: wprowadź maksymalnie 127 znaków.

#### **Zasady grupy**:

nie konfiguruj.

#### **Pobieranie danych drukowania i ustawień drukarki**

Ten przykład przedstawia zezwalanie na przesyłanie danych drukowania i konfiguracji drukarki z określonych usług.

**Zasady domyślne**:

- ❏ **IPsec/Filtrowanie IP**: **Włącz**
- ❏ **Kontrola dostępu**: **Odmów dostępu**

**Zasady grupy**:

- ❏ **Włącz te Zasady grupy**: zaznacz to pole wyboru.
- ❏ **Kontrola dostępu**: **Zezwól na dostęp**
- ❏ **Zdalny adres (Host)**: adres IP klienta
- ❏ **Metoda wyboru portu**: **Nazwa usługi**
- ❏ **Nazwa usługi**: zaznacz pole wyboru **ENPC**, **SNMP**, **HTTP (lokalny)**, **HTTPS (lokalny)** i **RAW (Port 9100)**.

#### **Uzyskiwanie dostępu wyłącznie z określonego adresu IP**

Poniższy przykład umożliwia uzyskanie dostępu do drukarki ze ściśle określonego adresu IP.

**Zasady domyślne**:

- ❏ **IPsec/Filtrowanie IP**: **Włącz**
- ❏ **Kontrola dostępu**:**Odmów dostępu**

#### **Zasady grupy**:

❏ **Włącz te Zasady grupy**: zaznacz to pole wyboru.

- ❏ **Kontrola dostępu**: **Zezwól na dostęp**
- ❏ **Zdalny adres (Host)**: adres IP klienta administratora

#### *Uwaga:*

Klient będzie mógł uzyskać dostęp do drukarki i skonfigurować ją niezależnie od konfiguracji zasad.

# **Konfigurowanie certyfikatu na potrzeby filtrowania IPsec/IP**

Skonfiguruj certyfikat klienta na potrzeby filtrowania IPsec/IP. Po ustawieniu można używać certyfikatu jako metody uwierzytelniania funkcji filtrowania IPsec/IP. Aby skonfigurować urząd certyfikacji, przejdź do **Certyfikat CA**.

- 1. Otwórz aplikację Web Config i wybierz kartę **Zabezpieczenie sieci** > **IPsec/Filtrowanie IP** > **Certyfikat klienta**.
- 2. Zaimportuj certyfikat w oknie **Certyfikat klienta**.

Jeśli certyfikat opublikowany przez centrum certyfikacji zaimportowano już wcześniej w ustawieniach IEEE 802.1X lub SSL/TLS, można skopiować ten sam certyfikat na użytek filtrowania IPsec/IP. W celu skopiowania wybierz certyfikat w polu **Kopiuj z** i kliknij przycisk **Kopiuj**.

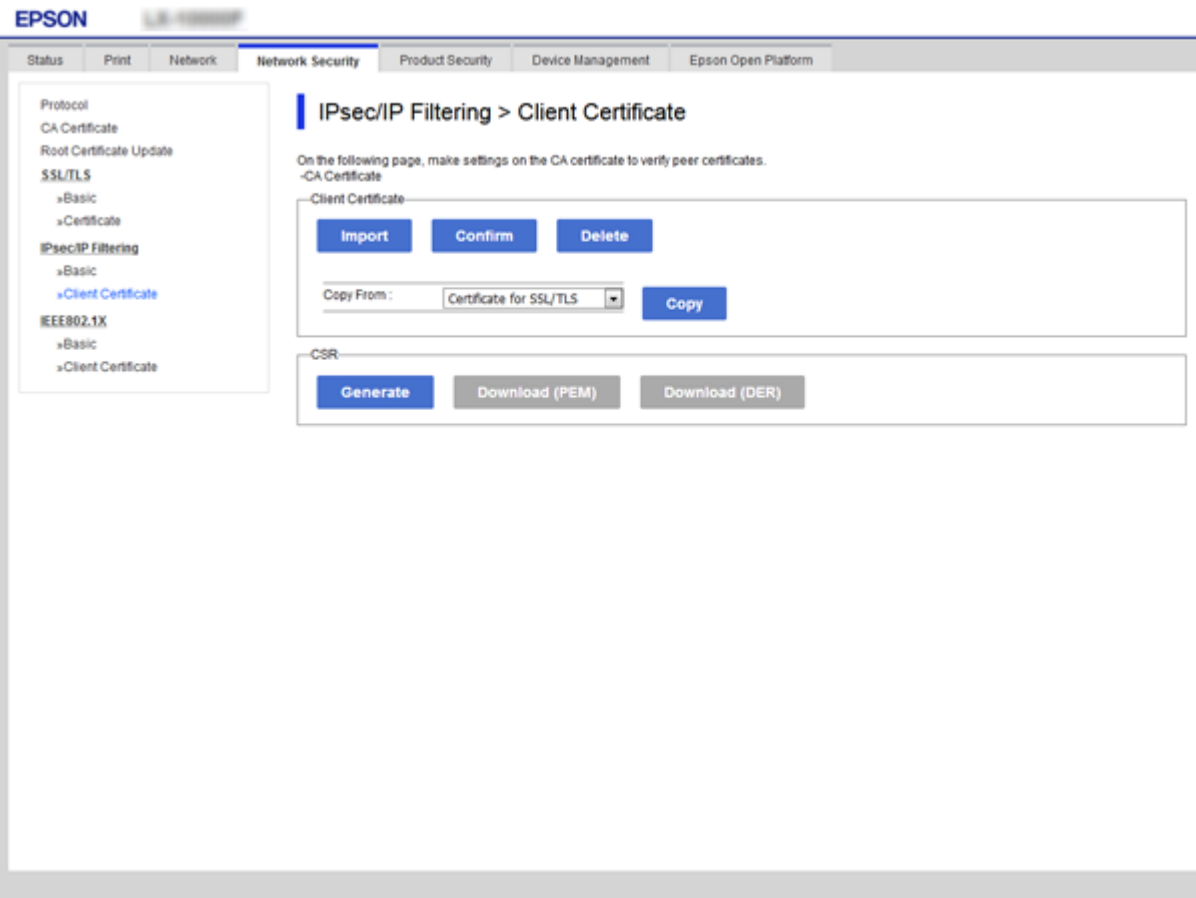

#### **Powiązane informacje**

- & ["Uzyskiwanie dostępu do aplikacji Web Config" na stronie 27](#page-26-0)
- $\rightarrow$  ["Uzyskiwanie certyfikatu podpisanego przez urząd certyfikacji" na stronie 102](#page-101-0)

# <span id="page-127-0"></span>**Podłączanie drukarki do sieci IEEE802.1X**

# **Konfigurowanie sieci IEEE 802.1X**

Po włączeniu funkcji IEEE 802.1X na drukarce można używać jej w sieci połączonej z serwerem RADIUS, przełącznikiem sieci lokalnej z funkcją uwierzytelniania lub punktem dostępu.

- 1. Otwórz aplikację Web Config i wybierz kartę **Zabezpieczenie sieci** > **IEEE802.1X** > **Podstawowe**.
- 2. Wprowadź wartości poszczególnych pozycji.

Aby używać drukarki w sieci Wi-Fi, kliknij przycisk **Konfiguracja Wi-Fi** i wybierz lub wprowadź identyfikator SSID.

*Uwaga:* Można współdzielić ustawienia między połączeniami Ethernet i Wi-Fi.

3. Kliknij przycisk **Dalej**.

Wyświetlony zostanie komunikat z potwierdzeniem.

4. Kliknij przycisk **OK**.

Ustawienia drukarki zostały zaktualizowane.

#### **Powiązane informacje**

- $\rightarrow$  ["Uzyskiwanie dostępu do aplikacji Web Config" na stronie 27](#page-26-0)
- $\rightarrow$  ["Opcje ustawień dla sieci IEEE802.1X" na stronie 129](#page-128-0)
- & ["Nie można uzyskać dostępu do drukarki lub skanera po skonfigurowaniu funkcji IEEE 802.1X" na stronie 135](#page-134-0)

# <span id="page-128-0"></span>**Opcje ustawień dla sieci IEEE802.1X**

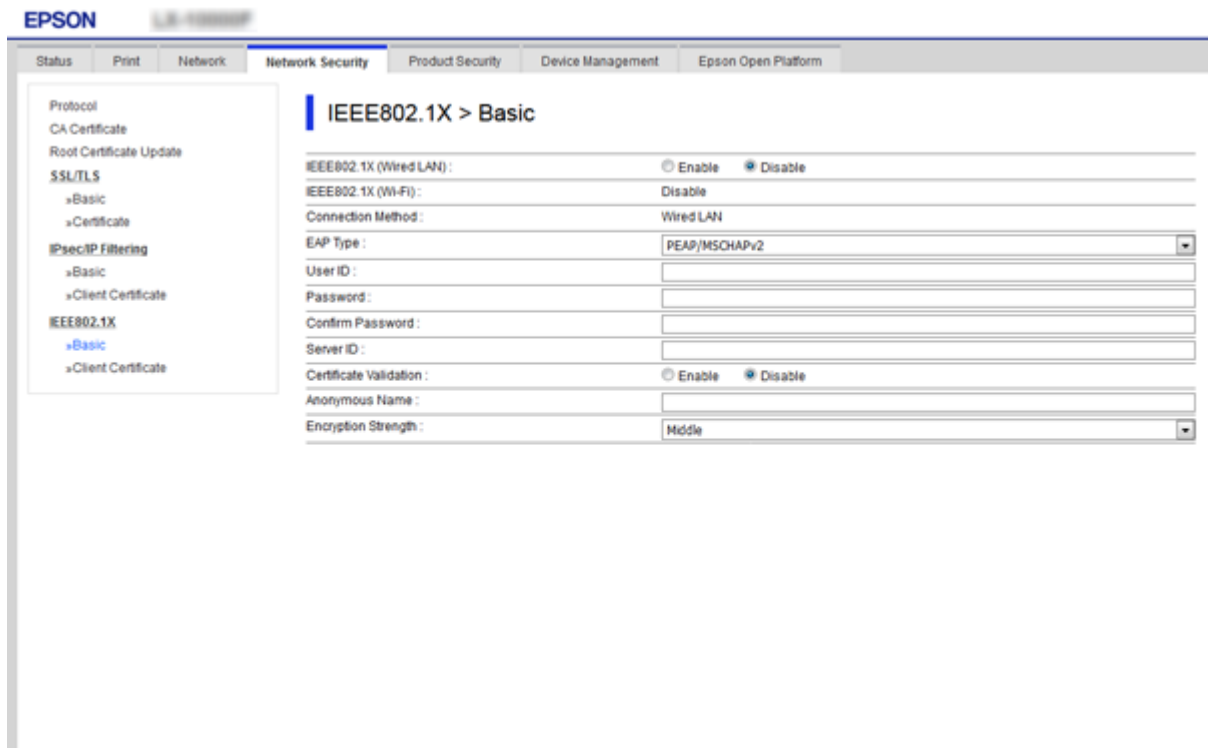

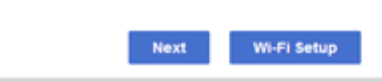

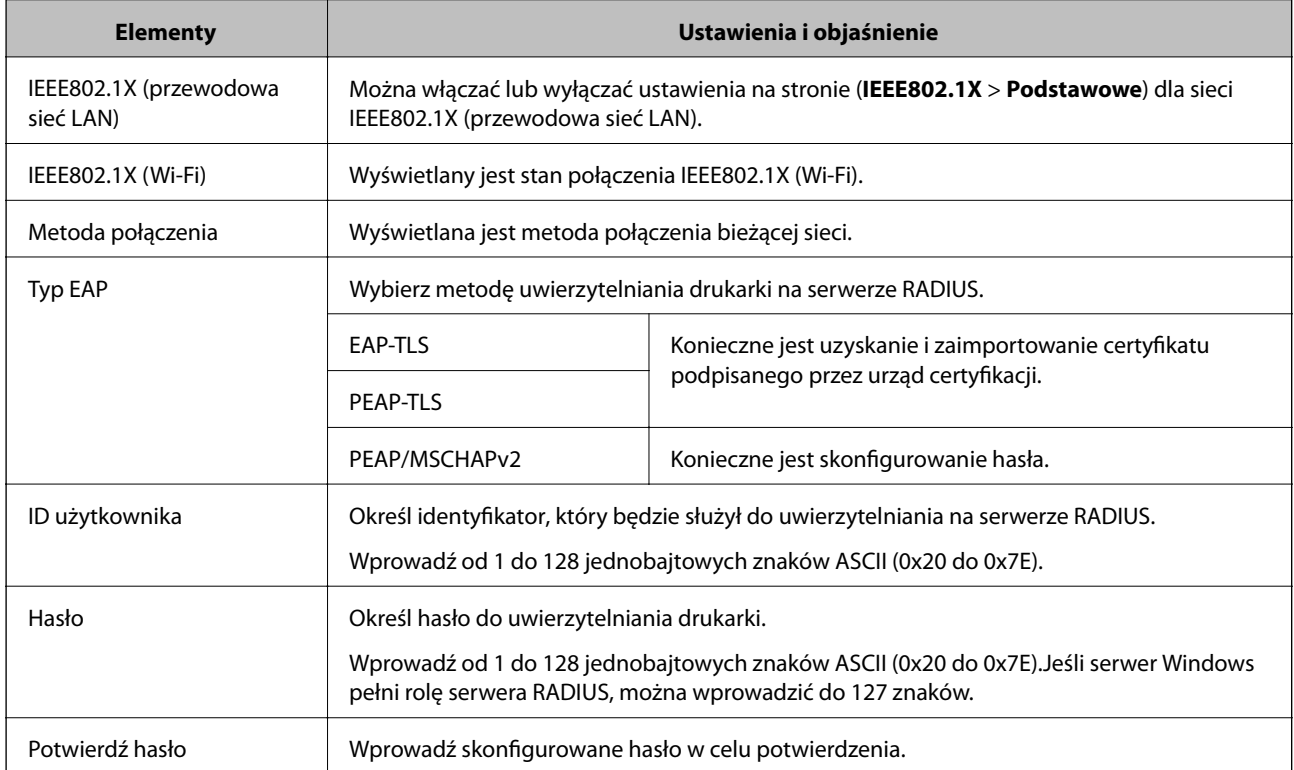

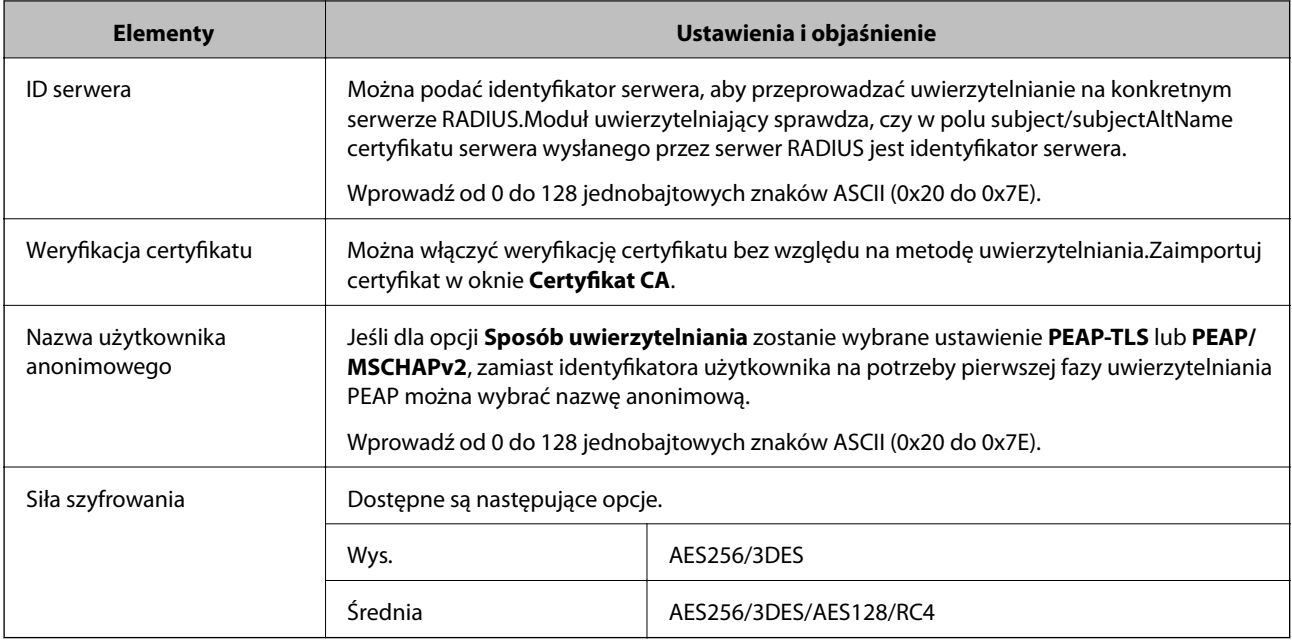

#### **Powiązane informacje**

 $\blacktriangleright$  ["Konfigurowanie sieci IEEE 802.1X" na stronie 128](#page-127-0)

# **Konfigurowanie certyfikatu na potrzeby sieci IEEE 802.1X**

Skonfiguruj certyfikat klienta dla połączeń IEEE802.1X. Po ustawieniu można używać funkcji **EAP-TLS** i **PEAP-TLS** jako metody uwierzytelniania IEEE 802.1X. Jeśli chcesz skonfigurować certyfikat centrum certyfikacji, przejdź do ustawienia **Certyfikat CA**.

1. Otwórz aplikację Web Config i wybierz kartę **Zabezpieczenie sieci** > **IEEE802.1X** > **Certyfikat klienta**.

2. Wprowadź certyfikat w polu **Certyfikat klienta**.

Jeśli certyfikat jest opublikowany przez centrum certyfikacji, możesz go skopiować. W celu skopiowania wybierz certyfikat w polu **Kopiuj z** i kliknij przycisk **Kopiuj**.

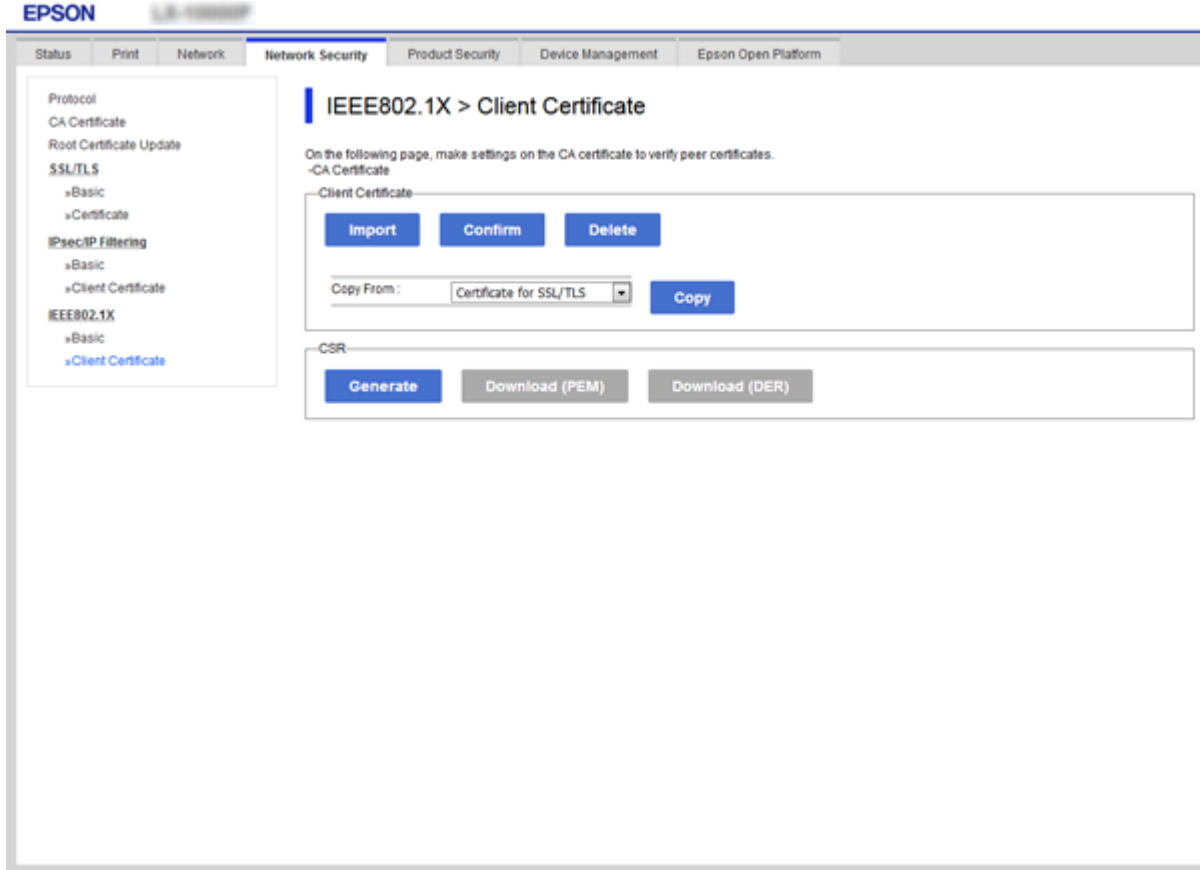

#### **Powiązane informacje**

- $\blacklozenge$ ["Uzyskiwanie dostępu do aplikacji Web Config" na stronie 27](#page-26-0)
- & ["Uzyskiwanie i importowanie certyfikatu podpisanego przez urząd certyfikacji" na stronie 102](#page-101-0)

# **Sprawdzanie stanu sieci IEEE802.1X**

Stan sieci IEEE802.1X można sprawdzić poprzez wydrukowanie arkusza stanu sieci. Więcej informacji na temat drukowania tego arkusza zawiera dokumentacja drukarki.

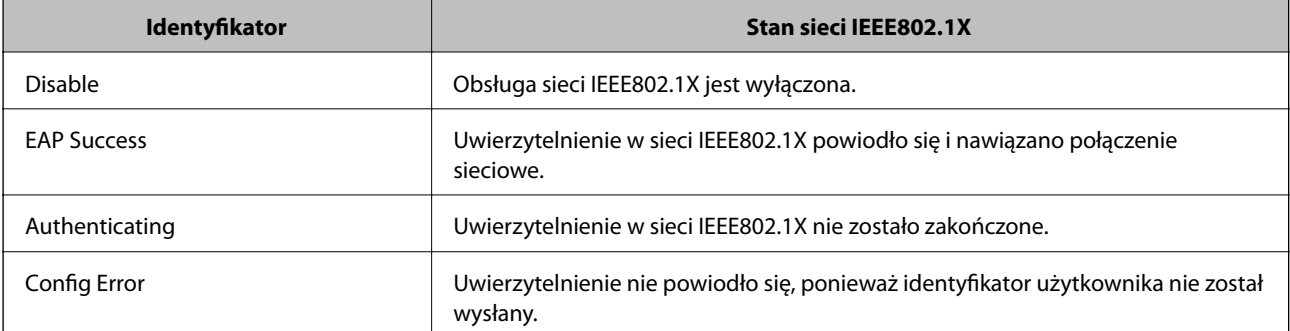

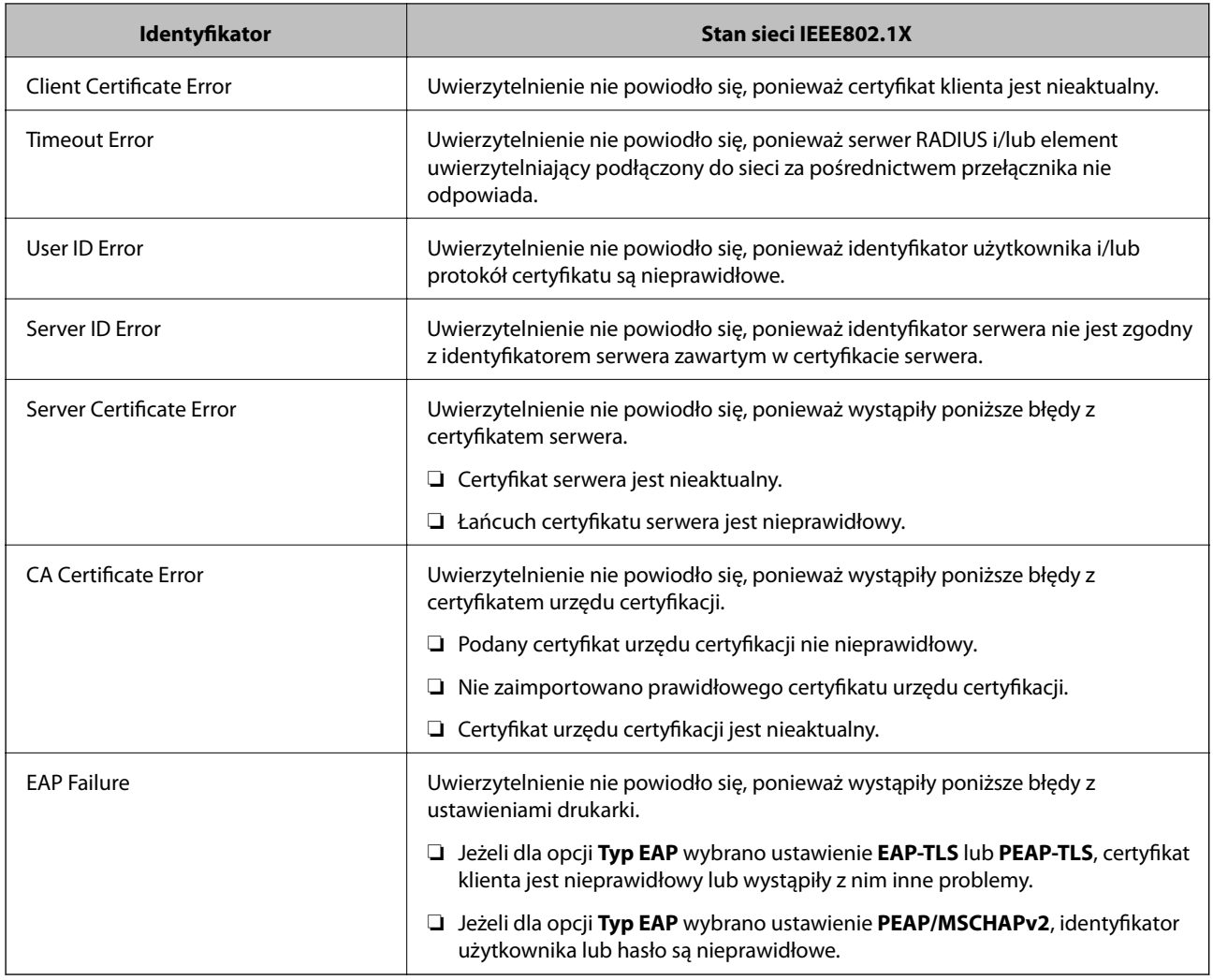

# **Rozwiązywanie problemów związanych z zaawansowanymi zabezpieczeniami**

# **Przywracanie ustawień zabezpieczeń**

Utworzenie bardzo bezpiecznego środowiska, np. IPsec/Filtrowanie IP lub IEEE802.1X, może uniemożliwić komunikację z urządzeniami ze względu na niepoprawne ustawienia albo problem z urządzeniem lub serwerem. W takim przypadku przywróć ustawienia zabezpieczeń, aby ponownie skonfigurować ustawienia urządzenia lub zezwolić na tymczasowe użycie.

# **Wyłączanie funkcji zabezpieczeń za pomocą panelu sterowania**

Możliwe jest wyłączenie IPsec/filtrowania IP lub funkcji IEEE 802.1X z poziomu panelu sterowania drukarki.

- 1. Wybierz pozycje **Ustaw.** > **Ustawienia ogólne** > **Ustawienia sieciowe**.
- 2. Wybierz pozycję **Zaawansowane**.

- 3. Wybierz następujące pozycje, które mają być wyłączone.
	- ❏ **Wyłącz IPsec/ Filtrowanie IP**
	- ❏ **Wyłącz IEEE802.1X**
- 4. Na ekranie potwierdzenia wybierz pozycję **Kont.**.
- 5. Kiedy zostanie wyświetlony komunikat z potwierdzeniem zakończenia operacji, wybierz pozycję **Zamknij**. Ekran zostanie zamknięty automatycznie, jeśli przed upływem określonego czasu użytkownik nie wybierze pozycji **Zamknij**.

# **Problemy z korzystaniem z funkcji zabezpieczeń sieciowych**

# **Zapomniany klucz wstępny**

#### **Możliwe jest ponowne konfigurowanie klucza wstępnego.**

Aby zmienić klucz, otwórz aplikację Web Config i wybierz kartę **Zabezpieczenie sieci** > **IPsec/Filtrowanie IP** > **Podstawowe** > **Zasady domyślne** lub **Zasady grupy**.

Po zmianie klucza wstępnego trzeba skonfigurować klucz wstępny na komputerach.

#### **Powiązane informacje**

& ["Uzyskiwanie dostępu do aplikacji Web Config" na stronie 27](#page-26-0)

### **Brak możliwości nawiązania połączenia z wykorzystaniem protokołu IPsec**

#### **Określ algorytm, którego drukarka lub komputer nie obsługuje.**

Drukarka obsługuje algorytmy wymienione w poniższej tabeli. Sprawdź ustawienia komputera.

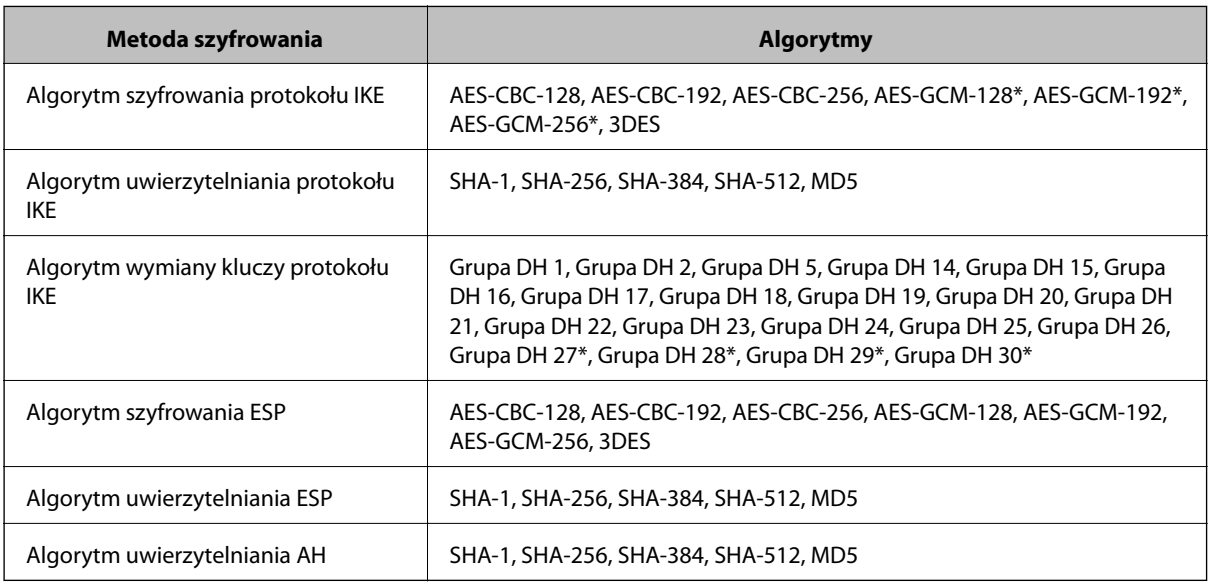

\* Dostępne tylko na potrzeby protokołu IKEv2

#### **Powiązane informacje**

& ["Szyfrowanie komunikacji za pośrednictwem funkcji IPsec/Filtrowanie IP" na stronie 115](#page-114-0)

# **Nagły brak możliwości nawiązania komunikacji**

#### **Adres IP drukarki został zmieniony lub nie może być używany.**

Jeżeli adres IP przydzielony do adresu lokalnego w Zasady grupy został zmieniony lub nie może być używany, nie można używać komunikacji IPsec. Wyłącz obsługę protokołu IPsec na panelu sterowania drukarki.

Jeśli adres IP przydzielony przez serwer DHCP jest nieaktualny, serwer DHCP jest aktualnie ponownie uruchamiany lub adres IPv6 jest nieaktualny lub nie został uzyskany, adres IP zarejestrowany na potrzeby aplikacji Web Config (**Zabezpieczenie sieci** > **IPsec/Filtrowanie IP** > **Podstawowe** > **Zasady grupy** > **Adres lokalny (drukarka)**) może nie zostać znaleziony.

Należy używać statycznego adresu IP.

#### **Adres IP komputera został zmieniony lub nie może być używany.**

Jeżeli adres IP przydzielony do adresu zdalnego w Zasady grupy został zmieniony lub nie może być używany, nie można używać komunikacji IPsec.

Wyłącz obsługę protokołu IPsec na panelu sterowania drukarki.

Jeśli adres IP przydzielony przez serwer DHCP jest nieaktualny, serwer DHCP jest aktualnie ponownie uruchamiany lub adres IPv6 jest nieaktualny lub nie został uzyskany, adres IP zarejestrowany na potrzeby aplikacji Web Config (**Zabezpieczenie sieci** > **IPsec/Filtrowanie IP** > **Podstawowe** > **Zasady grupy** > **Zdalny adres (Host)**) może nie zostać znaleziony.

Należy używać statycznego adresu IP.

#### **Powiązane informacje**

- & ["Uzyskiwanie dostępu do aplikacji Web Config" na stronie 27](#page-26-0)
- & ["Szyfrowanie komunikacji za pośrednictwem funkcji IPsec/Filtrowanie IP" na stronie 115](#page-114-0)

### **Nie można utworzyć bezpiecznego portu drukowania IPP**

#### **Nie określono poprawnego certyfikatu serwera na potrzeby komunikacji SSL/TLS.**

Jeśli podany certyfikat nie jest prawidłowy, utworzenie portu może się nie powieść. Upewnij się, że używany jest prawidłowy certyfikat.

#### **Certyfikat urzędu certyfikacji nie został zaimportowany na komputer, z którego uzyskiwany jest dostęp do drukarki.**

Jeśli certyfikat urzędu certyfikacji nie został zaimportowany na komputer, utworzenie portu może się nie powieść. Upewnij się, że certyfikat urzędu certyfikacji został zaimportowany.

#### **Powiązane informacje**

& ["Szyfrowanie komunikacji za pośrednictwem funkcji IPsec/Filtrowanie IP" na stronie 115](#page-114-0)

### <span id="page-134-0"></span>**Brak połączenia po skonfigurowaniu filtrowania IPsec/IP**

#### **Ustawienia funkcji filtrowania IPsec/IP są nieprawidłowe.**

Wyłącz filtrowanie IPsec/IP na panelu sterowania drukarki. Podłącz drukarkę do komputera i ponownie skonfiguruj filtrowanie IPsec/IP.

#### **Powiązane informacje**

& ["Szyfrowanie komunikacji za pośrednictwem funkcji IPsec/Filtrowanie IP" na stronie 115](#page-114-0)

# **Nie można uzyskać dostępu do drukarki lub skanera po skonfigurowaniu funkcji IEEE 802.1X**

#### **Ustawienia połączenia IEEE 802.1X są niepoprawne.**

Wyłącz łączność IEEE 802.1X i Wi-Fi z poziomu panelu sterowania drukarki. Połącz drukarkę i komputer, a następnie ponownie skonfiguruj połączenie IEEE 802.1X.

#### **Powiązane informacje**

 $\blacktriangleright$  ["Konfigurowanie sieci IEEE 802.1X" na stronie 128](#page-127-0)

# **Problemy z używaniem certyfikatu cyfrowego**

### **Nie można zaimportować Certyfikat CA**

#### **Certyfikat CA i informacje dotyczące żądania CSR nie zgadzają się.**

Jeśli Certyfikat CA oraz żądanie CSR nie zawierają tych samych informacji, import żądania CSR będzie niemożliwy. Sprawdź następujące rzeczy:

❏ Czy próbujesz zaimportować certyfikat na urządzenie o niezgodnych danych? Sprawdź informacje zawarte w żądaniu CSR, po czym zaimportuj certyfikat na urządzenie o tych samych

❏ Czy po wysłaniu żądania CSR do urzędu certyfikacji plik żądania CSR zapisany na drukarce został nadpisany? Uzyskaj certyfikat z urzędu certyfikacji ponownie przy użyciu aktualnego żądania CSR.

#### **Certyfikat CA ma wielkość przekraczającą 5 KB.**

Zaimportowanie Certyfikat CA o wielkości przekraczającej 5 KB jest niemożliwe.

#### **Hasło do importu certyfikatu jest nieprawidłowe.**

Wprowadź prawidłowe hasło. Jeśli nie pamiętasz hasła, zaimportowanie certyfikatu będzie niemożliwe. Ponownie uzyskaj Certyfikat CA.

#### **Powiązane informacje**

danych.

 $\blacklozenge$  ["Importowanie certyfikatu podpisanego przez urząd certyfikacji" na stronie 105](#page-104-0)

# **Brak możliwości aktualizacji certyfikatu z podpisem własnym**

#### **Nie wprowadzono Popularna nazwa.**

**Popularna nazwa** musi zostać podana.

#### **W Popularna nazwa wprowadzono nieobsługiwane znaki.**

Wprowadź nazwę hosta lub nazwę w formacie IPv4, IPv6 lub FQDN zawierającą od 1 do 128 znaków w kodowaniu ASCII (0x20–0x7E).

#### **Nazwa publiczna zawiera przecinek lub spację.**

Użycie przecinka powoduje podzielenie nazwy **Popularna nazwa** w miejscu jego użycia. Jeśli przed lub po przecinku wstawiona zostanie spacja, wystąpi błąd.

#### **Powiązane informacje**

 $\rightarrow$  ["Aktualizowanie certyfikatu z podpisem własnym" na stronie 109](#page-108-0)

### **Brak możliwości utworzenia żądania CSR**

#### **Nie wprowadzono Popularna nazwa.**

**Popularna nazwa** musi zostać podana.

#### **W polach Popularna nazwa, Organizacja, Jednostka organizacyjna, Miejscowość i Stan/Prowincja wprowadzono nieobsługiwane znaki.**

Wprowadź nazwę hosta lub nazwę w formacie IPv4, IPv6 lub FQDN w kodowaniu ASCII (0x20–0x7E).

#### **Popularna nazwa zawiera przecinek lub spację.**

Użycie przecinka powoduje podzielenie nazwy **Popularna nazwa** w miejscu jego użycia. Jeśli przed lub po przecinku wstawiona zostanie spacja, wystąpi błąd.

#### **Powiązane informacje**

 $\blacklozenge$  ["Uzyskiwanie certyfikatu podpisanego przez urząd certyfikacji" na stronie 102](#page-101-0)

### **Wyświetlane jest ostrzeżenie dotyczące certyfikatu cyfrowego**

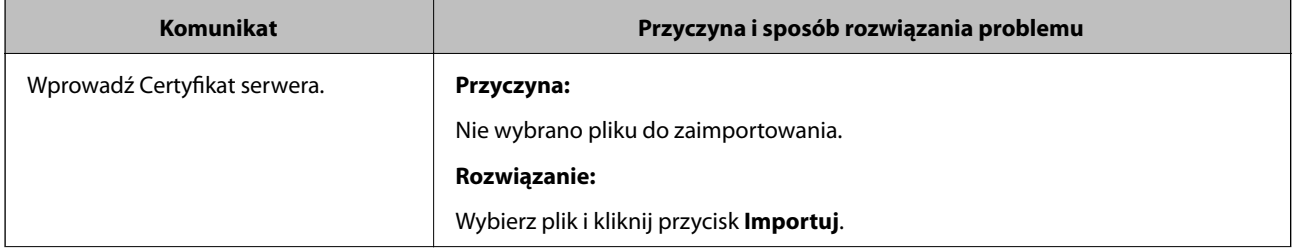

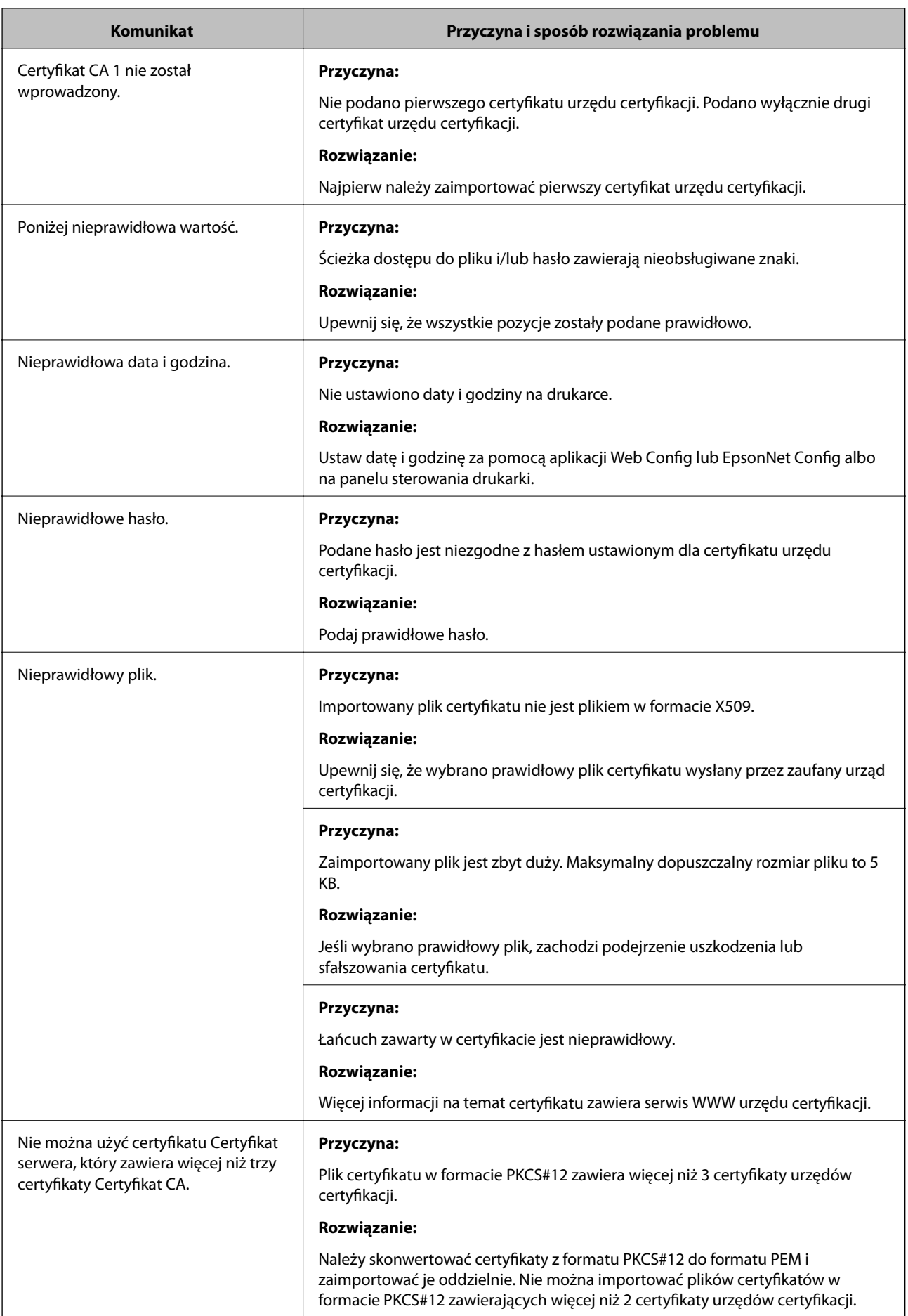

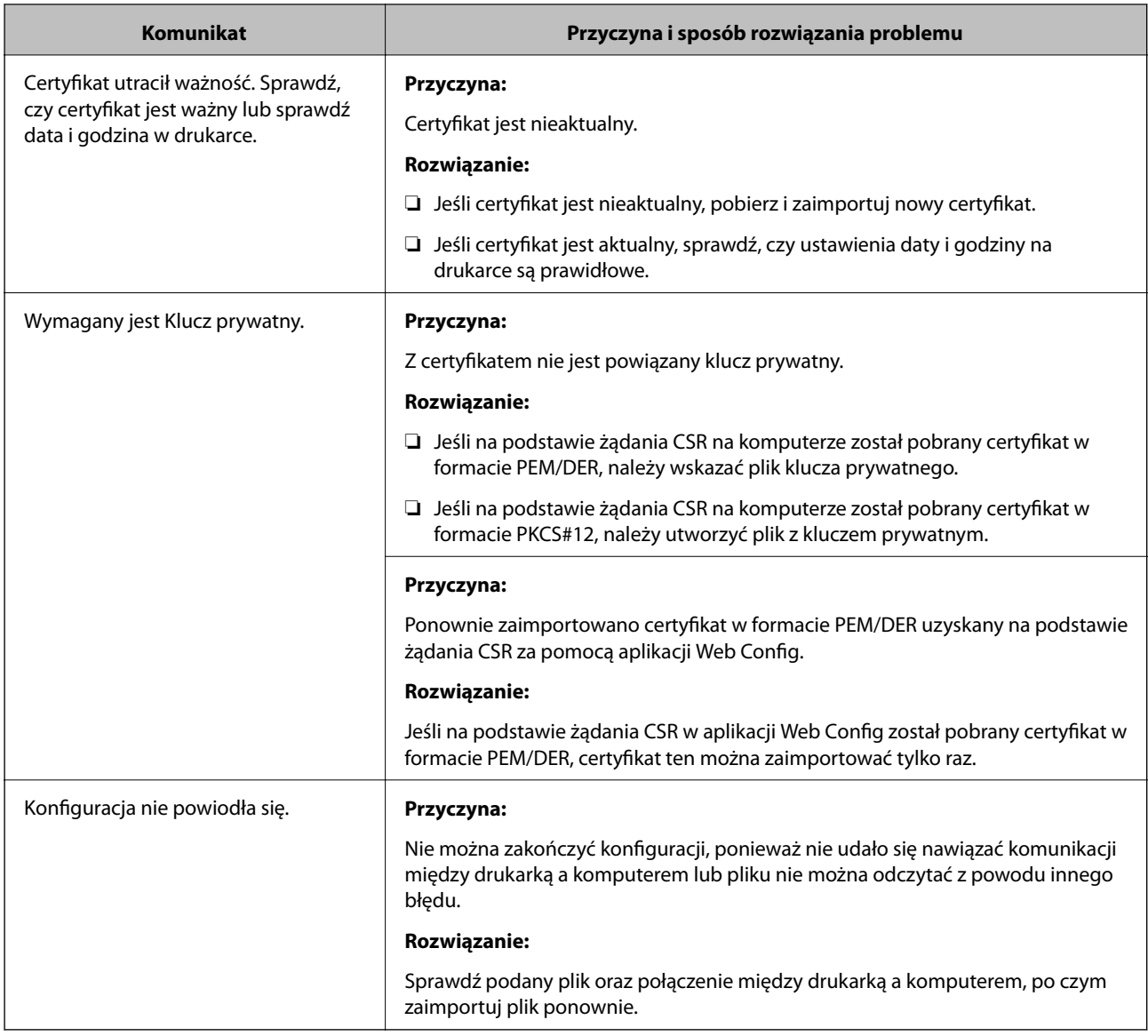

#### **Powiązane informacje**

& ["Informacje o certyfikatach cyfrowych" na stronie 101](#page-100-0)

# **Plik z certyfikatem podpisanym przez urząd certyfikacji został omyłkowo usunięty**

#### **Nie ma kopii zapasowej certyfikatu podpisanego przez urząd certyfikacji.**

Jeśli dostępny jest plik kopii zapasowej, zaimportuj certyfikat ponownie.

W przypadku uzyskania certyfikatu na podstawie żądania CSR utworzonego za pomocą aplikacji Web Config nie można ponownie zaimportować usuniętego certyfikatu. Utwórz żądanie CSR i uzyskaj nowy certyfikat.

#### **Powiązane informacje**

- $\blacklozenge$  ["Usuwanie certyfikatu podpisanego przez urząd certyfikacji" na stronie 107](#page-106-0)
- $\blacklozenge$  ["Importowanie certyfikatu podpisanego przez urząd certyfikacji" na stronie 105](#page-104-0)